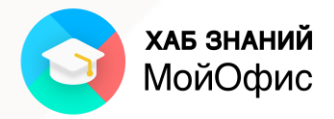

# **Учебное пособие**

Работа с табличным редактором **«МойОфис Таблица»**

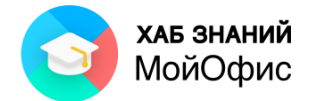

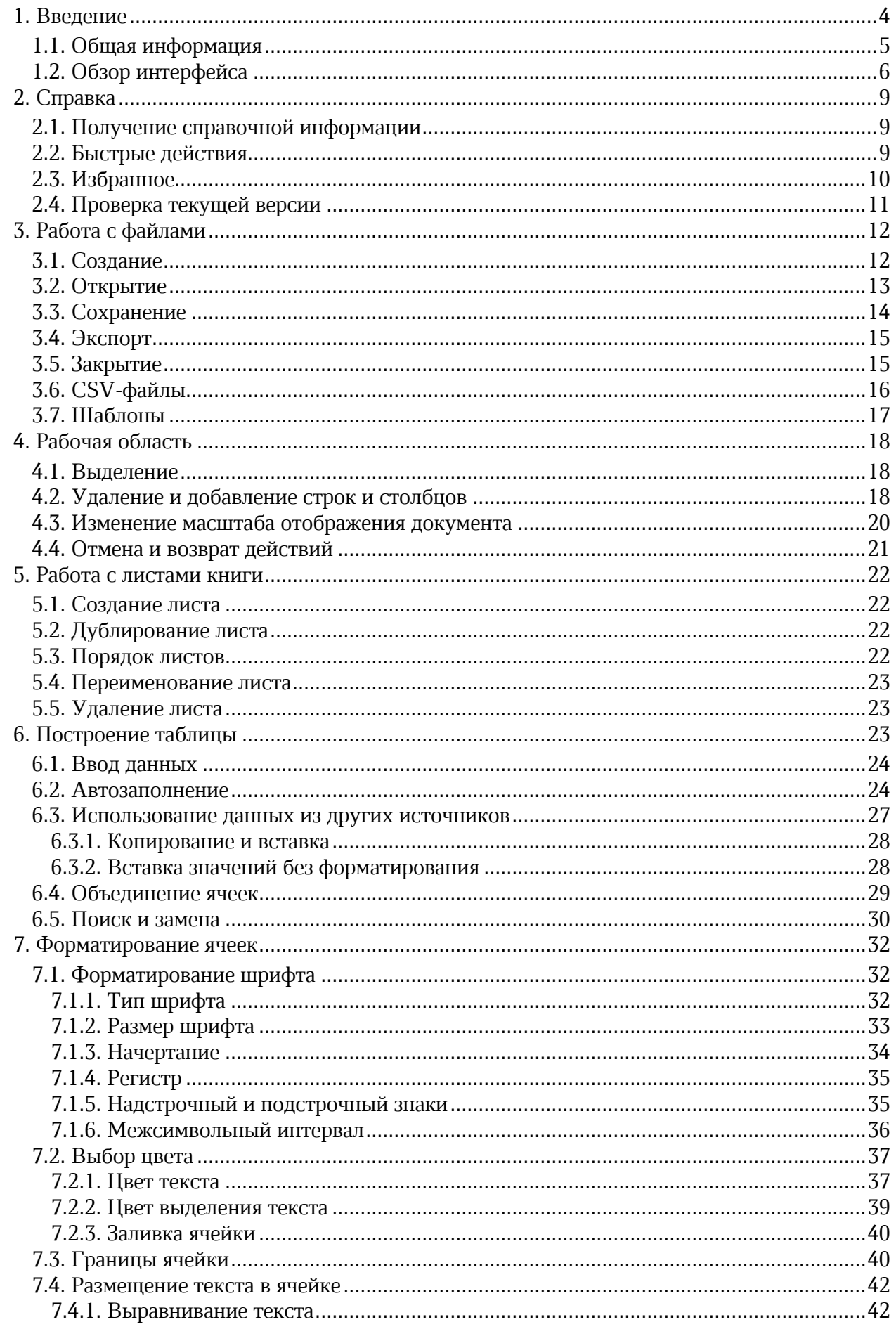

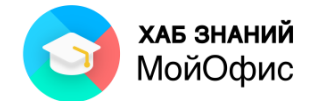

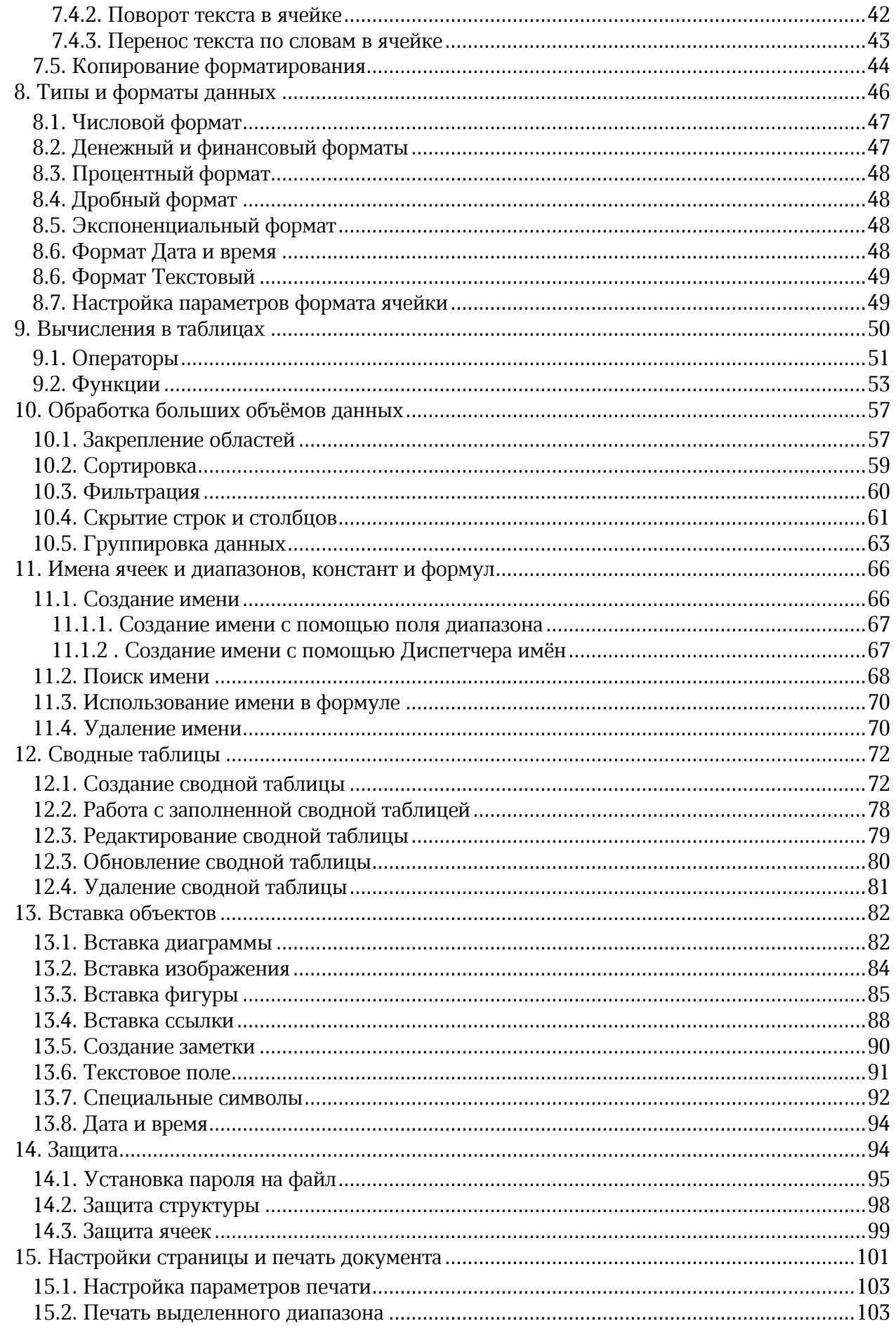

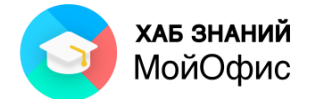

<span id="page-3-0"></span>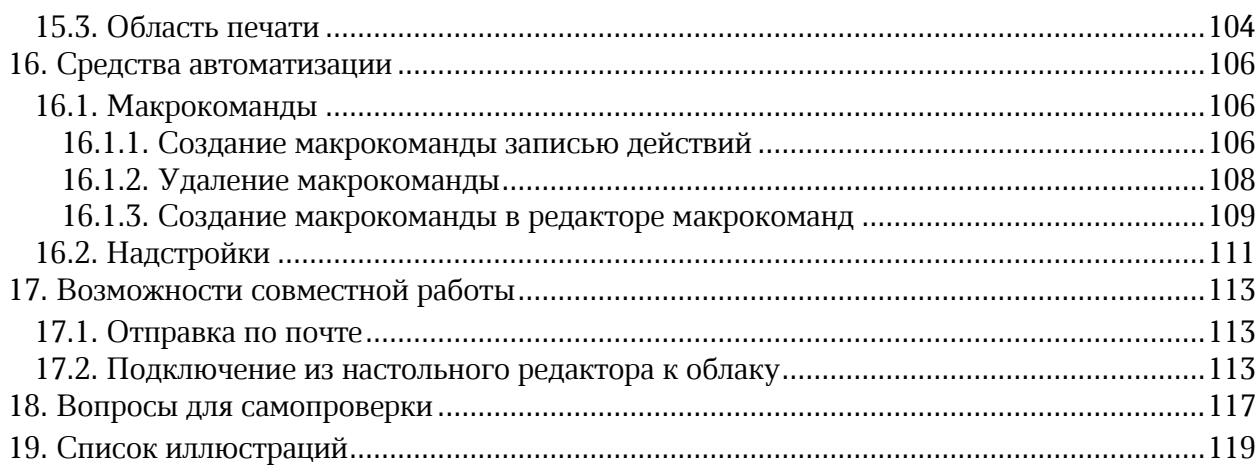

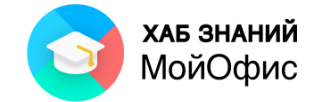

# <span id="page-4-0"></span>**1. Введение**

## **1.1. Общая информация**

Приложение **«МойОфис Таблица»** входит в состав продуктов «**МойОфис Стандартный**», **«МойОфис Стандартный сертифицированный»**, **«МойОфис Стандартный. Домашняя версия», «МойОфис Образование»,** разработанных ООО «Новые Облачные Технологии» ([https://myoffice.ru/\)](https://myoffice.ru/).

**«МойОфис Таблица»** позволяет создавать и редактировать табличные документы. Документы можно сохранять в различных форматах, включая форматы **xlsx**, **ods** и собственный формат **xods**. Кроме того, документ можно экспортировать в другие форматы: **PDF, PDF-A, csv, txt**.

**«МойОфис Таблица»** может быть установлен на стационарный компьютер или ноутбук.

Корректная работа «**МойОфис Таблица»** поддерживается на операционных системах Windows, Linux, MacOS, Аврора, KasperskyOS и др.

Продукты «**МойОфис Стандартный**», **«МойОфис Стандартный сертифицированный»** можно приобрести через Партнерскую сеть компании МойОфис, состоящей из IT-компаний на всей территории России. Найти нужную компанию в конкретном регионе можно на странице [https://myoffice.ru/buy/.](https://myoffice.ru/buy/)

Бесплатно распространяемые продукты **«МойОфис Стандартный. Домашняя версия», «МойОфис Образование»** можно скачать с сайта [https://myoffice.ru/products/.](https://myoffice.ru/products/)

Узнать об обучении по продуктам «**МойОфис**», посмотреть список авторизованных учебных центров можно на сайте АНО «Хаб Знаний МойОфис» [https://myofficehub.ru/.](https://myofficehub.ru/)

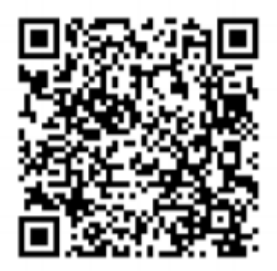

Хаб Знаний МойОфис

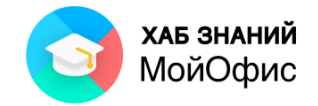

# <span id="page-5-0"></span>**1.2. Обзор интерфейса**

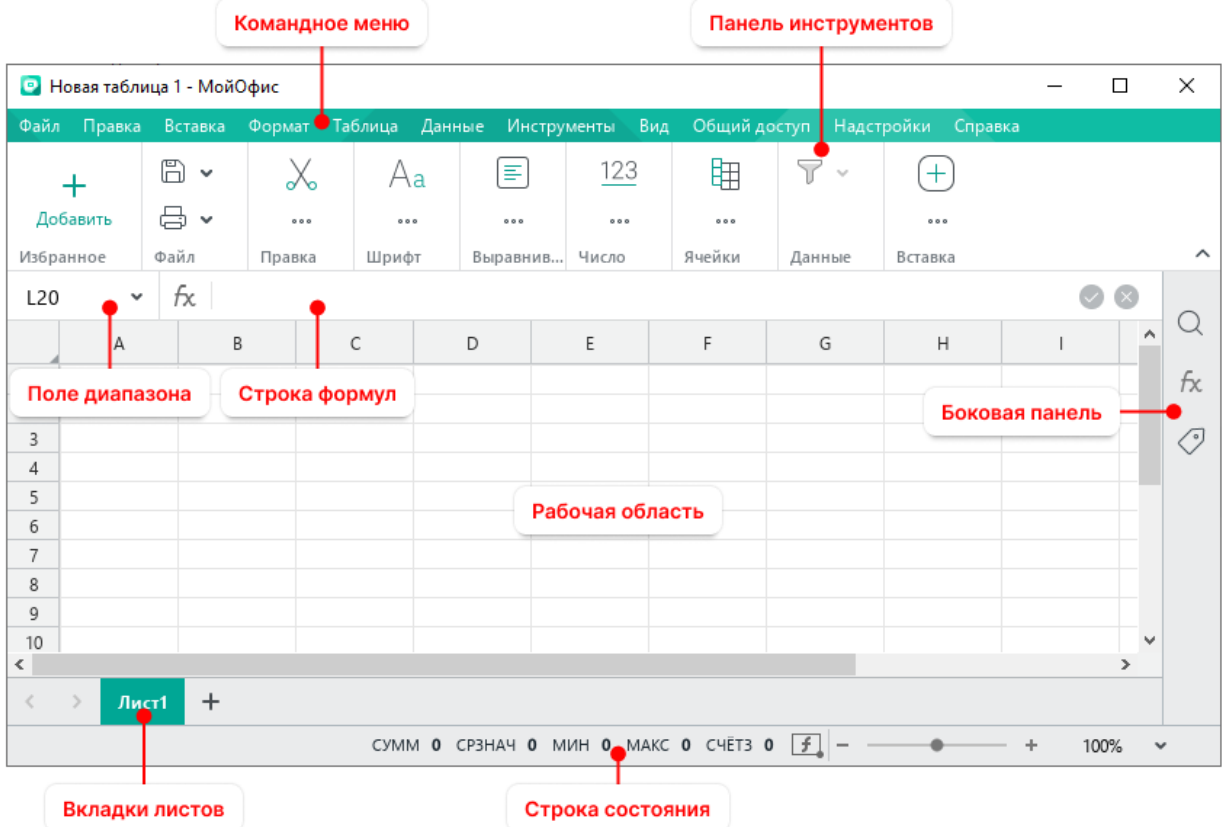

Основные элементы интерфейса «**МойОфис Таблица»** изображены на рис. 1.1.

Рисунок 1.2-1 — Основные элементы окна «МойОфис Таблица»

Элементы управления редактором собраны в верхней части окна, над рабочей областью.

В строке заголовка окна отображается имя редактируемого файла. Его можно изменить при первом сохранении.

Если документ был изменен и не проводилось сохранения, то после наименования файла в квадратных скобках будет указан текст **Изменен**. Если активным является созданный документ, не сохраненный как файл, то в строке заголовка указано **Новая таблица 1** (или другой номер созданного документа).

В левой части строки заголовка находится значок системного меню. Двойной щелчок

по значку закрывает окно:

В правой части строки заголовка расположены кнопки управления окном (свернуть, свернуть в окно, закрыть).

Если окно не развернуто на весь экран, то ухватившись за строку заголовка указателем мыши, его можно перемещать по экрану.

Ниже строки заголовка расположено **командное меню**. В нём расположены меню, отвечающие за основные функции приложения. Каждое из этих меню содержит подменю, команды в которых сгруппированы по принципу смежности.

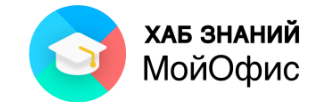

Под командным меню располагается **панель инструментов.** Она содержит инструменты для работы с содержимым документа. Для удобства восприятия инструменты сгруппированы в разделы: Избранное, Файл, Правка и т.д.

Каждый раздел содержит группу инструментов. При необходимости названия разделов на панели инструментов можно скрыть с помощью команды **Вид/Панель инструментов/Названия разделов.**

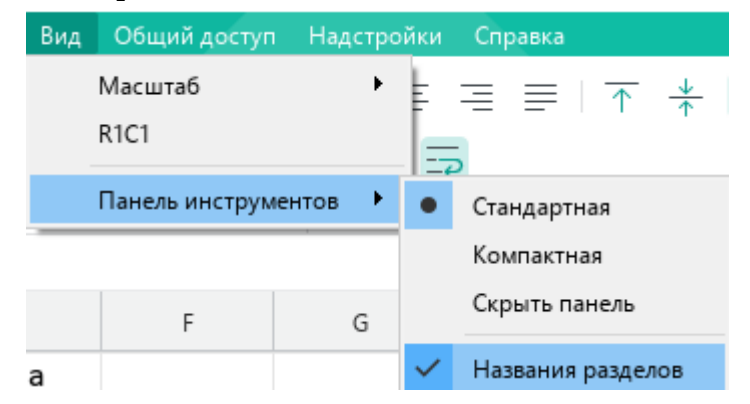

Рисунок 1.2-2 — Скрытие названия разделов панели инструментов

Разделы можно сворачивать. Для этого достаточно навести курсор мыши на правую границу раздела и нажать на стрелку. Команда **Свернуть** будет выполнена (Рисунок 1.3). **•** Новая таблица 1 - МойОфис

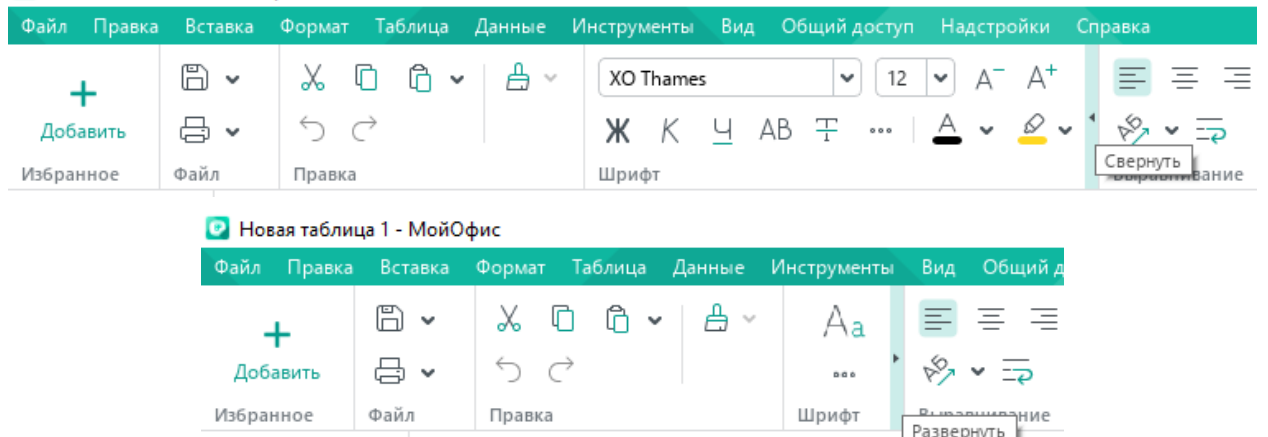

Рисунок 1.2-3 — Команды Свернуть и Развернуть раздел панели инструментов

Под командным меню расположена **строка формул**, состоящая из **поля диапазона**, кнопки **вставки функции**, а также поля для ввода и редактирования данных и формул.

**Поле диапазона** предназначено для отображения адреса или имени выделенной ячейки/диапазона ячеек, а также для создания новых имён.

Работа кнопки вставки функции идентична работе аналогичной кнопки на боковой панели.

У правой границы окна расположена **Боковая панель** с кнопками:

- **Поиск и замена**
- **Вставить функцию**

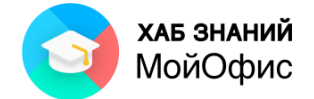

- **Сводная таблица**. Кнопка отображается, если в документе выделен элемент сводной таблицы.
- **Макрокоманды**. Кнопка отображается, если в документ добавлена хотя бы одна макрокоманда.
- **Электронная подпись**. Кнопка отображается, если документ подписан электронной подписью.
- **Диспетчер имен**.
- (**Управление защитой**).

Основную часть окна занимает таблица с белыми и серыми ячейками. Белые ячейки указывают на активную область листа - рабочую область. Серые ячейки - зона расширения рабочей области.

Снизу и справа от рабочей области расположены полосы прокрутки: горизонтальная и вертикальная.

Под горизонтальной полосой прокрутки отображаются:

- $\leftrightarrow$  кнопки прокрутки списка листов. Оии становятся доступными, когда все ярлыки листов не умещаются на экране;
- ярлыки листов. По умолчанию файл содержит один лист;
- + кнопка добавления листа. Будет доступна вне зависимости от количества листов.

Каждый лист имеет свое имя, уникальное внутри одного файла. Листы можно создавать, удалять, копировать и т.д.

В нижней части окна находится **строка состояния** (см. Рисунок 1.1). В её правой части отображаются функции быстрых итогов и кнопка их настройки  $(\Box)$ , команды масштабирования документа .

Таблица в рабочей области состоит из строк и столбцов.

**Строки** – горизонтальные группы ячеек, имеющие имена вида: 1, 2, 3, … и т.д.

**Столбцы** – вертикальные группы ячеек, имеющие имена в виде букв латинского алфавита (A, B, C, D…) или их сочетаний (AC, BZ, DMVC и т.д.).

Ячейки получают адрес, составленный из имени столбца и имени строки: A1, C12, G37, ND185 и т.п. Такой стиль адресации называется A1, он используется по умолчанию. Есть другой вариант адресации – R1C1, при котором строки и столбцы нумеруются числами. Для переключения режимов адресации ячеек используется пункт меню **Вид**.

К данному разделу пособия есть видеоурок. [Смотреть>>](https://myofficehub.ru/materials/videos/myoffice-spreadsheet-obzor-interfeysa/)

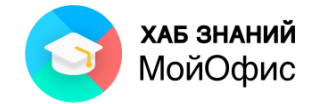

# <span id="page-8-1"></span><span id="page-8-0"></span>**2. Справка**

## **2.1. Получение справочной информации**

#### **«МойОфис Таблица»** содержит развитую справочную систему.

Краткая подсказка о назначении какого-либо элемента панелей инструментов отображается при наведении указателя мыши на этот элемент.

Для обращения к файлу справочной системы с целью получения произвольной справки следует в меню **Справка** выбрать команду **Справка** или нажать функциональную клавишу **F1**, после чего появится окно справочной системы:

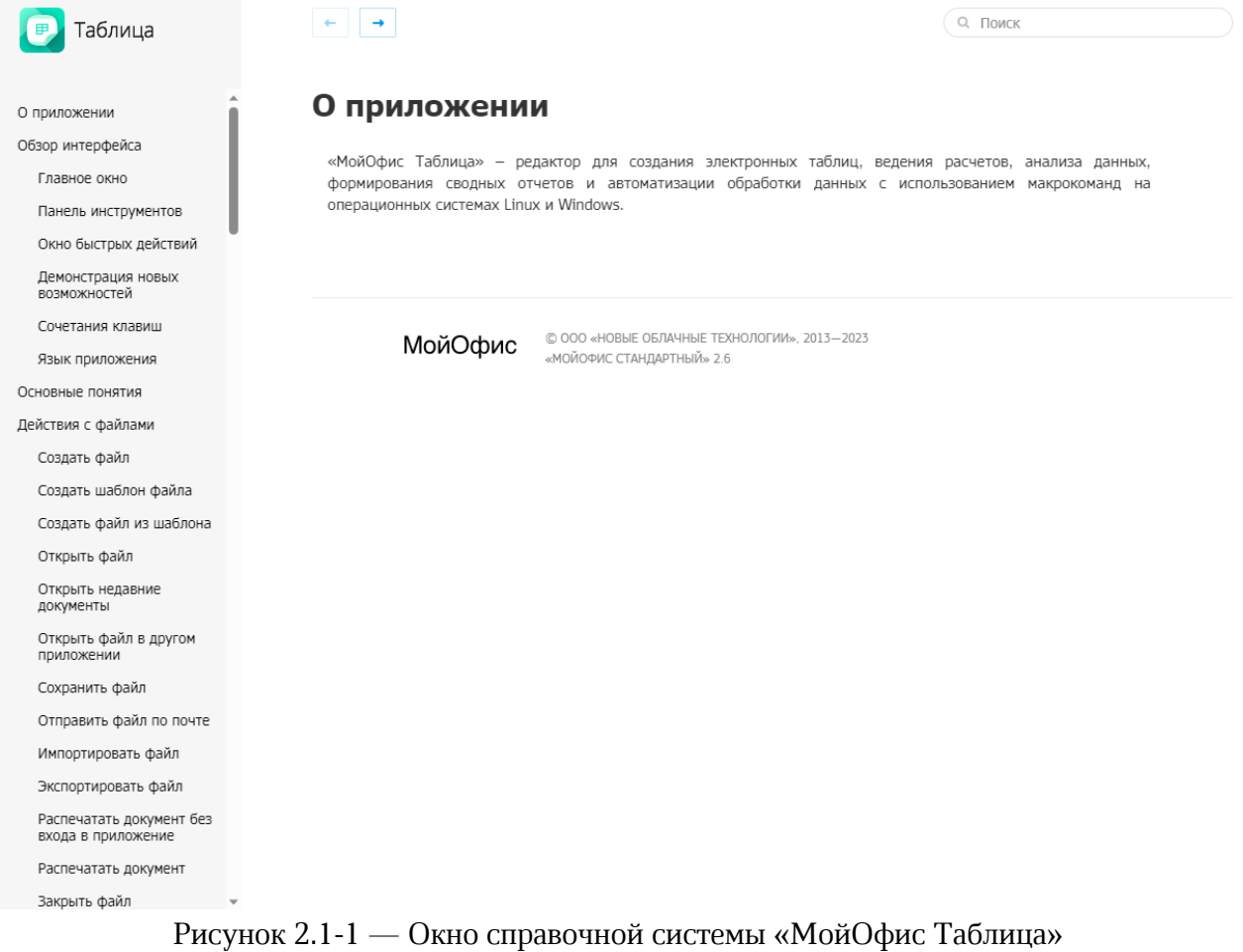

В левой части окна справочной системы содержатся вкладки с названиями разделов справочной системы. Разделы могут иметь подразделы. Для отображения содержимого разделов следует нажать левой кнопкой мыши по заголовку раздела.

Поле **Поиск** используют для поиска нужной информации.

## <span id="page-8-2"></span>**2.2. Быстрые действия**

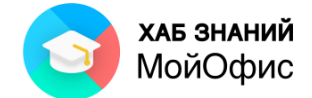

Интерфейс приложения «**МойОфис Таблица»** лаконичен и прост. Все популярные функции доступны сразу. Мгновенно выполнять необходимые действия позволяет панель, которая называется «**Быстрые действия»**.

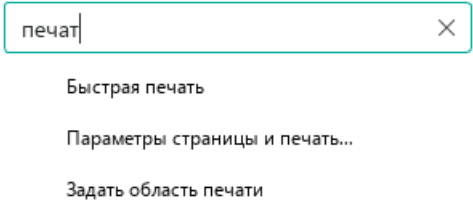

Рисунок 2.2-1 — Панель быстрых действий

Вызов панели осуществляется нажатием комбинации клавиш **Ctrl+/**.

В окне поиска функций необходимо вводить требуемую операцию. Для подтверждения ввода используется клавиша **Enter**.

К данному разделу пособия есть видеоурок. [Смотреть>>](https://myofficehub.ru/materials/videos/myoffice-spreadsheet-panel-bystrykh-deystviy/)

# <span id="page-9-0"></span>**2.3. Избранное**

На панели инструментов слева располагается раздел Избранное, который формируется пользователем.

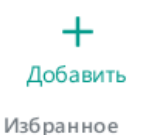

Рисунок 2.3-1— Раздел Избранное на панели инструментов

Для добавления первой команды достаточно:

- 1. нажать кнопку **Добавить**;
- 2. начать вводить название добавляемой команды;
- 3. выбрать команду из списка.

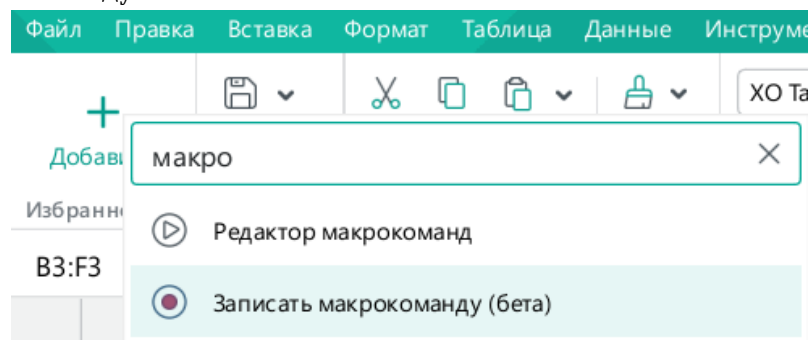

Рисунок 2.3-2— Добавление команды в раздел Избранное

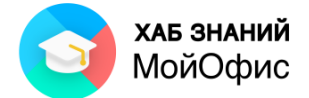

После добавления команды в раздел **Избранное** кнопка **Добавить** не будет отображаться.

Для добавления ещё одной команды необходимо использовать контекстное меню раздела.

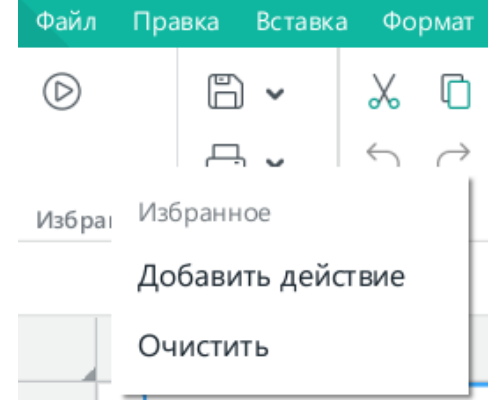

Рисунок 2.3-3— Заполненный раздел Избранное

## <span id="page-10-0"></span>**2.4. Проверка текущей версии**

Разработчики ведут постоянную работу по улучшению всего пакета **МойОфис.** Новые версии выпускаются каждые три месяца.

Для того, чтобы проверить, какая версия установлена, следует в меню **Справка** выбрать команду **О программе**.

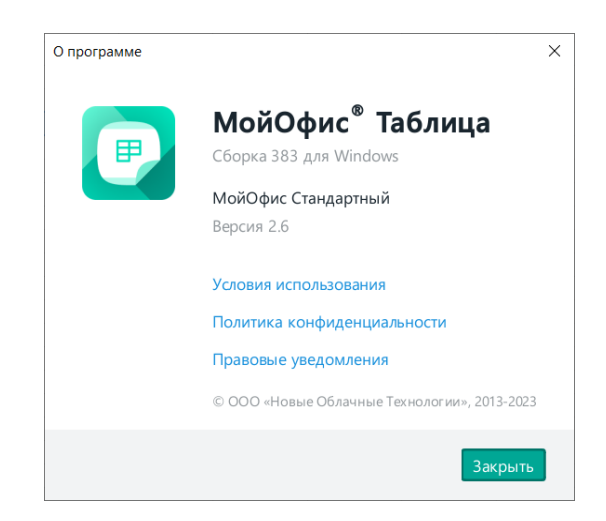

Рисунок 2.4-1 — Проверка текущей версии

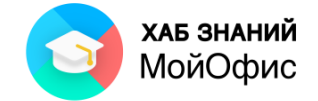

# <span id="page-11-1"></span><span id="page-11-0"></span>**3. Работа с файлами**

## **3.1. Создание**

Новый пустой документ создается автоматически при запуске приложения «**МойОфис Таблица»**.

Новый пустой документ можно создать и в процессе работы. Для этого следует в меню **Файл** выбрать команду **Создать** или использовать комбинацию клавиш **Ctrl+N**.

Новый документ можно создать на основе другого файла (шаблона) «**МойОфис Таблица»**, если таковой имеется на компьютере.

Для этого необходимо:

- 1. в меню **Файл** выбрать команду **Создать по шаблону**
- 2. перейти в нужную папку, выбрать шаблон, на основе которого создается новый документ
- 3. нажать кнопку **Открыть**.

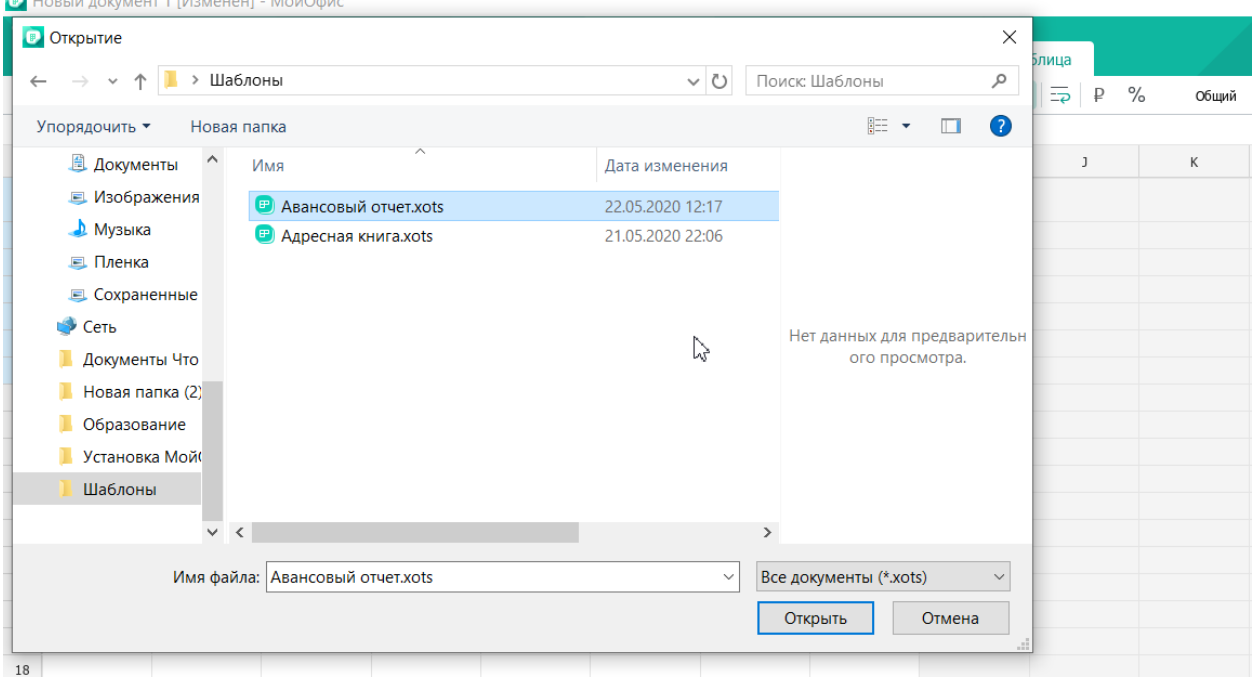

Рисунок 3.1-1 — Создание документа из шаблона другого файла

При этом будет создан новый документ, содержащий всю информацию шаблона, на основе которого он был создан.

Обратите внимание, что в качестве шаблона могут быть использованы только файлы формата **xots**.

К данному разделу пособия есть видеоурок. [Смотреть>>](https://myofficehub.ru/materials/videos/myoffice-spreadsheet-kak-sozdat-novyy-dokument/)

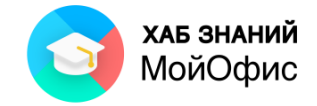

# <span id="page-12-0"></span>**3.2. Открытие**

Для открытия файла следует:

- 1. в меню **Файл** выбрать команду **Открыть**;
- 2. перейти в нужную папку и выбрать файл;
- 3. нажать кнопку **Открыть**.

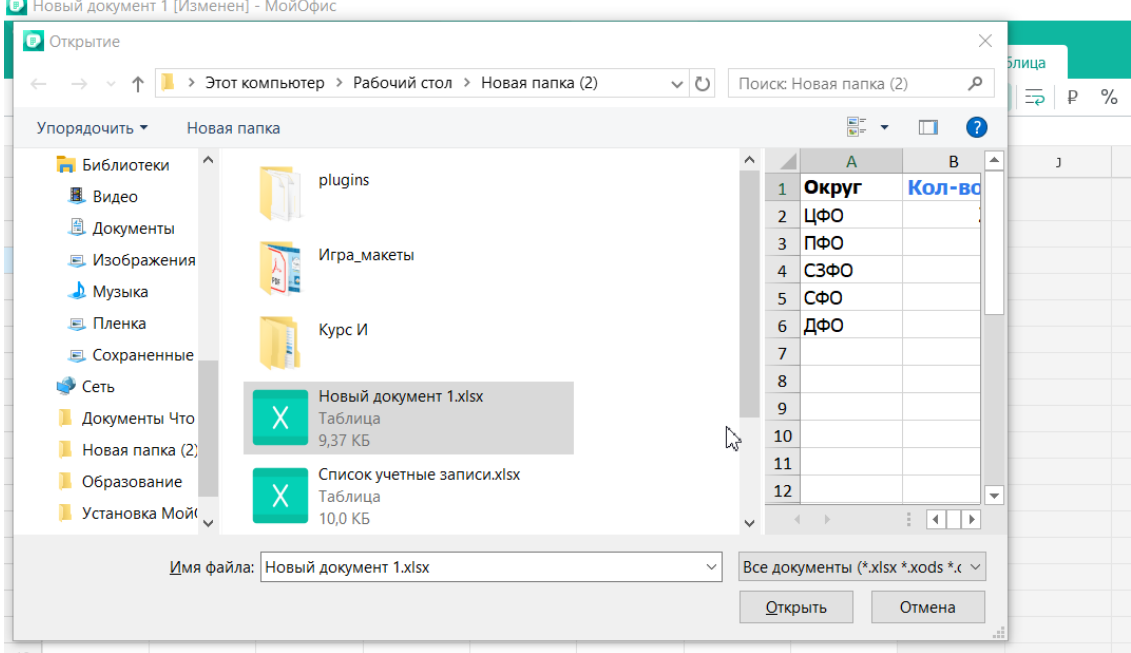

Рисунок 3.2-1 — Открытие файла

По умолчанию в окне **Открытие** отображаются файлы всех открываемых форматов. При желании можно в списке форматов выбрать один формат отображаемых в окне файлов.

**«МойОфис Таблица»** запоминает имена десяти последних открывавшихся файлов. Для открытия любого из них следует в меню **Файл** выбрать команду **Недавние документы** и в появившемся списке выбрать нужный файл (см. Рисунок 1.12).

|            | Новая таблица 1 [Изменен] - МойОфис    |         |        |                   |                       |                                                                                                    |                                   |     |                                                                                           |            |       |  |
|------------|----------------------------------------|---------|--------|-------------------|-----------------------|----------------------------------------------------------------------------------------------------|-----------------------------------|-----|-------------------------------------------------------------------------------------------|------------|-------|--|
| Файл       | Правка                                 | Вставка | Формат | <b>Таблица</b>    | Данные                |                                                                                                    | Инструменты                       | Вид | Общий доступ                                                                              | Надстройки | Справ |  |
| Pì         | Создать<br>Создать по шаблону          |         |        | $Ctrl + N$        |                       |                                                                                                    | Aa                                |     | $\equiv$ $\equiv$ $\equiv$ $\pm$ $\uparrow$ $\star$ $\downarrow$<br>$\sqrt{2}$ $\sqrt{2}$ |            |       |  |
| ⊳          | Открыть<br>Открыть в облаке            |         |        | $Ctrl + O$        | $Ctrl + Shift + O$    |                                                                                                    | 0.0.0<br>Шрифт                    |     | Выравнивание                                                                              |            | Ч     |  |
|            | Недавние документы                     |         |        |                   | ٠                     | $\vert \mathbf{F} \vert$                                                                                      |                                   |     | ИКТ домашние пользователи 2020.xods                                                       |            |       |  |
|            | Работа в облаке                        |         |        |                   |                       | База_вопросов_МойОфис_Частное_Облако_2.0.xods<br>$\vert \mathbf{F} \vert$<br>k<br>NPS.xlsx<br>$\vert x \vert$ |                                   |     |                                                                                           |            |       |  |
| $\boxplus$ | Сохранить<br>Сохранить как             |         |        | $Ctrl + S$<br>F12 |                       | Xu<br>x                                                                                                    | Makpoc.xlsm<br>Карта желаний.xlsx |     |                                                                                           |            |       |  |
|            | Экспорт                                |         |        |                   |                       |                                                                                                    |                                   |     | Список контактов Маякова.xlsx                                                             |            |       |  |
|            | Сохранить шаблон                       |         |        |                   |                       | x                                                                                                    | база.xlsx                         |     |                                                                                           |            |       |  |
|            | Задать пароль<br>Электронная подпись   |         |        |                   | $\blacktriangleright$ | [P]<br><b>Xu</b><br>x                                                                                         | MAT 09.xlsx                       |     | План публичных мероприятий Хаб Знаний.xods<br>32_ТЭО_пример заполненный.xlsm              |            |       |  |
| a          | Параметры страницы и печать<br>Закрыть |         |        | $Ctrl + P$        |                       |                                                                                                    | Очистить                          |     |                                                                                           |            |       |  |

Рисунок 3.2-2 — Открытие одного из последних открывавшихся файлов

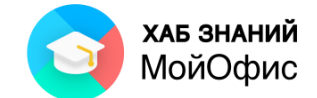

Список недавно открывавшихся файлов можно очистить. Для этого во вложенном меню **Файл/Недавние документы** (см. Рисунок 1.12) следует выбрать команду **Очистить**.

К данному разделу пособия есть видеоурок. [Смотреть>>](https://myofficehub.ru/materials/videos/myoffice-spreadsheet-kak-otkryt-fayl/)

К данному разделу пособия есть видеоурок **Как открыть cs**v [Смотреть>>](https://myofficehub.ru/materials/videos/myoffice-spreadsheet-kak-otkryt-csv-fayl/)

# <span id="page-13-0"></span>**3.3. Сохранение**

Для сохранения изменений в текущем файле достаточно нажать кнопку  $\Box$  на панели инструментов или в меню **Файл** выбрать команду **Сохранить**.

Если файл сохраняется впервые, то появится окно **Сохранить как** (Рисунок 1.13). В окне следует:

- 1. ввести имя сохраняемого файла;
- 2. выбрать папку для хранения;
- 3. при необходимости выбрать тип файла (**xlsx**, **ods**, **xods**);
- 4. нажать кнопку **Сохранить**.

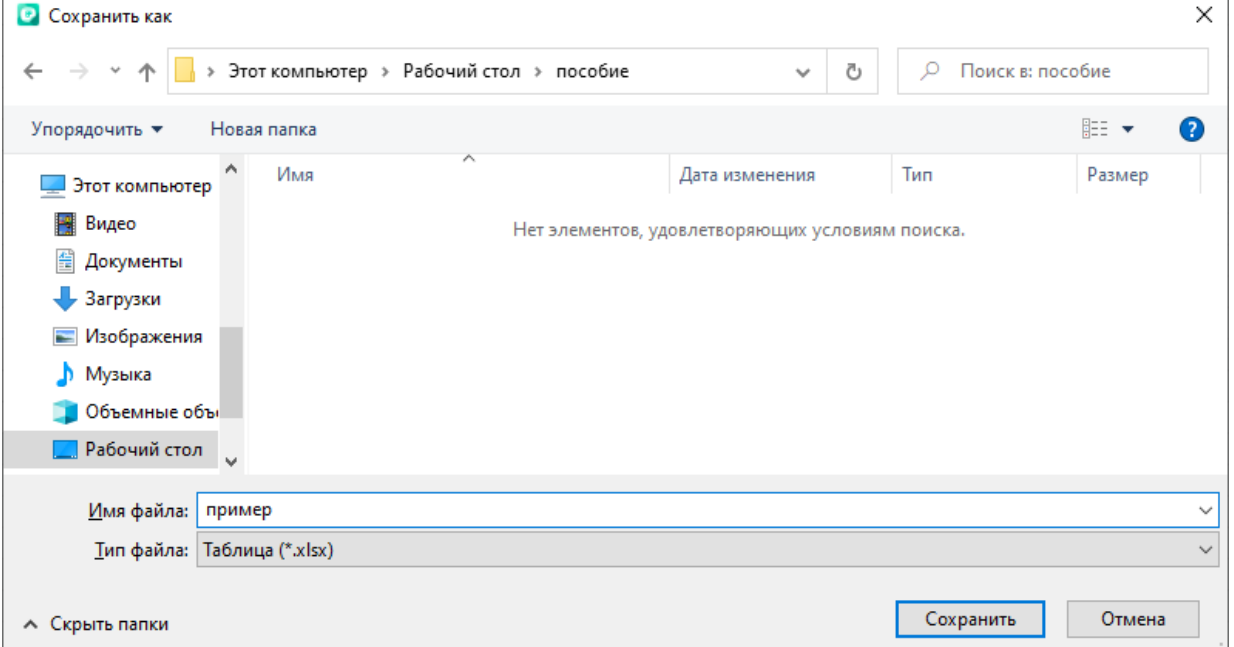

## Рисунок 3.3-1 — Сохранение документа

Изменённый документ можно сохранить как новый файл. При этом содержание исходного документа останется без изменений. Для этого в меню **Файл** необходимо выбрать команду **Сохранить как**, после чего появится окно **Сохранить как**  (Рисунок 1.13). Дальнейшие действия аналогичные первичному сохранению.

К данному разделу пособия есть видеоурок. [Смотреть>>](https://myofficehub.ru/materials/videos/myoffice-spreadsheet-kak-sokhranit-dokument/)

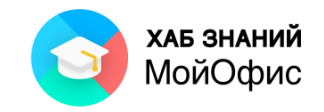

# <span id="page-14-0"></span>**3.4. Экспорт**

Файл «**МойОфис Таблица»** можно экспортировать в форматы PDF и PDF/A-1. При

этом будет создан новый документ.

Для этого необходимо:

1. в меню **Файл** выбрать команду **Экспорт** или раскрыть список рядом с кнопкой **Печать** 

и выбрать команду **Экспорт в pdf**;

Рисунок 3.4-1. Экспорт в PDF

• Новая таблица 1 [Изменен] - МойОфис -<br>Файл Правка Вставка Таблица Формат Данные  $X$  0  $\theta$   $\sim$ **A** -6 ∽  $\ddot{}$ 個に P G Добавить Избранное **日** Быстрая печать  $C4$ **В** Параметры страницы и печать  $\mathsf{A}$ Экспорт в PDF  $1$   $N<sub>2</sub>$  товар

- 2. ввести имя файла;
- 3. выбрать папку, в которую экспортируется файл;
- 4. нажать кнопку **Сохранить**.

Данные из табличного файла могут быть экспортированы в другие форматы. Действия аналогичны экспорту в pdf, только перед нажатием кнопки сохранить следует выбрать тип файла:

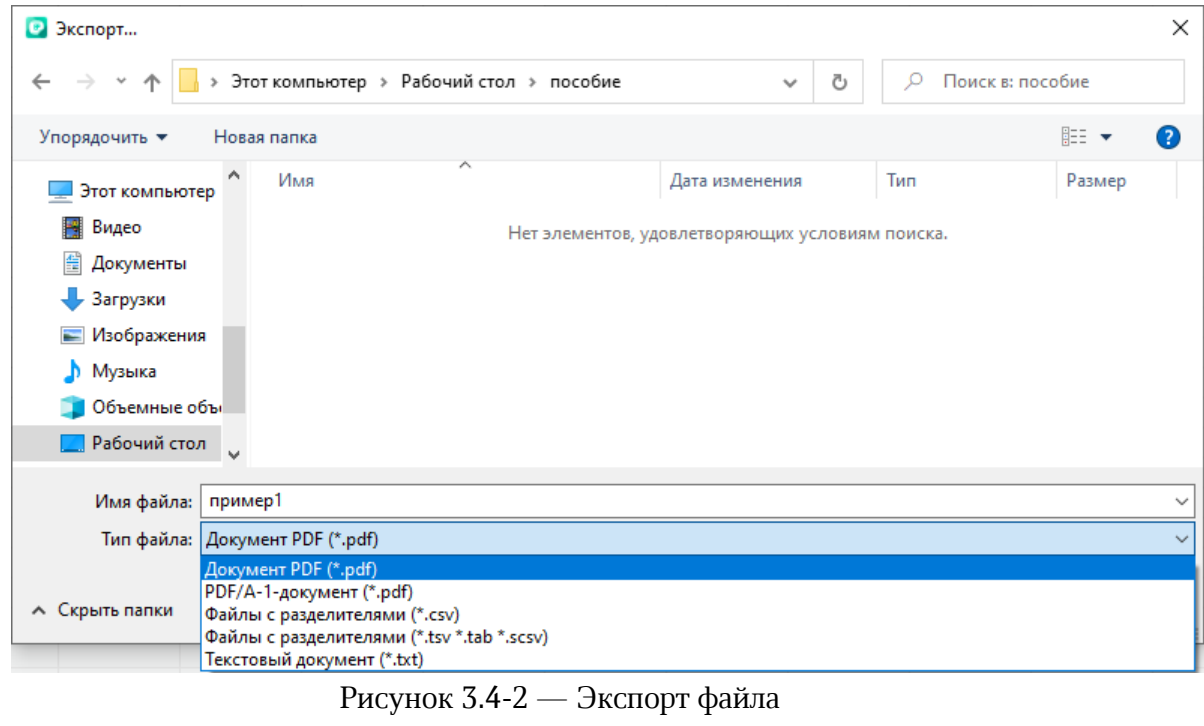

К данному разделу пособия есть видеоурок. [Смотреть>>](https://myofficehub.ru/materials/videos/myoffice-spreadsheet-eksport-dokumenta-v-pdf/)

# <span id="page-14-1"></span>**3.5. Закрытие**

В «**МойОфис Таблица»** одновременно может быть открыто несколько файлов.

Каждый файл открыт в отдельном окне.

Для закрытия любого файла можно воспользоваться кнопкой **Закрыть** в правом верхнем углу окна (см. Рисунок 1) или меню **Файл** выбрать команду **Закрыть**.

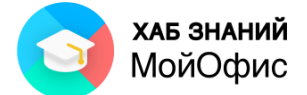

При попытке закрыть несохраненный документ появится диалоговое окно:

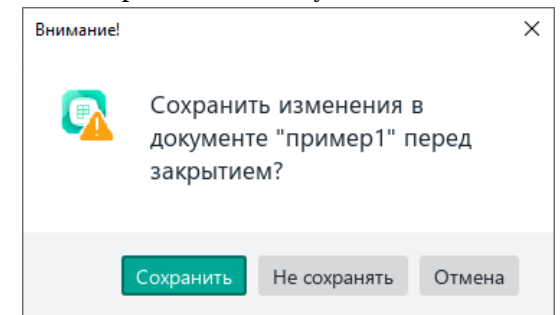

Рисунок 3.5 — Запрос на сохранение изменений в файле

Для сохранения изменений в файле следует нажать кнопку **Сохранить**. Для отказа от сохранения изменений – кнопку **Не сохранять**.

Если же требуется продолжить работу с файлом, следует нажать кнопку **Отмена**.

# <span id="page-15-0"></span>**3.6. CSV-файлы**

Файлы в формате CSV – это специальный текстовый формат, используемый для представления данных. В CSV-файлах строка текста соответствует строке таблицы, а распределение текста по столбцам осуществляется специальными разделителями, чаще всего символом запятая, точка с запятой или табуляция.

При открытии CSV-файла редактор таблиц «**МойОфис Таблица»** предложит пользователю выбрать тот разделитель, который пользователь посчитает правильным для данных значений.  $\overline{V}$ 

Окно импорта содержит в себе ряд параметров:

- **Набор символов**: установлено автоматическое определение кодировки. При необходимости допустим выбор из списка доступных кодировок.
- **Разделители**: включает в себя параметры разных разделителей. По умолчанию установлен разделитель Точка с запятой. Пользователь может выбрать иные разделители.
- **Ограничитель строк**: состоит из двух видов ограничения строки Одинарные кавычки или Двойные кавычки.
- **Выровнять по ширине содержимого:** столбцы таблицы будут настроены по ширине данных (количеству символов в строке) CSV-файла.

Рисунок 3.6-1 — Экспорт в PDF

По завершению настроек следует подтвердить операцию нажатием кнопки **ОК**.

Данные CSV-файла будут распределены по строкам и столбцам нового документа с тем же названием документа, что и открываемый файл.

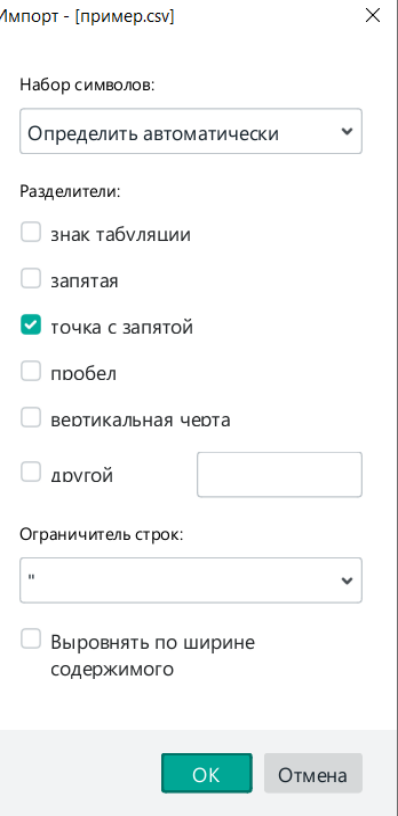

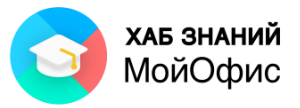

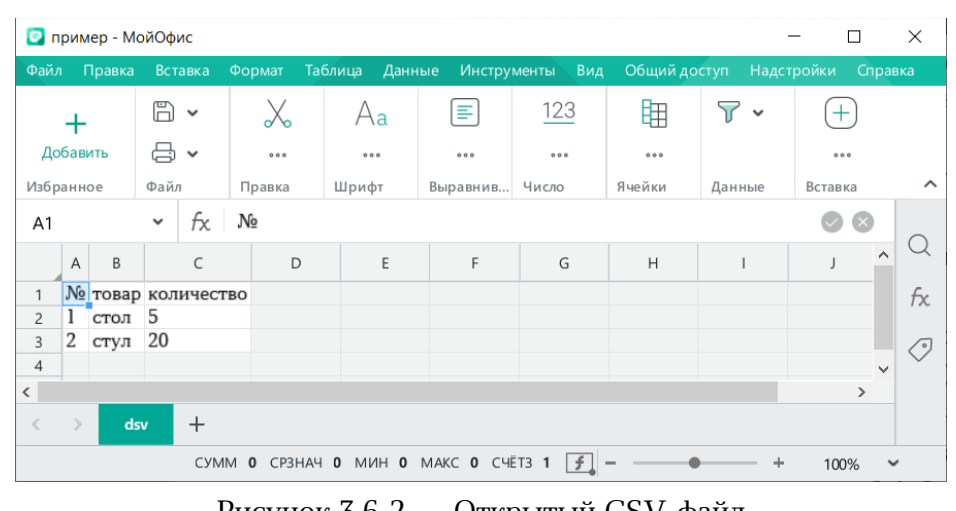

#### Рисунок 3.6-2 — Открытый CSV-файл

К данному разделу пособия есть видеоурок **Как открыть cs**v [Смотреть>>](https://myofficehub.ru/materials/videos/myoffice-spreadsheet-kak-otkryt-csv-fayl/)

## <span id="page-16-0"></span>**3.7. Шаблоны**

Каждый новый документ создается с помощью команды **Файл - Создать** или комбинацией **Ctrl+N** по определенному шаблону. Шаблон нового документа имеет стандартные настройки полей, шрифта документа и т.п.

Параметры такого шаблона можно изменить. Настройка базового шаблона под стандарты организации позволит при создании нового файла всегда использовать заданные настройки, соответствующие внутренним регламентам по документообороту организации.

Шаблоны нового документа располагаются в папке **Default Template**. Доступ к папке возможен при наличии прав администратора на используемом устройстве.

В операционной системе Windows папка располагается по адресу: C:\Program Files\MyOffice\Default Template.

Для замены типового шаблона необходимо разместить новый шаблон в папку Default Template.

В качестве образца может быть использован только один шаблон. «**МойОфис Таблица»** может использовать следующие форматы файлов при работе с табличным редактором: **xots**, **xltx**, **ots**.

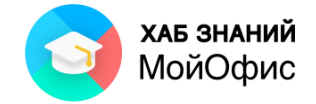

# <span id="page-17-1"></span><span id="page-17-0"></span>**4. Рабочая область**

# **4.1. Выделение**

Для выделения ячейки достаточно щёлкнуть по ней левой кнопкой мыши. Для перехода в другую ячейку можно использовать:

- левую кнопку мыши;
- кнопки со стрелками на клавиатуре;
- клавишу Tab и сочетание клавиш SHIFT+Tab на клавиатуре;
- поле диапазона в строке формул:
	- o щёлкнуть в нём левой кнопкой мыши,
	- o ввести имя ячейки,
	- o нажать ENTER на клавиатуре.

Для выделения строки или столбца можно щёлкнуть по её/его названию:

|                | Α | B | C |
|----------------|---|---|---|
| 1              |   |   |   |
| $\overline{c}$ |   |   |   |
|                |   |   |   |
|                | А | B | C |
|                |   |   |   |
|                |   |   |   |
| $\overline{c}$ |   |   |   |

Рисунок 4.1 — Выделение строки и столбца

Можно выделить строку или столбец, в которой/котором находится выделенная ячейка, с помощью клавиатуры:

SHIFT+пробел выделяет строку,

CTRL+пробел выделяет столбец.

## <span id="page-17-2"></span>**4.2. Удаление и добавление строк и столбцов**

По умолчанию в рабочей области 10 столбцов и 20 строк.

При вставке в любую ячейку скопированного диапазона ячеек, размеры которого больше, рабочая область расширяется автоматически.

Добавить строки или столбцы можно двойным щелчком левой кнопки мыши в зоне расширения рабочей области (серые ячейки).

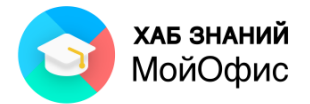

| Н | J | $\mathsf K$ | $\mathsf L$ | $\mathsf{M}$                               | $\hbox{N}$ |
|---|---|-------------|-------------|--------------------------------------------|------------|
|   |   |             |             |                                            |            |
|   |   |             |             |                                            |            |
|   |   |             |             |                                            |            |
|   |   |             |             |                                            |            |
|   |   |             |             |                                            |            |
|   |   |             |             |                                            |            |
|   |   |             |             |                                            |            |
|   |   |             |             | Двойной щелчок, чтобы добавить столбцы (3) |            |
|   |   |             |             |                                            |            |
|   |   |             |             |                                            |            |
|   |   |             |             |                                            |            |
|   |   |             |             |                                            |            |
|   |   |             |             |                                            |            |
|   |   |             |             |                                            |            |
|   |   |             |             |                                            |            |
|   |   |             |             |                                            |            |

Рисунок 4.2-1 — Расширение рабочей области

Для изменения размера рабочей области можно использовать инструменты добавления и удаления строк и столбцов.

Для добавления/удаления строки или столбца необходимо:

- 1) выделить ячейку, рядом с которой требуется добавить строку или столбец;
- 2) вставить новую строку выше или ниже текущей (новый столбец справа или слева от текущего) одним из способов:

雷迪

- в контекстном меню выделенной ячейки выбрать соответствующий пункт;
- нажать на соответствующую кнопку  $($   $\Box$   $\Box$   $)$  в панели инструментов;
- выбрать соответствующую команду в меню **Таблица**;
- использовать сочетания клавиш (ALT+A, ALT+B, ALT+L, ALT+R).

Для удаления столбца/строки необходимо:

- 1) выделить столбец/строку;
- 2) удалить при помощи одного из трех способов:
	- вызвать контекстное меню при помощи однократного нажатия правой кнопки мыши по столбцу/строке и выбрать соответствующий пункт;
	- нажать на соответствующую кнопку ( <sup>[] \_\_\_\_\_</sup>) панели **Таблица**;
	- выбрать соответствующую команду меню раздела **Таблица** (**Таблица - Удалить строку**/**столбец**).

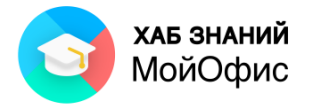

| Файл                                                                | Правка        | Вставка                                                      | Формат                                                                                                    | Таблица    | Данные | Инструменты                                                                                                    | Вид |          | Общий доступ |      | Надстройки               | Справка                                 |        |        |   |        |
|---------------------------------------------------------------------|---------------|--------------------------------------------------------------|----------------------------------------------------------------------------------------------------|------------|--------|----------------------------------------------------------------------------------------------------|-----|----------|--------------|------|--------------------------|-----------------------------------------|--------|--------|---|--------|
|                                                                     | ┿<br>Добавить | $\mathbb{R}$ $\sim$<br>a ~                                   | X<br>$\leftrightarrow$<br>$\rightarrow$                                                                                                    | 0.4<br>O   | A ×    | $A_{a}$<br>0.0.0                                                                                                  | ≣   | 0.0.0    | Общий<br>₽   | $\%$ | $\checkmark$<br>ioo<br>ᅇ | S.<br>$\checkmark$<br>Ħ<br>$\checkmark$ | ⊞<br>伊 | ⊞<br>甲 | 開 | 雼<br>閳 |
| Избранное                                                           |               | Файл                                                         | Правка                                                                                                    |            |        | Шрифт                                                                                                    |     | Выравнив | Число        |      |                          | Ячейки                                  |        |        |   |        |
| <b>B2</b>                                                           |               | fx<br>$\checkmark$                                           | стол                                                                                                    |            |        |                                                                                                    |     |          |              |      |                          |                                         |        |        |   |        |
|                                                                     | Α             | B                                                            |                                                                                                    | $\subset$  |        | D                                                                                                    |     |          | E            |      |                          | F                                       |        |        | G |        |
| $\mathbf{1}$                                                        | $N_{\Omega}$  | товар                                                        |                                                                                                    | количество |        |                                                                                                    |     |          |              |      |                          |                                         |        |        |   |        |
| $\overline{c}$                                                      |               | $CTO^{\pi}$                                                  |                                                                                                    |            | Е.     |                                                                                                    |     |          |              |      |                          |                                         |        |        |   |        |
| 3<br>$\overline{4}$<br>5<br>6<br>$\overline{\mathcal{I}}$<br>8<br>9 |               | $\chi$<br>n<br><b>CTV</b><br>ħ<br>雷<br>墨<br>翻<br>閘<br>墨<br>閳 | Вырезать<br>Копировать<br>Вставить<br>Вставить значения и формат<br>Вставить только значения<br>Вставить из буфера обмена<br>Вставить строку выше<br>Вставить строку ниже<br>Вставить столбец слева<br>Вставить столбец справа<br>Удалить строку<br>Удалить столбец |            |        | $Ctrl + X$<br>$Ctrl + C$<br>$Ctrl + V$<br>$Ctrl + Alt + V$<br>r<br>$Alt+A$<br>$Alt + B$<br>$Alt + L$<br>$Alt + R$ |     |          |              |      |                          |                                         |        |        |   |        |
| 10                                                                  |               | ⊞                                                            | Размер ячейки                                                                                                    |            |        |                                                                                                    |     |          |              |      |                          |                                         |        |        |   |        |
| 11                                                                  |               |                                                              | Печать выделенной области                                                                                                    |            |        |                                                                                                    |     |          |              |      |                          |                                         |        |        |   |        |
| 12                                                                  |               |                                                              | Добавить заметку                                                                                                    |            |        |                                                                                                    |     |          |              |      |                          |                                         |        |        |   |        |
| 13<br>14                                                            |               | ⊘                                                            | Вставить ссылку<br>Задать имя                                                                                                    |            |        |                                                                                                    |     |          |              |      |                          |                                         |        |        |   |        |
|                                                                     |               |                                                              | Числовой формат                                                                                                    |            |        |                                                                                                    |     |          |              |      |                          |                                         |        |        |   |        |

Рисунок 4.2-2 — Контекстное меню ячейки

<span id="page-19-0"></span>Для удаления выделенной строки или столбца можно воспользоваться сочетанием клавиш CTRL+"-" на клавиатуре.

## **4.3. Изменение масштаба отображения документа**

Документ «**МойОфис Таблица»** может быть отображен в разном масштабе. Минимальный масштаб отображения – 10%, максимальный – 400%. Масштаб можно устанавливать с точностью до 1%.

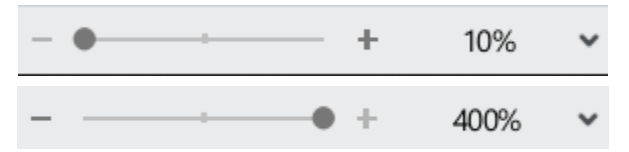

Рисунок 4.3-1 — Минимум и максимум масштаба документа

Изменить масштаб отображения документа можно перетаскиванием ползунка линейки масштаба в строке состояния. Можно также пользоваться кнопкой со знаком «**+**» (плюс) для увеличения масштаба или кнопкой со знаком «**-**» (минус) для уменьшения. Однократное нажатие по кнопке изменяет масштаб на 10%.

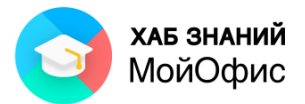

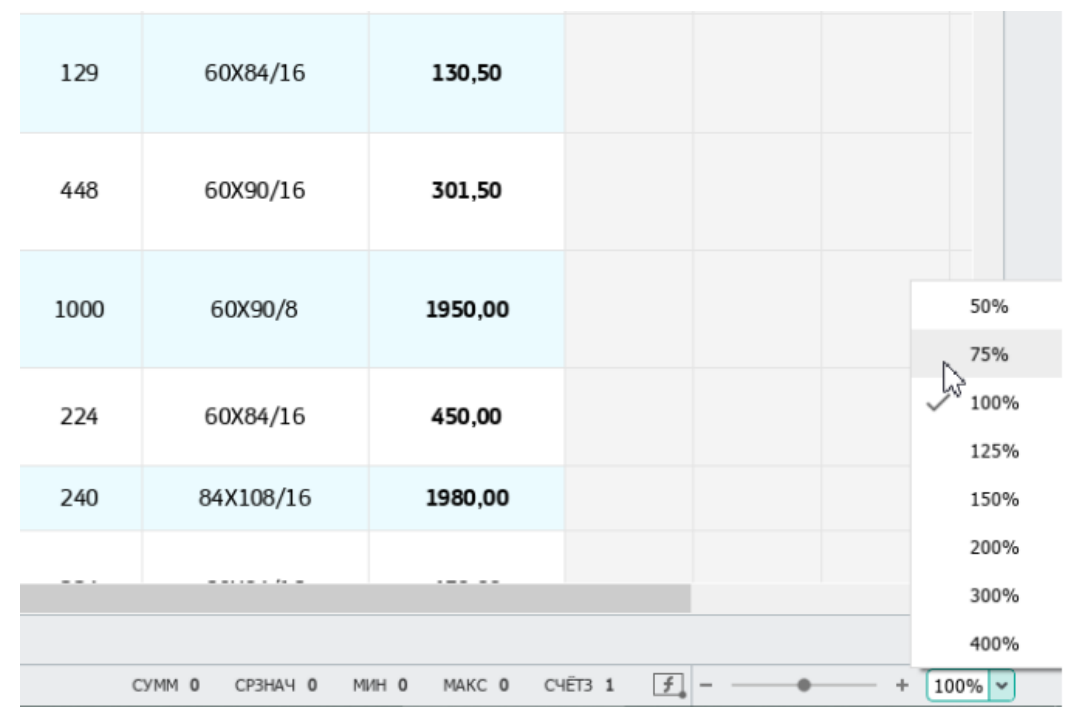

Рисунок 4.3-2 — Изменение масштаба отображения документа

Необходимое значение масштаба отображения документа можно также выбрать в раскрывающем списке **Масштаб** строки состояния. При желании в поле этого счетчика можно ввести любое значение и нажать клавишу **Enter**.

Для увеличения или уменьшения масштаба отображения можно использовать соответствующие команды меню **Вид – Масштаб**.

Для восстановления масштаба отображения 100% удобно пользоваться командой **Фактический размер** меню **Вид – Масштаб** или с помощью горячих клавиш **Ctrl+0.**

Следует отметить, что изменение масштаба отображения документа никак не сказывается на его параметрах и не влияет на печать.

## <span id="page-20-0"></span>**4.4. Отмена и возврат действий**

При работе в «**МойОфис Таблица»** существует возможность отмены действий, выполненных с документом.

Для отмены последнего выполненного действия необходимо нажать кнопку **Отменить** или использовать сочетание клавиш CTRL+Z. Для отмены нескольких действий кнопку сочетние клавиш можно использовать несколько раз.

Отмененные действия можно вернуть. Для возврата последнего отмененного действия нажмите кнопку **Повторить** в разделе **Правка** (см. Рисунок 1.17). Для возврата нескольких действий поступают аналогично отмене нескольких действий.

**«МойОфис Таблица»** позволяет **отменить операцию удаления листа** (если она была последней) электронной книги. Для отмены последнего выполненного действия необходимо нажать кнопку **Отменить** или использовать комбинацию клавиш **Ctrl+Z**.

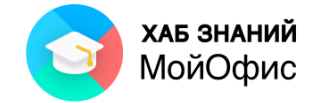

# <span id="page-21-1"></span><span id="page-21-0"></span>**5. Работа с листами книги**

# **5.1. Создание листа**

Новая книга всегда состоит из одного листа.

Вставка нового листа в книгу выполняется командой **Вставка** - **Лист** или нажатием левой кнопки мыши на кнопку **+** (плюс) в списке листов книги:

|  |    | Ta6.1.1.1 | Лист1 |       |  |
|--|----|-----------|-------|-------|--|
|  |    |           |       |       |  |
|  | 26 |           |       | 20.24 |  |
|  | 35 |           |       | 24    |  |
|  | 34 |           |       | 23    |  |
|  | 33 |           |       | 22    |  |
|  | 32 |           |       | 21    |  |
|  | 31 |           |       | 20    |  |

Рисунок 5.1 — Вставка листа

# <span id="page-21-2"></span>**5.2. Дублирование листа**

Для создания аналогичной таблицы на другом листе можно сделать копию существующего листа, а затем убрать ненужные данные. При этом сохранятся все данные, настройки форматирования, формулы и другие элементы листа.

Для дублирования листа следует в контекстном меню листа-образца выбрать команду **Дублировать**.

Имя листа-копии будет содержать имя листа-образца и номер копии:

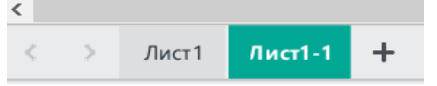

Рисунок 5.2 — Дублирование листа

# <span id="page-21-3"></span>**5.3. Порядок листов**

Новый лист добавляется в конец списка листов.

Лист-копия вставляется справа от текущего листа.

Листы книги можно перемещать. Для этого необходимо нажать на ярлык листа книги левой кнопкой мыши и, удерживая, переместить лист в новое положение.

| 24              |                                     |                                       |  |  |  |
|-----------------|-------------------------------------|---------------------------------------|--|--|--|
| 25              |                                     |                                       |  |  |  |
| 26              |                                     |                                       |  |  |  |
| $\overline{27}$ |                                     |                                       |  |  |  |
|                 |                                     |                                       |  |  |  |
|                 | $\leftarrow$ $\rightarrow$ $\cdots$ | Лист1 Лист1-1 Лист2 Лист3 Лист4 Лист5 |  |  |  |
|                 |                                     |                                       |  |  |  |
|                 |                                     |                                       |  |  |  |

Рисунок 5.3 — Перемещение листа

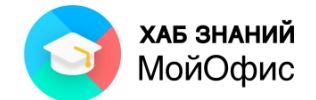

При перемещении листа на указателе мыши появится миниатюрное изображение таблицы, а над ярлыками листов будет перемещаться чёрный треугольник. Как только чёрный треугольник укажет на то место, куда необходимо переместить лист, можно отпускать левую кнопку мыши.

## <span id="page-22-0"></span>**5.4. Переименование листа**

Для переименования листа также используется контекстное меню ярлыка листа.

Для имени листа можно использовать буквы, числа и специальные символы.

Длина имени листа ограничена 31 символом.

Есть несколько символов, которые нельзя использовать. При попытке их ввести появится предупреждающее сообщение:

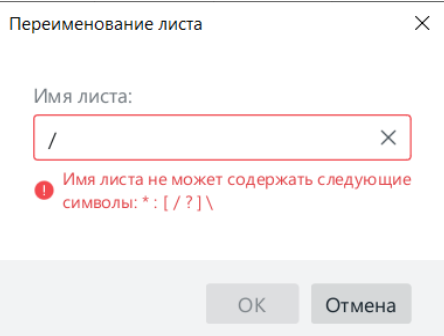

Рисунок 5.4 — Запрещённые символы имени листа

# <span id="page-22-1"></span>**5.5. Удаление листа**

Пустой лист или лист с данными можно удалить. Для этого в контекстном меню ярлыка листа необходимо выбрать команду **Удалить**.

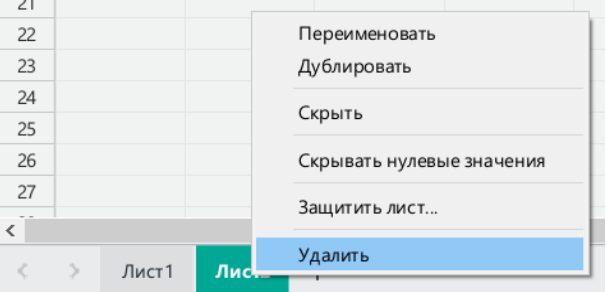

Рисунок 5.5 — Удаление листа

Никаких допонительных диалоговых окон программа выводит не будет.

Для того, чтобы восстановить удаленный лист, можно воспользлваться одним из следующих способов:

- в меню **Правка** выбрать команду **Отменить**,
- нажать кнопку **Отменить** на панели инструментов,
- <span id="page-22-2"></span>• использовать сочетание клавиш **Ctrl + Z**.

К данному разделу пособия есть видеоурок. [Смотреть>>](https://myofficehub.ru/materials/videos/myoffice-spreadsheet-rabota-s-listami-knigi/)

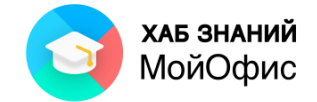

# <span id="page-23-0"></span>**6. Построение таблицы**

## **6.1. Ввод данных**

Для ввода данных необходимо:

- 1. выделить ячейку, куда требуется ввести данные;
- 2. ввести данные с помощью клавиатуры или вставить скопированные данные из буфера обмена;
- 3. для завершения процесса ввода нажать клавишу Enter на клавиатуре или выделить любую другую ячейку.

Для перехода к другой ячейке можно использовать клавиши со стрелками вверх и вниз или Tab.

При редактировании ячейки многие команды меню и панели инструментов будут недоступны:

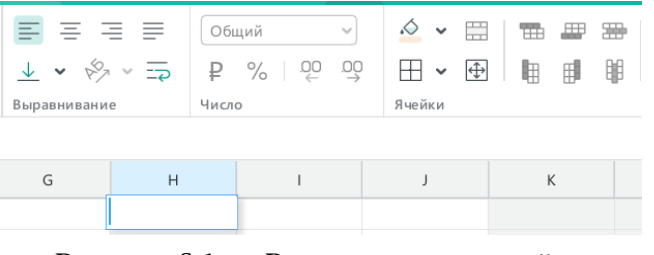

Рисунок 6.1 — Редактирование ячейки

Для отмены ввода данных в процессе редактирования ячейки можно нажать клавишу **Esc** на клавиатуре или кнопку **в** строке формул.

## <span id="page-23-1"></span>**6.2. Автозаполнение**

Автозаполнение – это автоматическая запись данных в смежные ячейки. В качестве образца для заполнения может быть выбрана как одна ячейка, так и диапазон ячеек.

Для автоматического заполнения ячеек необходимо:

- 1. ввести содержимое в одну или несколько ячеек;
- 2. выделить ячейки;
- 3. навести курсор мыши на правый нижний угол выделенных ячеек -– чёрный квадрат (курсор примет вид руки);
- 4. нажать и удерживать нажатой левую кнопку мыши;
- 5. переместить угловой маркер автозаполнения по диапазону ячеек, который необходимо заполнить.

Перетаскивать угловой маркер автозаполнения можно как по вертикали, так и по горизонтали.

Если в качестве диапазона-образца выбрана одна ячейка с текстовым или числовым значением, то при автозаполнении ее содержимое копируется в последующие ячейки.

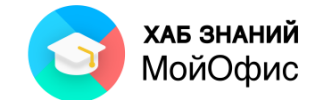

Если в качестве диапазона-образца выбрана ячейка с формулой, то последующие ячейки заполняются последовательностями данных, вычисленными по этой формуле. При этом значения автоматически пересчитываются, если данные в ячейках-аргументах изменяются.

Если в качестве диапазона-образца выбран диапазон ячеек, то последующие ячейки заполняются по правилам, описанным ниже.

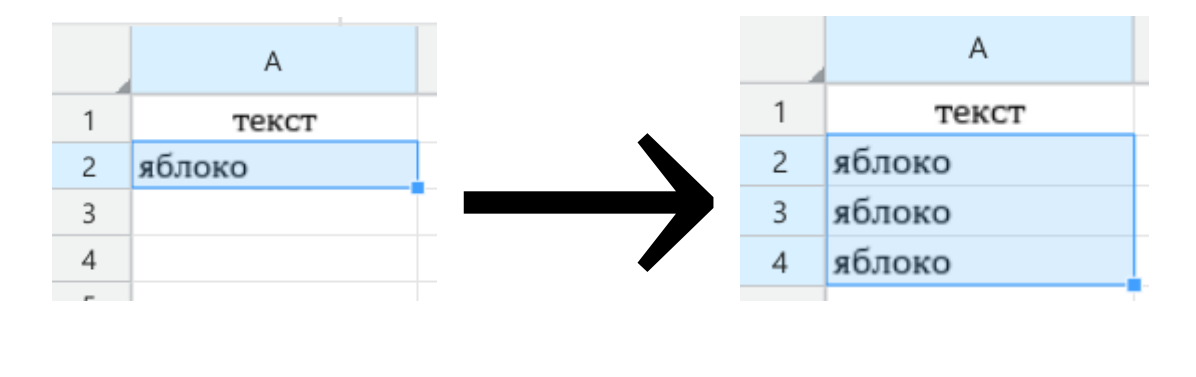

Рисунок 6.2-1 — Автозаполнение текстом (копирование)

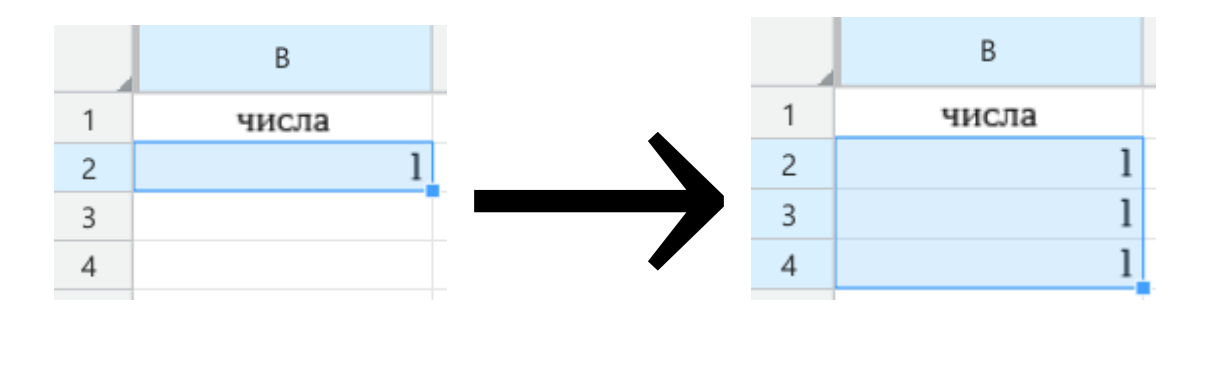

Рисунок 6.2-2 — Автозаполнение числами (копирование)

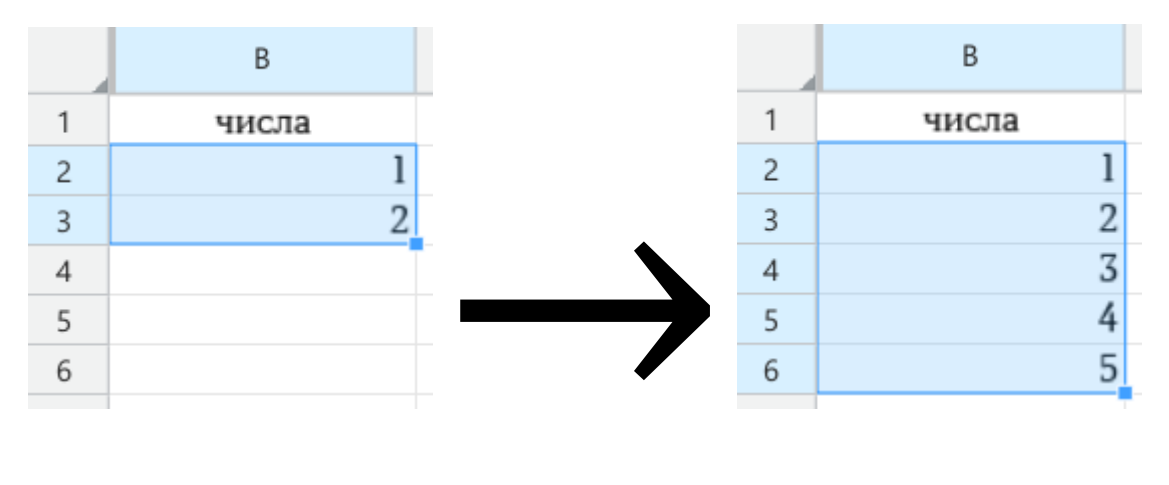

Рисунок 6.2-3 — Автозаполнение числами (арифметическая прогрессия)

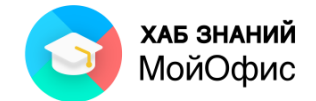

| текст и число                         |
|---------------------------------------|
|                                       |
| дом 1<br>дом 1<br>2<br>$\overline{2}$ |
| 3<br>дом 1<br>3                       |
| дом 1<br>$\overline{4}$<br>4          |
| 5<br>дом 1<br>5                       |

Рисунок 6.2-4 — Автозаполнение тестом с числами (копирование)

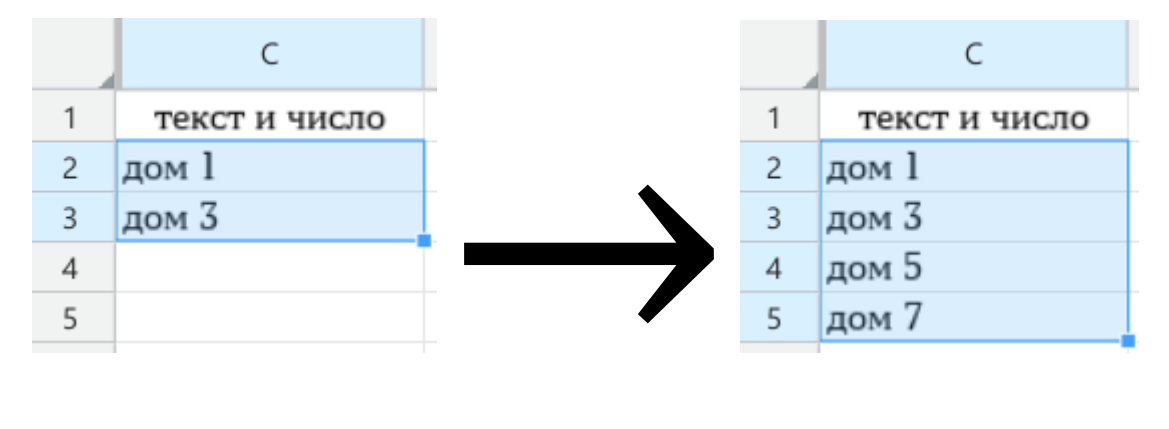

Рисунок 6.2-5 — Автозаполнение тестом с числами (арифметическая прогрессия)

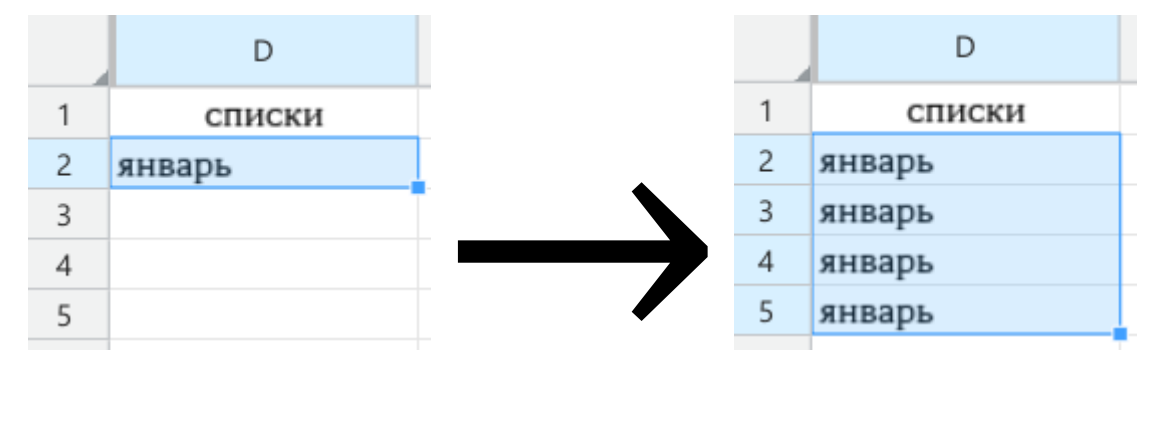

Рисунок 6.2-6 — Автозаполнение списками (копирование)

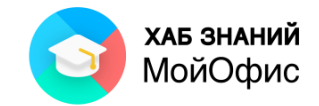

|                | D       |
|----------------|---------|
|                | списки  |
| $\overline{c}$ | январь  |
|                | февраль |
| 4              |         |
|                |         |
| 6              |         |
|                |         |
|                |         |
|                |         |
| 10             |         |
| 11             |         |
| 12             |         |
| 13             |         |

Рисунок 6.2-7 — Автозаполнение списками

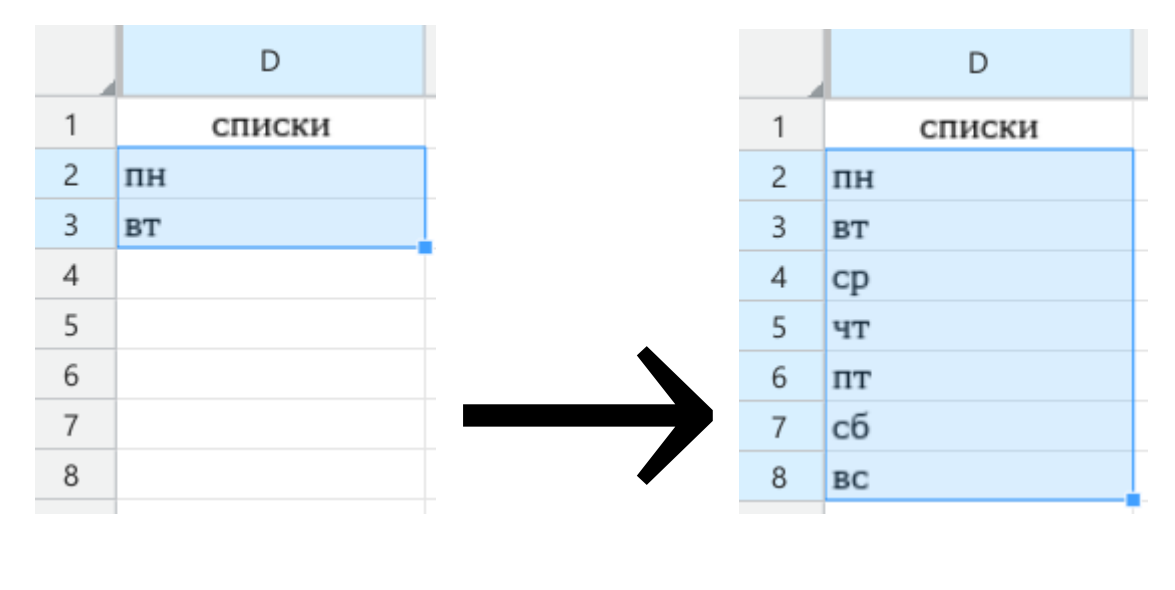

Рисунок 6.2-8 — Автозаполнение списками

## <span id="page-26-0"></span>**6.3. Использование данных из других источников**

Для заполнения таблицы можно использовать данные из других источников (другого табличного файла, текстового файлов, веб-страницы и т.д.), путём копирования и вставки. При этом используется буфер обмена – часть оперативной памяти компьютера.

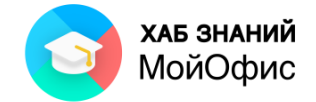

#### <span id="page-27-0"></span>*6.3.1. Копирование и вставка*

Для того, чтобы скопировать и вставить данные из другого источника, необходимо:

- 1. открыть источник данных;
- 2. выделить данные;
- 3. скопировать данные через контекстное меню или сочетанием клавиш CTRL+C;
- 4. перейти в табличный документ;
- 5. выделить ячейку начало диапазона, который должен содержать скопированные данные;
- 6. вставить данные любым из способов:
	- 6.1. на панели инструментов нажать кнопку **Вставить**,
	- 6.2. в меню **Правка** выбрать команду **Вставить**,
	- 6.3. в констекстном меню выделенной ячейки выбрать команду **Вставить**,
	- 6.4. использовать сочетание клавиш CTRL+V.

В примере на рисунке ниже с веб-страницы скопирована формула на зелёном фоне. Далее она вставляется в таблицу в ячейку С2. После вставки формула сразу же выдаёт результат.

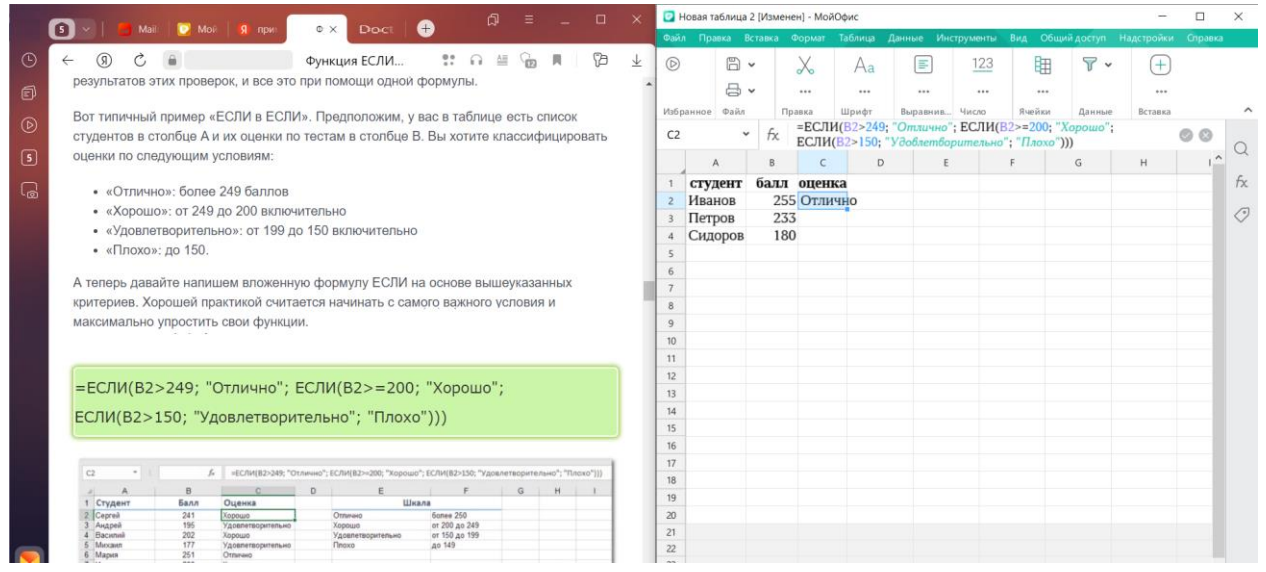

Рисунок 6.3.1 — Вставка формулы, скопированной на веб-странице

#### <span id="page-27-1"></span>*6.3.2. Вставка значений без форматирования*

Данные в источнике могут быть неподходящего формата.

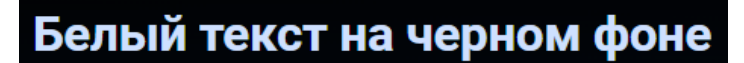

Рисунок 6.3.2-1 — Вид данных в источнике

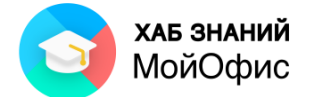

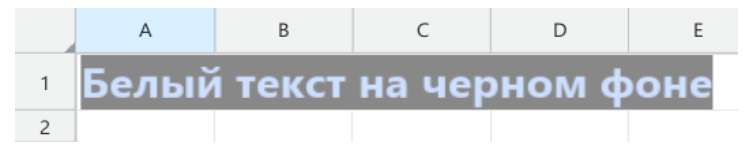

Рисунок 6.3.2-2 — Вставка данных в таблицу обычным способом

В этом случае при вставке лучше использовать команду контекстного меню **Вставить только значение**.

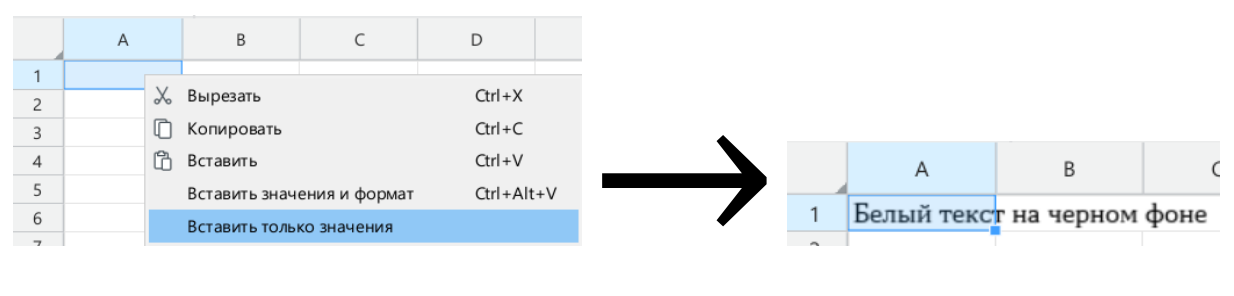

Рисунок 6.3.2-3 — Вставка данных в таблицу (только значение)

## <span id="page-28-0"></span>**6.4. Объединение ячеек**

Для создания заголовков таблиц или более удобного размещения большого объёма текста в таблица можно использовать объединение ячеек.

|   | Α              | B | C                          |    |
|---|----------------|---|----------------------------|----|
| 1 | автозаполнение |   |                            |    |
| 2 | текст          |   | числа текст и число списки |    |
| 3 | яблоко         |   | 1 дом 1                    | пн |
| 4 | яблоко         |   | 2 дом 3                    | ВT |
| 5 | яблоко         |   | 3 дом 5                    | cp |
| 6 |                |   | 4 дом 7                    | ЧТ |
| 7 |                | 5 |                            | ПТ |
| 8 |                |   |                            | сб |
| 9 |                |   |                            | BС |

Рисунок 6.4-1 — Заголовок таблицы до объединения ячеек

Для объединения нескольких ячеек необходимо выделить объединяемые ячейки и нажать кнопку **Объединить ячейки** . Появится окно с предупреждением, что сохраняться только те данные, которые расположены в левой верхней ячейке выделенного диапазона.

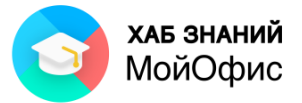

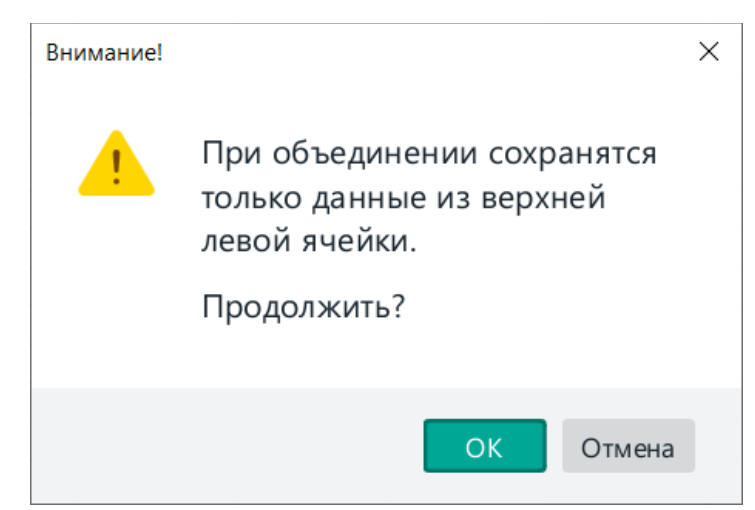

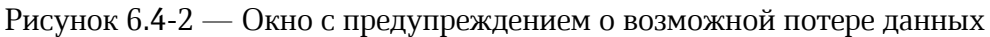

|   | Α              | B |                                  |    |
|---|----------------|---|----------------------------------|----|
| 1 | автозаполнение |   |                                  |    |
| 2 |                |   | текст числа текст и число списки |    |
| 3 | яблоко         |   | 1 дом 1                          | пн |
| 4 | яблоко         |   | 2 дом 3                          | BТ |
| 5 | яблоко         |   | 3 дом 5                          | cр |
| 6 |                |   | 4 дом 7                          | ЧТ |
| 7 |                | 5 |                                  | ПТ |
| 8 |                |   |                                  | сб |
| q |                |   |                                  | BC |

Рисунок 6.4-3 — Заголовок таблицы после объединения ячеек

# <span id="page-29-0"></span>**6.5. Поиск и замена**

Для поиска текста в документе необходимо:

- 1. на боковой панели нажать кнопку поиска
- 2. ввести искомый текст;
- 3. настроить параметры поиска:
	- 3.1. текущий лист или все листы,
	- 3.2. искать в значениях, в формулы или везде,
	- 3.3. учитывать ли регистр,
	- 3.4. искать только слово целиком или любые словоформы;
- 4. с помощью кнопок просмотреть результаты.

Искомый текст в первой найденной ячейке будет выделен жёлтым цветом. Во всех остальных – серым. При переходе с помощью кнопок по результатам поиска жёлтым цветом будет заливаться искомый текст текущей ячейки.

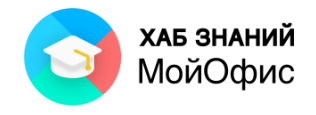

| • ИКТ домашние пользователи 2020 - МойОфис  |                                                                                                    |                                             |                                                 |            |                                                    |                               |                              | П            | X           |  |
|---------------------------------------------|----------------------------------------------------------------------------------------------------|---------------------------------------------|-------------------------------------------------|------------|----------------------------------------------------|-------------------------------|------------------------------|--------------|-------------|--|
|                                             | Файл Правка Вставка Формат Таблица Данные Инструменты Вид Общийдоступ Надстройки Справка                                                                                                    |                                             |                                                 |            |                                                    |                               |                              |              |             |  |
| $\Box$<br>$+$                               | $\chi$<br>XO Tahion<br>$\checkmark$                                                                                                    | $A^+$<br>12<br>$\checkmark$<br>$\Delta^{-}$ | $\equiv$ $\checkmark$ $\checkmark$ $\checkmark$ | Число      | 甲<br>v                                             | $\nabla$ .                    | $^{+}$                       |              |             |  |
| <b>合、</b><br>Добавить                       | Ж<br>К<br>$\begin{smallmatrix}&&&&&&&&\\&0&0&0&0&\\&&&&&&&&&\\&0&&&&&&&\\&&&&&&&&&\\&0&&&&&&&\\&0&&&&&&&\\&0&&&&&&&&&\\&0&&&&&&&&&\\&0&&&&&&&&&\\&0&&&&&&&&&\\&0&&&&&&&&&\\&0&&&&&&&&&\\&0&&&&&&&&&\\&0&&&&&&&&&\\&0&&&&&&&&&\\&0&&&&&&&&&\\&0&&&&&&&&&&&\\&0&&&&&&&&&&&\\&0&&&&&&&&&&&\\&0&&&&&&&&&&&\\&0&&&&&&&&&&&\\&0&&&&&&&&&&&\\&0&&&&&&&&&&&\\&0&&&&&&&&&&&\\&0&&&&&&&&&&&\\&0&&&&&&$ | $A \times B \times$<br>$\circ$ o $\circ$    | $\sqrt{2}$ $\sqrt{2}$                           | $\%$<br>₽  | $\overline{00}$ $\overline{00}$<br>000             |                               | 000                          |              |             |  |
| Избранное<br>Файл                           | Правка<br>Шрифт                                                                                                    |                                             | Выравнивание                                    | Число      | Ячейки                                             | Данные                        | Вставка                      |              |             |  |
| fx.<br><b>B7:E7</b><br>$\checkmark$         | ='Расчеты'!Е4                                                                                                    |                                             |                                                 |            | $\propto$                                          |                               |                              |              |             |  |
| Α                                           | $\mathsf{C}$<br>B                                                                                                    | D                                           | E                                               | F          | $\widehat{\phantom{a}}$<br>G                       | $\rightarrow$                 |                              |              | Q           |  |
|                                             |                                                                                                    |                                             |                                                 |            |                                                    | работа                        |                              | $\times$     | $f_{\rm X}$ |  |
| $\mathbf{1}$                                |                                                                                                    |                                             |                                                 |            |                                                    | Заменить на                   |                              |              | $\oslash$   |  |
|                                             |                                                                                                    |                                             |                                                 |            |                                                    | $\langle \rangle$             | Заменить                     | Заменить все |             |  |
| $\overline{2}$                              | Количество пользователей ПК, чел                                                                                                    |                                             |                                                 |            |                                                    |                               |                              |              |             |  |
| $\overline{3}$                              |                                                                                                    | 94 257 920                                  |                                                 |            |                                                    | Параметры поиска              |                              |              |             |  |
| $\overline{4}$                              |                                                                                                    |                                             |                                                 |            |                                                    | Текущий лист                  |                              | $\checkmark$ |             |  |
| 5                                           |                                                                                                    | Навыки работы с офисным ПО                  |                                                 |            |                                                    | Значения                      |                              | $\checkmark$ |             |  |
| 6                                           |                                                                                                    |                                             |                                                 |            |                                                    |                               |                              |              |             |  |
| $\overline{7}$                              | Работа с текстовым редактором                                                                                                    |                                             |                                                 | 53 727 014 |                                                    | <b>С</b> с учетом регистра    |                              |              |             |  |
| 8                                           | Работа с электронными таблицами                                                                                                    |                                             |                                                 | 27 240 539 |                                                    |                               |                              |              |             |  |
| 9                                           | Создание электронных презентаций                                                                                                    |                                             |                                                 | 10 745 403 |                                                    | <b>• Только слова целиком</b> |                              |              |             |  |
| 10                                          | Отправка электронных писем                                                                                                    |                                             |                                                 | 48 165 797 |                                                    |                               | В Заменять с учетом регистра |              |             |  |
| 11                                          |                                                                                                    |                                             |                                                 |            |                                                    |                               |                              |              |             |  |
| 12                                          |                                                                                                    | Навыки работы с ПК                          |                                                 |            |                                                    |                               |                              |              |             |  |
| 13                                          |                                                                                                    |                                             |                                                 |            |                                                    |                               |                              |              |             |  |
| 14                                          | Работа с текстовым редактором                                                                                                    |                                             |                                                 | 57,00%     |                                                    |                               |                              |              |             |  |
| 15                                          | Отправка электронной почты с прикрепленным(-и)                                                                                                    |                                             |                                                 |            |                                                    |                               |                              |              |             |  |
| $\langle$                                   |                                                                                                    |                                             |                                                 |            | $\rightarrow$                                      |                               |                              |              |             |  |
| $\stackrel{>}{<}$<br>$\rightarrow$<br>Отчет | Навыки работы на ПК<br>ИКТ дома                                                                                                    | Использование сети                          | Услуги и товары в сети                          |            | Справочники +                                      |                               |                              |              |             |  |
|                                             |                                                                                                    |                                             |                                                 |            | CYMM 0 CP3HA4 0 MWH 0 MAKC 0 C4ET3 1 $\boxed{f}$ - |                               | $\div$<br>۰                  | 100%         |             |  |

Рисунок 6.5 — Поиск текста

Если искомый текст в документе не обнаружен, то ниже поля поиска на панели поиска появится надпись **Не найдено**.

Для замены одного текстового фрагмента на другой необходимо использовать поле **Заменить на**.

Кнопка **Заменить** позволяет выполнить замену только текущего найденного фрагмента.

Кнопка **Заменить все** выполнит замену искомого текста на текст, введённый в поле **Заменить на**, по всей области поиска.

К данному разделу пособия есть видеоурок. [Смотреть>>](https://myofficehub.ru/materials/videos/myoffice-spreadsheet-poisk-i-zamena/)

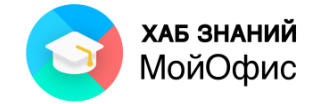

# <span id="page-31-0"></span>**7. Форматирование ячеек**

## <span id="page-31-1"></span>**7.1. Форматирование шрифта**

## <span id="page-31-2"></span>*7.1.1. Тип шрифта*

Шрифт определяет внешний вид символов текста.

По умолчанию в «**МойОфис Таблица»** для вновь созданных документов установлен шрифт **XO Thames**.

Шрифт выбирается в раскрывающемся списке **Шрифт** панели инструментов. В верхней части списка отображаются наименования наиболее популярных шрифтов.

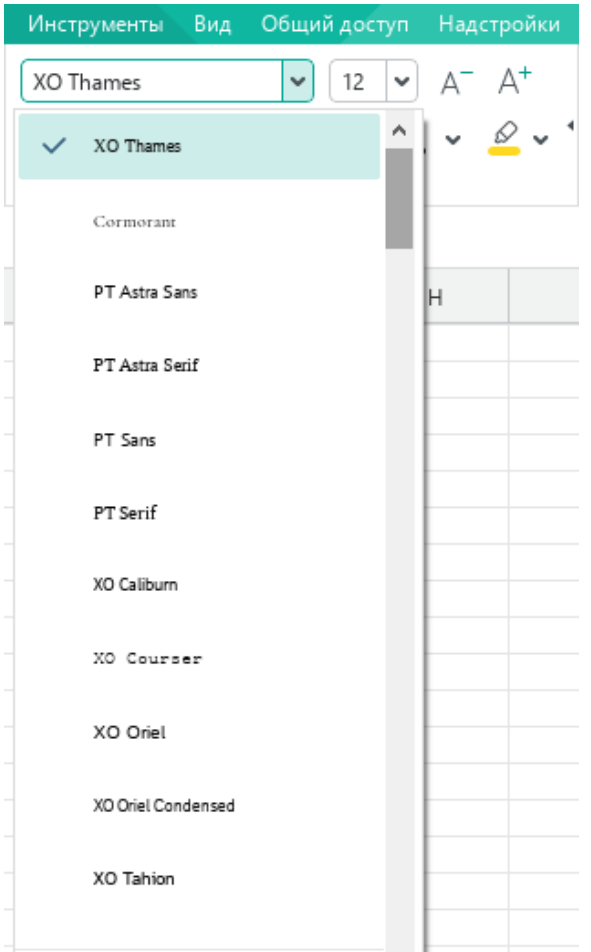

Рисунок 7.1.1 — Выбор шрифта

Набор доступных шрифтов определяется не только приложениями **МойОфис**, но и операционной системой.

Определенных правил для выбора шрифта документа не существует. Не рекомендуется в одном документе использовать большое разнообразие шрифтов – это затрудняет восприятие текста.

При выборе шрифта следует иметь в виду, что не все шрифты содержат начертания русских букв.

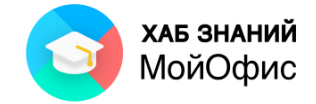

## <span id="page-32-0"></span>*7.1.2. Размер шрифта*

Размер шрифта определяет высоту и ширину символов текста.

Размер шрифта устанавливается в специальных единицах – пунктах. 1 пункт (1 пт) примерно равен 0,35 мм.

По умолчанию в «**МойОфис Таблица»** для вновь созданных документов установлен шрифт размером 12 пт. Размер шрифта выбирается в раскрывающемся списке **Размер шрифта** панели инструментов.

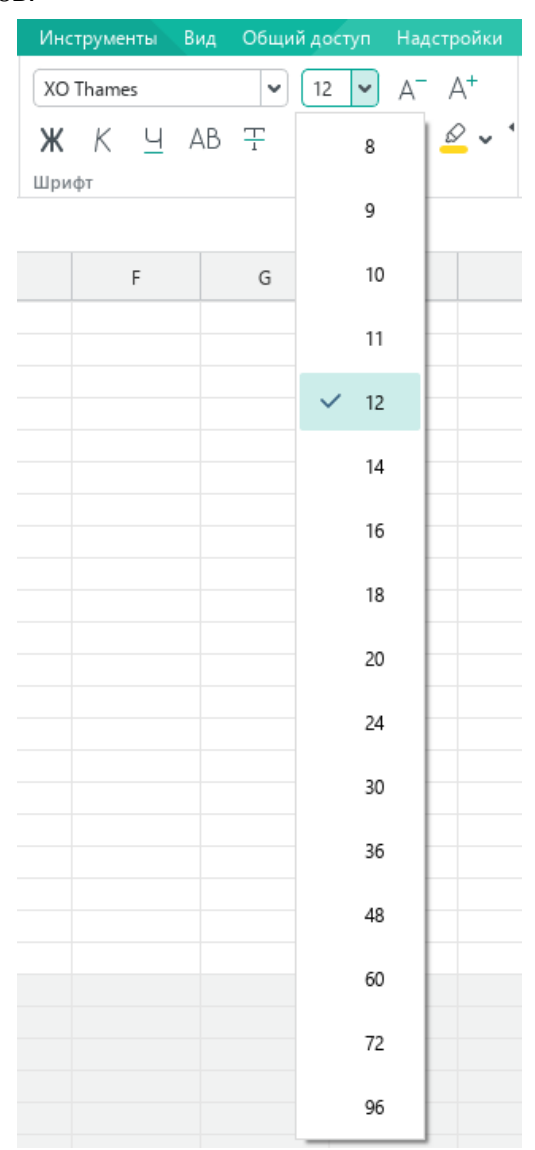

Рисунок 7.1.2 — Выбор размера шрифта

Для установки произвольного размера шрифта можно ввести значение в поле раскрывающегося списка **Размер шрифта** и нажать клавишу **Enter**.

При попытке установить размер шрифта 1, 2, 3, 4, 6, 7, 8 пт в поле раскрывающегося списка отображается двухзначное число, соответствующее одному из размеров, имеющихся в списке. Например, при вводе цифры **4** в списке будет отображено число **48**. Для применения требуемого значения следует удалить вторую цифру, после чего нажать клавишу **Enter**.

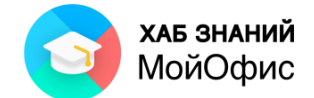

При использовании таких размеров для удобства можно вводить их размер с нулем перед цифрой. Например, для установки размера шрифта в 4 пт можно ввести значение **04**, после чего нажать клавишу **Enter**.

Для плавного изменения размера шрифта можно воспользоваться кнопками **Увеличить размер шрифта (А-)** и **Уменьшить размер шрифта (А+)**, расположенные на панели инструментов.

Однократное нажатие левой кнопки мыши по кнопке увеличивает или уменьшает размер шрифта на 1 пт. Такого же эффекта можно добиться с использованием соответствующих команд меню **Формат - Шрифты**.

Минимально возможный размер шрифта — 1 пт. Максимальный размер – 1999 пт.

Определенных правил для выбора размера шрифта документа не существует. Обычно для оформления основной части текста используют шрифты размером от 10 до 14 пт.

#### <span id="page-33-0"></span>*7.1.3. Начертание*

Начертание определяет особенности внешнего вида символов текста. Можно установить полужирное начертание, курсив, подчёркивание.

Для установки полужирного начертания шрифта используется кнопка **Полужирный** (**Ж**), для установки курсивного начертания — кнопка **Курсив** (**К**), а для установки подчеркивания – кнопка **Подчеркнутый (Ч)**. Можно также воспользоваться соответствующими командами меню **Формат/Шрифты** или сочетаниями клавиш CTRL+B, CTRL+I, CTRL+U.

| Формат | Таблица               | Данные |         |                | Инструменты                   | Вид                     | Общий доступ           | Надстройки        | Cr |  |
|--------|-----------------------|--------|---------|----------------|-------------------------------|-------------------------|------------------------|-------------------|----|--|
|        | Шрифты                |        | ٠       | Ж              |                               | Полужирный              |                        | $Ctrl + B$        |    |  |
|        | Выравнивание          |        | ٠       | Κ              | Курсив                        |                         |                        | $Ctrl + I$        |    |  |
|        | ٠<br>Поворот текста   |        |         | Ч              |                               | Подчеркнутый            |                        | $Ctrl + U$        |    |  |
|        | Числовой формат       |        | $A^{-}$ |                |                               | Уменьшить размер шрифта |                        |                   |    |  |
|        | ٠<br>Область печати   |        |         |                | A+<br>Увеличить размер шрифта |                         |                        |                   |    |  |
|        | Сохранить изображение |        |         | 꾸              |                               | Зачеркнутый             |                        |                   |    |  |
|        |                       |        |         | $\times^2$     |                               | Надстрочный знак        |                        | $Ctrl + Shift +=$ |    |  |
|        |                       |        |         | $\mathsf{X}_2$ |                               | Подстрочный знак        |                        | $Ctrl +=$         |    |  |
|        |                       |        |         | AB             |                               | Все прописные           |                        | Ctrl+Shift+A      |    |  |
|        |                       |        |         |                |                               |                         | Межсимвольный интервал | ▶                 |    |  |

Рисунок 7.1.3 — Выбор начертания

Следует отменить, что цвет подчеркивания всегда совпадает с цветом шрифта. Изменить цвет или толщину линии подчеркивания невозможно.

Все кнопки работают в режиме переключателя, то есть после того, как будет установлено начертание для выделенного фрагмента, кнопка так и останется нажатой. Чтобы убрать оформление полужирным начертанием или курсивом или снять подчеркивание, следует еще раз нажать на соответствующую кнопку.

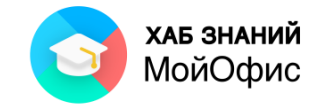

## <span id="page-34-0"></span>*7.1.4. Регистр*

Если текст введен строчными буквами, можно изменить его регистр, то есть преобразовать в прописные буквы. Для этого используют кнопку **Все прописные (АВ)**. Можно также воспользоваться командой **Шрифты/Все прописные** в меню **Формат** или сочетанием клавиш CTRL+SHIFT+A.

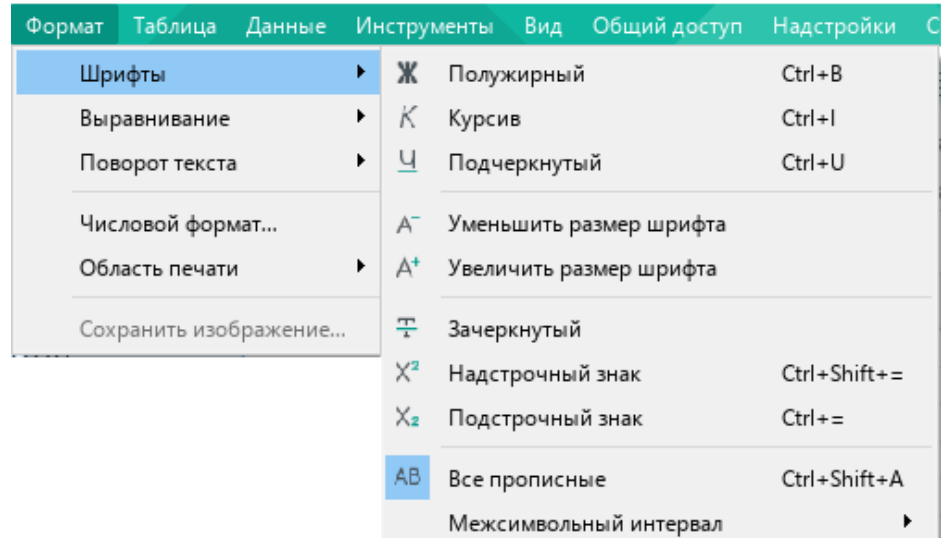

Рисунок 7.1.4 — Изменение регистра текста

Кнопка работает в режиме переключателя, то есть после того, как будут установлены прописные буквы, кнопка так и останется нажатой, а текст будет вводиться прописными буквами. Чтобы вернуть строчные буквы, следует ещё раз нажать на кнопку.

## <span id="page-34-1"></span>*7.1.5. Надстрочный и подстрочный знаки*

При необходимости можно оформить текст подстрочным или надстрочным знаком – соответствующие кнопки расположены в **Других возможностях форматирования**:

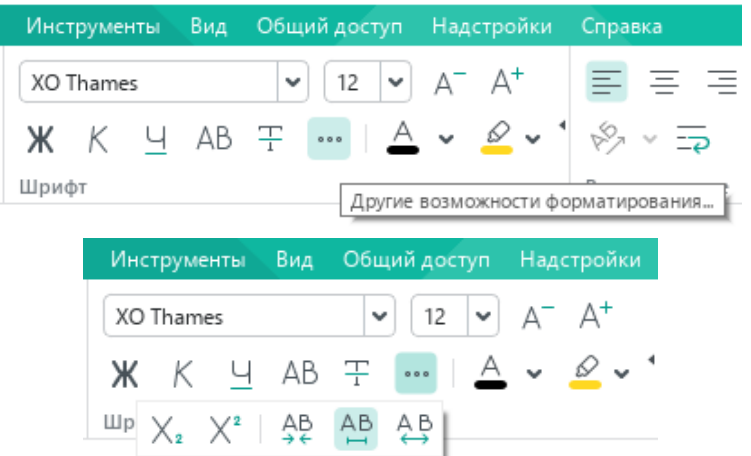

Рисунок 7.1.5-1 — Другие возможности форматирования

Для того, чтобы оформить какой-либо текст надстрочным или подстрочным знаком, необходимо:

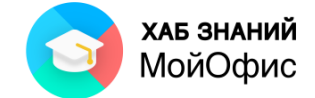

- 1. выделить текст, который необходимо оформить какой-либо текст надстрочным или подстрочным знаком;
- 2. воспользоваться соответствующей командой одним из способов:

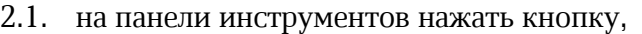

| Файл              | Правка             |                                     |     | Вставка Формат Таблица Данные Инструменты Вид Общийдоступ Надстройки                                                |                  |                                             |  |
|-------------------|--------------------|-------------------------------------|-----|----------------------------------------------------------------------------------------------------|------------------|---------------------------------------------|--|
| D                 | 6 ∽                | <b>※ D A ~</b>                      | А У | XO Thames                                                                                                    | $\checkmark$     | $\blacktriangleright$ $\land$ $\land$<br>12 |  |
|                   | 급.<br>$\checkmark$ | $\leftrightarrow$ $\leftrightarrow$ |     | $\mathsf{X}$ $\mathsf{K}$ $\mathsf{H}$ AB $\mathsf{F}$ $\cdots$ $\mathsf{A}$ $\mathsf{V}$ $\mathsf{P}$ $\mathsf{V}$ |                  |                                             |  |
| Избранное         | Файл               | Правка                              |     |                                                                                                    |                  |                                             |  |
| A1                | $\checkmark$       | $f_X$ $x^3=x^*x^*x$                 |     |                                                                                                    | Надстрочный знак |                                             |  |
|                   | А                  | B                                   |     | D                                                                                                    | E                |                                             |  |
| $x^3 = x^* x^* x$ |                    |                                     |     |                                                                                                    |                  |                                             |  |

Рисунок 7.1.5-2 — Другие возможности форматирования

2.2. в меню **Формат** выбрать команду **Шрифт**, далее **Надстрочный знак** или **Подстрочный знак**

| Формат                | Таблица                                | Данные |   |                | Инструменты Вид         |  | Общий доступ            | Надстройки        | G |
|-----------------------|----------------------------------------|--------|---|----------------|-------------------------|--|-------------------------|-------------------|---|
|                       | ۶<br>Шрифты                            |        |   | Ж              | Полужирный              |  |                         | $Ctrl + B$        |   |
|                       | ▶<br>Выравнивание                      |        |   | Κ              | Курсив                  |  |                         | Ctrl+I            |   |
|                       | ▶<br>Поворот текста<br>Числовой формат |        |   | Ч<br>$A^{-}$   | Подчеркнутый            |  |                         | Ctrl+U            |   |
|                       |                                        |        |   |                |                         |  | Уменьшить размер шрифта |                   |   |
|                       | r<br>Область печати                    |        |   | A <sup>+</sup> | Увеличить размер шрифта |  |                         |                   |   |
| Сохранить изображение |                                        |        | 꾸 | Зачеркнутый    |                         |  |                         |                   |   |
|                       |                                        |        |   | $\mathsf{X}^2$ | Надстрочный знак        |  |                         | $Ctrl + Shift +=$ |   |
|                       |                                        |        |   | $X_{2}$        | Подстрочный знак        |  |                         | $Ctrl +=$         |   |
|                       |                                        |        |   | AΒ             | Все прописные           |  |                         | Ctrl+Shift+A      |   |
|                       |                                        |        |   |                |                         |  | Межсимвольный интервал  |                   |   |

Рисунок 7.1.5-3 — Надстрочный знак

2.3. воспользоваться сочетанием клавиш CTRL+SHIFT+= или CTRL+=

## <span id="page-35-0"></span>*7.1.6. Межсимвольный интервал*

Межсимвольный интервал – это расстояние между символами в тексте. Межсимвольный интервал может быть уплотненным, обычным и разреженным. По умолчанию установлен обычный интервал.

Для изменения межсимвольного интервала необходимо:

- 1. выделить текст, для которого необходимо изменить межсимвольный интервал;
- 2. воспользоваться соответствующей командой одним из способов:
	- 2.1. на панели инструментов нажать кнопку **Другие возможности форматирования**, далее выбрать команду **Уплотнённый** или **Разреженный**,
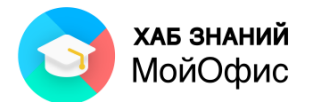

| Файл  | Правка    | <b>Вставка</b>    | Формат                     |         |              | Таблица Данные |   | <b>Инструменты</b> |                                                              | Вид |              | Общий доступ        |              | Надстройки |                 |  |
|-------|-----------|-------------------|----------------------------|---------|--------------|----------------|---|--------------------|--------------------------------------------------------------|-----|--------------|---------------------|--------------|------------|-----------------|--|
| (D    |           | ĥ<br>$\checkmark$ |                            | ñ<br>١n | $\checkmark$ | $\checkmark$   |   | XO Thames          |                                                              |     | $\checkmark$ | 12                  | $\checkmark$ | $A^- A^+$  |                 |  |
|       |           | $\checkmark$      |                            |         |              |                | ж | K                  | Ч                                                            | АB  | 푸            | $\circ \circ \circ$ | $A \sim$     |            | $\infty$ $\sim$ |  |
|       | Избранное | Файл              | Правка                     |         |              |                |   |                    | 쁘 $X_2$ $X^2$   $\frac{AB}{2}$ $\frac{AB}{2}$ $\frac{AB}{2}$ |     |              |                     |              |            |                 |  |
| A1:D1 |           | $\checkmark$      |                            |         |              | АВТОЗАПОЛНЕНИЕ |   |                    |                                                              |     |              |                     | Разреженный  |            |                 |  |
|       | A         | B                 | C                          |         | D            | E              |   |                    | F                                                            |     | G            |                     |              | Н          |                 |  |
|       |           |                   | <b>АВТОЗАПОЛНЕНИЕ</b>      |         |              |                |   |                    |                                                              |     |              |                     |              |            |                 |  |
| 2     | текст     |                   | числа текст и число списки |         |              |                |   |                    |                                                              |     |              |                     |              |            |                 |  |
| 3     | яблоко    |                   | 1 дом 1                    |         | пн           |                |   |                    |                                                              |     |              |                     |              |            |                 |  |
| 4     | яблоко    |                   | 2 дом 3                    |         | BТ           |                |   |                    |                                                              |     |              |                     |              |            |                 |  |
| 5     | яблоко    |                   | 3 дом 5                    |         | cp           |                |   |                    |                                                              |     |              |                     |              |            |                 |  |

Рисунок 7.1.6-1 — Надстрочный знак

2.2. в меню **Формат** выбрать команду **Шрифты**, далее **Межсимвольный интервал**, далее **Уплотнённый** или **Разреженный**.

| Файл   | Правка      |                      | Вставка | Формат | Таблица                           | Данные |   |                           | <b>Инструменты</b> | Вид           | Общий доступ                                       | Надстройки |                   | Справка |                    |  |
|--------|-------------|----------------------|---------|--------|-----------------------------------|--------|---|---------------------------|--------------------|---------------|----------------------------------------------------|------------|-------------------|---------|--------------------|--|
| (D)    |             | ₿<br>$\checkmark$    |         |        | Шрифты                            |        |   | Ж                         |                    | Полужирный    |                                                    | $Ctrl + B$ |                   |         | 三 三 三 不            |  |
|        |             |                      |         |        | Выравнивание                      |        |   | Κ                         | Курсив             |               |                                                    | $Ctrl + I$ |                   |         |                    |  |
|        |             | 8<br>$\checkmark$    |         |        | Поворот текста                    |        |   | Ч                         |                    | Подчеркнутый  |                                                    | $Ctrl + U$ |                   |         |                    |  |
| A1:DT1 | Избранное   | Файл<br>$\checkmark$ | fx      |        | Числовой формат<br>Область печати |        | ▸ | $A^{-}$<br>A <sup>+</sup> |                    |               | Уменьшить размер шрифта<br>Увеличить размер шрифта |            |                   |         | <b>Ыравнивание</b> |  |
|        | А           | B                    |         |        |                                   |        |   |                           |                    |               |                                                    |            |                   |         |                    |  |
|        | АВТОЗАПОЛН. |                      |         |        | Сохранить изображение             |        |   | 푸                         |                    | Зачеркнутый   |                                                    |            |                   |         |                    |  |
| 2      | текст       |                      |         |        | числа текст и число списки        |        |   | $\times^2$                |                    |               | Надстрочный знак                                   |            | $Ctrl + Shift +=$ |         |                    |  |
| 3      | яблоко      |                      | 1 дом 1 |        | пн                                |        |   | $X_{2}$                   |                    |               | Подстрочный знак                                   | $Ctrl +=$  |                   |         |                    |  |
| 4      | яблоко      |                      | 2 дом 3 |        | BT                                |        |   | AB                        |                    | Все прописные |                                                    |            | Ctrl+Shift+A      |         |                    |  |
| 5      | яблоко      |                      | 3 дом 5 |        | cp                                |        |   |                           |                    |               |                                                    |            |                   |         |                    |  |
| 6      |             |                      | 4 дом 7 |        | ЧT                                |        |   |                           |                    |               | Межсимвольный интервал                             |            |                   | ĄΒ      | Уплотненный        |  |
| 7      |             | 5                    |         |        | ПТ                                |        |   |                           |                    |               |                                                    |            |                   | 섄       | Обычный            |  |
| 8      |             |                      |         |        | сб                                |        |   |                           |                    |               |                                                    |            |                   | ΑB      | Разреженный        |  |
| $\sim$ |             |                      |         |        |                                   |        |   |                           |                    |               |                                                    |            |                   |         |                    |  |

Рисунок 7.1.6-2 — Разреженный межсимвольный интервал

# **7.2. Выбор цвета**

# *7.2.1. Цвет текста*

По умолчанию в «**МойОфис Таблица»** при создании нового документа для текста установлен черный цвет шрифта.

Для выбора цвета шрифта следует воспользоваться кнопкой **Цвет текста** на панели инструментов  $\triangleq$   $\sim$ .

При нажатии левой кнопки мыши по стрелке кнопки отображается палитра, в которой можно выбрать один из 60 предустановленных цветов:

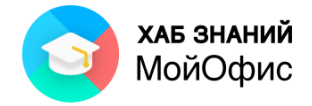

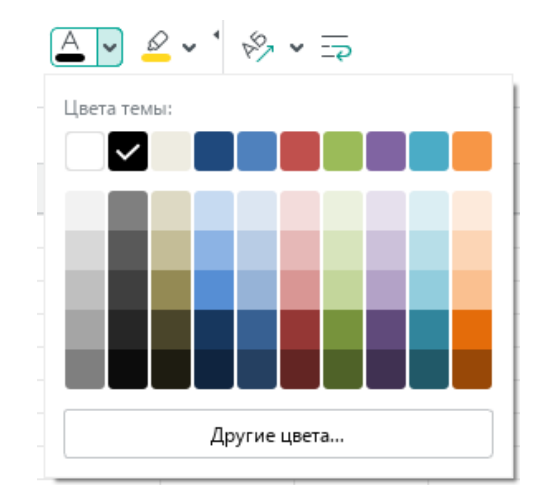

Рисунок 7.2.1-1 — Выбор цвета шрифта

#### Кнопка **Другие цвета** открывает доступ к выбору любого цвета:

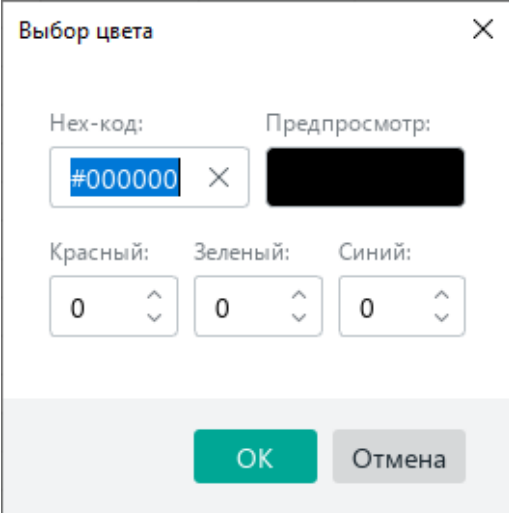

Рисунок 7.2.1-2 — Задание цвета шрифта в шестнадцатеричном формате

При этом используется цветовая модель RGB, описывающая цвета для устройств, излучающих свет (монитор, телевизор и т.п.). Модель RGB описывает, с какой интенсивностью светятся диоды красного, зелёного и синего цветов внутри пикселя монитора. Эти три цвета – основные, воспринимаемые человеческим глазом. Все остальные цвета получаются путём смешения трёх основных.

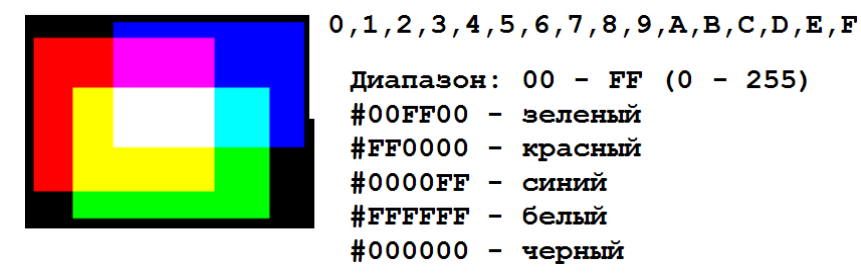

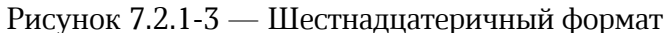

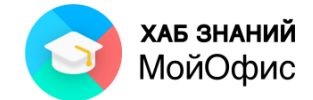

Определенных правил выбора цвета шрифта не существует. Не рекомендуется использовать бледные цвета на белом фоне. Не рекомендуется в одном документе использовать большое разнообразие цветов – это затрудняет восприятие.

Для назначения цвета всем символам в ячейке достаточно выделить саму ячейку и далее выбрать требуемый цвет.

Для изменения цвета части текста в ячейке, необходимо:

- 1. перейти в режим редактирования ячейки;
- 2. выделить часть текста, цвет которого необходимо изменить;

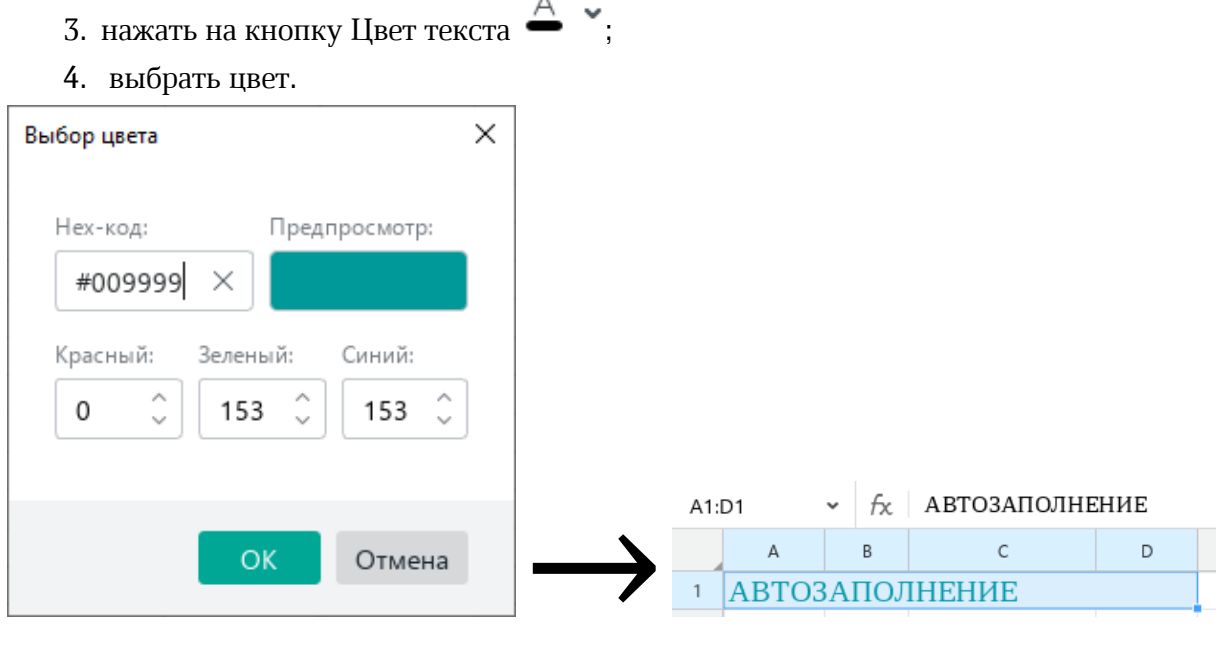

Рисунок 7.2.1-4 — Назначение цвета текста

Цвет текста будет виден в ячейке. В строке формул цвет текста останется чёрным.

#### *7.2.2. Цвет выделения текста*

Помимо цвета самих символов можно задать цвет выделения текста так, как на бумаге

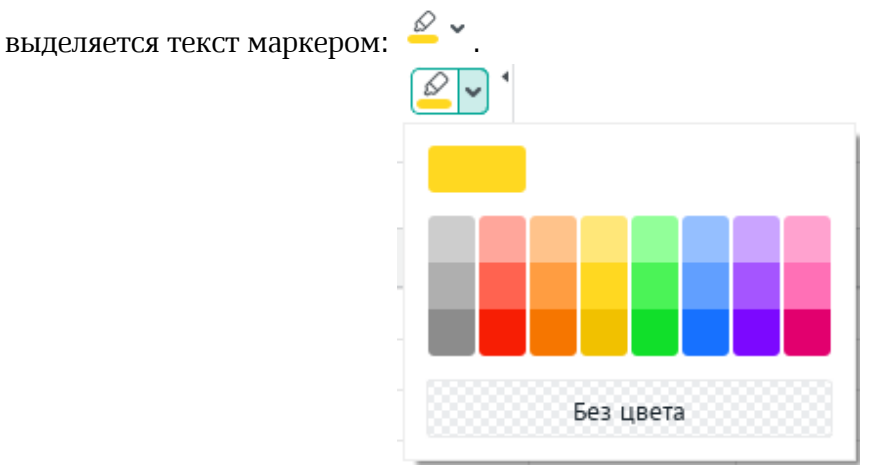

Рисунок 7.2.2-1 — Выбор цвета выделения текста

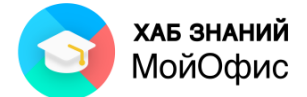

Назначение цвета выделения текста происходит аналогично назначению цвета текста.

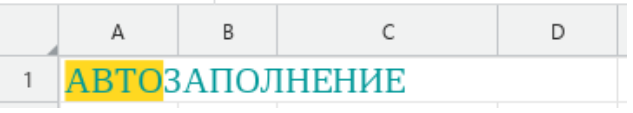

Рисунок 7.2.2-2 — Пример использования цвета выделения текста

### *7.2.3. Заливка ячейки*

Для привлечения внимания к ячейке можно изменить цвет заливки её фона.

Цвет фона выбирается в палитре цветов раскрывающейся кнопки **Цвет заливки** 

 $\overset{\diamond}{\bullet}$  . В распоряжении пользователя 60 готовых оттенков и возможность задать цвет в шестнадцатеричном формате.

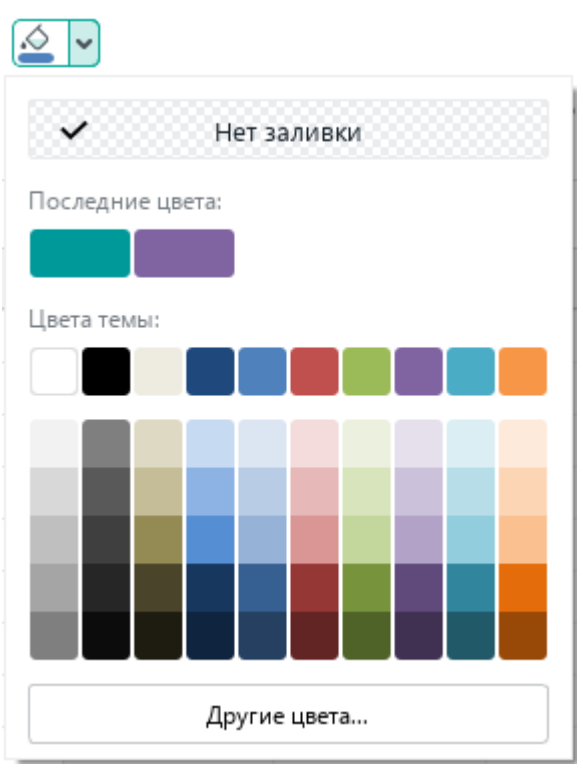

Рисунок 7.2.3 — Заливка ячейки цветом

В верхней части окна отображаются последние использованные цвета в этом документе. Необходимый цвет можно выбрать щелчком левой кнопкой мыши.

Для удаления заливки следует в палитре цветов выбрать параметр **Без цвета**. **ВАЖНО**: белый цвет и **Нет заливки** – это разное состояние фона ячейки!

# **7.3. Границы ячейки**

По умолчанию при создании документа между ячейками нет границ. Видимая на листе сетка условно отделяет ячейки одну от другой, чтобы работа с данными была легче, и не отображается при печати.

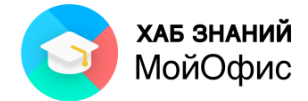

Для быстрого добавления границ к одной ячейке или диапазону ячеек достаточно

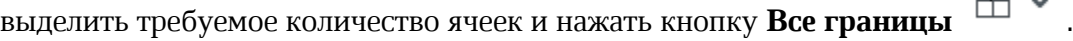

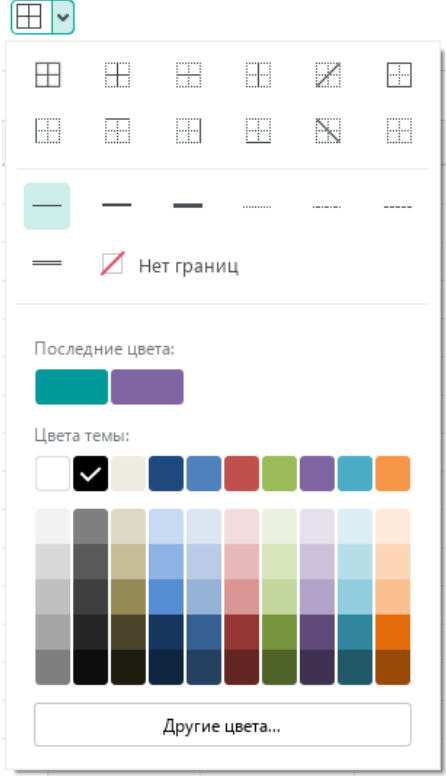

Рисунок 7.3-1 — Выбор границ ячеек

Для настройки нестандартных границ ячеек следует:

- 1. выделить ячейки, на которые будет назначена граница;
- 2. на панели инструментов в разделе **Ячейки** нажать на стрелку вниз справа от

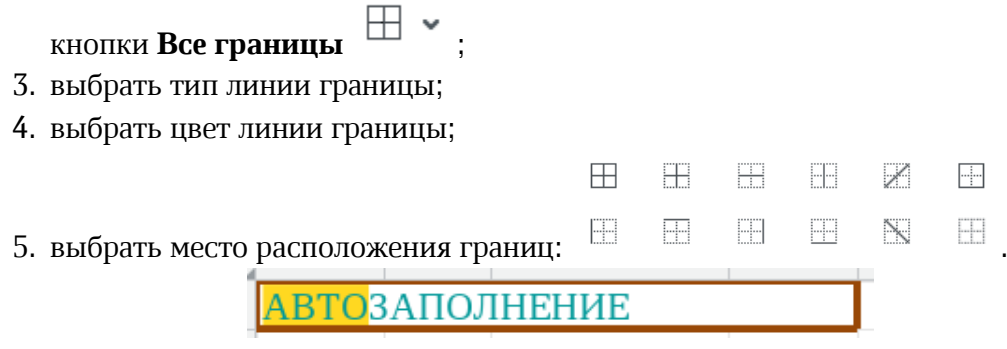

Рисунок 7.3-2 — Пример нестандартных границ ячеек

Для удаления границ ячеек следует:

- 1. выделить ячейки, с которых необходимо убрать границу;
- 2. на панели инструментов в разделе **Ячейки** нажать на стрелку вниз справа от

кнопки **Все границы** ;

3. выбрать вариант **Нет границ**.

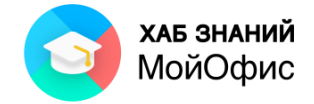

## **7.4. Размещение текста в ячейке**

#### *7.4.1. Выравнивание текста*

Выравнивание текста в ячейке осуществляется по горизонтали и вертикали.

Для того, чтобы выровнять текст в ячейке, необходимо:

- 1. выделить ячейку или диапазон ячеек;
- 2. на панели инструментов выбрать:

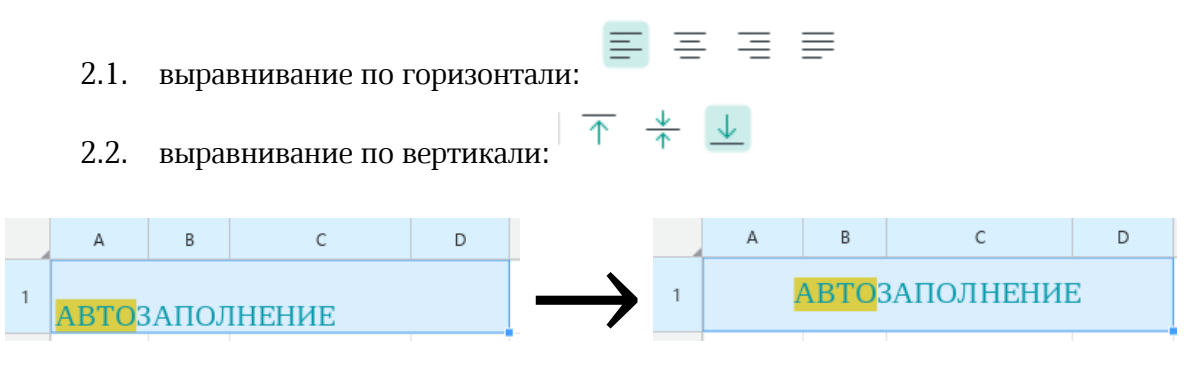

Рисунок 7.4.1 — Выравнивание текста в ячейке по центру по горизонтали и вертикали

#### *7.4.2. Поворот текста в ячейке*

Текст в ячейке можно повернуть под углом от –90 до 90 градусов.

Требуемый угол поворота задаётся с помощью панели инструментов или командного меню.

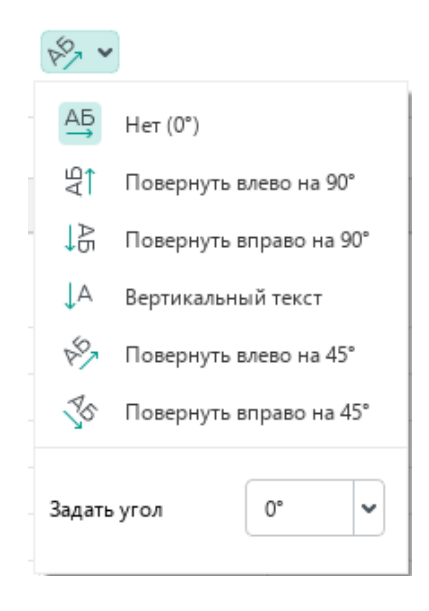

Рисунок 7.4.2-1 — Поворот текста на панели инструментов

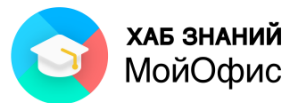

| Файл           | Правка    | Вставка                             | Формат                                   | Таблица<br>Данные          |             |                             | <b>Инструменты</b>                 | Вид | Общий доступ            |              | Надстройки  |    |
|----------------|-----------|-------------------------------------|------------------------------------------|----------------------------|-------------|-----------------------------|------------------------------------|-----|-------------------------|--------------|-------------|----|
|                | Добавить  | (F)<br>$\checkmark$<br>$\checkmark$ | Шрифты<br>Выравнивание<br>Поворот текста |                            | r<br>▶<br>k | 鸟                           | XO Thames<br>Her (0 <sup>°</sup> ) |     | 12<br>v                 | $\checkmark$ |             | A+ |
|                | Избранное | Файл                                |                                          |                            |             | খ্ৰা                        |                                    |     | Повернуть влево на 90°  |              |             |    |
| A2:D2          |           | fx<br>$\checkmark$                  | Область печати                           | Числовой формат            |             | ほ                           |                                    |     | Повернуть вправо на 90° |              |             |    |
|                | A         | B                                   |                                          | Сохранить изображение      |             | ŢЧ<br>కి                    | Вертикальный текст                 |     | Повернуть влево на 45°  |              |             | G  |
| 1              |           |                                     | <b>АВТОЗАПОЛНЕНИЕ</b>                    |                            |             | $\mathcal{J}_{\mathcal{S}}$ |                                    |     | Повернуть вправо на 45° |              |             |    |
| $\overline{2}$ | текст     |                                     |                                          | числа текст и число списки |             |                             | Задать угол                        |     |                         |              | $90^\circ$  |    |
| 3              |           |                                     |                                          |                            |             |                             |                                    |     |                         |              | 75°         |    |
|                | яблоко    |                                     | $1$ дом 1                                | ΠН                         |             |                             |                                    |     |                         |              | 60°         |    |
| 4              | яблоко    |                                     | 2 дом 3                                  | ВT                         |             |                             |                                    |     |                         |              | 45°         |    |
| 5              | яблоко    |                                     | 3 дом 5                                  | cp                         |             |                             |                                    |     |                         |              | $30^\circ$  |    |
| 6              |           |                                     | 4 дом 7                                  | ЧТ                         |             |                             |                                    |     |                         | $\bullet$    | 15°<br>0°   |    |
| $\overline{7}$ |           | 5                                   |                                          | $\Pi$                      |             |                             |                                    |     |                         |              | $-15^\circ$ |    |
| 8              |           |                                     |                                          | cб                         |             |                             |                                    |     |                         |              | $-30^\circ$ |    |
| 9              |           |                                     |                                          | BC                         |             |                             |                                    |     |                         |              | $-45^\circ$ |    |
| 10             |           |                                     |                                          |                            |             |                             |                                    |     |                         |              | $-60^\circ$ |    |
| 11             |           |                                     |                                          |                            |             |                             |                                    |     |                         |              | $-75^\circ$ |    |
| 12             |           |                                     |                                          |                            |             |                             |                                    |     |                         |              | $-90^\circ$ |    |

Рисунок 7.4.2-2 — Поворот текста с помощью командного меню

Для изменения угла поворота текста необходимо:

- 1. выделить строку/столбец, диапазон ячеек или ячейку,где необходимо повернуть текст;
- 2. на панели инструментов нажать на кнопку  $\overline{\mathscr{C}}$  (Поворот текста);
- 3. выбрать угол поворота или ввести в поле **Задать угол** значение вручную.

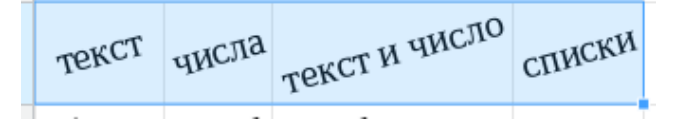

Рисунок 7.4.2-3 — Поворот текста в ячейке на -15<sup>0</sup>

#### *7.4.3. Перенос текста по словам в ячейке*

Для настройки отображения текста в ячейке по заданной ширине используют перенос текста по словам.

Для включения переноса текста в ячейке необходимо:

- 1) выделить требуемую ячейку или диапазон ячеек;
- 2) нажать на кнопку  $\overline{P}$  (**Перенос по словам**).

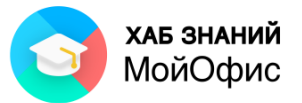

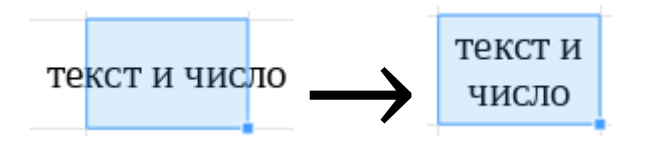

Рисунок 7.4.3 — Применение переноса текста в ячейке

Внутри ячейки можно принудительно устанавливать конец строки и переходить к новому абзацу текста. Для этого необходимо использовать сочетание клавиш **Alt+Enter**.

# **7.5. Копирование форматирования**

Формат одной ячейки можно скопировать на другую ячейку или несколько ячеек. Это можно сделать с помощью:

- кнопки **Копировать форматирование дользование** на панели инструментов;
- команд **Копировать форматирование** и **Применить форматирование** в меню **Правка**;
- сочетаний клавиш CTRL+SHIFT+C и CTRL+SHIFT+V.

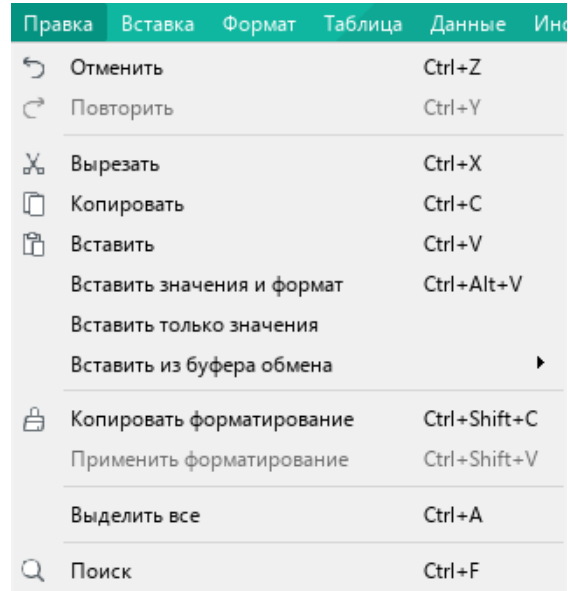

Рисунок 7.5-1 — Команды копирования и применения форматирования в меню Правка

Для копирования форматирования на одну ячейку или один диапазон ячеек необходимо:

1. выделить ячейку-образец;

- 2. скопировать форматирование одним из способов, перечисленных выше;
- 3. выделить другую ячейку или диапазон ячеек.

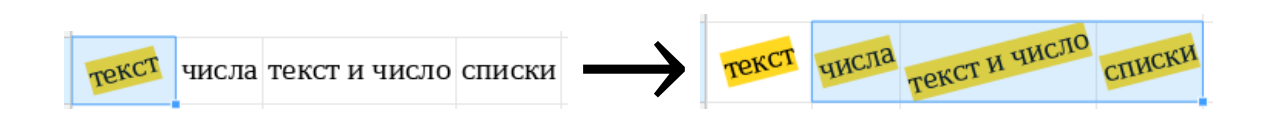

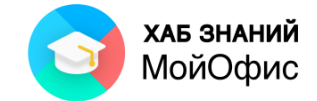

#### Рисунок 7.5-2 — Пример копирования форматирования

Для копирования форматирования на несколько ячеек или диапазонов ячеек необходимо:

- 1. выделить ячейку-образец;
- 2. дважды щёлкнуть левой кнопкой мыши по кнопке **Копировать форматирование** на панели инструментов;
- 3. выделить другую ячейку или диапазон ячеек;
- 4. продолжить выделение других ячеек или диапазонов ячеек, на которые необходимо применить форматирование;
- 5. нажать ESC на клавиатуре или щёлкнуть левой кнопкой мыши по кнопке **Копировать форматирование** на панели инструментов для выключения режима копирования форматирования.

Кнопка **Копировать форматирование** содержит историю и позволяет сохранить до десяти последних скопированных вариантов оформления символов. Для использования одного из этих вариантов достаточно выбрать его из списка и выделить ячейку или диапазон ячеек, на которые необходимо применить выбранный вариант форматирования.

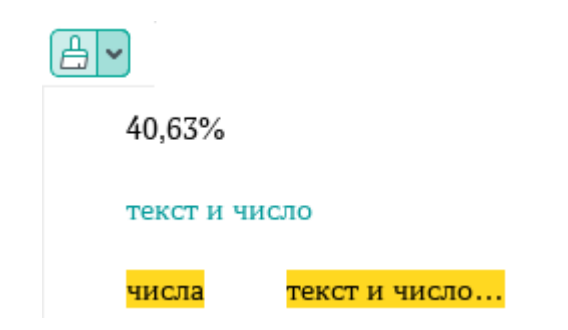

Рисунок 7.5-3 — История копирования форматирования

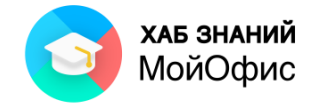

# **8. Типы и форматы данных**

В таблице обрабатываются следующие типы данных:

- числа;
- даты;
- время;
- текст;
- формулы.

Тип данных в ячейке зависит от введённых данных и формата данных, который был присвоен ячейке.

В момент создания листа всем ячейкам в таблице по умолчанию присвоен формат **Общий**.

Каждому типу данных соответствует определенный формат, которsqй наиболее точно позволяет осуществлять операции с данными.

Формат ячейки можно установить с помощью раздела **Число** панели инструментов, команды **Числовой формат** в командном меню **Формат** или контекстном меню.

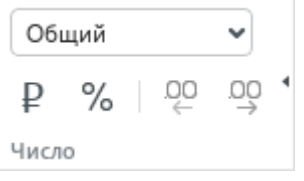

Рисунок 8-1 — Кнопки установки формата данных на панели инструментов

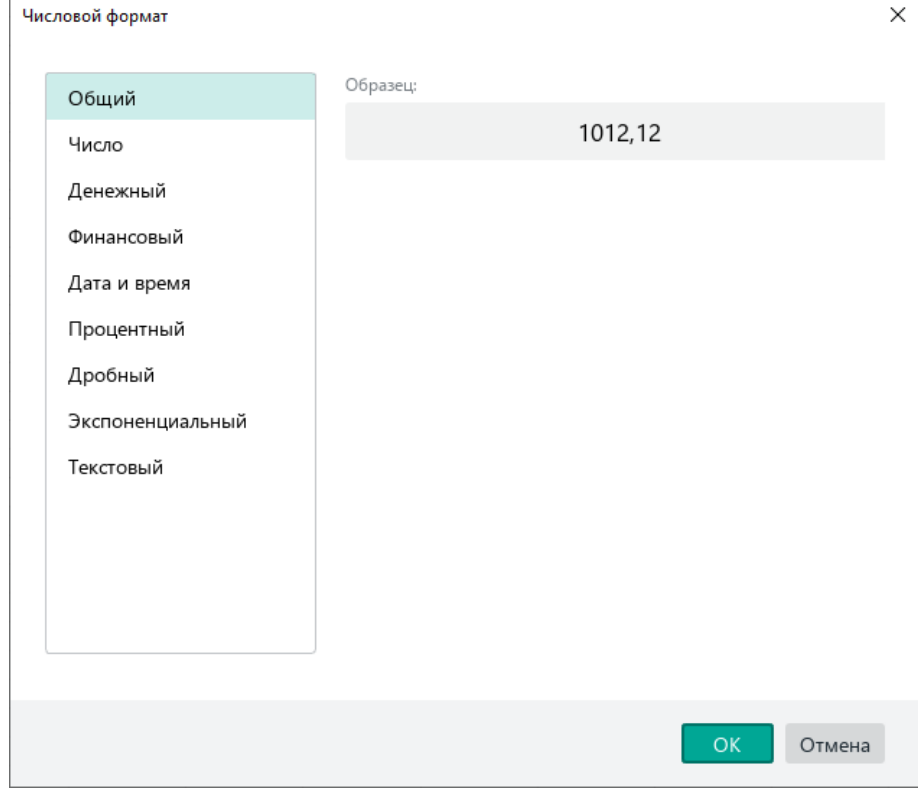

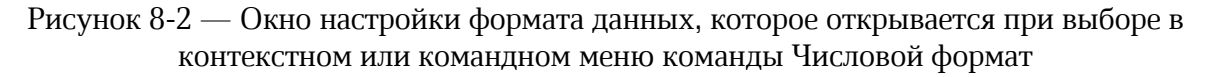

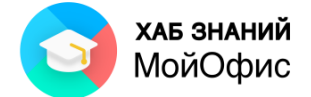

Числа в ячейках могут быть представлены одним из шести форматов:

- 1) Числовой.
- 2) Денежный.
- 3) Финансовый.
- 4) Процентный.
- 5) Дробный.
- 6) Экспоненциальный.

Остальные значения могут иметь форматы **Обычный**, **Текстовый, Дата** или **Дата и Время**.

|                | А                | B                 | C                     |  |
|----------------|------------------|-------------------|-----------------------|--|
|                | Формат ячейки    | Вводимое значение | Отображаемое значение |  |
| $\overline{2}$ | Общий            | 2000,34           | 2000,34               |  |
| 3              | Числовой         | 2000.34           | 2000.34               |  |
| 4              | Денежный         | 2000,34           | 2 000,34P             |  |
| 5              | Финансовый       | 2000,34           | 2 000,34P             |  |
| 6              | Дата             | 2000,34           | 22.06.1905            |  |
| 7              | Время            | 2000.34           | 8:09:36               |  |
| 8              | Дата и время     | 2000,34           | 22.06.1905 8:09       |  |
| 9              | Процентный       | 2000,34           | 200034,00%            |  |
| 10             | Дробный          | 2000,34           | 2000 1/3              |  |
| 11             | Экспоненциальный | 2000,34           | 2,00E+03              |  |
| 12             | Текстовый        | 2000,34           | 2000,34               |  |
|                |                  |                   |                       |  |

Рисунок 8-3 — Отображение данных в ячейках с разным форматом

#### **8.1. Числовой формат**

В числовом формате вводимое число отображается в виде целой и дробной (десятичной) частей. Для изменения количества десятичных разрядов дробной части

OΟ OΟ используются кнопки  $\leftarrow$   $\rightarrow$  панели инструментов для увеличения и уменьшения количества символов после разделителя (запятой).

При выборе формата **Числовой** количество символов после разделителя по умолчанию равно двум. При уменьшении количества символов десятичная часть округляется.

#### **8.2. Денежный и финансовый форматы**

В денежном формате к значению в ячейке добавляется символ валюты и два символа разрядности после разделителя.

В финансовом формате к значению добавляется символ валюты, имеющий отступ на четыре знака влево, и два символа разрядности после разделителя.

Число отображается вместе со знаком денежной единицы. Знак денежной единицы, отображаемый в формате Денежный, зависит от региональных настроек.

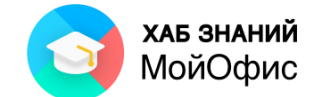

Для настройки Русский (Россия) отображается символ рубля ( $P$ ) справа от числа.

Для всех остальных региональных настроек в данной реализации в качестве денежной единицы отображается знак доллара (\$) слева от числа.

Вручную может быть выбран один из вариантов национальных валют и тогда в денежном и финансовом формате будет отображено буквенное обозначение валюты.

#### **8.3. Процентный формат**

В процентном формате в ячейке отображается символ процента (%), два знака разряда после разделителя. Исходное число увеличивается в 100 раз.

В процентном формате в строке формул отображается значение дробного числа, переведенное в десятичный формат. В ходе выполнения данной операции возможны погрешности.

Например, десятичное число  $15.6 = 156/10 = 153/5$  в дробном формате, но при этом десятичное число  $15,3 = 15 \frac{3}{10} = \pm 15 \frac{1}{3}$  в дробном формате.

#### **8.4. Дробный формат**

Число в дробном формате представлено в виде целой части и дробной части, отстоящей от целой на один символ. Дробная часть отображена с помощью символа «/».

#### **8.5. Экспоненциальный формат**

Число в экспоненциальном формате отображается в виде целой части, состоящей из одной цифры, разделителя (запятой), дробной части и показателя степени числа 10 в виде Е+ <показатель степени>.

#### **8.6. Формат Дата и время**

Дата и время представляют собой особенный числовой формат, который содержит в себе значения даты и времени одновременно, но отображается в ячейке по отдельности.

Целая часть числа в формате Дата используется для выведения даты. Дробная часть в формате Время используется для вычисления времени.

В случае ввода в ячейку числа и символа двоеточия, число автоматически трансформируется в формат Время.

За точку отсчета даты принята дата 01 января 1900 года. Этой дате в приложении соответствует число 2. Все остальные даты отсчитываются от этой даты и отображаются в формате ДД месяц ГГГГ. Формат отображения даты возможно изменить, выбрав в свойствах формата нужный формат.

Время отображается в формате ЧЧ:ММ (HH:MM). В строке формул отображаются показатели секунд.

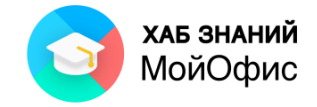

## **8.6. Формат Текстовый**

Данные в формате **Текстовый** в ячейке и в строке формул отображаются одинаково в том виде, в котором были введены.

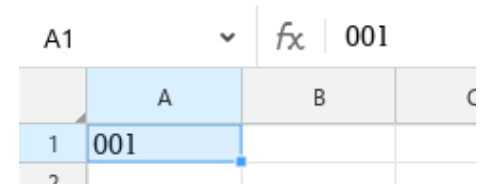

Рисунок 8.6 — Вид данных в формате Текстовый

Осуществление вычислительных операций с числами в текстовом формате с применением форматирования надстрочные и подстрочные знаки нецелесообразно по причине некорректного вычисления результата.

Например, число 5<sup>4</sup>2 <sup>3</sup>6 в текстовом формате при выполнении вычислительных операций будет определено как число 54236.

# **8.7. Настройка параметров формата ячейки**

Параметры формата ячейки могут быть настроены в специальном окне. На панели инструментов необходимо выбрать в разделе **Числовой** формат ячейки - **Параметры** либо нажать правую кнопку мыши и в контекстном меню выбрать **Числовой формат.**

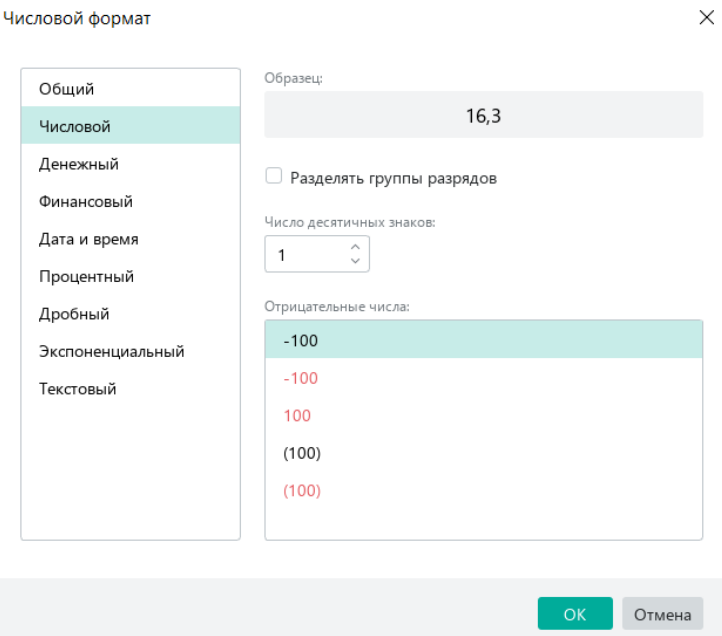

Рисунок 8.7 — Параметры числового формата ячейки

Каждый формат имеет свои параметры настройки. Так, в числовом формате доступна настройка групп разрядности или выделение цветом отрицательных значений.

Денежный формат может быть настроен для отображения разных типов валют, в том числе с цветовым выделением отрицательных значений.

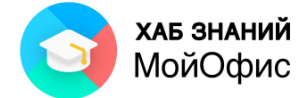

Дата и время включают в себя параметры обозначения дня и месяца, в том порядке и виде, который удобен пользователю.

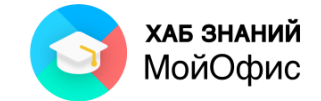

# **9. Вычисления в таблицах**

Вычисления в таблицах осуществляется с помощью формул, состоящих из операндов и операторов.

Формула хранится в ячейке и отображается в строке формул. Формула начинается со знака «=» (равно).

**Операнды** – это элементы, над которыми производится вычисление. Операндом могут быть константы (числа, даты, строки текста), ссылки на строки и ячейки, функции.

**Операторы** – это действия, которые должны быть выполнены над операндами.

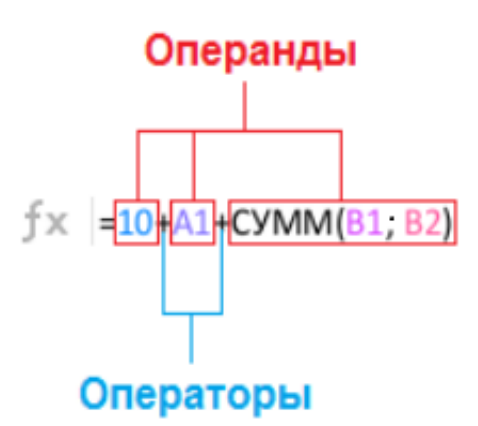

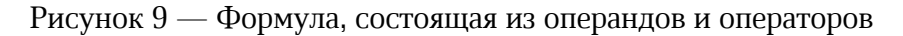

Состав формулы следующий:

= – начало формулы;

10 – операнд в форме константы;

+ – оператор суммирования операндов;

 $A1$  – операнд ссылки на значения, в ячейке A1;

СУММ – операнд функции (сумма), ссылающийся на ячейки В1 и В2.

#### **9.1. Операторы**

В приложении **«МойОфис Таблица»** доступны четыре типа операторов:

- 1) арифметические;
- 2) текстовые;
- 3) операторы сравнения;
- 4) операторы ссылок.

Каждому типу данных соответствует свой тип оператора. В случае использования операторов с данными несоответствующего типа в ячейке будет отображаться ошибка: «#ИМЯ!» или «#VALUE!».

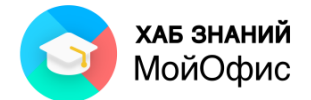

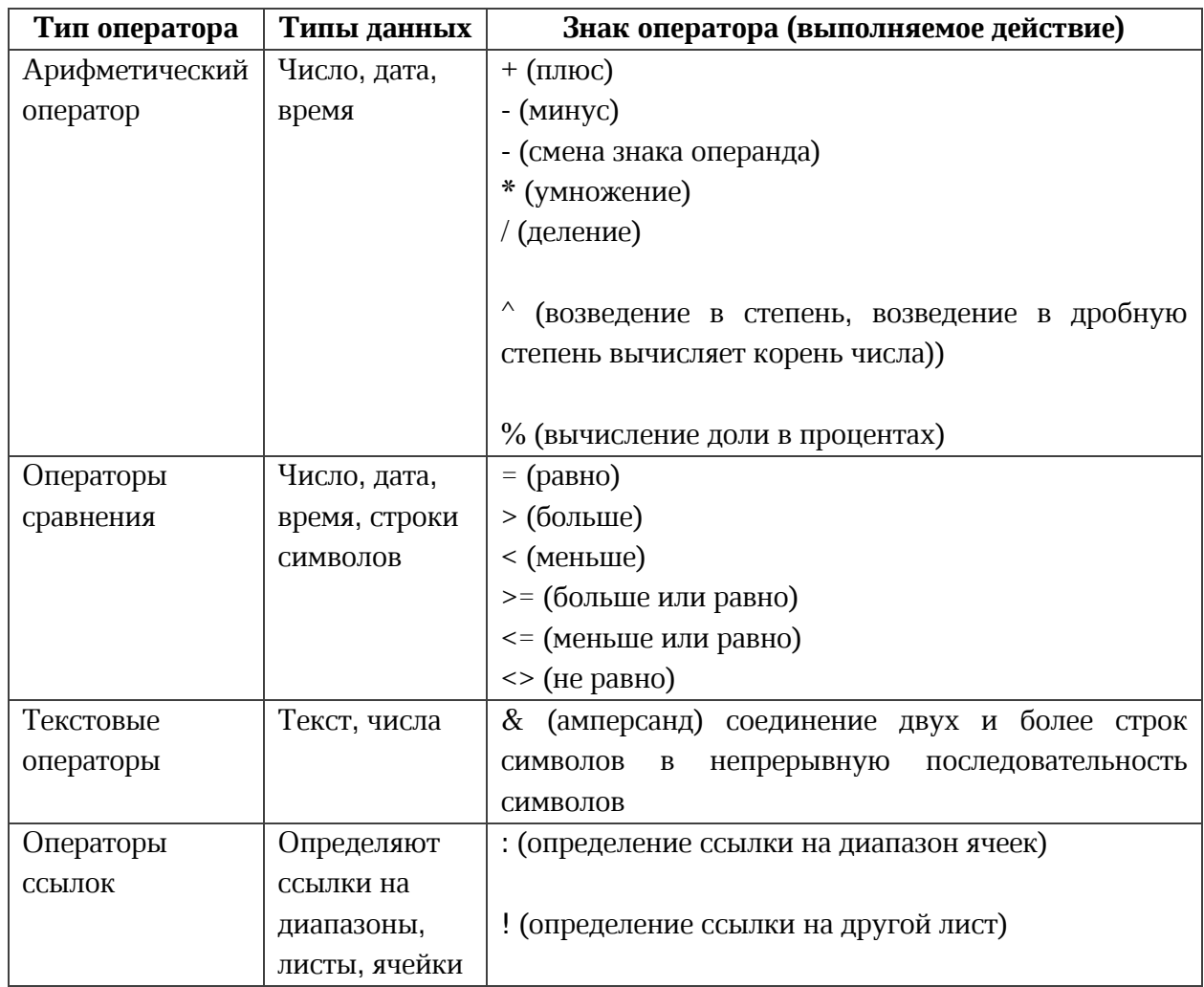

Первыми выполняются операции в круглых скобках:

- внутри скобок операции выполняются в соответствии с приоритетом оператора;
- если внутри скобок есть вложенные скобки, операции в них выполняются в первую очередь.

Операции за пределами скобок выполняются в соответствии с приоритетом оператора.

Операции с одинаковым приоритетом выполняются слева направо. Исключением являются операции возведения в степень (^), которые выполняются справа налево. Пример:  $= 2^4$ <sup>2</sup> =  $2^16 = 655536$ .

В таблице ниже представлены приоритеты операторов при выполнении в формуле.

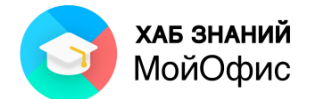

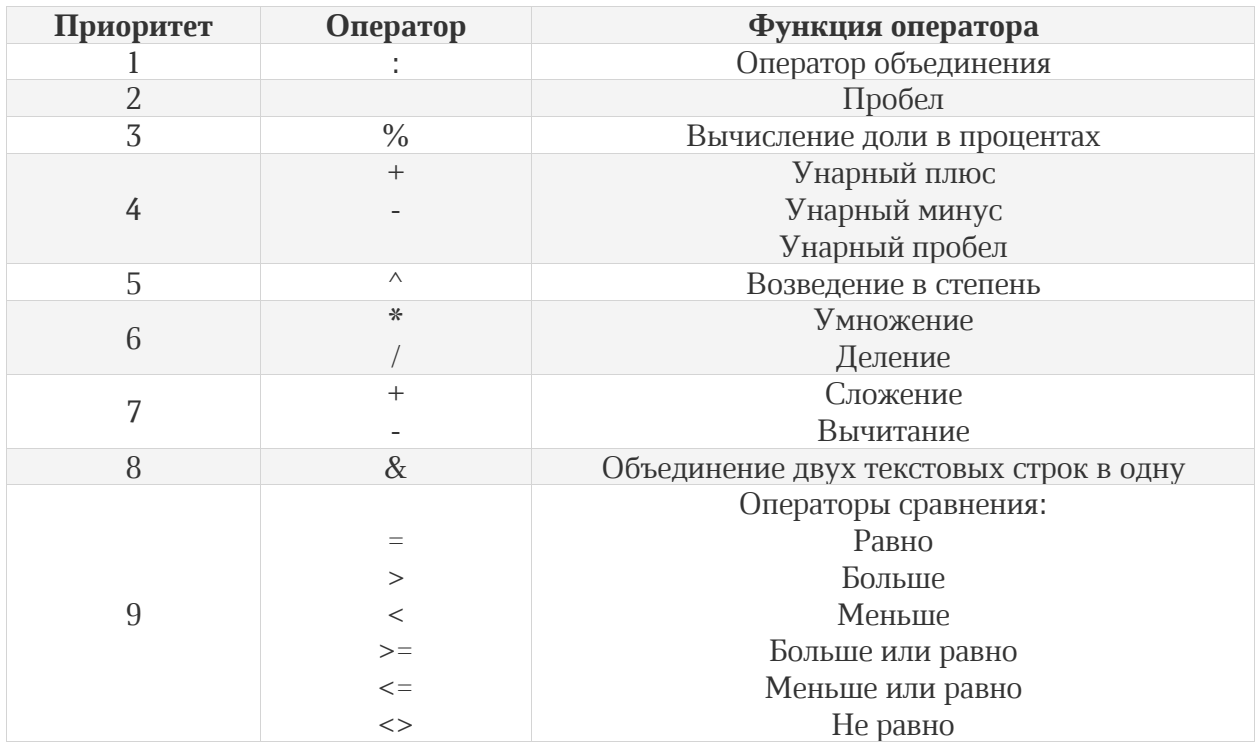

# **9.2. Функции**

Функция – предустановленная формула, для вычисления которой могут потребоваться аргументы.

У любой функции в формуле есть имя и круглые скобки. Если функция имеет аргументы, то они будут располагаться в круглые скобках. Если аргументов нет, то скобки будут пустыми.

Для использования функции необходимо:

- 1. выделить ячейку, в которой должен быть результат вычисления функции;
- 2. вставить функцию одним из способов:
	- 2.1. нажать кнопку **Вставить функцию** <u>fx</u> на боковой панели или в строке формул,
	- 2.2. ввести знак «=» (равно);
- 3. начать набирать имя функции;
- 4. выбрать требуемую функцию из списка щелчком левой кнопки мыши;
- 5. заполнить аргументы функции, если они есть;
- 6. нажать ENTER на клавиатуре или кнопку  $\bullet$  в строке формул.

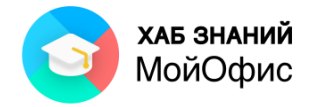

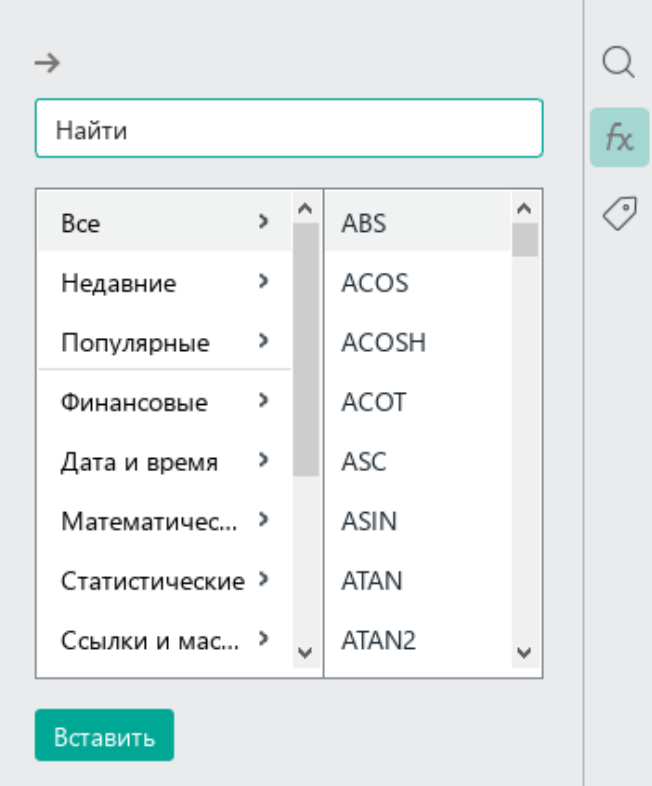

Рисунок 9.2-1 — Список функций на боковой панели

В качестве примера рассмотрим вставку функции СРЗНАЧ(), которая подсчитывает среднее арифметическое своих аргументов.

В таблице ниже необходимо рассчитать среднее значение по баллам, полученным несколькими студентами на экзамене.

|                          | Nº           | студент   | балл | оценка                |
|--------------------------|--------------|-----------|------|-----------------------|
| $\overline{\phantom{a}}$ |              | 1 Иванов  |      | 255 Отлично           |
| 3                        |              | 2 Петров  |      | 233 Хорошо            |
| 4                        |              | 3 Сидоров |      | 180 Удовлетворительно |
| 5                        | средний балл |           |      |                       |

Рисунок 9.2-2 — Таблица для расчёта среднего значения

Результат должен располагаться в ячейке С5 – она уже выделена.

Шаг1: введём в ячейку С5 «=СР»:

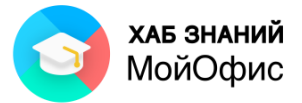

|                | А<br>B |                 | C    | D                       |
|----------------|--------|-----------------|------|-------------------------|
| 1              | Nº     | студент         | балл | оценка                  |
| $\overline{c}$ | 1      | Иванов          |      | 255 Отлично             |
| 3              | 2      | Петров          |      | 233 Хорошо              |
| 4              |        | 3 Сидоров       |      | 180 Удовлетворительно   |
| 5              |        | средний балл=ср |      |                         |
| 6              |        |                 |      |                         |
| $\overline{7}$ |        |                 |      | $f_X$ CPFAPM            |
| 8              |        |                 |      | $f_X$ CPFEOM            |
| 9              |        |                 |      | $f$ CP3HA4              |
| 10             |        |                 |      |                         |
| 11             |        |                 |      | CP3HA4<br>$f_X$ CP3HAYA |
| 12             |        |                 |      | ∱х СРЗНАЧЕСЛИ           |
| 13             |        |                 |      |                         |
| 14             |        |                 |      | ∱х СРЗНАЧЕСЛИМН         |
| 15             |        |                 |      | ∱х СРОТКЛ               |

Рисунок 9.2-3 — Вставка функции СРЗНАЧ(), шаг1

Шаг2: щёлкнем левой кнопкой мыши один раз по СРЗНАЧ в выпавшем списке.

|                | А  | В                      | C    |                       |
|----------------|----|------------------------|------|-----------------------|
|                | Nº | студент                | балл | оценка                |
| $\overline{2}$ |    | 1 Иванов               |      | 255 Отлично           |
| 3              |    | 2 Петров               |      | 233 Хорошо            |
| $\overline{A}$ |    | 3 Сидоров              |      | 180 Удовлетворительно |
| 5              |    | средний балл = CP3HAЧ( |      |                       |
|                |    |                        |      |                       |

Рисунок 9.2-4 — Вставка функции СРЗНАЧ(), шаг2

Шаг3: выделим ячейки С2:С4:

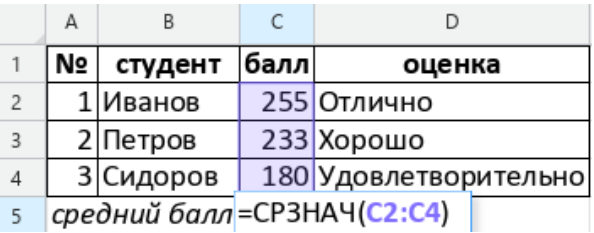

Рисунок 9.2-5 — Вставка функции СРЗНАЧ(), шаг3

Шаг4: нажмём ENTER на клавиатуре:

|                | А  | B         |                           |                       |
|----------------|----|-----------|---------------------------|-----------------------|
|                | N٥ | студент   | балл                      | оценка                |
| $\overline{2}$ |    | Иванов    |                           | 255 Отлично           |
| 3              |    | 2 Петров  |                           | 233 Хорошо            |
| 4              |    | 3 Сидоров |                           | 180 Удовлетворительно |
|                |    |           | средний балл 222,66666667 |                       |
| 6              |    |           |                           |                       |

Рисунок 9.2-6 — Вставка функции СРЗНАЧ(), шаг4

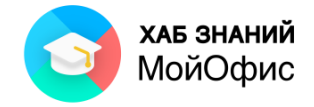

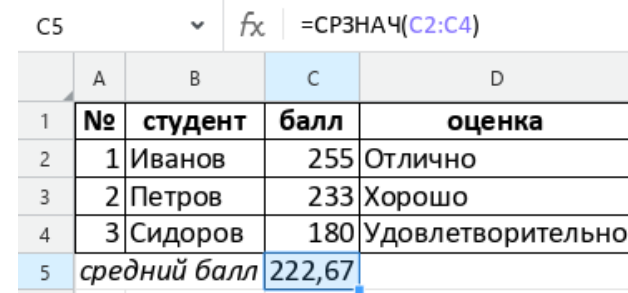

Шаг5: установим в ячейке С5 числовой формат:

Рисунок 9.2-7 — Вставка функции СРЗНАЧ(), шаг5

В ячейке отображён результат вычислений, а в строке формул – функция СРЗНАЧ().

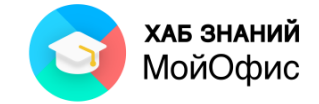

# <span id="page-56-0"></span>**10. Обработка больших объёмов данных**

Табличный документ часто используется для хранения больших объёмов данных, то есть как база данных. В этом случае важно, чтобы таблицы внутри такого документа строились по определённым правилам:

- данные распределяются по столбцам так, что каждый столбец содержит данные одного типа;
- первая строка содержит заголовки столбцов;
- данные первого столбца уникальны это идентификаторы данных;
- нельзя использовать объединение ячеек;
- нельзя оставлять пустые строки и столбцы;
- новые данные вносятся в первую пустую строку под таблицей.

Подобные таблицы предназначены в основном для хранения информации. При таком построении в их легко найти требуемую информацию, дополнить таблицу или убрать неактуальные данные, а также построить разнообразные отчёты в виде отдельных таблиц.

|    | $\Delta$       | R                |                                               | D                                                     | F                            |                                                     | G            |
|----|----------------|------------------|-----------------------------------------------|-------------------------------------------------------|------------------------------|-----------------------------------------------------|--------------|
|    |                |                  | № Дата обучения формат обучения ФИО слушателя |                                                       | ФИО преподавателя            | название курса                                      | оценка курса |
|    |                | 11.01.2021 очный |                                               | Андреев Алексей Александрович Железный Игорь Павлович |                              | МойОфис Стандартный                                 |              |
|    | $\overline{2}$ | 11.01.2021 очный |                                               | Васильева Мария Ивановна                              | Железный Игорь Павлович      | МойОфис Стандартный                                 |              |
|    | $\overline{3}$ | 11.01.2021 очный |                                               | Васин Пётр Петрович                                   | Железный Игорь Павлович      | МойОфис Стандартный                                 |              |
| 5  | $\overline{a}$ | 11.01.2021 очный |                                               | Васина Ольга Петровна                                 | Железный Игорь Павлович      | МойОфис Стандартный                                 |              |
|    | 5              | 11.01.2021 очный |                                               | Дмитриев Максим Игоревич                              | Железный Игорь Павлович      | МойОфис Стандартный                                 |              |
|    | 6              |                  | 12.01.2021 дистанционный                      | Иванов Иван Иванович                                  | Хромов Антон Фёдорович       | МойОфис Стандартный                                 |              |
|    | $\overline{7}$ |                  | 12.01.2021 дистанционный                      | Иванов Пётр Петрович                                  | Хромов Антон Фёдорович       | МойОфис Стандартный                                 |              |
|    | 8              |                  | 12.01.2021 дистанционный                      | Иванов Иван Иванович                                  | Ванадийский Алексей Игоревич | МойОфис Стандартный                                 |              |
| 10 | 9              | 12.01.2021 очный |                                               | Иванов Сидор Сидорович                                | Ванадийский Алексей Игоревич | МойОфис Стандартный                                 |              |
| 11 | 10             |                  | 12.01.2021 дистанционный                      | Андреев Алексей Александрович                         | Ванадийский Алексей Игоревич | МойОфис Стандартный                                 |              |
| 12 | 11             | 14.01.2021 очный |                                               | Васильева Мария Ивановна                              | Кадмиев Роман Олегович       | Операционная система РЕД ОС                         |              |
| 13 | 12             | 14.01.2021 очный |                                               | Васин Пётр Петрович                                   | Кадмиев Роман Олегович       | Операционная система РЕД ОС                         |              |
| 14 | 13             | 14.01.2021 очный |                                               | Васина Ольга Петровна                                 | Кадмиев Роман Олегович       | Операционная система РЕД ОС                         |              |
| 15 | 14             |                  | 14.01.2021 дистанционный                      | Дмитриев Максим Игоревич                              | Кадмиев Роман Олегович       | Операционная система РЕД ОС                         |              |
| 16 | 15             |                  | 14.01.2021 дистанционный                      | Иванов Иван Иванович                                  | Кадмиев Роман Олегович       | Операционная система РЕД ОС                         |              |
| 17 | 16             |                  | 14.01.2021 дистанционный                      | Иванов Пётр Петрович                                  | Кадмиев Роман Олегович       | Операционная система РЕД ОС                         |              |
| 18 | 17             |                  | 14.01.2021 дистанционный                      | Иванов Иван Иванович                                  | Кадмиев Роман Олегович       | Операционная система РЕД ОС                         |              |
| 19 | 18             |                  | 15.01.2021 дистанционный                      | Иванов Сидор Сидорович                                | Магниев Олег Борисович       | Операционная система РЕД ОС                         |              |
| 20 | 19             | 15.01.2021 очный |                                               | Иванов Тимофей Васильевич                             | Магниев Олег Борисович       | Операционная система РЕД ОС                         |              |
| 21 | 20             |                  | 17.01.2021 дистанционный                      | Максимов Игорь Сидорович                              | Циркониев Пётр Олегович      | Операционная система Астра Линукс общего назначения |              |
| 22 | 21             |                  | 17.01.2021 дистанционный                      | Максимова Мария Михайловна                            | Циркониев Пётр Олегович      | Операционная система Астра Динукс общего назначения |              |
| 23 | 22             | 17.01.2021 очный |                                               | Андреев Алексей Александрович Циркониев Пётр Олегович |                              | Операционная система Астра Линукс общего назначения |              |
| 24 | 23             | 17.01.2021 очный |                                               | Васильева Мария Ивановна                              | Циркониев Пётр Олегович      | техника безопасности                                |              |
| 25 | 24             |                  | 20.01.2021 дистанционный                      | Васин Пётр Петрович                                   | Медный Иван Петрович         | техника безопасности                                |              |
| 26 | 25             | 20.01.2021 очный |                                               | Васина Ольга Петровна                                 | Медный Иван Петрович         | техника безопасности                                |              |
| 27 | 26             | 20.01.2021 очный |                                               | Дмитриев Максим Игоревич                              | Медный Иван Петрович         | техника безопасности                                |              |
| 28 | 27             | 20.01.2021 очный |                                               | Иванов Иван Иванович                                  | Медный Иван Петрович         | техника безопасности                                |              |
|    |                |                  |                                               |                                                       |                              |                                                     |              |

Рисунок 10 — Пример правильно подготовленной таблицы для хранения большого объёма данных

# **10.1. Закрепление областей**

Пр работе с таблицей для хранения большого объёма данных используется горизонтальная и вертикальная прокрутка экрана.

Таблица может содержать похожие данные в разных столбцах. Например, даты создания заказа – один столбец, дата оплаты – другой столбец, дата отгрузки товара – третий столбец.

При прокрутке такой таблицы важно не перепутать даты. Для этого необходимо сделать так, чтобы шапка таблицы всегда была на экране. Это возможно с помощью закрепления строк и столбцов.

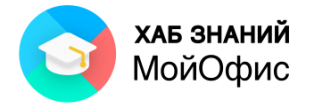

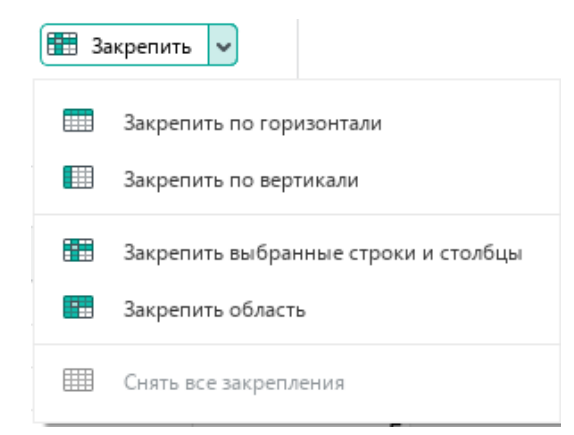

Рисунок 10.1-1 — Варианты закреплений

Для закрепления первой строки необходимо:

1. выделить любую ячейку в первой строке таблицы;

- 2. на панели инструментов раскрыть список рядом с кнопкой Закрепить ( **H**  $\rightarrow$  );
- 3. выбрать команду **Закрепить по горизонтали**.

Теперь при прокрутке таблицы вниз первая строка всегда будет на экране.

Для того, чтобы на экране всегда был виден также первый столбец, можно выполнить дозакрепление:

- 1. выделить любую ячейку в первом столбце таблицы;
- 2. на панели инструментов раскрыть список рядом с кнопкой Закрепить ( **H**  $\rightarrow$  );
- 3. выбрать команду **Закрепить по вертикали**.

Для снятия закрепления достаточно раскрыть список рядом с кнопкой **Закрепить** ( ) и выбрать команду **Снять все закрепления**.

Для закрепления определённых строки и столбца необходимо:

- 1. выделить ячейку, которая стоит на пересечении закрепляемых строки и столбца;
- 2. на панели инструментов нажать на кнопку Закрепить ( **H**  $\rightarrow$  ).

В этом случае при прокрутке таблицы вниз на экране будет всегда оставаться закреплённая строка, а при прокрутке таблицы вправо – закреплённый столбец.

Можно закрепить диапазон ячеек так, что вместе с ними будут закреплены строки выше этой области и столбцы левее этой области:

- 1. выделить диапазон ячеек;
- 2. на панели инструментов раскрыть список рядом с кнопкой Закрепить (**HELLA**);
- 3. выбрать команду **Закрепить область**.

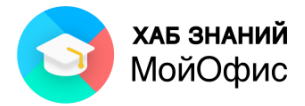

| B2:C6          |    | fx.              | 11.01.2021                      |              |
|----------------|----|------------------|---------------------------------|--------------|
|                | А  | B                | C                               | G            |
| 1              |    |                  | № Дата обучения формат обучения | оценка курса |
| $\overline{2}$ | 1  | 11.01.2021 очный |                                 | 5            |
| 3              | 2  | 11.01.2021 очный |                                 | 5            |
| 4              | 3  | 11.01.2021 очный |                                 | 5            |
| 5              | 4  | 11.01.2021 очный |                                 | 5            |
| 6              | 5  | 11.01.2021 очный |                                 | 5            |
| 45             | 44 | 26.01.2021 очный |                                 | 5            |
| 46             | 45 | 26.01.2021 очный |                                 | 5            |
| 47             | 46 |                  | 27.01.2021 дистанционный        | 5            |
| 48             | 47 |                  | 27.01.2021 дистанционный        | 4            |
| 49             | 48 |                  | 28.01.2021 дистанционный        | 5            |
| 50             | 49 |                  | 29.01.2021 дистанционный        | 5            |
| 51             | 50 |                  | 30.01.2021 дистанционный        | 4            |

Рисунок 10.1-2 — Закрепление области

# **10.2. Сортировка**

Сортировка – это расположение данных в определённом порядке.

Для сортировки данных всей таблицы достаточно выделить любую её ячейку и нажать

кнопку  $\Gamma$  Сортировка и фильтр  $\sim$  на панели инструментов – в первой строке таблицы

появятся кнопки фильтров: .

Для сортировки по одному столбцу необходимо:

- 1. нажать на кнопку фильтра в том столбце, по которому необходимо выполнить сортировку;
- 2. выбрать один из вариантов:
	- 2.1. А-Я
		- По возрастанию
	- 2.2. Я-А

#### По убыванию.

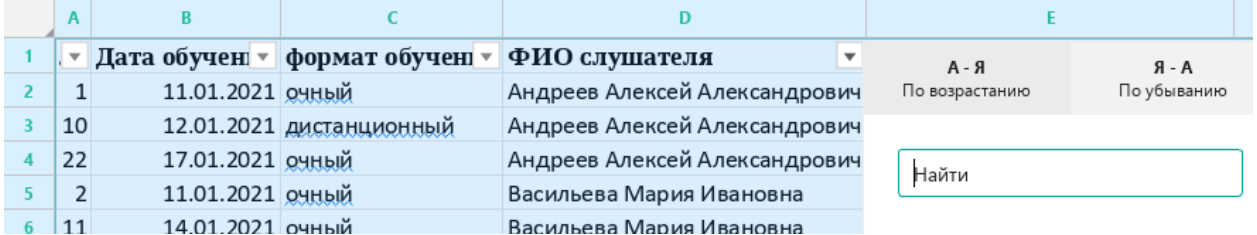

Рисунок 10.2-1 — Сортировка в столбце ФИО слушателя от А до Я (по возрастанию)

При сортировке в таблице меняются местами строки целиком.

Нежелательно проводить сортировку данных части таблицы, так как при этом может произойти нарушение целостности данных.

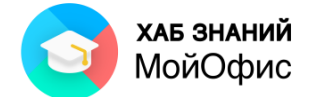

При сортировке таблицы по другому столбцу предыдущий вариант сортировки не учитывается.

Для того, чтобы вернуть таблицу к тому виду, который был до сортировки, можно закрыть табличный документ без сохранения. Но лучший способ – это сортировать таблицу по столбцу с нумерацией, что позволит вернуть исходный порядок данных.

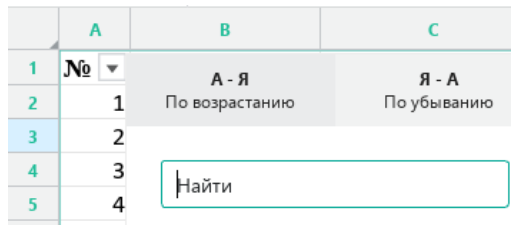

Рисунок 10.2-2 — Сброс всех сортировок – сортировка по нумерации

К данному разделу пособия есть видеоурок. [Смотреть>>](https://myofficehub.ru/materials/videos/myoffice-spreadsheet-sortirovka-i-filtratsiya/)

# **10.3. Фильтрация**

Фильтрация – это отбор данных, соответствующих какому-то критерию.

Для фильтрации данных всей таблицы достаточно выделить любую её ячейку и

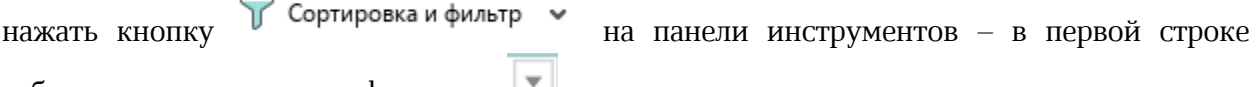

таблицы появятся кнопки фильтров: .

Фильтровать таблицу можно по любому количеству столбцов.

Для фильтрации данных необходимо:

- 1. нажать кнопку фильтра в том столбце, по которому требуется отфильтровать;
- 2. снять галочку **Очистить всё** будет сброшен показ всех значений;
- 3. установить галочки у тех значений, которые следует отобразить;
- 4. нажать кнопку **ОК**.

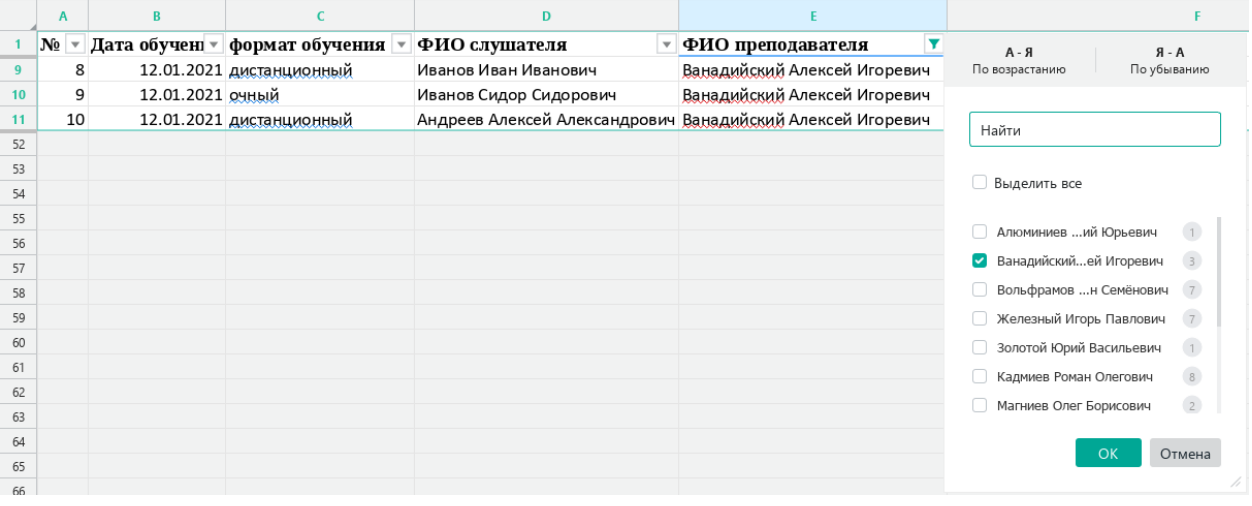

Рисунок 10.3-1 — Фильтрация таблицы по одному из преподавателей

После фильтрации данных одного столбца аналогично фильтруются данные другого столбца:

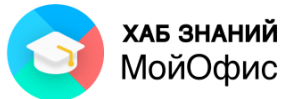

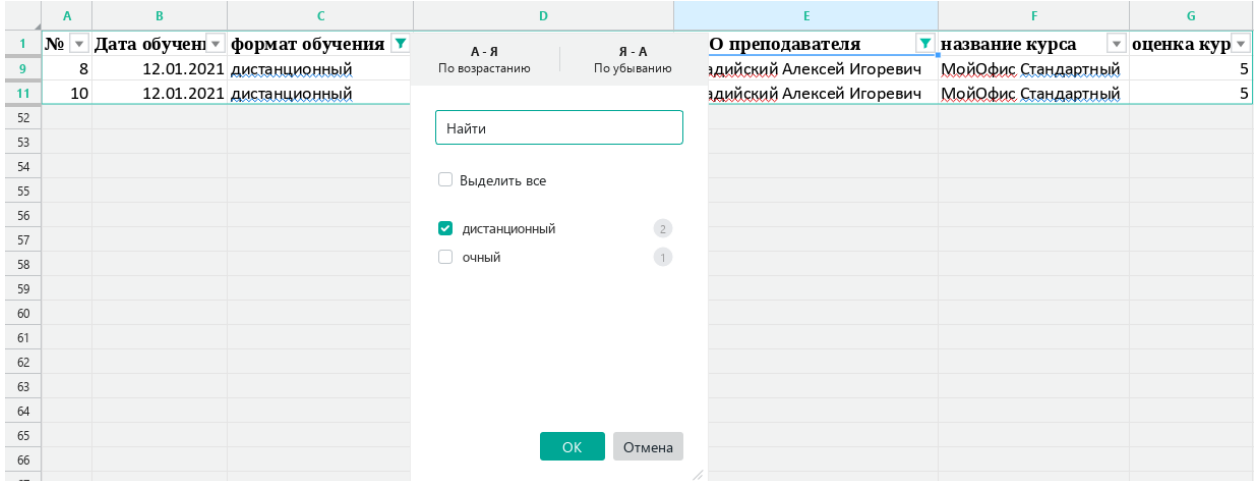

Рисунок 10.3-2 — Таблица отфильтрована по преподавателю и формату обучения

√ Сортировка и фильтр • Для отображения всех данных достаточно нажать кнопку на панели инструментов.

Одной из уникальных возможностей МойОфис Таблица является статистика, которая автоматически отображается в фильтре:

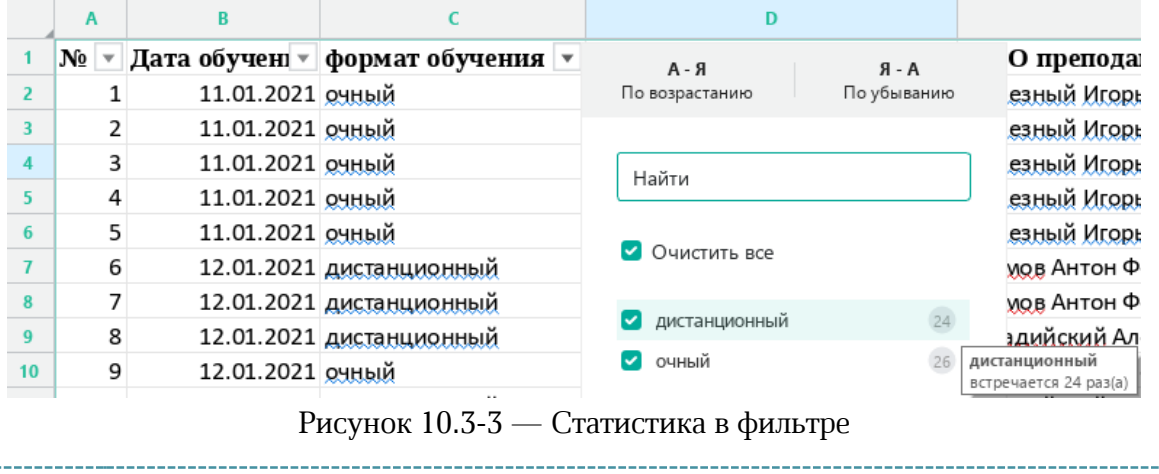

К данному разделу пособия есть видеоурок. [Смотреть>>](https://myofficehub.ru/materials/videos/myoffice-spreadsheet-sortirovka-i-filtratsiya/)

# **10.4. Скрытие строк и столбцов**

Иногда удобно временно скрыть часть таблицы. Для этого можно использовать скрытие строк и столбцов.

Для того, чтобы скрыть столбец/строку, необходимо:

- 1. выделить столбец/строку или несколько столбцов/строк;
- 2. выбрать один из следующих способов:
	- в командном меню **Таблица** выбрать команду **Скрыть столбец/Скрыть строку**,
	- щёлкнуть правой кнопкой мыши по названию столбца/строки и выбрать команду **Скрыть столбец/Скрыть строку.**

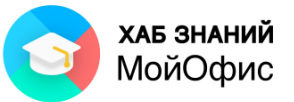

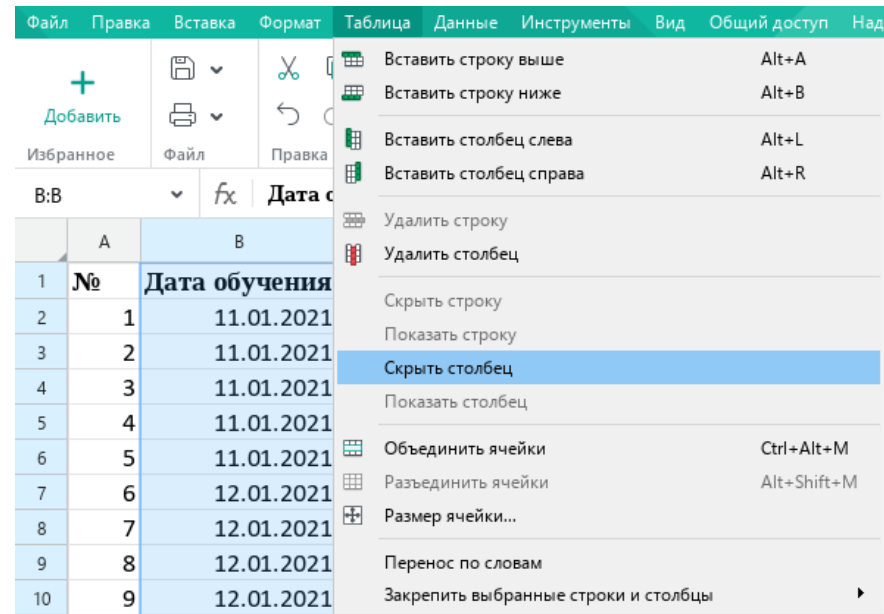

Рисунок 10.4-1 — Скрытие столбца с помощью командного меню Таблица

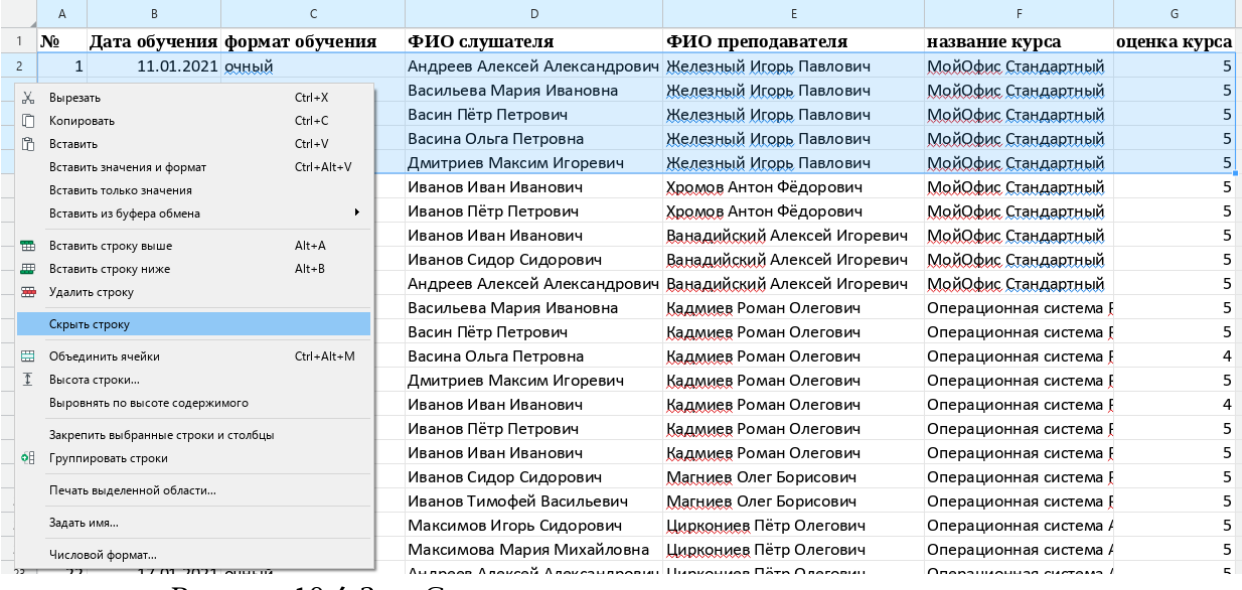

Рисунок 10.4-2 — Скрытие строки с помощью контекстного меню

По названиям строк и столбцов можно выявить скрытые строки столбцы – граница между названий более широкая, нумерация строк и столбцов идёт неподряд:

| No | формат обучения |
|----|-----------------|
|    | 5 очный         |

Рисунок 10.4-3 — Скрытые строки и столбец

Для того, чтобы отобразить скрытые строки или столбцы, необходимо:

- 1. выделить соседние со скрытыми строки/столбцы;
- 2. выбрать один из следующих способов:
	- в командном меню **Таблица** выбрать команду **Показать строку/Показать столбец**,

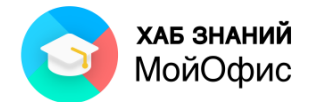

• щёлкнуть правой кнопкой мыши по названиям выделенных строк/столбцов и выбрать команду **Показать строку/Показать столбец**.

|    | A              |                                                  |                          | D               |                                                |                        | G            |
|----|----------------|--------------------------------------------------|--------------------------|-----------------|------------------------------------------------|------------------------|--------------|
|    | N <sub>o</sub> | формат обучения                                  | ФИО слушателя            |                 | ФИО преподавателя                              | название курса         | оценка курса |
| 6  |                | 5 очный                                          | Дмитриев Максим Игоревич |                 | Железный Игорь Павлович                        | МойОфис Стандартный    |              |
|    | Ж.             | Вырезать                                         | $Ctrl+X$                 | внович          | Хромов Антон Фёдорович                         | МойОфис Стандартный    |              |
|    | ⋒              | Копировать                                       | $Ctrl + C$               | <b>ПОВИЧ</b>    | Хромов Антон Фёдорович                         | МойОфис Стандартный    |              |
| 9  | ĥ              | Вставить                                         | $Ctrl + V$               | анович          | Ванадийский Алексей Игоревич                   | МойОфис Стандартный    | 5            |
| 10 |                | Вставить значения и формат                       | Ctrl+Alt+V               | идорович        | Ванадийский Алексей Игоревич                   | МойОфис Стандартный    |              |
| 11 |                | Вставить только значения                         |                          | й Александрович | Ванадийский Алексей Игоревич                   | МойОфис Стандартный    | 5            |
| 12 |                | Вставить из буфера обмена                        |                          | я Ивановна      | Кадмиев Роман Олегович                         | Операционная система [ | 5            |
| 13 | 雷              | Вставить строку выше                             | $Alt+A$                  | ович            | Кадмиев Роман Олегович                         | Операционная система [ | 5            |
| 14 |                | Вставить строку ниже                             | $Alt + B$                | тровна          | Кадмиев Роман Олегович                         | Операционная система [ |              |
| 15 |                | Удалить строку                                   |                          | им Игоревич     | Кадмиев Роман Олегович                         | Операционная система [ | 5            |
| 16 |                | Скрыть строку                                    |                          | анович          | Кадмиев Роман Олегович                         | Операционная система [ | 4            |
| 17 |                | Показать строку                                  |                          | рович           | Кадмиев Роман Олегович                         | Операционная система [ | 5            |
| 18 | 〓              | Объединить ячейки                                | Ctrl+Alt+M               | анович          | Кадмиев Роман Олегович                         | Операционная система [ | 5            |
| 19 |                |                                                  |                          | идорович        | Магниев Олег Борисович                         | Операционная система [ | 5            |
| 20 |                | Высота строки<br>Выровнять по высоте содержимого |                          | і Васильевич    | Магниев Олег Борисович                         | Операционная система [ | 5            |
| 21 |                |                                                  |                          | Сидорович       | Циркониев Пётр Олегович                        | Операционная система / | 5            |
| 22 |                | Закрепить выбранные строки и столбцы             |                          | ия Михайловна   | Циркониев Пётр Олегович                        | Операционная система / | 5            |
| 23 | $\bullet$      | Группировать строки                              |                          |                 | й Александрович <u>Циркониев</u> Пётр Олегович | Операционная система / | 5            |
| 24 |                | Печать выделенной области                        |                          | я Ивановна      | Циркониев Пётр Олегович                        | техника безопасности   | 5            |
| 25 |                | Задать имя                                       |                          | ович            | Медный Иван Петрович                           | техника безопасности   | 5            |
| 26 |                |                                                  |                          | тровна          | Медный Иван Петрович                           | техника безопасности   | 5            |
| 27 |                | Числовой формат                                  |                          | им Игоревич     | Медный Иван Петрович                           | техника безопасности   | 5            |

Рисунок 10.4-4 — Отображение строк с помощью контекстного меню

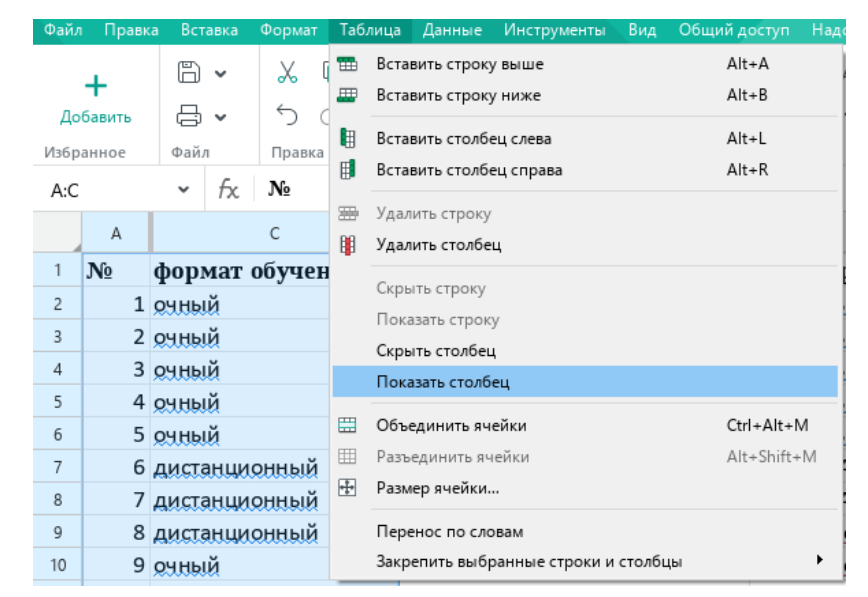

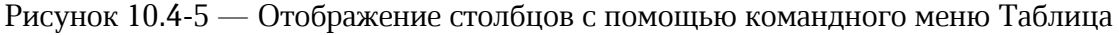

### **10.5. Группировка данных**

Группировка данных позволяет упростить восприятие больших таблиц, создав смысловые блоки данных. Группировать можно строки и столбцы.

Также группировку можно использовать для скрытия и отображения строк и столбцов.

Выполнить группировку можно с помощью панели инструментов, командного и контекстного меню.

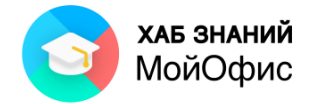

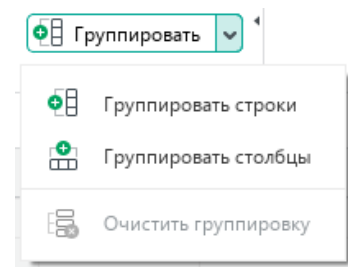

Рисунок 10.5-1 — Команды группировки на панели инструментов

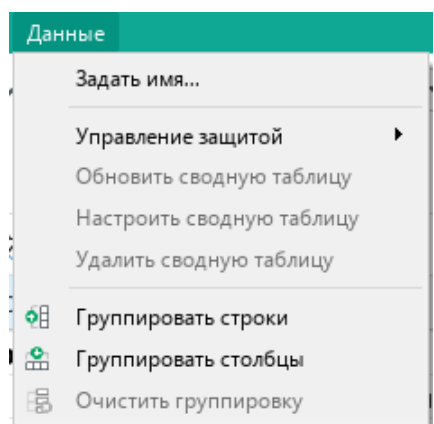

# Рисунок 10.5-2 — Команды группировки в командном меню

|                | A              |                                                                                                    |  |                         | D                                                     |                              |                        | G            |
|----------------|----------------|----------------------------------------------------------------------------------------------------|--|-------------------------|-------------------------------------------------------|------------------------------|------------------------|--------------|
|                |                | № Дата обучения формат обучения ФИО слушателя                                                                                                    |  |                         |                                                       | ФИО преподавателя            | название курса         | оценка курса |
| $\overline{2}$ | $\mathbf{1}$   | 11.01.2021 очный                                                                                                    |  |                         | Андреев Алексей Александрович Железный Игорь Павлович |                              | МойОфис Стандартный    |              |
|                | $\overline{2}$ | 11.01.2021 очный                                                                                                    |  |                         | Васильева Мария Ивановна                              | Железный Игорь Павлович      | МойОфис Стандартный    | 5            |
|                | 3              | 11.01.2021 очный                                                                                                    |  |                         | Васин Пётр Петрович                                   | Железный Игорь Павлович      | МойОфис Стандартный    | 5            |
|                | 4              | 11.01.2021 очный                                                                                                    |  |                         | Васина Ольга Петровна                                 | Железный Игорь Павлович      | МойОфис Стандартный    | 5            |
|                |                | $11.01.2021$                                                                                                    |  |                         | помитриев Максим Игоревич                             | Железный Игорь Павлович      | МойОфис Стандартный    | 5            |
| X.             |                | $Ctrl+X$<br>Вырезать<br>$Ctrl + C$<br>Копировать<br>$Ctrl + V$<br>Вставить<br>Ctrl+Alt+V<br>Вставить значения и формат<br>Вставить только значения<br>Вставить из буфера обмена |  |                         | анов Иван Иванович                                    | Хромов Антон Фёдорович       | МойОфис Стандартный    | 5            |
|                |                |                                                                                                    |  |                         | анов Пётр Петрович                                    | Хромов Антон Фёдорович       | МойОфис Стандартный    | 5            |
|                |                |                                                                                                    |  |                         | анов Иван Иванович                                    | Ванадийский Алексей Игоревич | МойОфис Стандартный    | 5            |
|                |                |                                                                                                    |  |                         | анов Сидор Сидорович                                  | Ванадийский Алексей Игоревич | МойОфис Стандартный    | 5            |
|                |                |                                                                                                    |  |                         | дреев Алексей Александрович                           | Ванадийский Алексей Игоревич | МойОфис Стандартный    | 5            |
|                |                |                                                                                                    |  |                         | сильева Мария Ивановна                                | Кадмиев Роман Олегович       | Операционная система [ | 5            |
|                |                | Вставить строку выше<br>Вставить строку ниже                                                                                                    |  | $Alt + A$               | син Пётр Петрович                                     | Кадмиев Роман Олегович       | Операционная система [ | 5            |
|                |                |                                                                                                    |  | $Alt + B$               | сина Ольга Петровна                                   | Кадмиев Роман Олегович       | Операционная система   | 4            |
|                |                | Удалить строку                                                                                                    |  | митриев Максим Игоревич | Кадмиев Роман Олегович                                | Операционная система [       | 5                      |              |
|                |                | Скрыть строку                                                                                                    |  |                         | анов Иван Иванович                                    | Кадмиев Роман Олегович       | Операционная система [ | 4            |
|                |                | Объединить ячейки<br>Высота строки<br>Выровнять по высоте содержимого                                                                                                    |  | $Ctrl + Alt + M$        | анов Пётр Петрович                                    | Кадмиев Роман Олегович       | Операционная система [ | 5            |
|                |                |                                                                                                    |  |                         | анов Иван Иванович                                    | Кадмиев Роман Олегович       | Операционная система   | 5            |
|                |                |                                                                                                    |  | анов Сидор Сидорович    | Магниев Олег Борисович                                | Операционная система [       | 5                      |              |
|                |                | Закрепить выбранные строки и столбцы                                                                                                    |  |                         | анов Тимофей Васильевич                               | Магниев Олег Борисович       | Операционная система [ | 5            |
|                |                |                                                                                                    |  |                         | аксимов Игорь Сидорович                               | Циркониев Пётр Олегович      | Операционная система / | 5            |
|                |                | Группировать строки<br>Печать выделенной области<br>Задать имя                                                                                                    |  |                         | аксимова Мария Михайловна                             | Циркониев Пётр Олегович      | Операционная система / | 5            |
|                |                |                                                                                                    |  |                         | дреев Алексей Александрович                           | Циркониев Пётр Олегович      | Операционная система / | 5            |
|                |                |                                                                                                    |  |                         | сильева Мария Ивановна                                | Циркониев Пётр Олегович      | техника безопасности   | 5            |
|                |                |                                                                                                    |  |                         | син Пётр Петрович                                     | Медный Иван Петрович         | техника безопасности   | 5            |
|                |                | Числовой формат                                                                                                    |  |                         | сина Ольга Петровна                                   | Мелный Иван Петрович         | техника безопасности   | 5            |

Рисунок 10.5-3 — Команда группировки на панели инструментов

Кнопка **Группировать** на панели инструментов сгруппирует выделенные строки или столбцы. Верхняя строка или левый столбец из выделенных будут служить заголовками группы.

При выделении ячеек в командном и контекстном меню будут доступны оба варианта группировки: строк и столбцов. При использовании кнопки Группировать на панели инструментов будет выведено диалоговое окно:

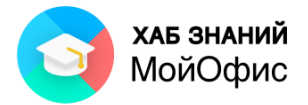

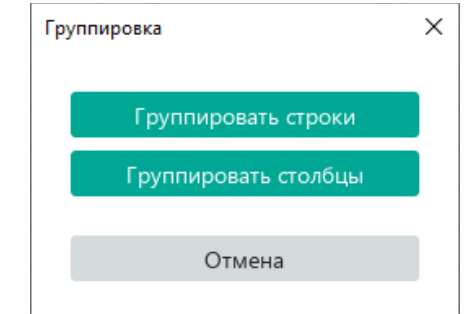

Рисунок 10.5-4 — Запрос варианта группировки при выделении ячеек

После группировки слева от названия строк или сверху от названия столбцов появится кнопка управления группой, один щелчок левой кнопкой мыши по которой свернёт или развернёт группу:

| $1 \mid 2$ |   | А             | B                |                                 |
|------------|---|---------------|------------------|---------------------------------|
|            |   |               |                  | № Дата обучения формат обучения |
|            |   | 1             | 11.01.2021 очный |                                 |
|            | 3 | $\mathcal{P}$ | 11.01.2021 очный |                                 |
|            | 4 | З             | 11.01.2021 очный |                                 |
|            | 5 | 4             | 11.01.2021 очный |                                 |
|            | 6 | 5             | 11.01.2021 очный |                                 |
|            |   |               |                  |                                 |

Рисунок 10.5-5 — Группа строк

Возможно создавать вложенные группы. При этом не важно, какой уровень создавать первым, какой последующим.

Для создания многоуровневой группы необходимо выделzть строки или столбцы, для которых необходимо создать группs, и нажbvать кнопку **Группировать** на панели инструментов.

Для разгруппировки одной группы необходимо:

- 1. выделить строки или столбцы, которые относятся к этой группе;
- 2. выбрать команду **Очистить группировку** в командном меню **Данные** или в раскрывающемся списке кнопки **Группировать** на панели инструментов.

Для очистки группировки всего листа следует:

- 1. выделить лист, нажав на его левый верхний угол
- 2. выбрать команду **Очистить группировку** в командном меню **Данные** или в раскрывающемся списке кнопки **Группировать** на панели инструментов.

К данному разделу пособия есть видеоурок. [Смотреть>>](https://myofficehub.ru/materials/videos/moyofis-tablitsa-kak-gruppirovat-dannye/)

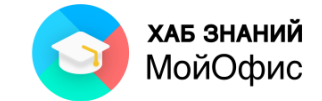

# **11. Имена ячеек и диапазонов, констант и формул**

При работе с большими массивами данных часто используемым ячейкам, диапазонам ячеек можно присваивать имена.

Имена используются в формулах и функциях и облегчают их написание и восприятие.

МойОфис Таблица поддерживает работу с именами, созданными в табличных редакторах других вендоров.

Имена различают по области действия: глобальные (могут использоваться на любом листе) и локальные (могут использоваться только на том листе, на котором были заданы).

Для работы с именами используют поле диапазона и диспетчер имён.

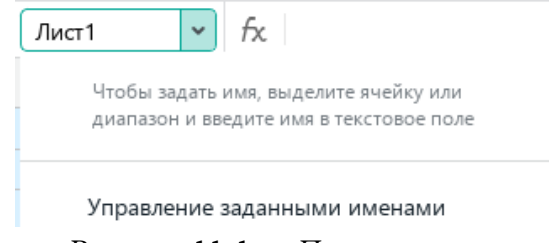

Рисунок 11-1 — Поле диапазона

Поле диапазона расположено слева в строке формул.

Для расширения поля диапазона необходимо:

- 1. навести курсор мыши на правую границу поля так, чтобы он принял вид двунаправленной стрелки;
- 2. зажав левую кнопку мыши, переместить границу поля вправо.

Диспетчер имен открывается при нажатии на одноимённую кнопку на боковой панели:

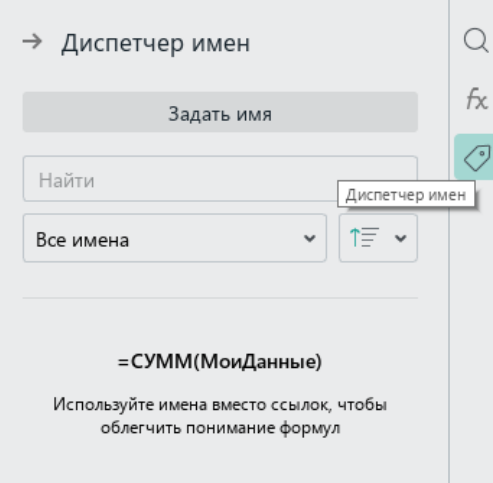

Рисунок 11-2 — Диспетчер имён

# **11.1. Создание имени**

Имя может содержать буквы, цифры (не допускается использование в начале имени), символы (\_ подчеркивание, \ обратный слеш, . точка – не допускается использование в начале имени).

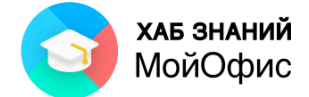

Имя можно задать с помощью поля диапазона (быстрый способ) или диспетчера имён.

#### *11.1.1. Создание имени с помощью поля диапазона*

С помощью поля диапазона можно присвоить имя ячейке или диапазону ячеек. Для создания имени с помощью поля диапазона необходимо:

- 1. выделить ячейку или диапазон ячеек, для которых требуется создать имя;
- 2. левой кнопкой мыши щёлкнуть в поле диапазона;
- 3. ввести имя;
- 4. нажать ENTER на клавиатуре.

| срок_обучения | $\checkmark$ | -8<br>tx. |
|---------------|--------------|-----------|
|               |              |           |
| срок обучения |              | часов     |

Рисунок 11.1.1 — Имя в поле диапазона

Имя, заданное с помощью поля диапазона, является глобальным.

#### *11.1.2 . Создание имени с помощью Диспетчера имён*

С помощью Диспетчера имен можно присвоить имя ячейке, диапазону ячеек, константе или формуле.

Для создания имени ячейки или диапазона ячеек с помощью Диспетчера имён необходимо:

- 1. выделить ячейку или диапазон ячеек, для которых требуется создать имя;
- 2. на боковой панели щёлкнуть по кнопке **Диспетчер имён**;
- 3. нажать кнопку **Задать имя**;
- 4. ввести имя;
- 5. выбрать область действия имени;
- 6. нажать кнопку **Готово**.

Созданное имя отобразится в списке Диспетчера имен.

Для создания имени константы или формулы с помощью Диспетчера имён следует:

- 1. на боковой панели щёлкнуть по кнопке **Диспетчер имён**;
- 2. нажать кнопку **Задать имя**;
- 3. в поле **Имя** ввести имя;
- 4. в поле **Ссылка** ввести требуемую константу или формулу вручную;
- 5. выбрать область действия имени ;
- 6. нажать кнопку **Готово**.

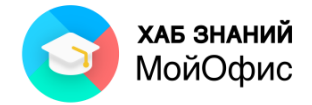

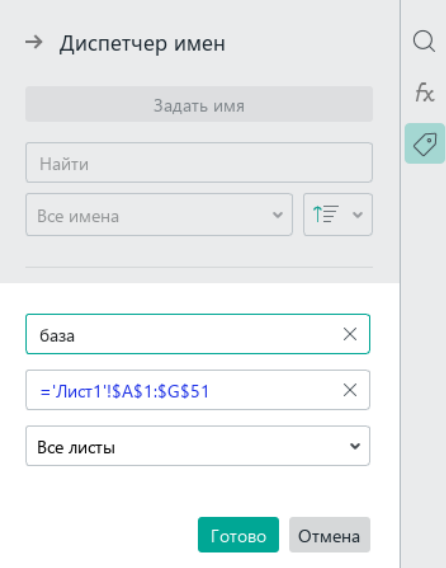

Рисунок 11.1.2-1 — Создание имени для диапазона ячеек в Диспетчере имён

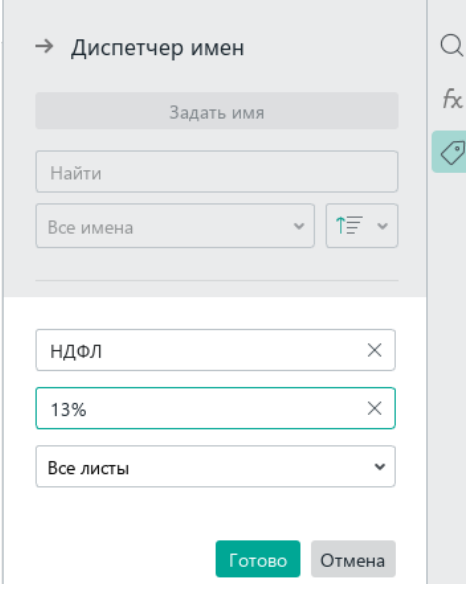

Рисунок 11.1.2-2 — Создание имени для константы в Диспетчере имён

Ссылки на ячейки и диапазоны ячеек по умолчанию отображаются как абсолютные. Преобразовать их в относительные можно вручную.

#### **11.2. Поиск имени**

Имя можно найти с помощью поля диапазона или с помощью Диспетчера имен.

Регистр символов при поиске имени не учитывается.

Для быстрого поиска имени достаточно щёлкнуть левой кнопкой мыши в поле диапазона и начать вводить требуемое имя. В выпадающем списке отобразятся имена, соответствующие условиям поиска. Можно выбрать требуемое имя одним щелчком левой кнопки мыши.

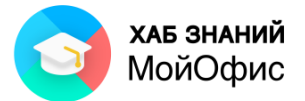

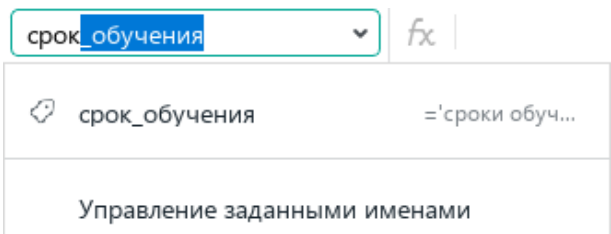

Рисунок 11.2-1 — Поиск имени, начинающего со слова «срок»

Если выбранное имя принадлежит ячейке/диапазону ячеек, то эта ячейка/диапазон выделяется в электронной таблице.

Если выбранное имя принадлежит константе или формуле, открывается Диспетчер имен, в котором автоматически выделяется строка данного имени.

Для просмотра списка всех имён достаточно открыть Диспетчер имён или раскрыть список поля диапазона.

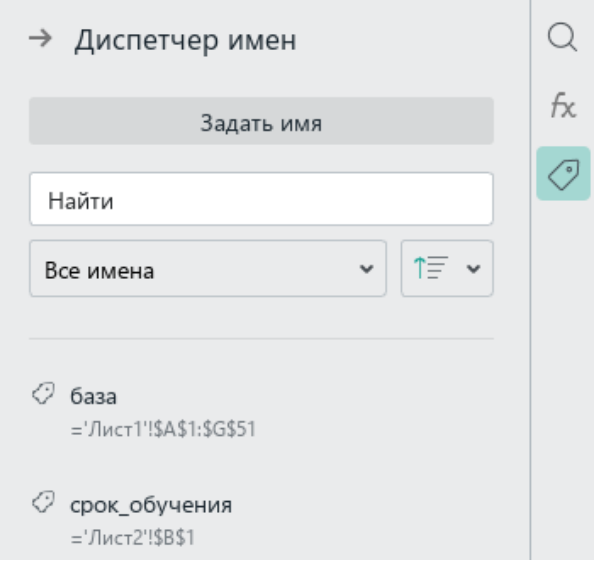

Рисунок 11.2-2 — список имён в Диспетчере имён

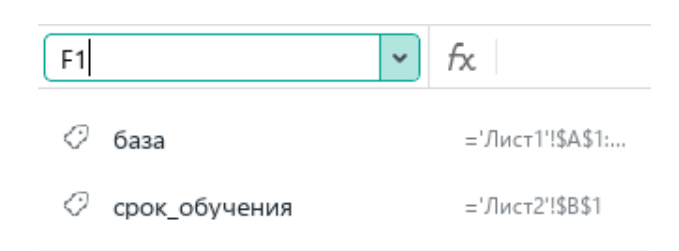

Управление заданными именами

Рисунок 11.2-3 — список имён в поле диапазона

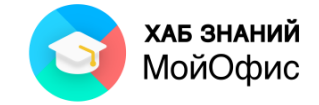

# **11.3. Использование имени в формуле**

Ввод формул и функций, которые содержат имена ячеек/диапазонов ячеек/констант/формул, осуществляется стандартными способами.

Имя в формулу или функцию можно ввести следующими способами:

- вручную,
- с помощью поля диапазона,
- с помощью Диспетчера имен.

Для ввода имени вручную следует:

- 1. перейти к редактированию формулы;
- 2. начать вводить имя;
- 3. в выпавщем списке щёлкнуть левой кнопкой мыши один раз по искомому имени.

| B2 |           | v       | $f_{\rm X}$ = В1-В1*НДФЛ |  |  |
|----|-----------|---------|--------------------------|--|--|
|    |           |         |                          |  |  |
|    | начислено | 50 000P |                          |  |  |
|    | к выдаче  | 43 500P |                          |  |  |
|    |           |         |                          |  |  |

Рисунок 11.3 — Формула с именем константы

При необходимости можно ввести в формулу/функцию локальное имя с другого листа. Для этого выберите его в поле диапазона или в Диспетчере имен или вручную введите ссылку вида 'Sheet Name'!MyName. Например: 'Лист2'!Имя\_8.

# **11.4. Удаление имени**

Для удаления имени необходимо:

- 1. открыть Диспетчер имен, щёлкнув соответствующую кнопку на боковой панели;
- 2. навести указатель мыши на имя, которое требуется удалить;
- 3. нажать кнопку **Развернуть** справа от имени;
- 4. нажать кнопку **Удалить ...**

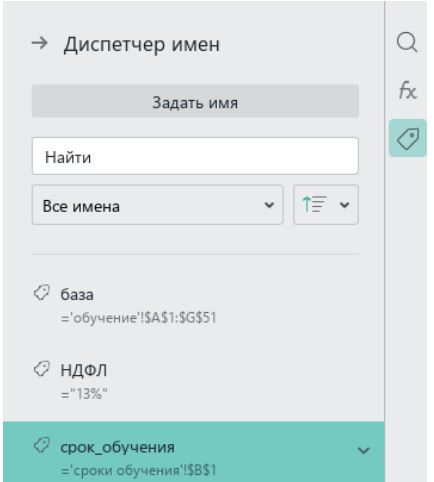

Рисунок 11.4-1 — Кнопка Развернуть в Диспетчере имён

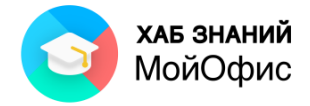

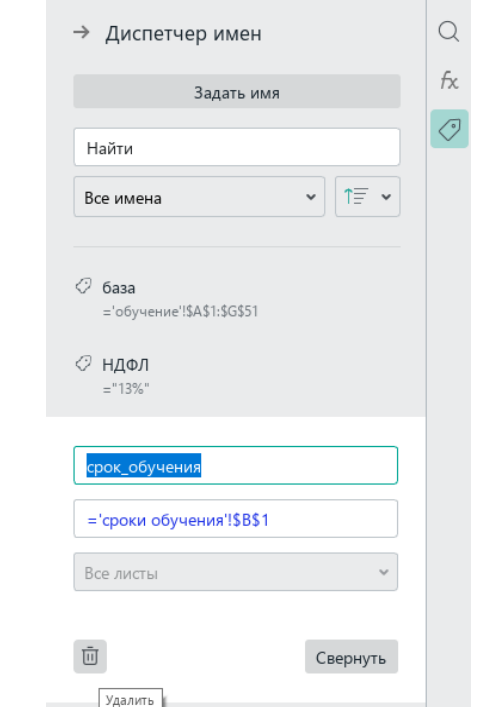

Рисунок 11.4-2 — Удаление имени в диспетчере имён

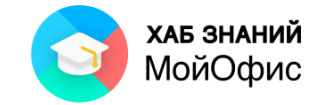

# **12. Сводные таблицы**

**Сводная таблица –** мощный инструмент отчётности и анализа данных. Для её построения используются данные (таблицы – хранилища информации), вид которых обсуждался в разделе [10. Обработка больших объёмов данных](#page-56-0).

Преимуществом сводной таблицы является возможность её быстрого перестроения, если изменилась форма отчётности.

# **12.1. Создание сводной таблицы**

Для создания сводной таблицы используется команда **Сводная таблица** в командном меню **Вставка**.

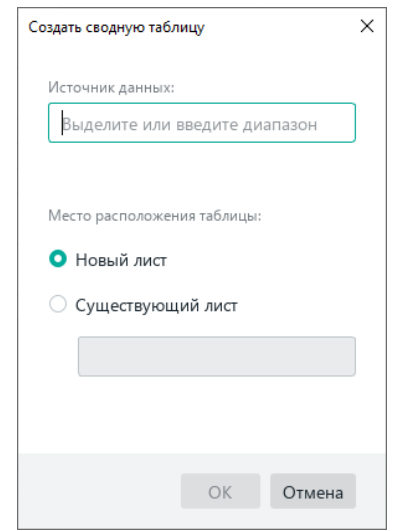

Рисунок 12.1-1 — Окно создания сводной таблицы

Источником данных для сводной таблицы служит диапазон ячеек, заданный адресами ячеек или именем.

При создании сводной таблицы по именованному диапазону имя определяется автоматически:

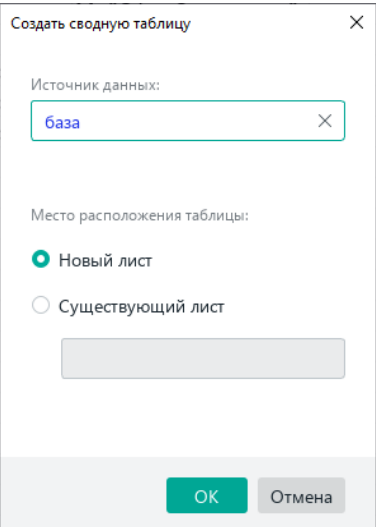

Рисунок 12.1-2 — Создание сводной таблицы по диапазону с именем «база»
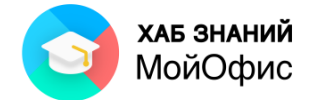

Если источник данных не указан, его имя можно ввести вручную или выделить диапазон ячеек левой кнопкой мыши.

Если источник данных указан, то достаточно нажать **ОК** в окне создания сводной таблицы. В этом случае будет автоматически создан новый лист с именем «Сводная таблица 1», на котором будет размещена заготовка сводной таблицы:

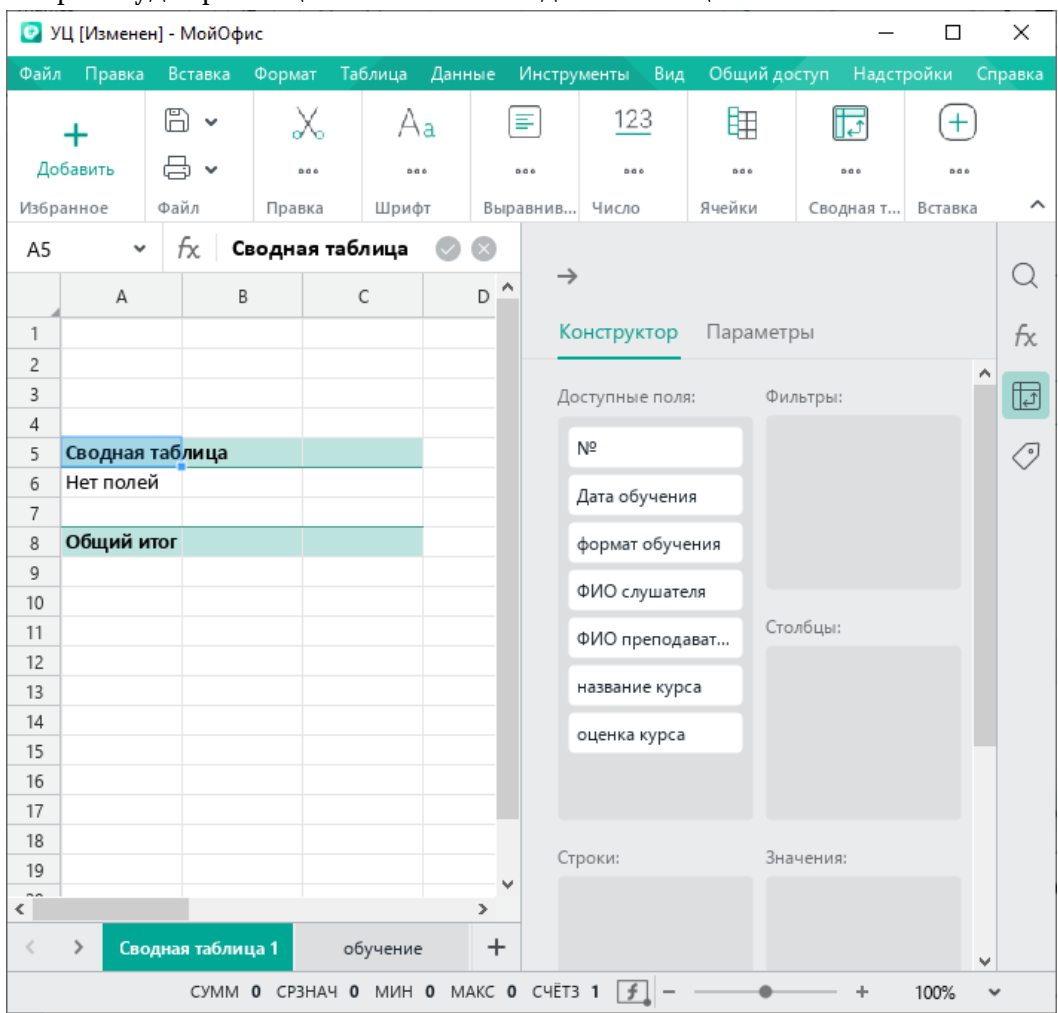

Рисунок 12.1-3 — Только что созданная сводная таблица

Только что созданная сводная таблица пуста.

Для заполнения сводной таблицы используется панель, которая открывается кнопкой **Сводная таблица** на боковой панели.

Если на боковой панели отсутствует кнопка **Сводная таблица**, значит не выделена сводная таблица на листе.

При нажатии на кнопку **Сводная таблица** на боковой панели открывается панель с двумя вкладками: **Конструктор** и **Параметры**.

**Конструктор** определяет структуру (внешний вид) сводной таблицы. На этой вкладке отображаются доступные поля (названия столбцов таблицы-источника) и четыре области сводной таблицы (строки, столбцы, значения, фильтры).

**Параметры** позволяют настроить сводную таблицу. В текущей версии приложения на данной вкладке можно изменить источник данных.

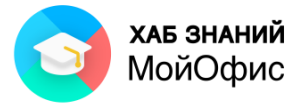

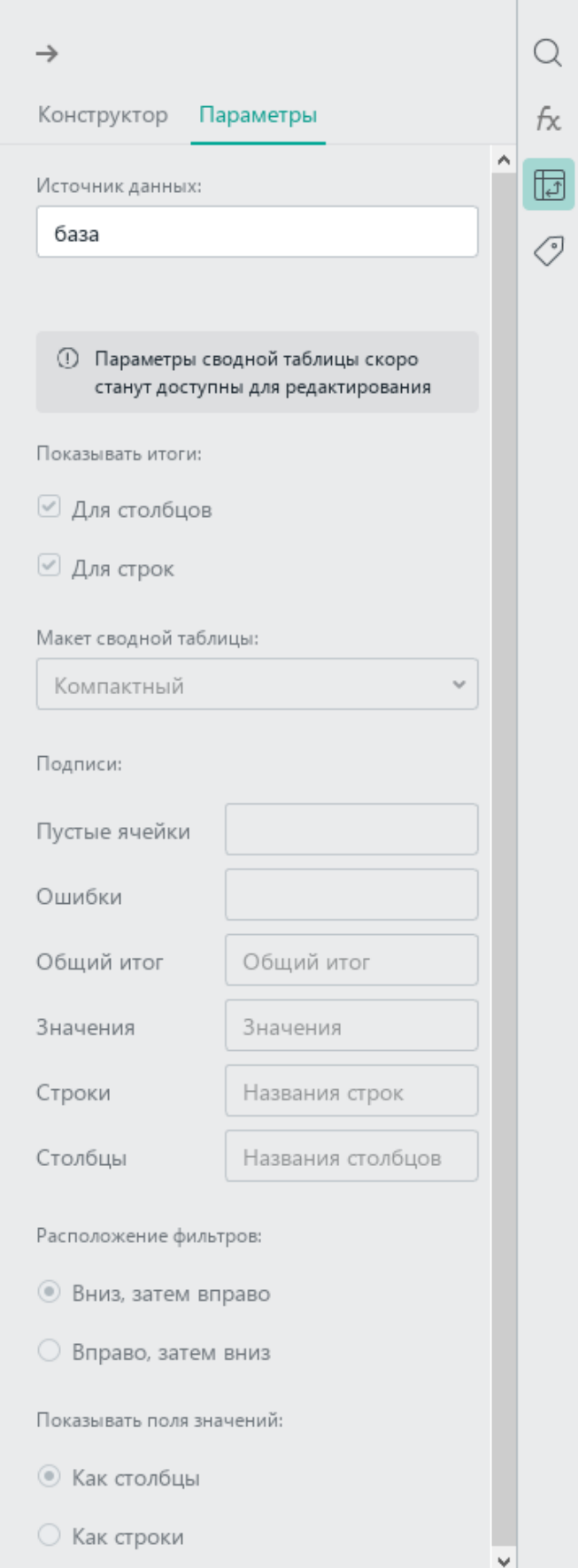

Рисунок 12.1-4 — Боковая панель, вкладка Параметры

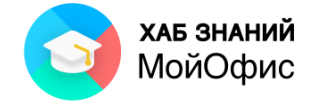

Для заполнения сводной таблицы следует доступные поля разместить по областям сводной таблицы. При этом необходимо знать форму отчёта.

Например, создадим отчёт, отображающий количество слушателей по курсам и формам обучения:

1. Расположим названия курсов построчно. Для этого необходимо навести указатель

мыши на поле «название курса» в списке доступных полей  $\begin{array}{|l|} \hline \end{array}$ названи...  $\begin{array}{|l|} \hline \end{array}$  : Далее следует нажать на «+».

Текстовые данные автоматически будут попадать в область строк.

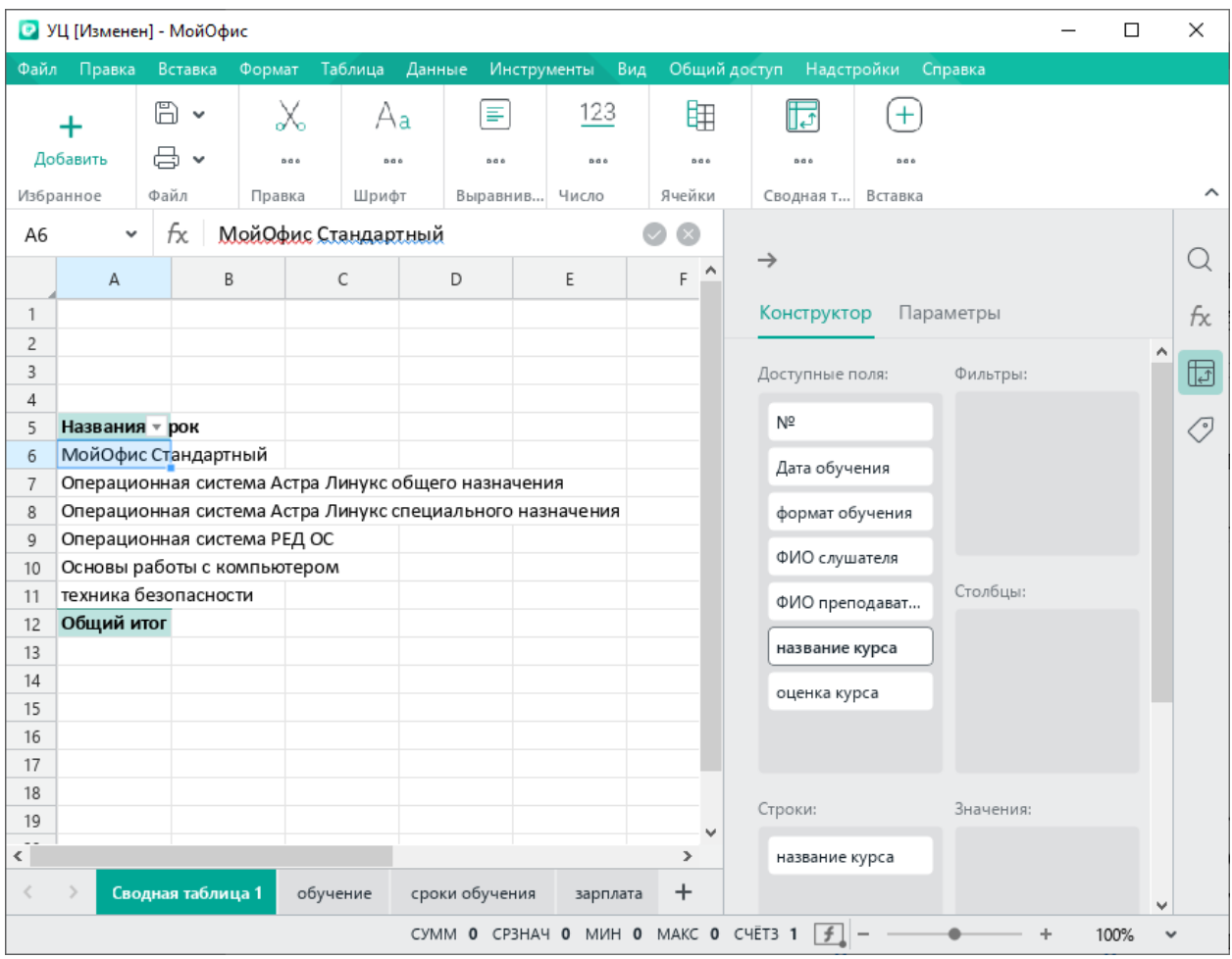

Рисунок 12.1-5 — Заполнение области строк сводной таблицы

2. Расположим поле «формат обучения» в столбцах. Для этого наведём указатель мыши на поле «формат обучения» в списке доступных полей и нажмём на кнопку

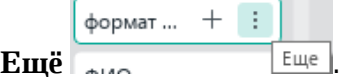

Далее выберем команду **Добавить в столбцы**.

Так на этапе добавления поля можно управлять его расположением в сводной таблице.

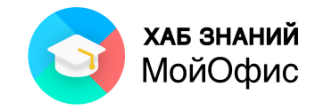

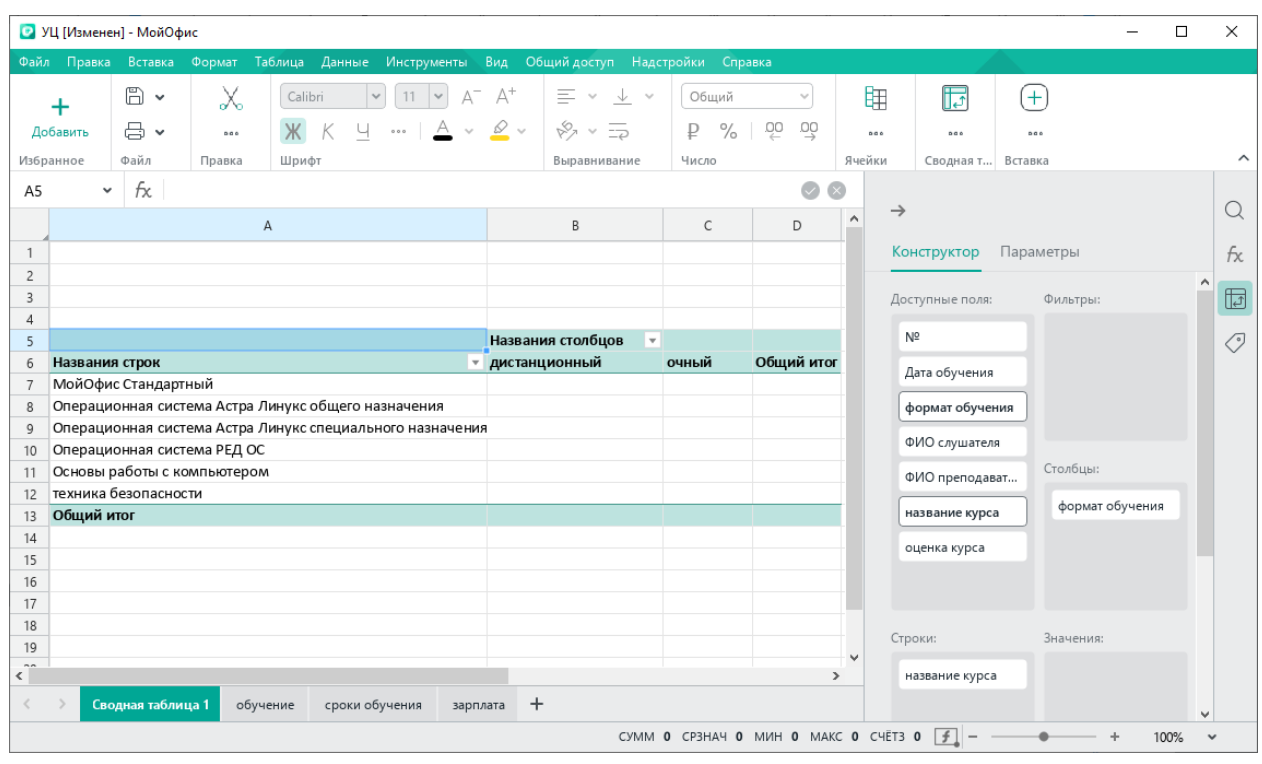

Рисунок 12.1-6 — Заполнение области столбцов сводной таблицы

3. Расположим поле «№» в области значений. Для этого достаточно навести указатель мыши на поле «№» в списке доступных полей и нажать на «+». Числовые данные автоматически попадают в область значений и по умолчанию суммируются.

|                                                    |                                                  | • УЦ [Изменен] - МойОфис                                                   |                     |                       |                   |                    |                   |                               |                                              |                          |                                      |          |                                      |                                                       |                                           |                                |                                     | $\Box$         | $\times$            |
|----------------------------------------------------|--------------------------------------------------|----------------------------------------------------------------------------|---------------------|-----------------------|-------------------|--------------------|-------------------|-------------------------------|----------------------------------------------|--------------------------|--------------------------------------|----------|--------------------------------------|-------------------------------------------------------|-------------------------------------------|--------------------------------|-------------------------------------|----------------|---------------------|
|                                                    | Файл Правка                                      | Вставка                                                                    | Формат Таблица      |                       |                   | Данные Инструменты |                   |                               | Вид Общий доступ Надстройки Справка          |                          |                                      |          |                                      |                                                       |                                           |                                |                                     |                |                     |
|                                                    | $\boldsymbol{+}$<br>Добавить<br><b>Избранное</b> | B .<br>→<br>Файл                                                           | X<br>0.06<br>Правка | $\mathbb{X}$<br>Шрифт | Calibri<br>К<br>Ч | 11<br>$\checkmark$ | $\cdots$ $A \vee$ | $\Delta^+$<br>$\mathcal{Q}$ v | $\equiv$ $\sim$<br>$x^2 + 5$<br>Выравнивание | $\downarrow -$           | Общий<br>$\frac{1}{2}$<br>₽<br>Число |          | $\checkmark$<br>鸟<br>义               | ⊉<br>$\mathcal{G}$<br>Œ<br>$\gamma_{\rm s}$<br>Ячейки | E<br><b>皿、</b><br>$\oplus$<br>墨<br>$\sim$ | ⊞ 、<br>$\bullet \quad \bullet$ | G<br>围<br>සු<br>Сводная таб Вставка | $^{+}$<br>0.08 | $\hat{\phantom{a}}$ |
| A <sub>5</sub>                                     | v                                                | fx                                                                         | Сумма по полю №     |                       |                   |                    |                   |                               |                                              |                          |                                      |          |                                      | $\odot$                                               |                                           |                                |                                     |                |                     |
| $\mathbf{1}$                                       |                                                  |                                                                            |                     | А                     |                   |                    |                   |                               | B                                            |                          | C                                    |          | D                                    | A                                                     | $\rightarrow$<br>Конструктор              |                                | Параметры                           |                | Q<br>fx.            |
| $\overline{c}$<br>$\overline{3}$<br>$\overline{4}$ | Сумма по полю №                                  |                                                                            |                     |                       |                   |                    |                   |                               |                                              |                          |                                      |          | Доступные поля:                      |                                                       |                                           | Фильтры:                       |                                     | ۸<br>$\boxdot$ |                     |
| 5                                                  |                                                  |                                                                            |                     |                       |                   |                    |                   |                               | Названия столбцов                            | $\overline{\phantom{a}}$ |                                      |          |                                      |                                                       | Nº                                        |                                |                                     |                | $\circ$             |
| 6                                                  | Названия строк                                   |                                                                            |                     |                       |                   |                    |                   | • дистанционный               |                                              |                          | очный                                |          | Общий итог                           |                                                       | Дата обучения                             |                                |                                     |                |                     |
| $\overline{7}$                                     |                                                  | МойОфис Стандартный<br>Операционная система Астра Линукс общего назначения |                     |                       |                   |                    |                   |                               |                                              | 201<br>41                |                                      | 61<br>22 | 262<br>63                            |                                                       |                                           |                                |                                     |                |                     |
| 8<br>9                                             |                                                  | Операционная система Астра Линукс специального назначения                  |                     |                       |                   |                    |                   | 30                            |                                              |                          |                                      | 88       | 118                                  |                                                       | формат обучения                           |                                |                                     |                |                     |
| 10                                                 |                                                  | Операционная система РЕД ОС                                                |                     |                       |                   |                    |                   |                               |                                              |                          | 80                                   | 55       | 135                                  |                                                       | ФИО слушателя                             |                                |                                     |                |                     |
| 11                                                 |                                                  | Основы работы с компьютером                                                |                     |                       |                   |                    |                   |                               |                                              |                          |                                      | 255      | 255                                  |                                                       |                                           | ФИО преподават                 | Столбцы:                            |                |                     |
| 12                                                 |                                                  | техника безопасности                                                       |                     |                       |                   |                    |                   |                               |                                              | 302                      |                                      | 140      | 442                                  |                                                       |                                           |                                | формат обучения                     |                |                     |
| 13                                                 | Общий итог                                       |                                                                            |                     |                       |                   |                    |                   |                               |                                              | 654                      |                                      | 621      | 1275                                 |                                                       | название курса                            |                                |                                     |                |                     |
| 14<br>15                                           |                                                  |                                                                            |                     |                       |                   |                    |                   |                               |                                              |                          |                                      |          |                                      |                                                       | оценка курса                              |                                |                                     |                |                     |
| 16                                                 |                                                  |                                                                            |                     |                       |                   |                    |                   |                               |                                              |                          |                                      |          |                                      |                                                       |                                           |                                |                                     |                |                     |
| 17                                                 |                                                  |                                                                            |                     |                       |                   |                    |                   |                               |                                              |                          |                                      |          |                                      |                                                       |                                           |                                |                                     |                |                     |
| 18                                                 |                                                  |                                                                            |                     |                       |                   |                    |                   |                               |                                              |                          |                                      |          |                                      |                                                       | Строки:                                   |                                | Значения:                           |                |                     |
| 19                                                 |                                                  |                                                                            |                     |                       |                   |                    |                   |                               |                                              |                          |                                      |          |                                      |                                                       |                                           |                                |                                     |                |                     |
| 20                                                 |                                                  |                                                                            |                     |                       |                   |                    |                   |                               |                                              |                          |                                      |          |                                      |                                                       | название курса                            |                                | Сумма по полю №                     |                |                     |
| 21<br>22                                           |                                                  |                                                                            |                     |                       |                   |                    |                   |                               |                                              |                          |                                      |          |                                      |                                                       |                                           |                                | Сумма                               | v              |                     |
| 23                                                 |                                                  |                                                                            |                     |                       |                   |                    |                   |                               |                                              |                          |                                      |          |                                      | $\checkmark$                                          |                                           |                                |                                     |                |                     |
| $\overline{\phantom{a}}$                           |                                                  |                                                                            |                     |                       |                   |                    |                   |                               |                                              |                          |                                      |          |                                      | $\rightarrow$                                         |                                           |                                | Без дополн                          |                |                     |
| $\langle$                                          |                                                  | Сводная таблица 1                                                          |                     | обучение              |                   | сроки обучения     | зарплата          |                               | $^{+}$                                       |                          |                                      |          |                                      |                                                       |                                           |                                |                                     |                | $\checkmark$        |
|                                                    |                                                  |                                                                            |                     |                       |                   |                    |                   |                               |                                              |                          |                                      |          | CYMM 0 CP3HAY 0 MWH 0 MAKC 0 CYET3 1 |                                                       | $\lceil f \rceil$ -                       |                                | ÷                                   | 100%           | $\checkmark$        |

Рисунок 12.1-7 — Заполнение области значений сводной таблицы

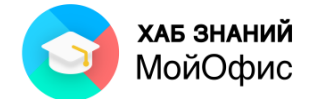

4. Для изменения операции, выполняемой над данными в области значений, следует в **Конструкторе** раскрыть список справа от названия текущей операции и выбрать требуемую операцию:

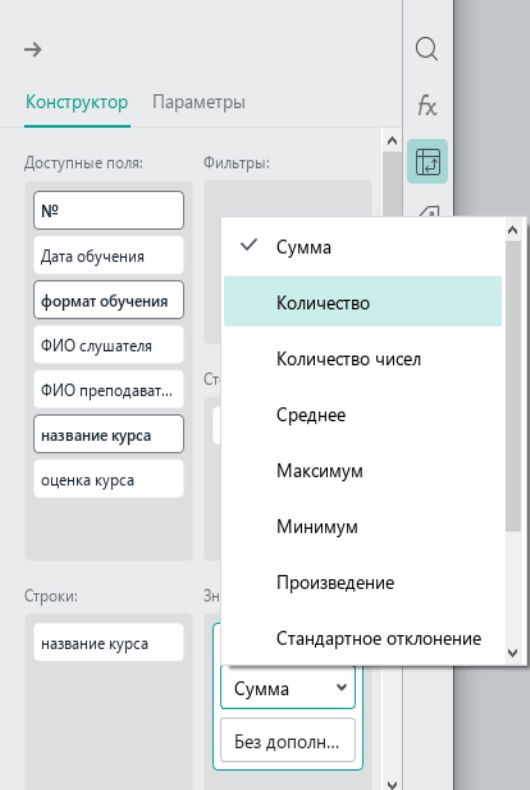

Рисунок 12.1-8 — Изменение операции в области значений сводной таблицы

5. Расположим поле «оценка» в области фильтра. Для этого в **Конструкторе** просто «перетащим», зажав левую кнопку мыши, поле «оценка» из списка доступных полей в область фильтра:

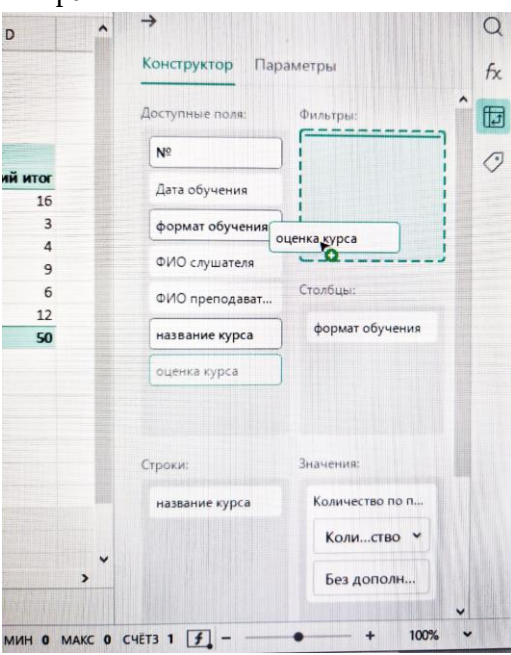

Рисунок 12.1-9 — Заполнение области фильтра сводной таблицы

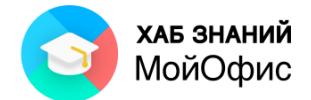

Можно заполнять все поля сводной таблицы или часть, в одном поле сводной таблицы может располагаться несколько доступных полей. В области значений можно добавить одно и то же доступное поле несколько раз для выполнения разных операций над ним.

| оценка курса                                              | (Все значения)    | v                        |       |            |
|-----------------------------------------------------------|-------------------|--------------------------|-------|------------|
|                                                           |                   |                          |       |            |
| Количество по полю №                                      | Названия столбцов | $\overline{\phantom{a}}$ |       |            |
| Названия строк<br>$\overline{\mathbf{v}}$                 | дистанционный     |                          | очный | Общий итог |
| МойОфис Стандартный                                       |                   |                          |       | 16         |
| Операционная система Астра Линукс общего назначения       |                   |                          |       | 3          |
| Операционная система Астра Линукс специального назначения |                   |                          |       | 4          |
| Операционная система РЕД ОС                               |                   |                          | 4     | 9          |
| Основы работы с компьютером                               |                   |                          | 6     | 6          |
| техника безопасности                                      |                   |                          |       | 12         |
| Общий итог                                                |                   | 24                       | 26    | 50         |

Рисунок 12.1-10 — Заполненная сводная таблица

## **12.2. Работа с заполненной сводной таблицей**

В заполненной сводной таблице можно выполнять фильтрацию данных как в области фильтров, так и в областях строк и столбцов. Для этого используются кнопки фильтров

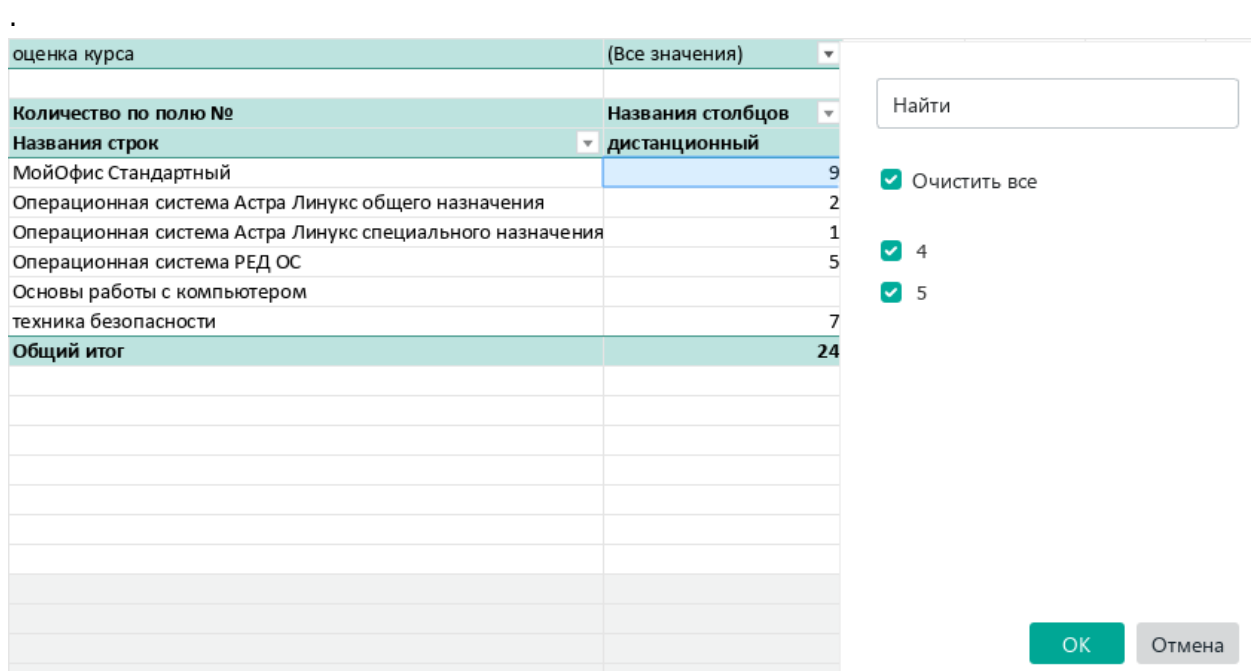

Рисунок 12.2-1 — Фильтрация сводной таблицы

Использование фильтров аналогично фильтрации по кнопке  $\mathcal T$  Сортировка и фильтр  $\sim$ , рассмотренной в разделе [10.3. Фильтрация](#page-59-0).

Ниже представлена сводная таблица, в которой в области фильтра выбрано значение оценки = 5.

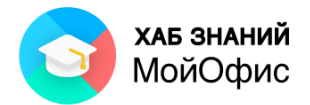

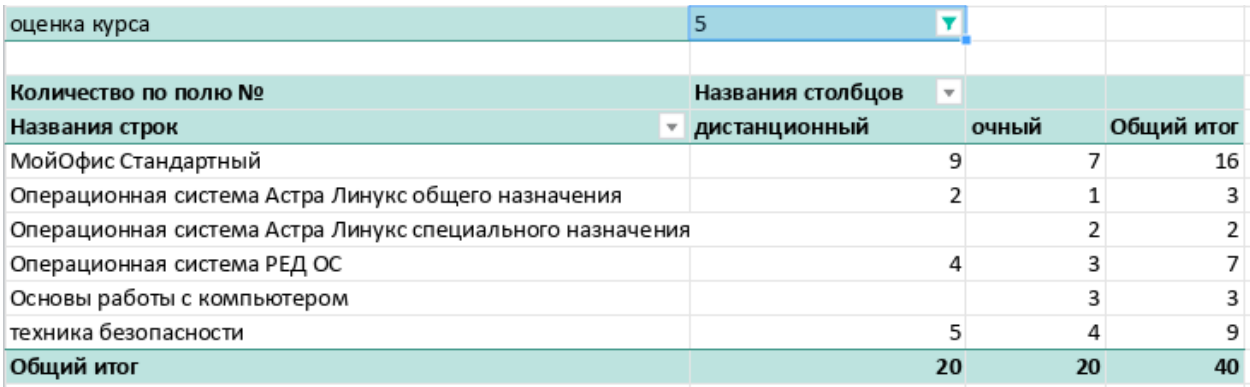

Рисунок 12.2-2 — Отфильтрованные данные сводной таблицы

### **12.3. Редактирование сводной таблицы**

В сводной таблице можно изменить:

- источник данных,
- расположение полей по областям сводной таблицы,
- количество используемых полей,
- операции в области значений.

Для изменения источника данных необходимо:

- 1. перейти на вкладку **Параметры** боковой панели;
- 2. очистить поле **Источник данных**;
- 3. ввести имя нового источника или выделить новый диапазон ячеек;
- 4. нажать кнопку в поле **Источник данных** или Enter на клавиатуре.

После замены источника данных возможно потребуется заново заполнить сводную таблицу, если имена полей нового источника не совпадают со старым.

Изменение операции в области значений описано в разделе [12.1. Создание сводной](#page-71-0)  [таблицы.](#page-71-0) По умолчанию в области значений числовые значения суммируются, а для нечисловых значений используется подсчёт количества заполненных ячеек.

Для изменения расположения полей и их количества достаточно в **Конструкторе** переместить поля из одной области сводной таблицы в другую, зажав левую кнопку мыши.

Например, можно транспонировать сводную таблицу, поменяв местами поля в областях строк и столбцов:

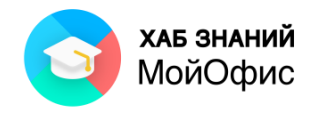

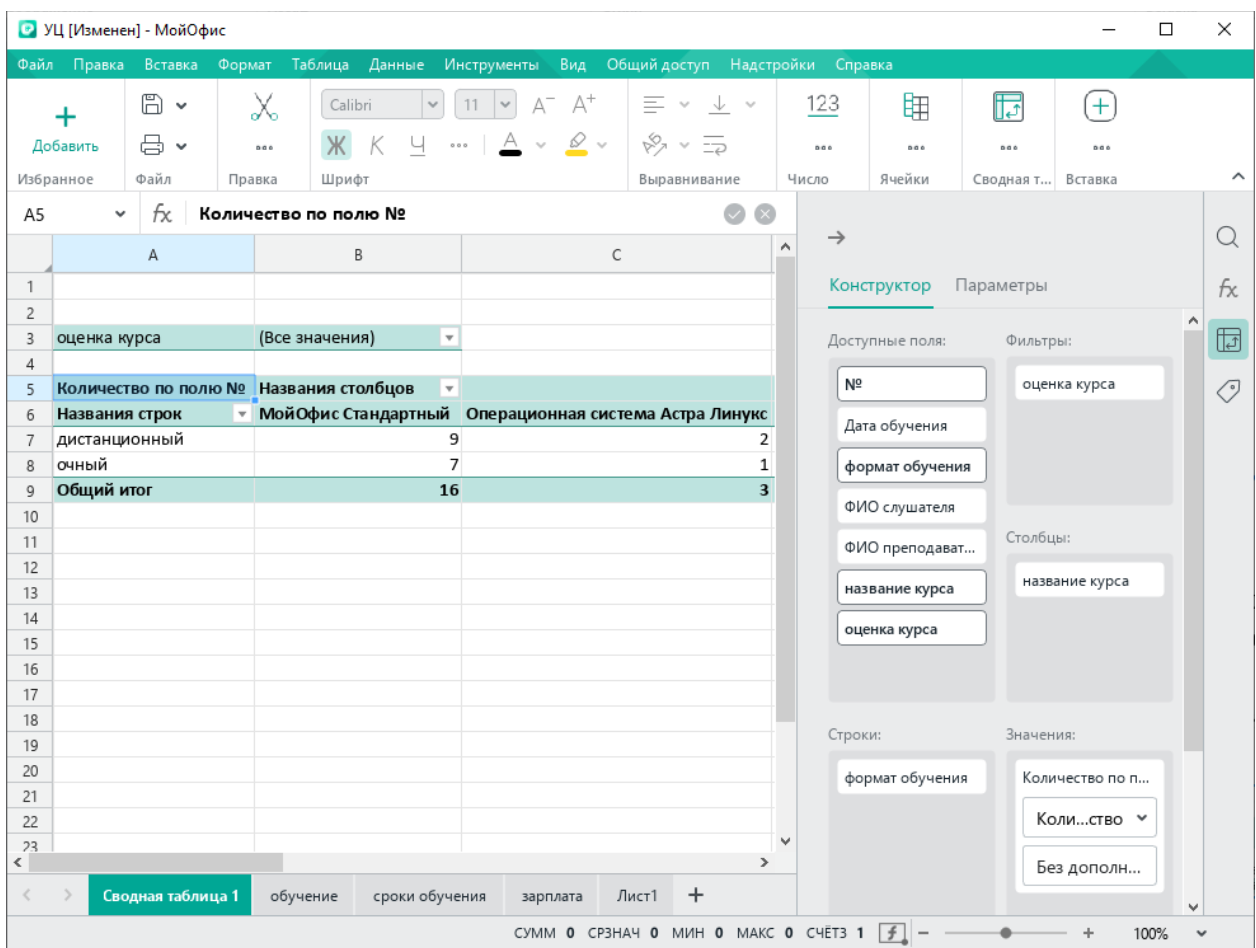

Рисунок 12.2-3 — Транспонированная сводная таблица

## **12.3. Обновление сводной таблицы**

В случае изменения значений в текущем источнике данных сводная таблица не меняется, так как сводная таблица – это отчёт на определённый момент времени.

Для создания отчёта на текущий момент времени с учётом изменений в источнике данных есть 2 решения:

- построить новую сводную таблицу для дальнейшего сравнения отчётов за разные периоды,
- обновить текущую сводную таблицу.

Для обновления текущей сводной таблицы используется команда **Обновить** на панели инструментов или команда контекстного меню сводной таблицы **Обновить сводную таблицу**.

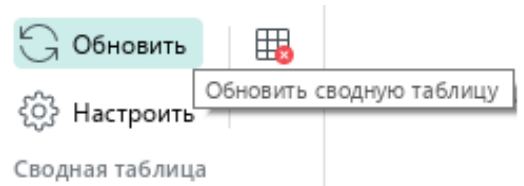

Рисунок 12.3 — Обновление сводной таблицы с помощью панели инструментов

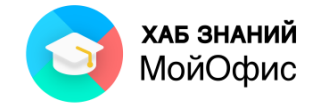

## **12.4. Удаление сводной таблицы**

Для удаления сводной таблицы можно удалить лист, на котором она располагается, используя контекстное меню листа:

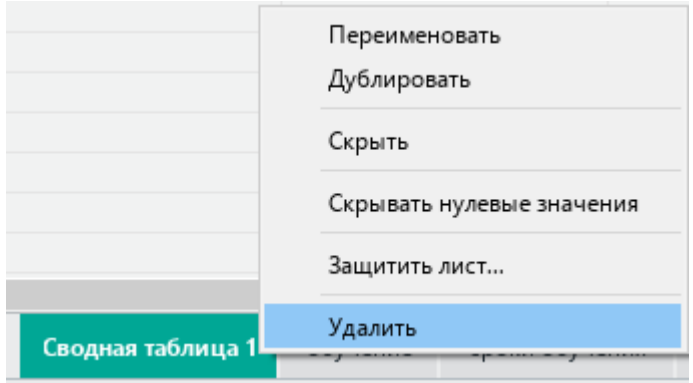

Рисунок 12.4-1 — Удаление листа сводной таблицы

Другой способ – использовать команду **Удалить сводную таблицу** на панели инструментов или в контекстном меню сводной таблицы. В этом случае лист с названием «Сводная таблица 1» будет сохранён в файле, но сводной таблицы на нём не будет.

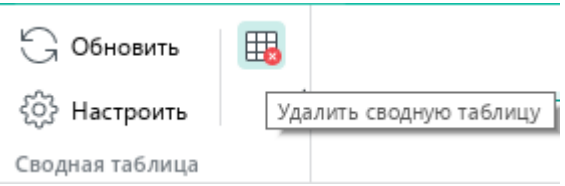

Рисунок 12.4-2 — Удаление сводной таблицы с помощью панели инструментов

| оценка курса                             | (Все значения)     | $\overline{\phantom{a}}$ |                           |            |
|------------------------------------------|--------------------|--------------------------|---------------------------|------------|
|                                          |                    | n                        | Копировать                | $Ctrl + C$ |
| Количество по полю № Названия столбцов   |                    | ⊞                        | Вставить строку выше      | $Alt+A$    |
| Названия строк<br>$\overline{\mathbf v}$ | МойОфис Стандартні |                          |                           |            |
| дистанционный                            |                    | 畢                        | Вставить строку ниже      | $Alt + B$  |
| очный                                    |                    |                          | Печать выделенной области |            |
| Общий итог                               |                    |                          |                           |            |
|                                          |                    |                          | Задать имя                |            |
|                                          |                    |                          | Обновить сводную таблицу  |            |
|                                          |                    |                          |                           |            |
|                                          |                    |                          | Настроить сводную таблицу |            |
|                                          |                    |                          | Удалить сводную таблицу   |            |

Рисунок 12.4-3 — Удаление сводной таблицы с помощью контекстного меню

К данному разделу пособия есть видеоурок. [Смотреть>>](https://myofficehub.ru/materials/videos/myoffice-tablitsa-svodnaya-tablitsa/)

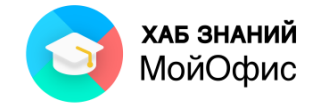

# **13. Вставка объектов**

## **13.1. Вставка диаграммы**

Диаграмма это графическое представление табличных данных. В редакторе таблиц «**МойОфис Таблица»** доступны пять типов диаграмм:

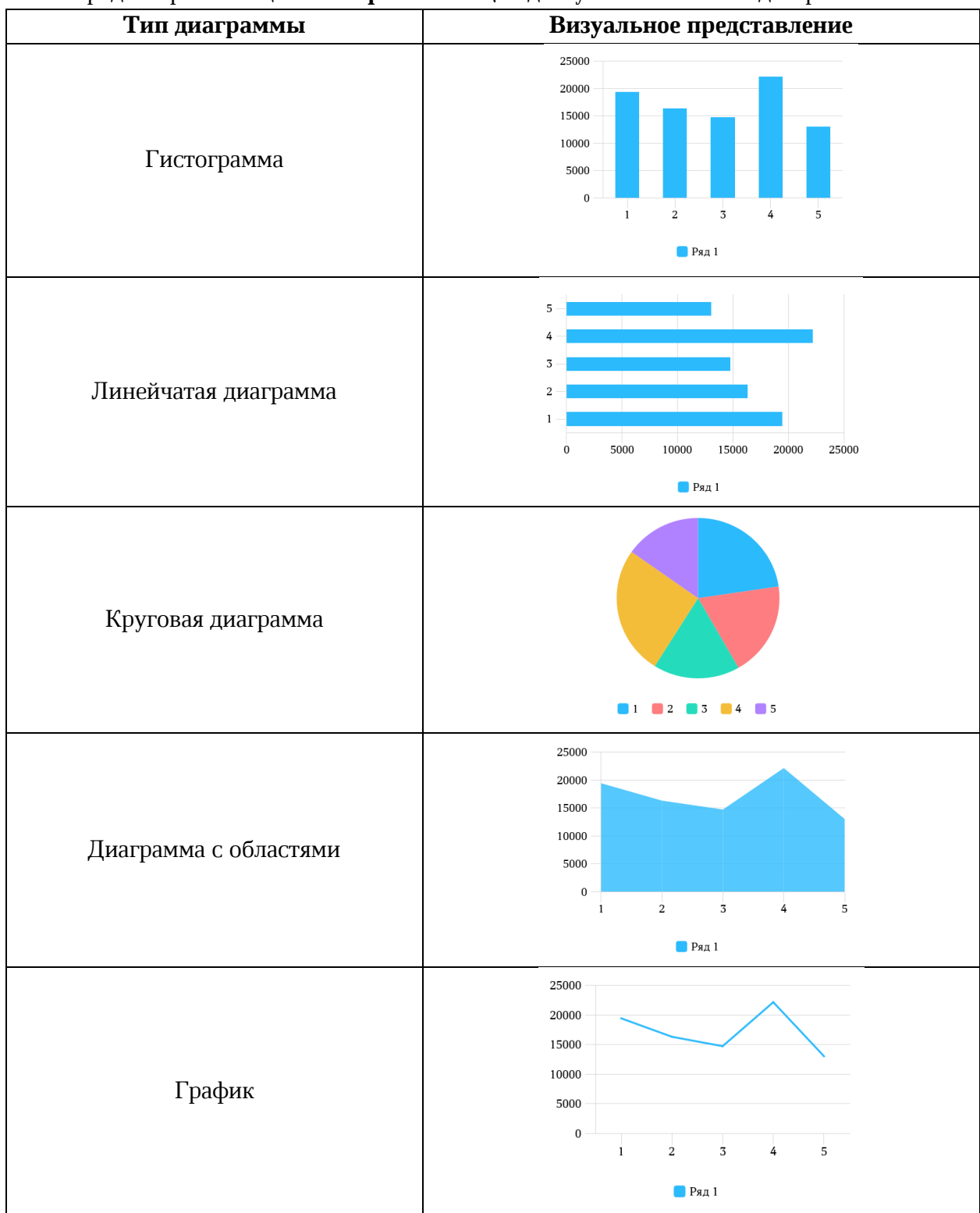

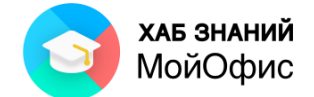

К каждому типу диаграмм имеется дополнительные варианты - с накоплениями, а для некоторых графиков с возможностью показа маркеров и нормированных графиков.

Для вставки диаграммы следует:

1. выделит данные таблицы, по которым требуется построить диаграмму;

2. в меню **Вставка** выбрать команду **Диаграмма**, далее выбрать вариант диаграммы.

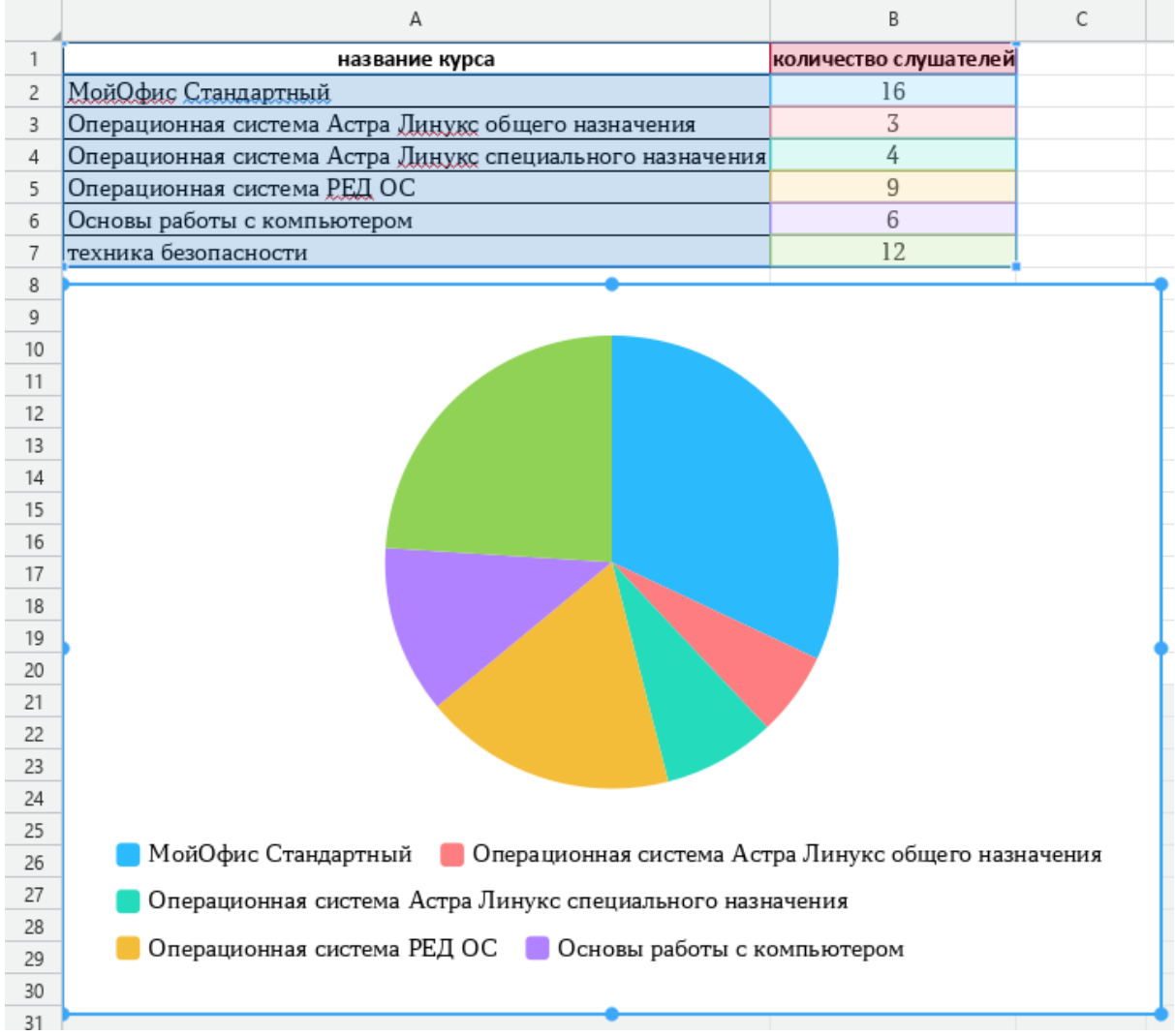

Рисунок 13.1-1 — Круговая диаграмма

Если диаграмма выделена, на панели инструментов отображается дополнительный раздел **Диаграмма**.

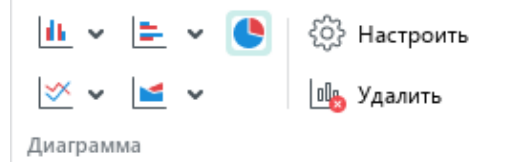

Рисунок 13.1-2 — Раздел Диаграмма на панели инструментов

С помощью команд раздела **Диаграмма** на панели инструментов, а также команды **Настроить диаграмму** в контекстном меню диаграммы можно изменить построенную диаграмму.

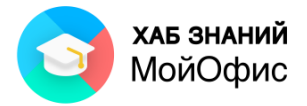

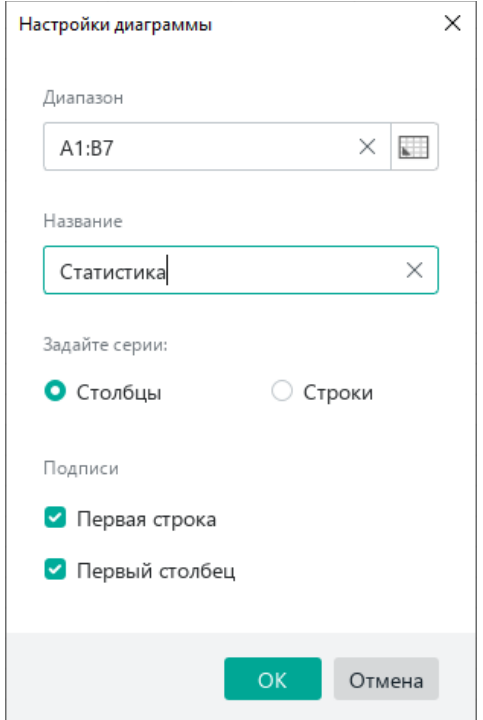

Рисунок 13.1-3 — Настройка диаграммы

Возможности настройки диаграммы:

- 1. **Диапазон** данные, на основе которых строится диаграмма. Диапазон может ссылаться на другие листы книги;
- 2. **Название** поле для ввода названия диаграммы, задаваемое пользователем;
- 3. Данные в диапазоне состоят из **серий** и могут располагаться как в столбцах, так и в строках. Пользователь может выбрать требуемые варианты, установив соответствующую отметку в поле;
- 4. Первые строка и столбец диапазона данных обычно содержат подписи данных. Если это так, следует отметить как в **Подписи**

Для удаления диаграммы достаточно её выделить и выбрать команду **Удалить диаграмму** в контекстном меню или команду **Удалить** на панели инструментов. Но самый простой способ – нажать клавишу **Delete** на клавиатуре.

К данному разделу пособия есть видеоурок. [Смотреть>>](https://myofficehub.ru/materials/videos/myoffice-spreadsheet-rabota-s-diagrammami/)

## **13.2. Вставка изображения**

В табличный документ можно вставить изображение, хранящееся в виде файла одного из четырех форматов: JPEG, JPG, PNG, BMP. Изображение всегда вставляется в то место документа, в котором в данный момент находится текстовый курсор.

Для вставки изображения необходимо:

1. в меню **Вставка** выбрать команду **Изображение** либо использовать команду **Вставка** на панели инструментов**;**

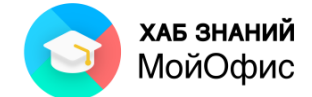

2. перейти в папку, в которой находится файл изображения и дважды щёлкнуть левой кнопкой мыши по значку файла или выделить его и нажать кнопку **Открыть**.

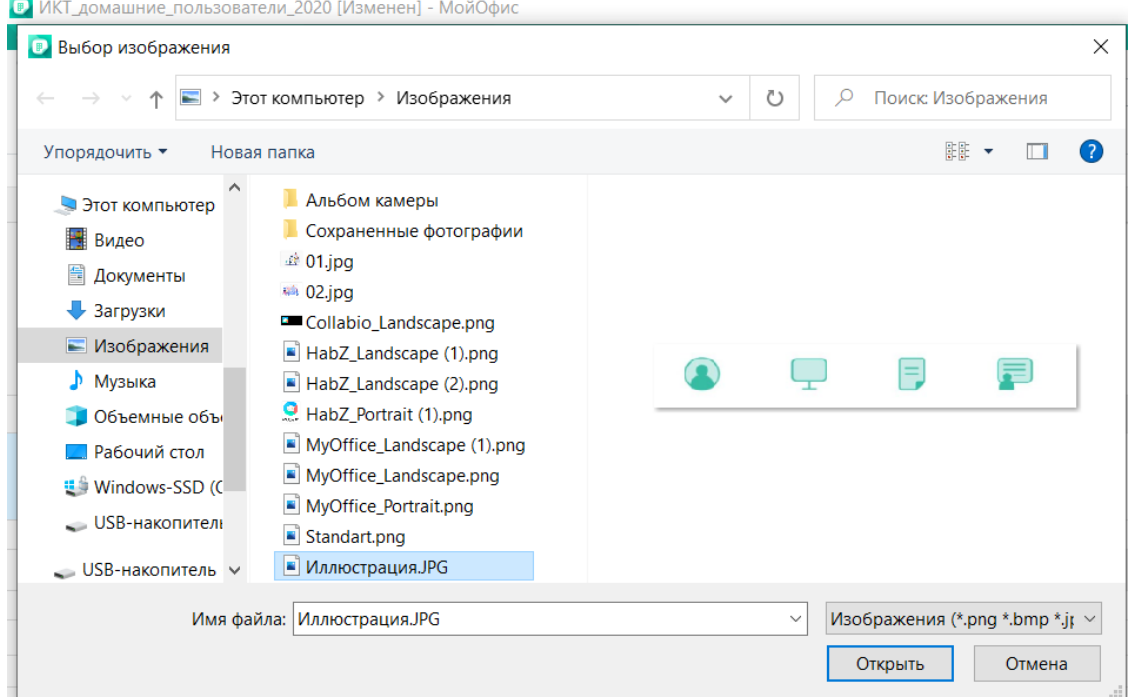

Рисунок 13.2-1 — Вставка изображения

Можно вставить только одно изображение за одну операцию. Для вставки нескольких изображений операцию вставки необходимо повторить несколько раз.

Все действия возможны только с выделенным изображением. Изображение сразу после вставки в документ выделено. Если необходимо выделить изображение в процессе работы с документом, следует щёлкнуть левой кнопкой мыши один раз по изображению. Признак выделения – отображение маркеров по углам и сторонам изображения:

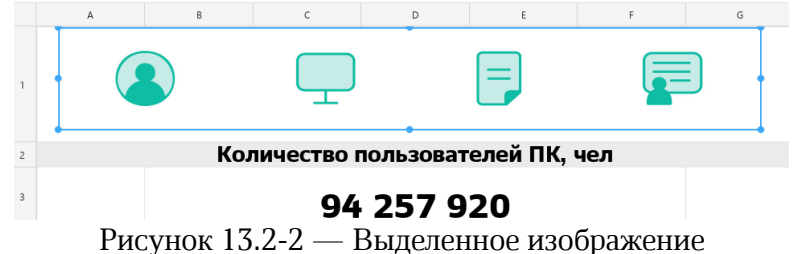

Перетаскиванием маркеров можно изменить размер изображения. Необходимо навести указатель мыши на маркер так, чтобы он превратился в двухстороннюю стрелку. После этого при нажатой левой кнопке мыши следует переместить маркер. Во время перемещения маркера отображается новый размер изображения.

Для удаления изображения достаточно его выделить и нажать клавишу **Delete** на клавиатуре. Так же возможно удалить изображение с использованием панели инструментов и кнопки **Удалить изображение**.

К данному разделу пособия есть видеоурок. [Смотреть>>](https://myofficehub.ru/materials/videos/myoffice-spreadsheet-kak-vstavit-izobrazhenie/)

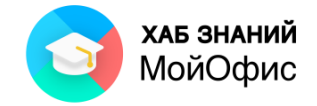

## **13.3. Вставка фигуры**

В табличный документ можно вставить фигуру из доступного набора. Фигура будет вставлена в то место документа, в котором в данный момент находится текстовый курсор или выделена ячейка.

Для вставки фигуры необходимо в меню **Вставка** выбрать команду **Фигура** либо использовать команду **Вставка** на панели инструментов.

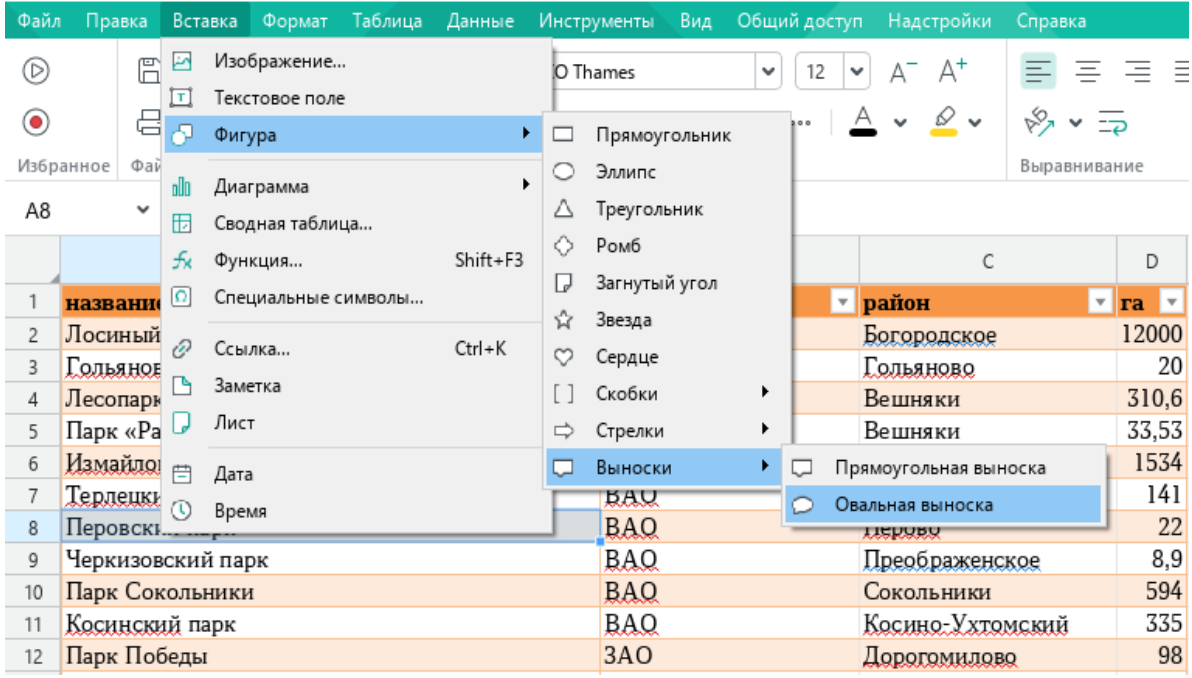

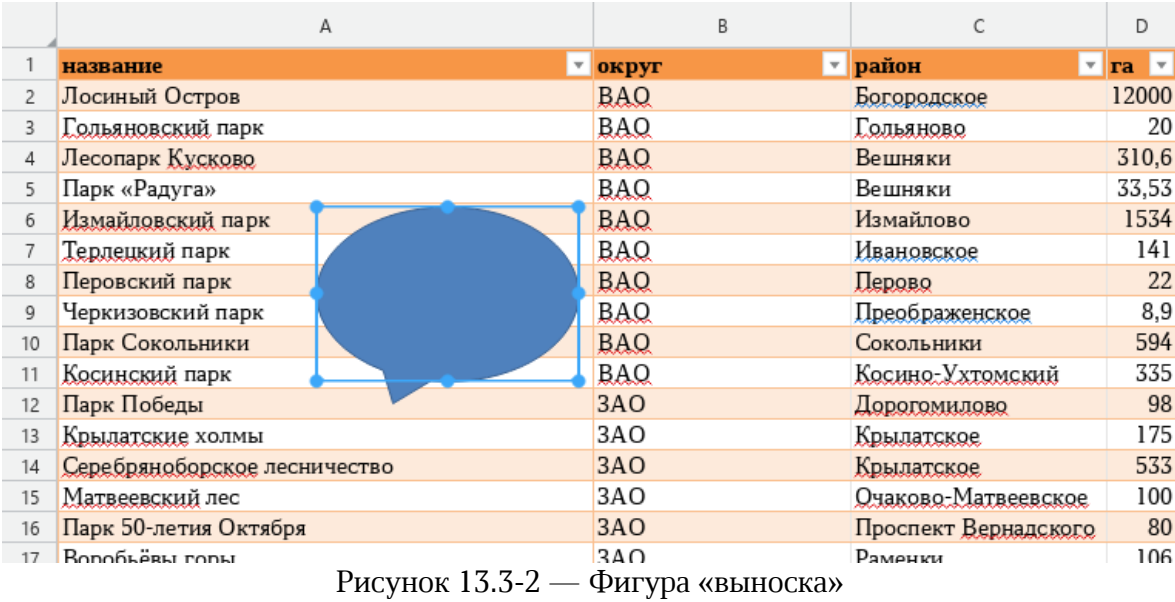

Рисунок 13.3-1 — Выбор фигуры для вставки

Добавленную на лист фигуру можно перемещать, изменять её размеры, менять цвет заливки и контура, добавлять текст внутрь фигуры, подгонять размер фигуры под текст.

Для вставки текста внутрь фигуры необходимо дважды щёлкнуть левой кнопкой мыши по фигуре и ввести текст:

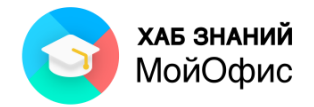

|                |                              | А               | B                  | C                                               | D                          |
|----------------|------------------------------|-----------------|--------------------|-------------------------------------------------|----------------------------|
|                | название                     |                 | $\mathbf{v}$ округ | $\mathbf{v}$ район<br>$\boldsymbol{\mathrm{v}}$ | $\mathbf{ra}$ $\mathbf{v}$ |
| $\overline{2}$ | Лосиный Остров               |                 | <b>BAQ</b>         | Богородское                                     | 12000                      |
| 3              | Гольяновский парк            |                 | <b>BAQ</b>         | Гольяново                                       | 20                         |
| 4              | Лесопарк Кусково             |                 | <b>BAQ</b>         | Вешняки                                         | 310,6                      |
| 5              | Парк «Радуга»                |                 | <b>BAQ</b>         | Вешняки                                         | 33,53                      |
| 6              | Измайловский парк            |                 | <b>BAQ</b>         | Измайлово                                       | 1534                       |
|                | Терлецкий парк               |                 | <b>BAQ</b>         | Ивановское                                      | 141                        |
| 8              | Перовский парк               | таблица         | <b>BAQ</b>         | Перово                                          | 22                         |
| 9              | Черкизовский парк            | " $\prod$ арки" | <b>BAQ</b>         | Преображенское                                  | 8,9                        |
| 10             | Парк Сокольники              |                 | <b>BAQ</b>         | Сокольники                                      | 594                        |
| 11             | Косинский парк               |                 | <b>BAQ</b>         | Косино-Ухтомский                                | 335                        |
| 12             | Парк Победы                  |                 | 3AO                | Дорогомилово                                    | 98                         |
| 13             | Крылатские холмы             |                 | 3AO                | Крылатское                                      | 175                        |
| 14             | Серебряноборское лесничество |                 | 3AO                | Крылатское                                      | 533                        |
| 15             | Матвеевский лес              |                 | 3AO                | Очаково-Матвеевское                             | 100                        |

Рисунок 13.3-3 — Фигура «выноска» с текстом внутри

Текст внутри фигуры можно форматировать: менять тип и размер шрифта, его цвет и начертание:

|                |                              | А       | B                         |                     |                                         | D     |
|----------------|------------------------------|---------|---------------------------|---------------------|-----------------------------------------|-------|
|                | название                     |         | $\vert \cdot \vert$ OKPYT | $\mathbf{v}$ paйoн  | $\mathbf{r}$ $\mathbf{ra}$ $\mathbf{r}$ |       |
| $\overline{2}$ | Лосиный Остров               |         | <b>BAQ</b>                | Богородское         |                                         | 12000 |
| 3              | Гольяновский парк            |         | BAQ                       | Гольяново           |                                         | 20    |
| 4              | Лесопарк Кусково             |         | <b>BAQ</b>                | Вешняки             |                                         | 310,6 |
| 5              | Парк «Радуга»                |         | <b>BAQ</b>                | Вешняки             |                                         | 33,53 |
| 6              | Измайловский парк            |         | <b>BAQ</b>                | Измайлово           |                                         | 1534  |
|                | Терлецкий парк               |         | BAQ                       | Ивановское          |                                         | 141   |
| 8              | Перовский парк               | таблица | <b>BAQ</b>                | Перово              |                                         | 22    |
| 9              | Черкизовский парк            | "Парки" | BAQ                       | Преображенское      |                                         | 8,9   |
| 10             | Парк Сокольники              |         | <b>BAQ</b>                | Сокольники          |                                         | 594   |
| 11             | Косинский парк               |         | <b>BAQ</b>                | Косино-Ухтомский    |                                         | 335   |
| 12             | Парк Победы                  |         | 3AO                       | Дорогомилово        |                                         | 98    |
| 13             | Крылатские холмы             |         | 3AO                       | Крылатское          |                                         | 175   |
| 14             | Серебряноборское лесничество |         | 3AO                       | Крылатское          |                                         | 533   |
| 15             | Матвеевский лес              |         | 3AO                       | Очаково-Матвеевское |                                         | 100   |

Рисунок 13.3-4 — Фигура «выноска» с форматированным текстом

Для форматирования самой фигуры её необходимо выделить. Если курсор мигает в тексте внутри фигуры, следует щёлкнуть левой кнопкой мыши один раз вне фигуры для снятия выделения. Далее один щелчок левой кнопки мыши по фигуре выделит её – вокруг фигуры появятся маркеры выделения.

Когда фигура выделена, на панели инструментов появятся команды работы с фигурой:

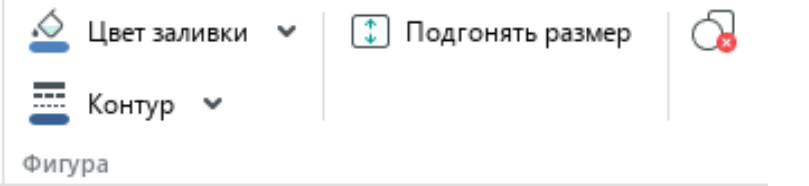

Рисунок 13.3-5 — Команды работы с фигурой на панели инструментов

Цвет заливки и контура выбирается аналогично другим объектам.

Для контура фигуры можно задать толщину и тип линии:

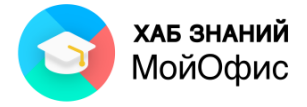

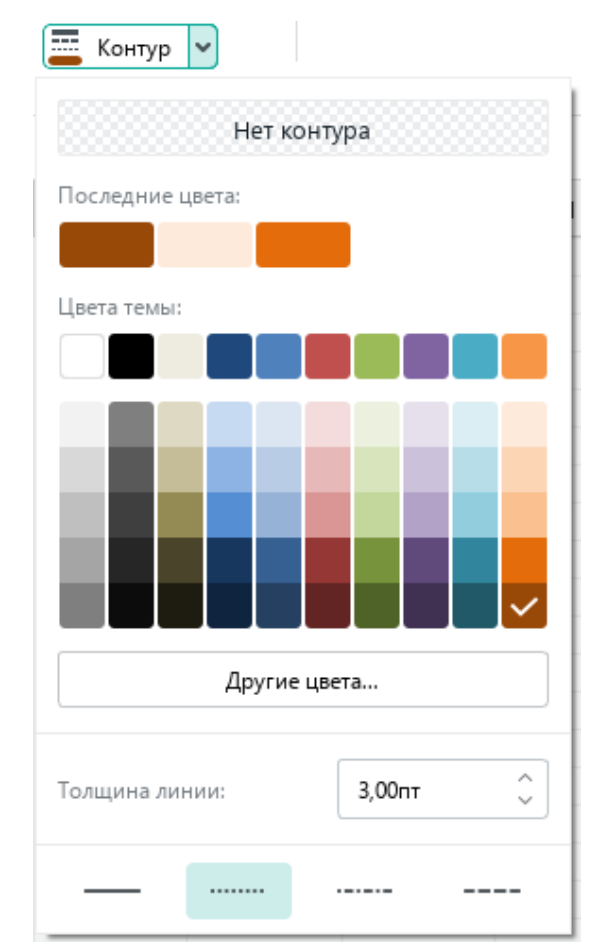

Рисунок 13.3-6 — Форматирование контура фигуры

|    | A                            | B                              |                     | D           |
|----|------------------------------|--------------------------------|---------------------|-------------|
|    | название                     | $\overline{\phantom{a}}$ округ | $\mathbf{v}$ район  | $T$ $T$ $T$ |
| 2  | Лосиный Остров               | <b>BAQ</b>                     | Богородское         | 12000       |
| 3  | Гольяновский парк            | <b>BAQ</b>                     | Гольяново           | 20          |
| 4  | Лесопарк Кусково             | <b>BAQ</b>                     | Вешняки             | 310,6       |
| 5  | Парк «Радуга»                | <b>BAQ</b>                     | Вешняки             | 33,53       |
| 6  | Измайловский парк            | <b>BAQ</b>                     | Измайлово           | 1534        |
|    | Терлецкий парк               | <b>BAQ</b>                     | Ивановское          | 141         |
| 8  | таблица<br>Перовский парк    | <b>BAQ</b>                     | Перово              | 22          |
| 9  | Черкизовский парк<br>"Парки" | BAQ                            | Преображенское      | 8,9         |
| 10 | Парк Сокольники              | <b>BAQ</b>                     | Сокольники          | 594         |
| 11 | Косинский парк               | <b>BAQ</b>                     | Косино-Ухтомский    | 335         |
| 12 | Парк Победы                  | 3AO                            | Дорогомилово        | 98          |
| 13 | Крылатские холмы             | 3AO                            | Крылатское          | 175         |
| 14 | Серебряноборское лесничество | 3AO                            | <b>Крылатское</b>   | 533         |
| 15 | Матвеевский лес              | 3AO                            | Очаково-Матвеевское | 100         |

Рисунок 13.3-7 — Результат форматирования фигуры

Для удаления фигуры можно использовать кнопку **Удалить фигуру** на панели инструментов или клавишу Delete на клавиатуре.

### **13.4. Вставка ссылки**

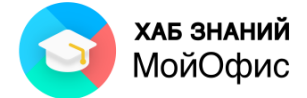

Для вставки ссылки следует выделить ячейку и часть текста в ячейке, а затем выбрать один из вариантов:

- в меню **Вставка** выбрать команду **Ссылка,**
- нажать кнопку **Ссылка**  $\mathcal{O}$  на панели инструментов,
- использовать сочетание клавиш CTRL+K.

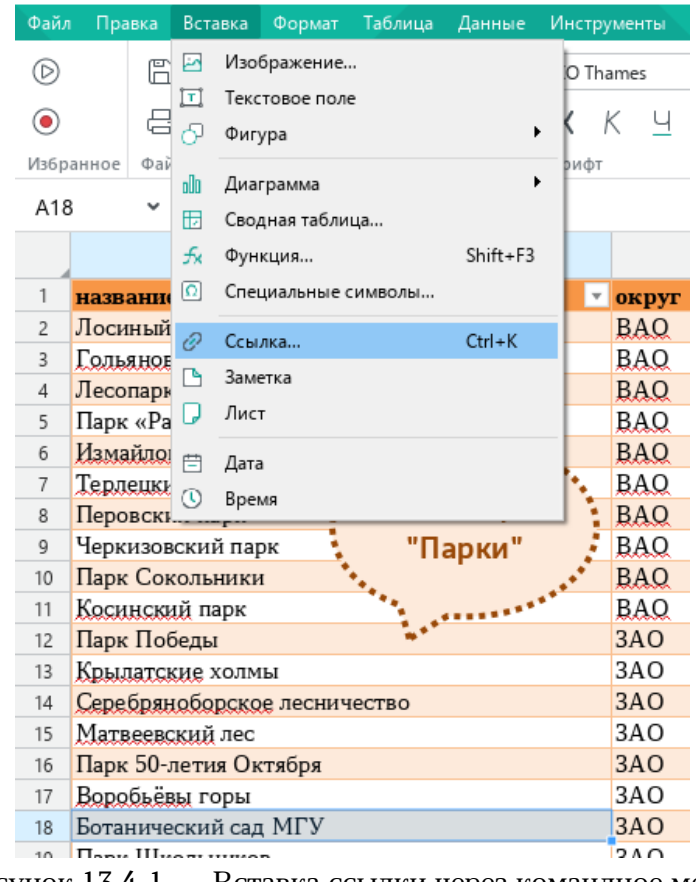

Рисунок 13.4-1 — Вставка ссылки через командное меню

В открывшемся окне следует указать адрес для перехода по ссылке и нажать **ОК**:

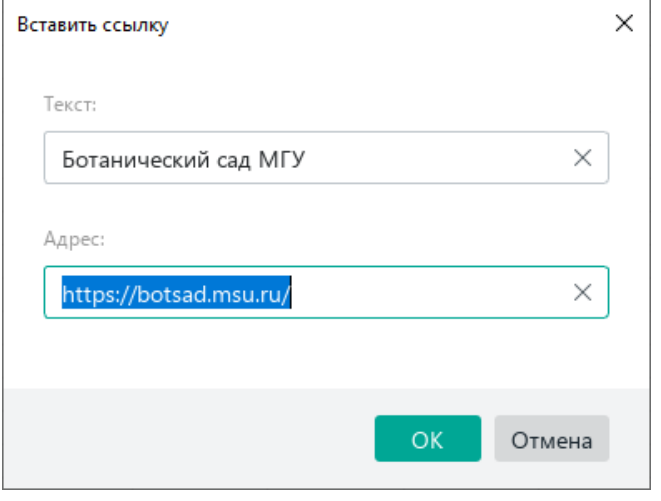

Рисунок 13.4-2 — Вставка адреса ссылки

Гиперссылка подсвечивается синим цветом и подчеркиванием.

Переход по ссылке осуществляется с помощью нажатия левой клавиши мыши при одновременном удержании кнопки **Ctrl** на клавиатуре.

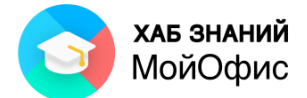

К данному разделу пособия есть видеоурок. [Смотреть>>](https://myofficehub.ru/materials/videos/myoffice-spreadsheet-vstavka-ssylki/)

## **13.5. Создание заметки**

**Заметки** – это дополнительная информация к ячейкам, которую может создавать автор документа. Если речь идет о документе для совместного редактирования, то с помощью заметок можно обмениваться замечаниями с коллегами, не влияя на содержимое таблины.

Для вставки заметки необходимо:

- 1. выделить ячейку, для которой создаётся заметка;
- 2. в меню **Вставка** выбрать команду **Заметка** или в контекстном меню выбрать команду **Добавить заметку**;

| D                              | F                          | F                         | G         | Н |
|--------------------------------|----------------------------|---------------------------|-----------|---|
| гa.                            |                            |                           |           |   |
| 12000                          |                            |                           | $Ctrl+X$  |   |
| Ж.<br>310                      | Вырезать                   |                           |           |   |
| $\Box$                         | Копировать                 |                           | Ctrl+C    |   |
| 33, 图                          | Вставить                   |                           | Ctrl+V    |   |
| 15 <sub>i</sub>                | Вставить значения и формат | Ctrl+Alt+V                |           |   |
| ŀ                              | Вставить только значения   |                           |           |   |
|                                |                            | Вставить из буфера обмена |           |   |
| $rac{8}{5!}$                   |                            |                           |           |   |
| ⊞<br>$\overline{3}$            | Вставить строку выше       |                           | $Alt + A$ |   |
| 畢                              | Вставить строку ниже       |                           | $Alt + B$ |   |
| ₩<br>$\mathbf{I}$              |                            | Вставить столбец слева    | $Alt+L$   |   |
| $\mathbb{B}$<br>5 <sup>1</sup> |                            | Вставить столбец справа   | $Alt+R$   |   |
| 10<br>æ.                       | Удалить строку             |                           |           |   |
| 印                              | Удалить столбец            |                           |           |   |
| 10                             |                            |                           |           |   |
| ⊕                              | Размер ячейки              |                           |           |   |
|                                |                            | Печать выделенной области |           |   |
| 1:                             |                            |                           |           |   |
| 10                             | Добавить заметку           |                           |           |   |
| 2 <sub>i</sub><br>€            | Вставить ссылку            |                           |           |   |
|                                | Задать имя                 |                           |           |   |
| 16                             |                            |                           |           |   |
| 8                              | Числовой формат            |                           |           |   |

Рисунок 13.5-1 — Вставка заметки

- 3. ввести текст;
- 4. выделить любую другую ячейку в таблице.

Ячейки с заметками отмечены треугольником в верхнем правой углу ячейки.

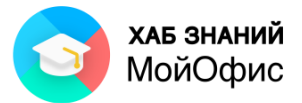

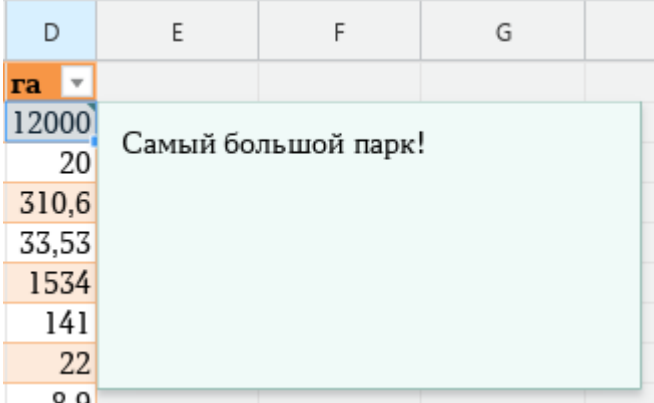

Рисунок 13.5-2 — Ячейка с заметкой

Каждая заметка привязывается к одной ячейке.

Для редактирования заметки следует в контекстном меню ячейки с заметкой выбрать команду **Редактировать заметку**. После внесения изменений необходимо перейти в любую другую ячейку.

Для удаления заметки достаточно в контекстном меню выбрать команду **Удалить заметку**.

К данному разделу пособия есть видеоурок. [Смотреть>>](https://myofficehub.ru/materials/videos/myoffice-spreadsheet-kak-dobavit-zametku/)

#### **13.6. Текстовое поле**

Помимо текста, который добавляется в ячейку или фигуру, можно создать **Текстовое поле** – графический прямоугольный объект, который вставляется в режиме редактирования текста.

Для вставки этого объекта используется команда **Текстовое поле** в меню **Вставка**.

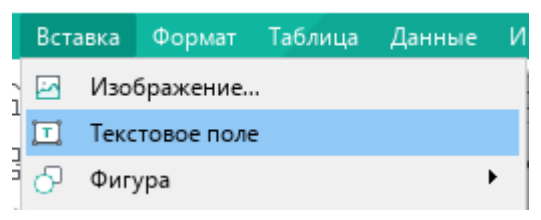

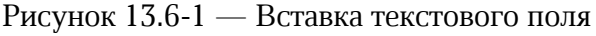

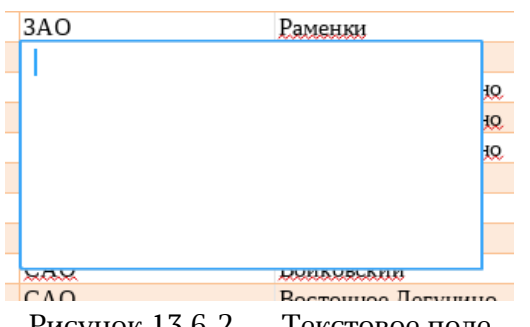

Рисунок 13.6-2 — Текстовое поле

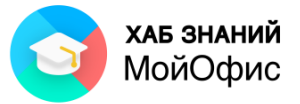

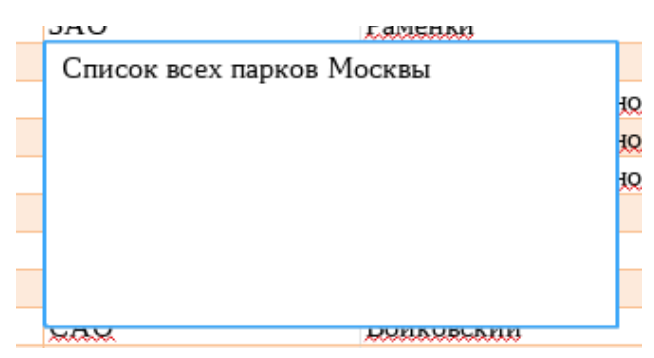

Рисунок 13.6-3 — Заполненное текстовое поле

Текст внутри текстового блока может быть отформатирован с помощью панели инструментов или меню **Формат**.

Для перехода от редактирования и форматирования текста внутри текстового поля к работе с текстовым полем как графическим объектом достаточно нажать ESC на клавиатуре. При этом текстовое поле будет выделено.

Выделенное текстовое поле можно форматировать, перемещать, копировать, изменять его размеры, удалять.

Для форматирования текстового поля доступен тот же набор команд, что и для фигуры:

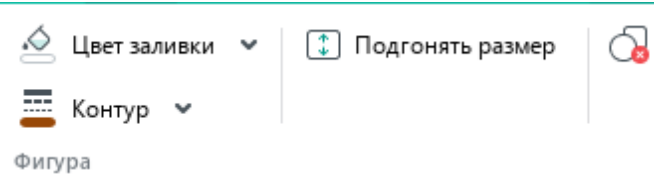

Рисунок 13.6-4 — Команды форматирования текстового поля на панели инструментов

Изменять размеры можно вручную, используя угловые маркеры на текстовом поле.

Удобный способ минимизировать размеры текстового поля – это подогнать их под текст внутри поля. Для этого следует нажать кнопку **Подгонять размер** на панели инструментов:

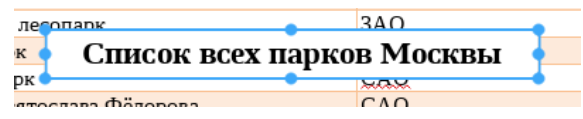

Рисунок 13.6-5 — Подгон размера текстового поля под содержимое.

#### **13.7. Специальные символы**

Специальные символы – это символы, которых нет на клавиатуре. Например, математические операторы, знаки валют. Их можно добавить в документ с помощью меню или панели инструментов.

Для вставки специального символа необходимо перейти в режим редактирования текста в ячейке, фигуре или текстовом поле.

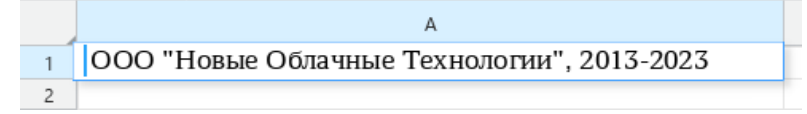

Рисунок 13.7-1 — Ячейка в режиме редактирования текста

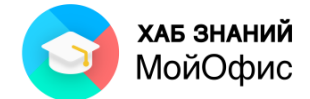

Далее в меню **Вставка** или на панели инструментов в разделе **Вставка** выбрать команду **Специальные символы**.

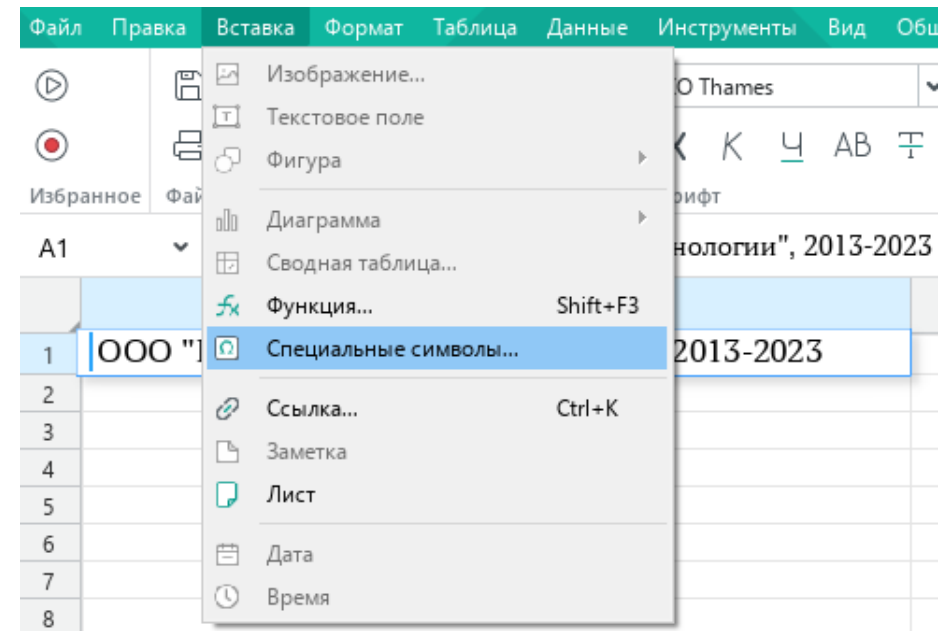

Рисунок 13.7-2 — Вставка специального символа

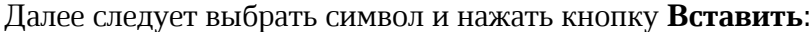

| XO Thames        |    |                     | $\checkmark$ |                |   | Дополнение к латинице - 1 |           |               |               | $\checkmark$ |   | <b>COPYRIGHT SIGN</b> |                 |
|------------------|----|---------------------|--------------|----------------|---|---------------------------|-----------|---------------|---------------|--------------|---|-----------------------|-----------------|
|                  |    | Λ                   |              | ٦              | a | b                         | ${\bf C}$ | d             | e             |              |   | Юникод: U+00A9        |                 |
| f                | g  | h                   | $\mathbf{i}$ | j              | k | 1                         | m         | n             | O             |              |   |                       |                 |
| p                | q  | r                   | S            | t              | u | V                         | W         | X             | y             |              |   |                       |                 |
| Z                | {  |                     | }            | $\tilde{}$     |   |                           |           |               |               |              |   |                       |                 |
|                  | i. | ¢                   | £            | Ø              | ¥ | ł                         | ş         | .,            | $\odot$       |              |   | XO Thames             |                 |
| a                | «  | ┑                   |              | $^\circledR$   |   | $\circ$                   | $\pm$     | 2             | 3             |              | © | ©                     | $^\copyright$   |
| $\boldsymbol{r}$ | μ  | ſ                   | ٠            | $\overline{a}$ | 1 | o                         | $\lambda$ | $\frac{1}{4}$ | $\frac{1}{2}$ |              |   |                       |                 |
| $\frac{3}{4}$    | نج | À                   | Á            | ÂÃ ÄÄ Å        |   |                           |           | Æ             | Ç             |              | © | ©                     | $_{\mathbb{C}}$ |
| ٠                |    | $\hat{\phantom{a}}$ |              | $\cdot$        | , | $\hat{\phantom{a}}$       |           |               |               |              | © | ⊚                     | ◎               |

Рисунок 13.7-3 — Выбор специального символа

После этого окно вставки специальных символов можно закрыть, используя кнопку с крестиком в правом верхнем углу окна.

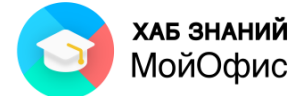

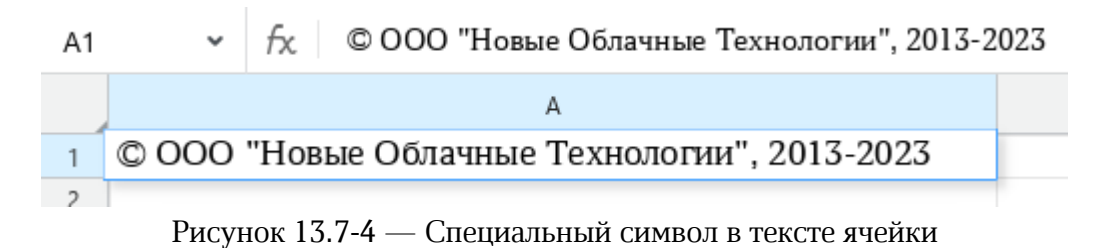

## **13.8. Дата и время**

В табличный документ можно вставить текущие дату и время. Для этого необходимо выделить ячейку и в меню **Вставка** выбрать соответствующую команду.

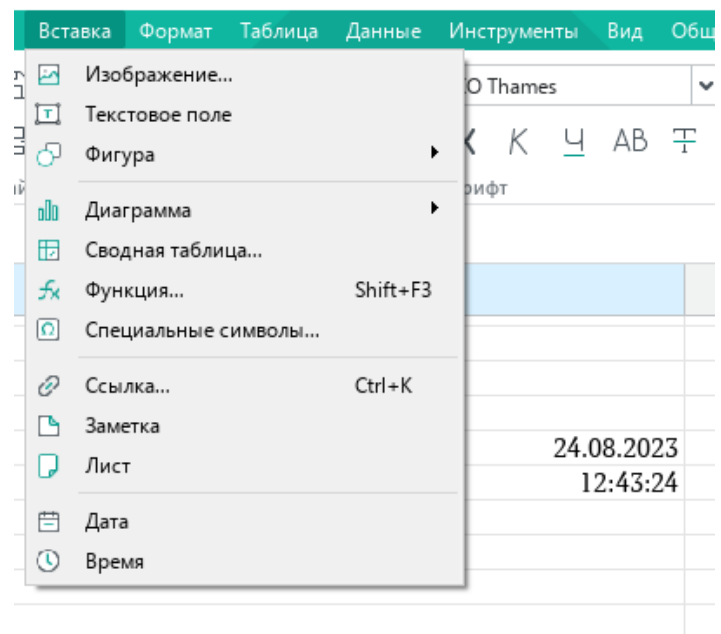

Рисунок 13.8 — Вставка даты и времени

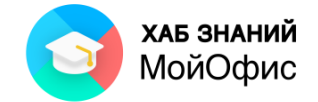

## **14. Защита**

#### **14.1. Установка пароля на файл**

Пароль для доступа к документу позволяет сохранить содержание в тайне от посторонних.

Для защиты документа от несанкционированного доступа следует в меню **Файл** выбрать команду **Задать пароль**.

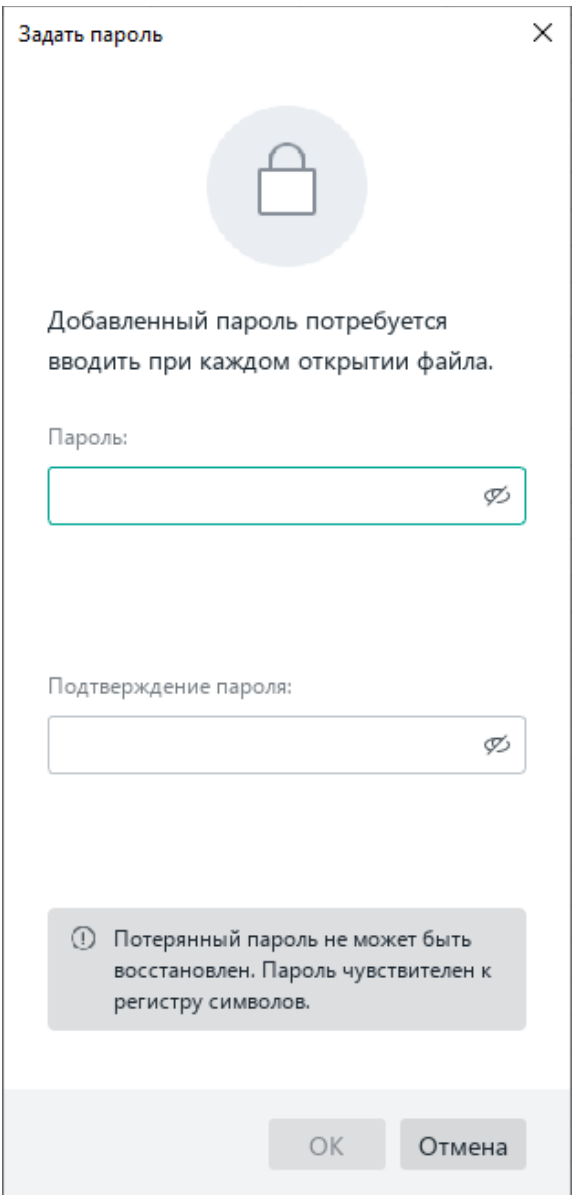

Рисунок 14.1-1 — Окно Задать пароль

Необходимо два раза ввести пароль и подтвердить операцию, нажав кнопку **ОК**. Открытие файла, защищенного паролем, вызовет окно с полем для его ввода.

Если пароль введен не верно, будет выдана ошибка. В случае правильного указания пароля, файл будет открыт для просмотра и редактирования.

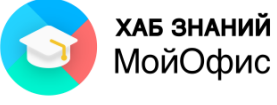

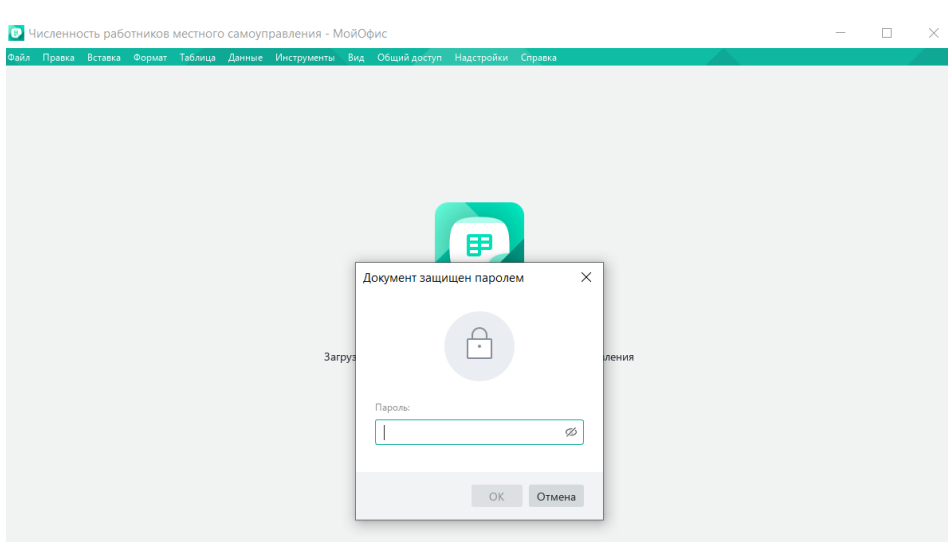

Рисунок 14.1-2 — Окно ввода пароля

Утраченный пароль восстановить нельзя.

При необходимости пароль может быть изменен или удален. Для этого в меню **Файл** необходимо выбрать команду **Управление паролем**.

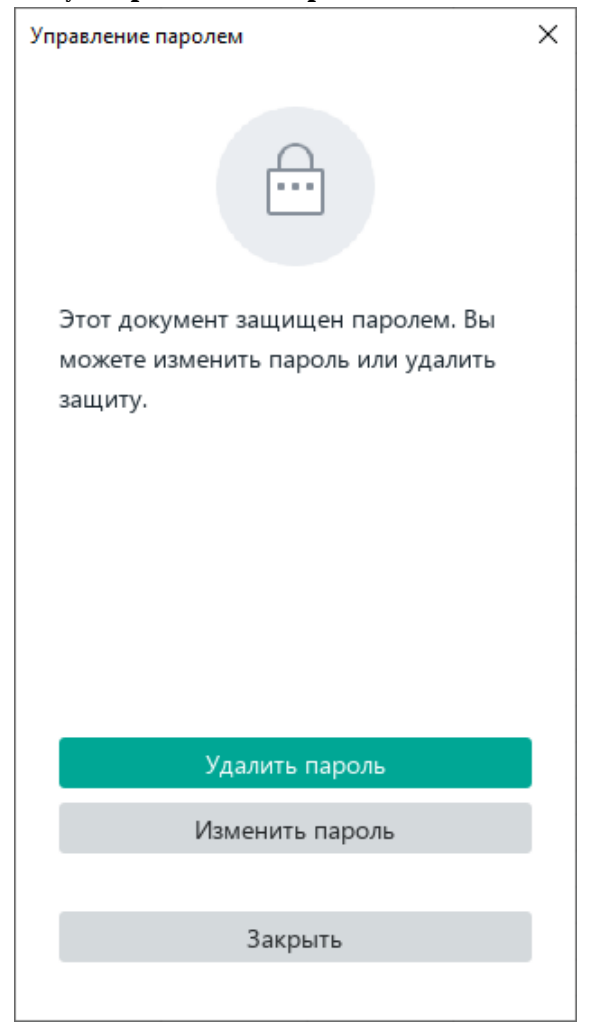

Рисунок 14.1-3 — Окно Управление паролем

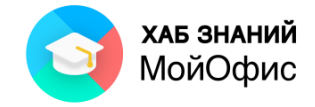

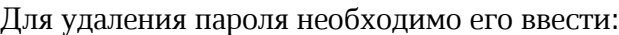

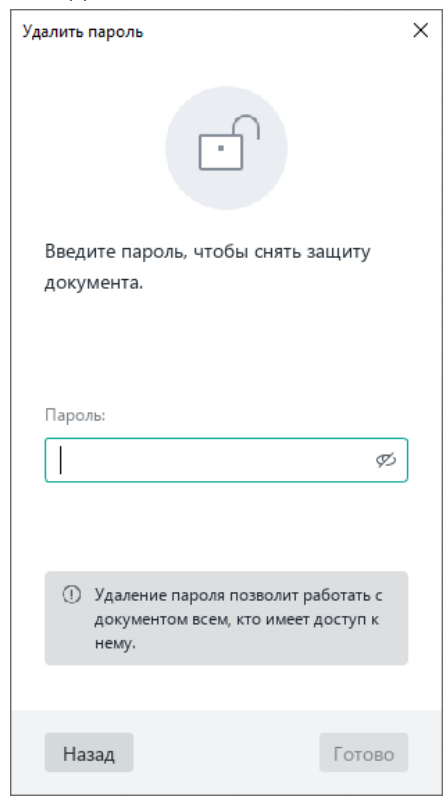

Рисунок 14.1-4 — Удаление пароля

Для смены пароля также потребуется ввод текущего пароля:

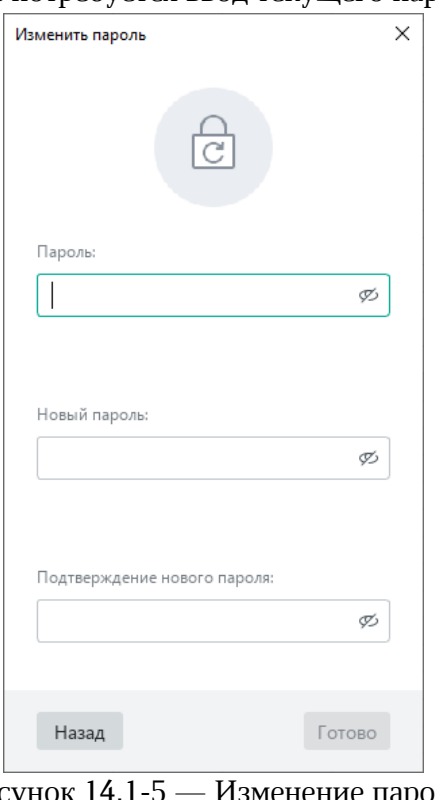

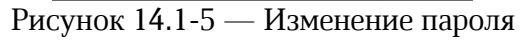

К данному разделу пособия есть видеоурок. [Смотреть>>](https://myofficehub.ru/materials/videos/myoffice-spreadsheet-kak-ustanovit-parol-na-dokument/)

\_\_\_\_\_\_\_\_\_\_\_\_\_\_\_\_\_\_\_\_\_

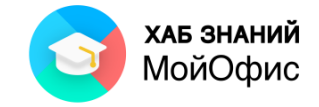

## **14.2. Защита структуры**

Для защиты листов от переименования, дублирования, удаления и создания, скрытия и отображения необходимо установить защиту на структуру документа.

Для защиты структуры документа следует:

- 1. настроить список листов:
	- 1.1. скрыть те листы, данные которых не должны видеть другие пользователи этого файла,

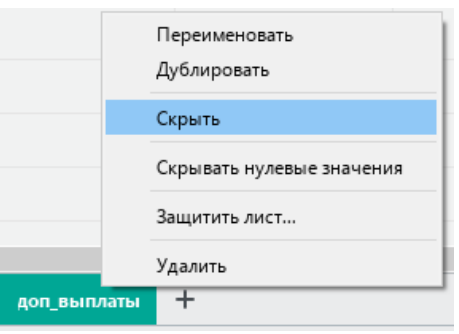

Рисунок 14.2-1 — Подготовка структуры документа к защите

- 1.2. выстроить листы в требуемом порядке;
- 2. в меню **Данные** выбрать команду **Управление защитой**, далее выбрать команду **Защитить структуру документа**;

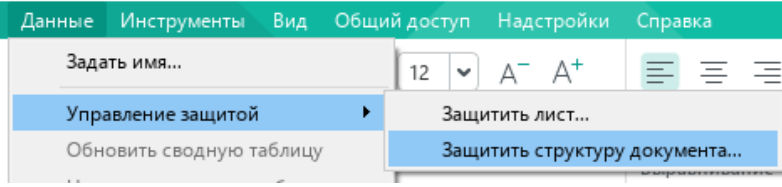

Рисунок 14.2-2 — Выбор защиты структуры документа

3. на боковой панели раскрыть список **Пароль (необязательно)**;

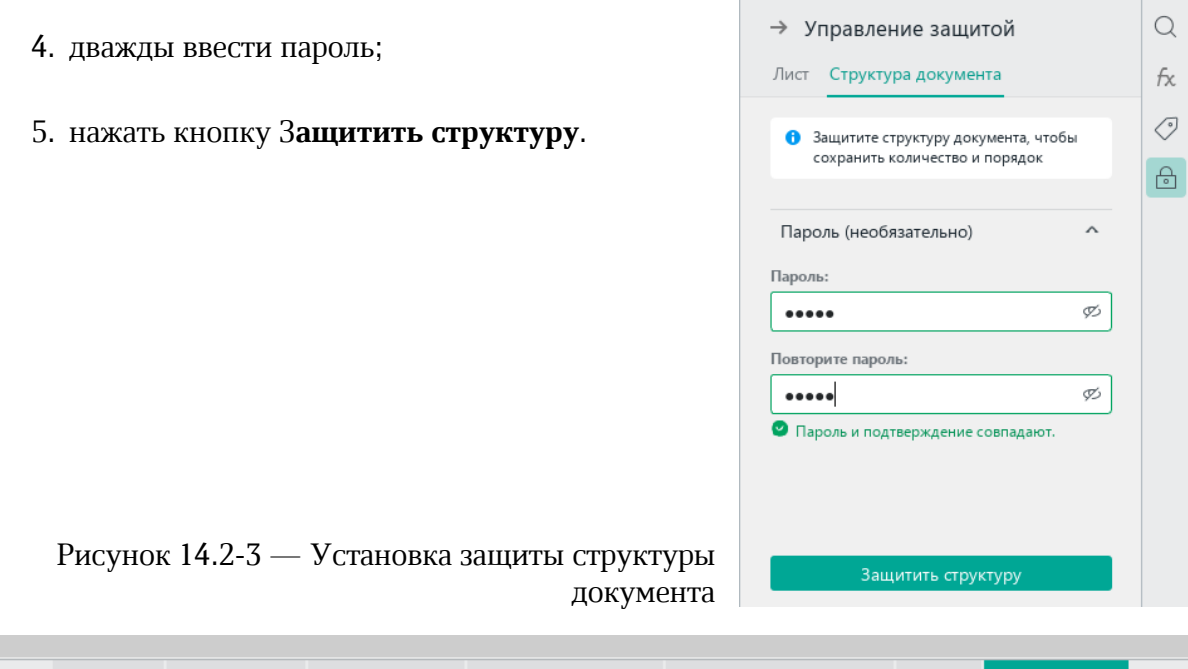

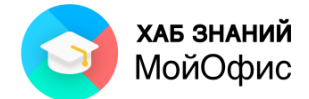

Рисунок 14.2-4 — Вид списка листов после включения защиты структуры документа

Для отключения защиты необходимо на боковой панели ввести пароль и нажать кнопку **Снять защиту**.

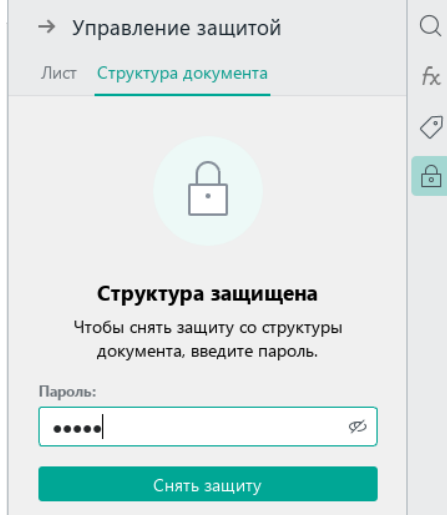

Рисунок 14.2-5 — Снятие защиты структуры документа

## **14.3. Защита ячеек**

Для ограничения действий с ячейками на определённом листе используется защита листа.

Сценарии использования этой функциональности могут быть разные. Ниже приведён пример формы для заполнения, в которой для ввода данных будут открыты только часть ячеек.

Для установки защиты на ячейки листа следует:

1. в меню **Данные** выбрать команду **Управление защитой**, далее выбрать команду **Защитить лист.** На боковой панели откроется набор команд защиты листа;

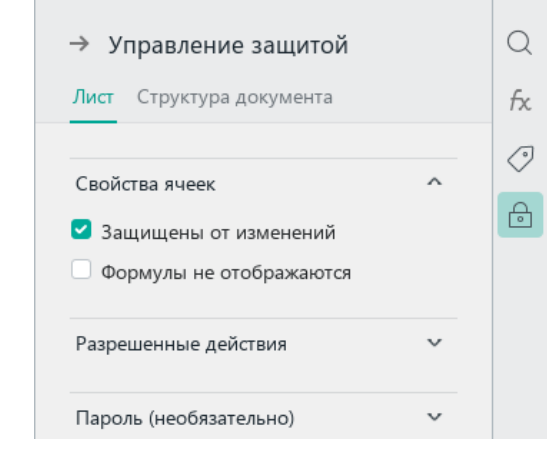

Рисунок 14.3-1 — Команды защиты листа на боковой панели

2. выбрать ячейки, которые должны быть доступны для ввода данных пользователям этого документа:

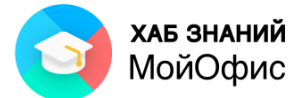

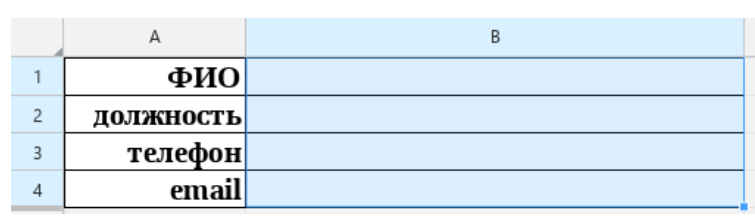

Рисунок 14.3-2 — Выделение ячеек, которые будут доступны для ввода

3. на боковой панели убрать опцию **Защищены от изменений** (по умолчанию все ячейки имеют статус защищённых);

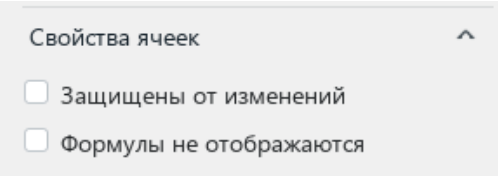

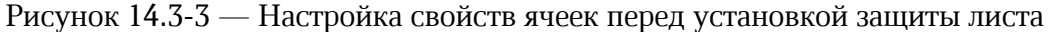

4. раскрыть список разрешённых действий и убрать возможность выделения защищённых ячеек;

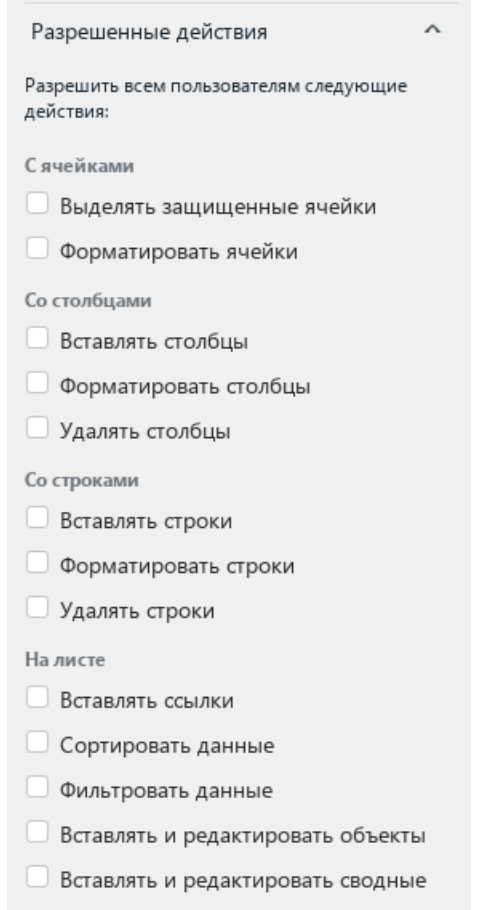

Рисунок 14.3-4 — Настройка разрешённых действий перед установкой защиты листа

5. раскрыть список **Пароль (необязательно)** и ввести пароль;

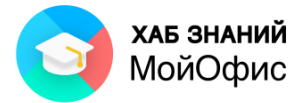

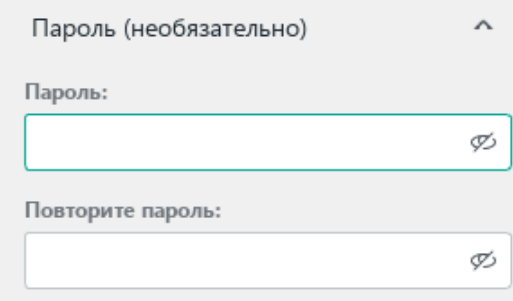

Рисунок 14.3-5 — Ввод пароля

#### 6. нажать кнопку **Защитить лист**.

После установки защиты ввод данных будет возможен только в ячейки В1:В4. При попытке перехода в другие ячейки будет всплывать сообщение о защите ячеек:

| ∽         |                          | D |                              |  |
|-----------|--------------------------|---|------------------------------|--|
|           | ФИО Иванов Иван Иванович |   |                              |  |
| должность |                          |   | Ячейка защищена от изменений |  |
| телефон   |                          |   |                              |  |
| emai      |                          |   |                              |  |
|           |                          |   |                              |  |

Рисунок 14.3-6 — Вид защищённого листа

Для снятия защиты необходимо на боковой панели нажать кнопку Снять защиту и ввести пароль.

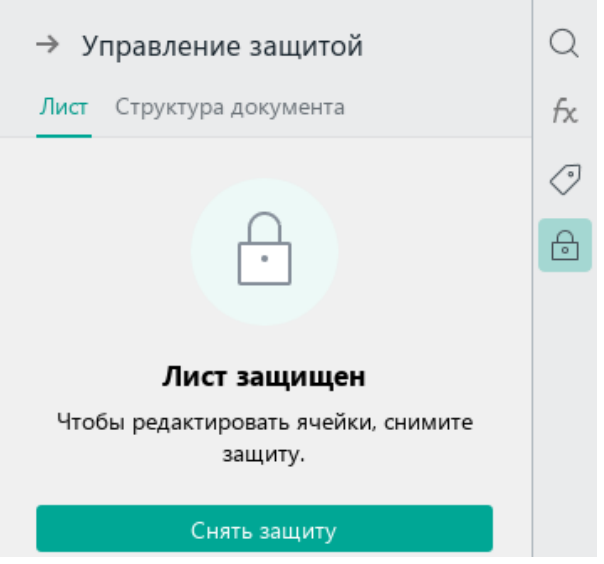

Рисунок 14.3-7 — Снятие защиты листа

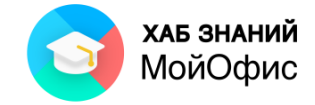

## **15. Настройки страницы и печать документа**

Просмотр и печать документа являются завершающими этапами работы с редактором таблиц.

Для перехода в режим просмотра и печати документа в меню **Файл** следует выбрать команду **Параметры страницы и печати** или использовать сочетание клавиш **Ctrl**+**P**.

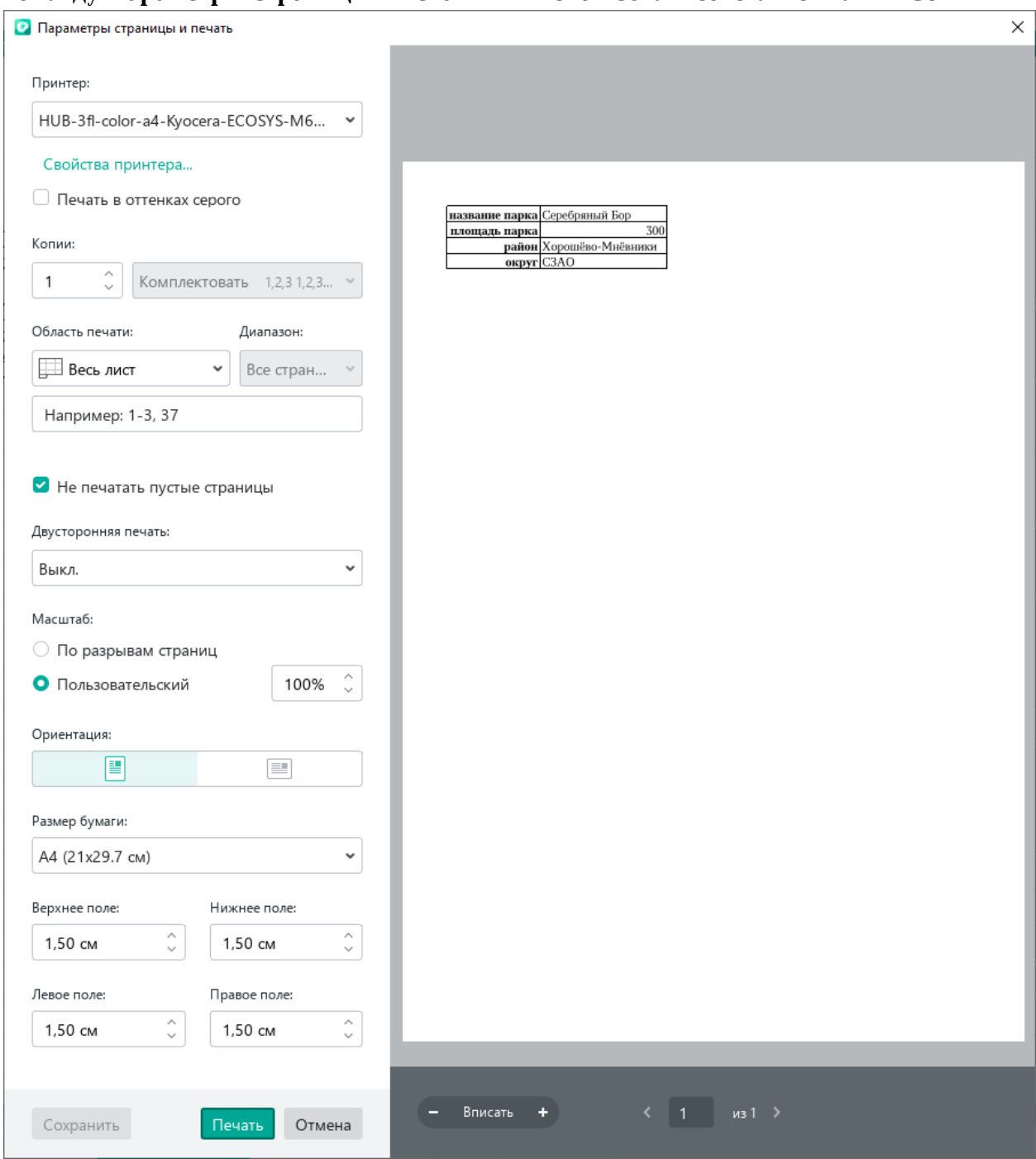

Рисунок 15 — Окно просмотра и печати документа

В правой части окна размещается изображение документа в том виде, в котором оно будет напечатано на листе бумаги.

Для изменения масштаба просмотра документа используются кнопки **-** (минус) и **+** (плюс) в блоке **Вписать** (<sup>- вписать +</sup>).

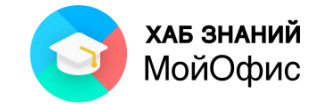

### **15.1. Настройка параметров печати**

Левая часть окна позволяет настроить параметры документа и печати.

Если к вашему компьютеру подключено несколько устройств для печати, то в блоке **Принтеры** доступен список этих устройств.

Если устройство поддерживает цветную печать, то изображение документа в окне предварительного просмотра будет отображено цветным.

Если выбрать черно-белый принтер, то цветное изображение будет представлено в серых оттенках. Установка галочки в поле **Печать в оттенках серого** позволяет настроить печать цветного документа в черно-белом виде. Изменения отображаются в окне предварительного просмотра справа, именно таким документ будет на бумаге после печати.

Есть возможность печати несколько экземпляров документа сразу. Требуемое количество вводится в поле **Копии**. Удобно получать многостраничные документы сразу комплектом. Для этого необходимо установить режим **Комплектовать**. Напечатать можно весь документ или только отдельные его страницы. Для печати отдельных страниц следует в переключателе **Область печати** выбрать **Текущий лист** или **Выделенный фрагмент**. По умолчанию установлена область печати **Текущий лист**.

Часто бывает необходимо разместить текст на обоих сторонах листа бумаги. Данный режим называется **Двусторонняя печать**. По умолчанию он выключен.

Чтобы текст документа был на обеих сторонах листа, необходимо в параметрах **Двусторонняя печать** выбрать один из доступных вариантов настройки:

- Переплет по длинному краю. В таком случае после печати документа, листы можно будет просматривать как в книге.
- Переплет по короткому краю. В таком случае документ будет просматриваться как блокнот, переворачивая листы снизу вверх. После установки всех необходимых параметров печати следует нажать кнопку **Печать**.

Поле **Масштаб** позволяет настроить размещение данных на листе по усмотрению пользователя. Если в книге присутствуют разрывы страниц, то масштабирование будет выполнено по их границам. В случае выбора масштаба **Пользовательский**, возможно изменить процент занятости данными листа. Увеличивая или уменьшая масштаб, пользователь изменяет количество столбцов и строк, помещаемых на листе при печати.

Для подбора масштаба таблицы под печатный лист (по умолчанию А4) следует выбрать **По разрывам страниц**.

**Ориентация** страниц меняет вид размещения данных на листе. Доступен выбор из вариантов: **Книжная** и **Альбомная**.

Ниже располагается поле с выбором размера бумаги. По умолчанию установлен размер бумаги формата А4. Пользователь может настроить любой другой размер из списка.

С помощью кнопок **увеличить** и **убавить** (  $\hat{v}$ ) доступно изменение ширины полей документа как сверху и снизу, так и слева и справа (см. рис. 4.28).

К данному разделу пособия есть видеоурок. [Смотреть>>](https://myofficehub.ru/materials/videos/myoffice-spreadsheet-kak-raspechatat-tablitsu/)

 $\mathbb{I}$ 

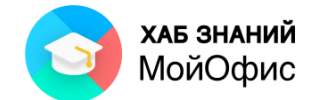

Для печати части таблицы следует использовать команду **Печать выделенного диапазона**.В контекстного меню выделенного диапазона необходимо выбрать команду **Печать выделенной области**.

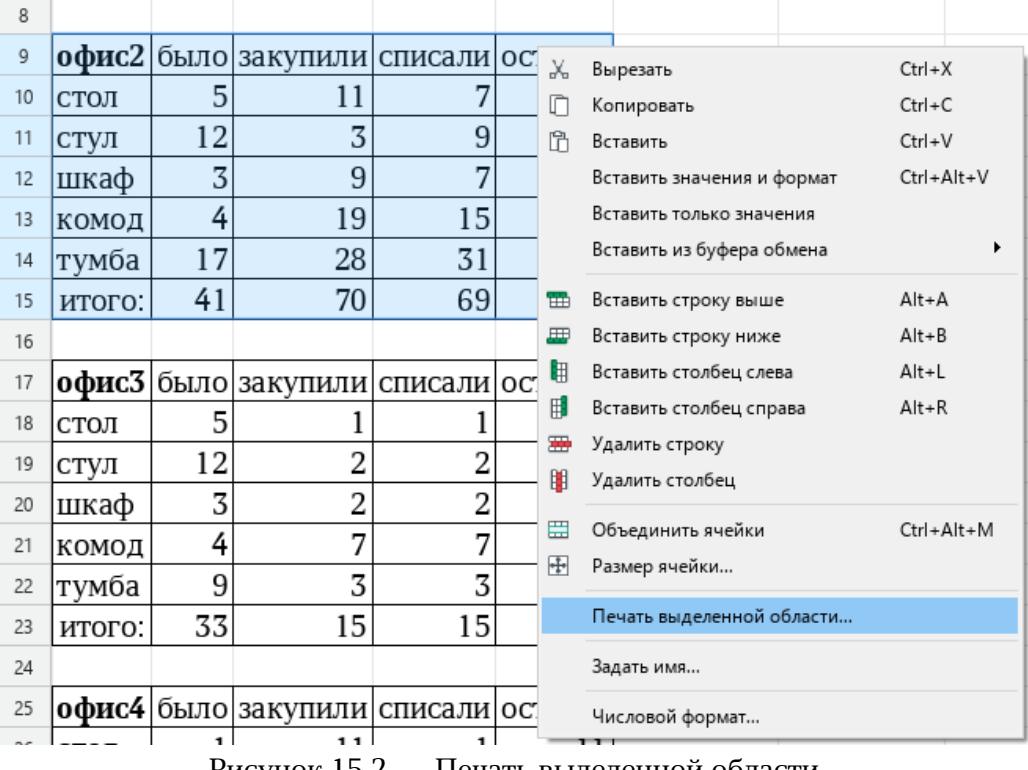

Рисунок 15.2 — Печать выделенной области

В случае печати выделенной области в поле **Масштаб** будут доступны настройки:

- Фактический размер.
- По размеру страницы все данные будут размещены на одном листе.
- По ширине страницы столбцы таблицы будут размещены на одном листе в ширину.
- По высоте страницы все строки таблицы будут размещены на листе по высоте.

#### **15.3. Область печати**

**Область печати** используется для указания диапазона ячеек в табличном документе, которые будут печататься вне зависимости от количества данных на рабочем листе книги.

Область печати может быть задана вручную или автоматически, если она была присвоена в редакторе, отличном от «**МойОфис Таблица».**

Для создания области печати в приложении «**МойОфис Таблица**» требуется:

- 1. выделить на листе область, которую необходимо распечатать;
- 2. в меню **Формат** выбрать команду **Область печати**, далее команду **Задать область печати**.

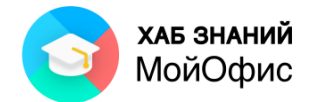

| Формат                                   | Таблица<br>Данные     |              | Инструменты             | Вид                    | Общий доступ                                                            |                               | Надстройки | Справка                                 |         |     |
|------------------------------------------|-----------------------|--------------|-------------------------|------------------------|-------------------------------------------------------------------------|-------------------------------|------------|-----------------------------------------|---------|-----|
| Шрифты<br>Выравнивание<br>Поворот текста |                       | ۰<br>٠<br>۱. | Thames                  |                        | $\checkmark$<br>12<br>$\checkmark$<br>K 4 AB T    <u>A</u> v <u>Q</u> v | A <sup>-</sup> A <sup>+</sup> |            | ନ≫<br>$\times$ $\overline{\mathcal{D}}$ |         |     |
|                                          | Числовой формат       |              |                         |                        |                                                                         |                               |            | Выравнивание                            |         |     |
| Область печати                           |                       |              |                         | Границы области печати |                                                                         |                               |            |                                         |         |     |
|                                          | Сохранить изображение |              |                         | Задать область печати  |                                                                         |                               |            | н                                       |         |     |
| закупили списали оста                    |                       |              | Очистить область печати |                        |                                                                         | итого:                        |            | списано                                 | остаток |     |
|                                          |                       |              |                         |                        |                                                                         |                               |            | 195                                     |         | 187 |

Рисунок 15.3-1 — Задание область печати

Границы выбранной области печати выделяются рамкой синего цвета.

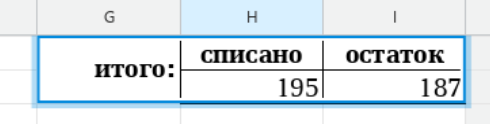

Рисунок 15.3-2 — Область печати

При необходимости данную рамку можно скрыть. Для этого необходимо снять флажок **Границы области печати** в меню **Формат / Область печати**.

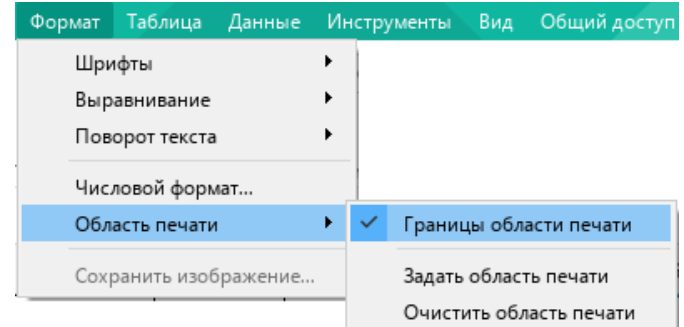

Рисунок 15.3-3 — Настройка отображения границ области печати

Область печати может быть изменена или удалена в любое время.

Для изменения области печати следует:

- 1. выделить диапазон ячеек, который должен стать новой областью печати;
- 2. в меню **Формат** выбрать команду **Область печати**, далее команду **Задать область печати**.

При этом старая область печати будет автоматически удалена и назначена новая область печати.

Для удаления области печати используется команда **Очистить область печати** в меню **Формат / Область печати**.

Кнопка **Печать** на панели инструментов по умолчанию выводит на принтер заданную область печати. В случае вывода более широкого диапазона данных следует обновить область печати либо использовать печать выделенной области.

К данному разделу пособия есть видеоурок. [Смотреть>>](https://myofficehub.ru/materials/videos/myoffice-spreadsheet-pechat-zadannoy-oblasti/)

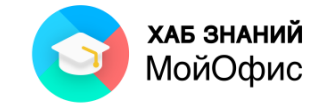

## **16. Средства автоматизации**

В табличных документах, разрабатываемых в настольном редакторе «**МойОфис Таблица**», можно создавать и использовать макрокоманды и надстройки для расширения возможностей редактора.

## **16.1. Макрокоманды**

Макрокоманды представляют собой программы небольшого размера, с помощью которых можно автоматизировать выполнение часто повторяющихся или многошаговых операций.

Для разработки макрокоманд в приложении «МойОфис Таблица» используется язык программирования Lua.

Макрокоманду можно создать с помощью записи последовательного выполнения действий, из которых должна состоять макрокоманда, либо путем написания кода макрокоманды на языке Lua.

Подробное описание работы с макрокомандами приведено в документе «МойОфис Стандартный. Справочник макрокоманд на языке Lua» [\(https://support.myoffice.ru/products/myoffice-standard/\)](https://support.myoffice.ru/products/myoffice-standard/).

#### *16.1.1. Создание макрокоманды записью действий*

Для создания макрокоманды записью действий следует:

1. в меню **Инструменты** выбрать команду **Макрокоманды**, далее команду **Записать макрокоманду (бета)**;

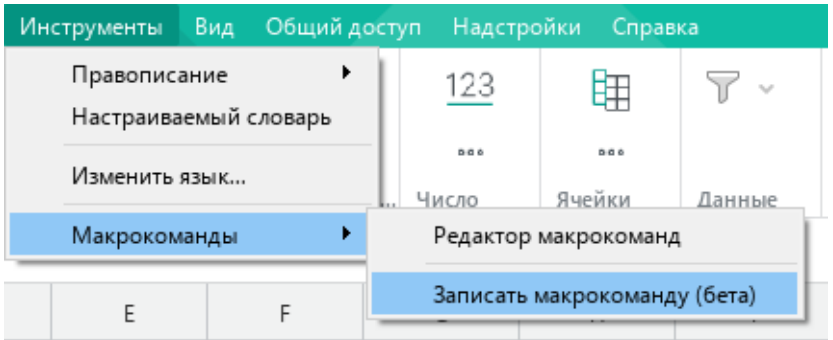

Рисунок 16.1.1-1 — Вызов команды Записать макрокоманду

2. в таблице выполнить действия, которые необходимо записать в макрокоманду;

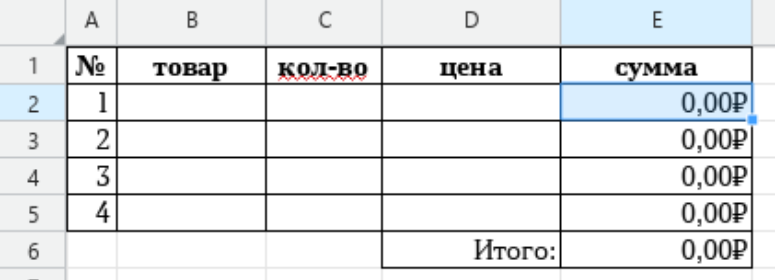

Рисунок 16.1.1-2 — Пример записи действий в макрокоманду

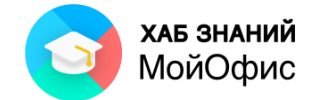

3. нажать кнопку **Остановить запись** в строке состояния или в меню **Инструменты**  выбрать команду **Макрокоманды**, далее команду **Остановить запись**;

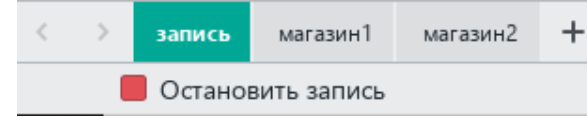

Рисунок 16.1.1-3 — Остановка записи макрокоманды в строке состояния

4. указать имя макрокоманды;

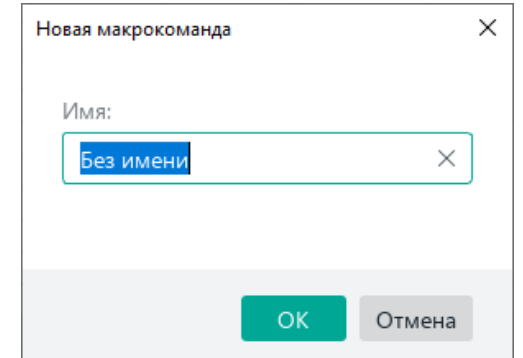

Рисунок 16.1.1-4 — Ввод имени макрокоманды

5. нажать кнопку **ОК.**

При успешном сохранении макрокоманды на экране отобразится всплывающее сообщение «Макрокоманда "имя\_макрокоманды" сохранена». На боковой панели появится кнопка **Макрокоманды**.

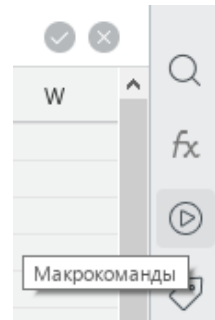

Рисунок 16.1.1-5 — Кнопка Макрокоманды на боковой панели

Для запуска макрокоманды следует:

- 1. нажать кнопку **Макрокоманды** на боковой панели;
- 2. навести указатель мыши на требуемую макрокоманду;
- 3. нажать кнопку **Выполнить**.

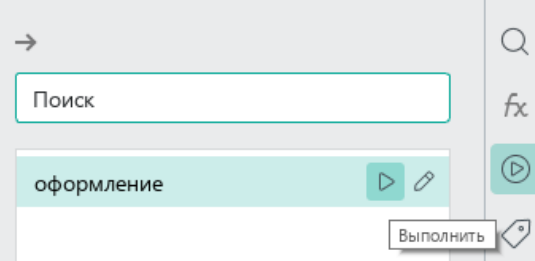

Рисунок 16.1.1-6 — Запуск макрокоманды с боковой панели

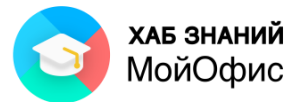

| Α | В     | ı  | D     |            | А     | B       |        | D     |
|---|-------|----|-------|------------|-------|---------|--------|-------|
|   |       |    |       |            | $N_2$ | товар   | KOJ BO | цена  |
|   | стол  |    | 5400  |            |       | 1 стол  |        | 5400  |
|   | стул  | 12 | 2300  | 3          |       | 2 стул  | 12     | 2300  |
|   | шкаф  | د  | 12000 | 4          |       | 3 шкаф  | ⇁<br>ć | 12000 |
|   | тумба | 10 | 1700  |            |       | 4 тумба | 10     | 1700  |
|   |       |    |       | $\epsilon$ |       |         |        |       |

Рисунок 16.1.1-7 — Результат выполнения макрокоманды

Одна макрокоманда может быть выполнена много раз.

Действие макрокоманды можно отменить с помощью команды **Отменить** в меню **Правка** или на панели инструментов, а также с помощью сочетания клавиш CTRL+Z.

#### *16.1.2. Удаление макрокоманды*

Саму макрокоманду можно удалить. Для этого необходимо:

1. открыть редактор макрокоманд, выбрав в меню **Инструменты** команду **Макрокоманды**, далее команду **Редактор макрокоманд**;

| Инструменты                           | Вид | Общий доступ |              | Надстройки                   | Справка                    |            |  |
|---------------------------------------|-----|--------------|--------------|------------------------------|----------------------------|------------|--|
| Правописание<br>Настраиваемый словарь |     |              | $\checkmark$ | a- a+<br>— ⊗  ∽              | $\mathbb{R}^{\mathcal{O}}$ | $\equiv$ e |  |
| Изменить язык                         |     |              |              |                              | Выравнивание               |            |  |
| Макрокоманды                          |     |              |              | Редактор макрокоманд         |                            |            |  |
|                                       |     |              |              | Записать макрокоманду (бета) |                            |            |  |

Рисунок 16.1.2-1 — Переход в редактор макрокоманд

#### 2. выбрать макрокоманду, которую следует удалить;

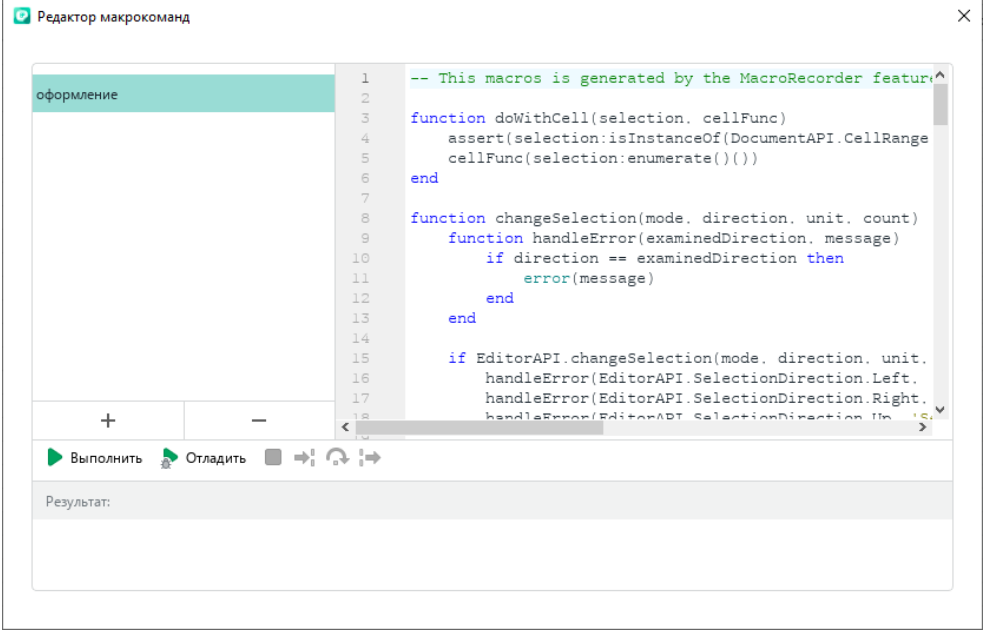

Рисунок 16.1.2-2 — Редактор макрокоманд

- 3. нажать кнопку ;
- 4. закрыть редактор макрокоманд.
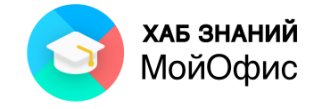

#### *16.1.3. Создание макрокоманды в редакторе макрокоманд*

Для создания макрокоманды в редакторе макрокоманд необходимо знать язык программирования Lua и объектную модель МойОфис.

Для создания макрокоманды в редакторе макрокоманд следует:

1. открыть редактор макрокоманд, выбрав в меню **Инструменты** команду **Макрокоманды**, далее команду **Редактор макрокоманд**;

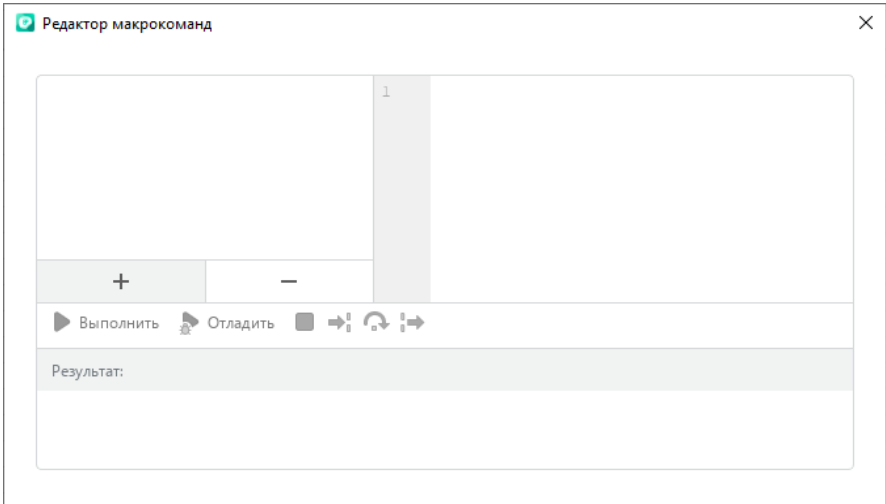

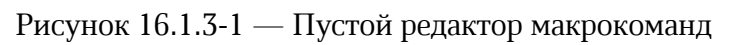

- <span id="page-108-0"></span>2. нажать кнопку ;
- 3. ввести имя макрокоманды;

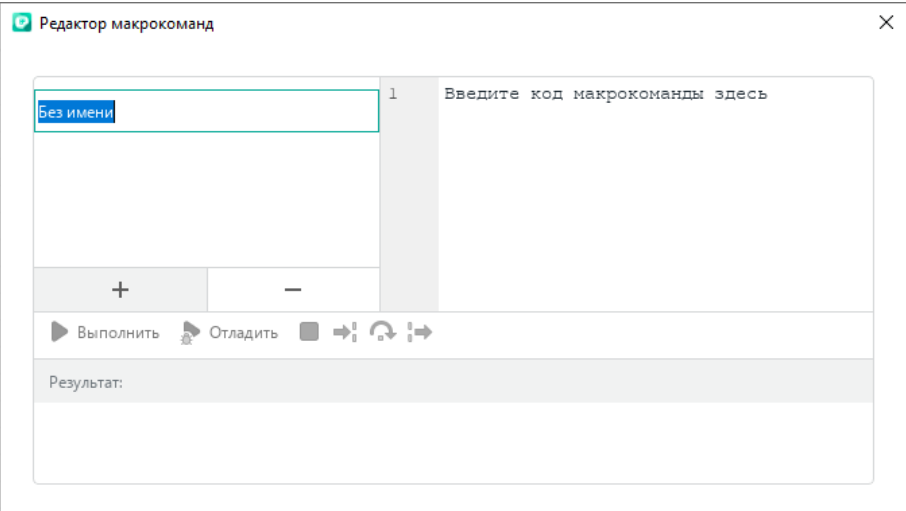

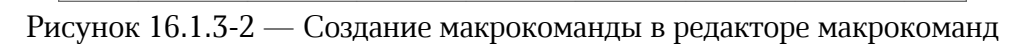

<span id="page-108-1"></span>4. ввести код макрокоманды в правой части окна.

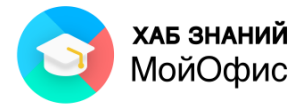

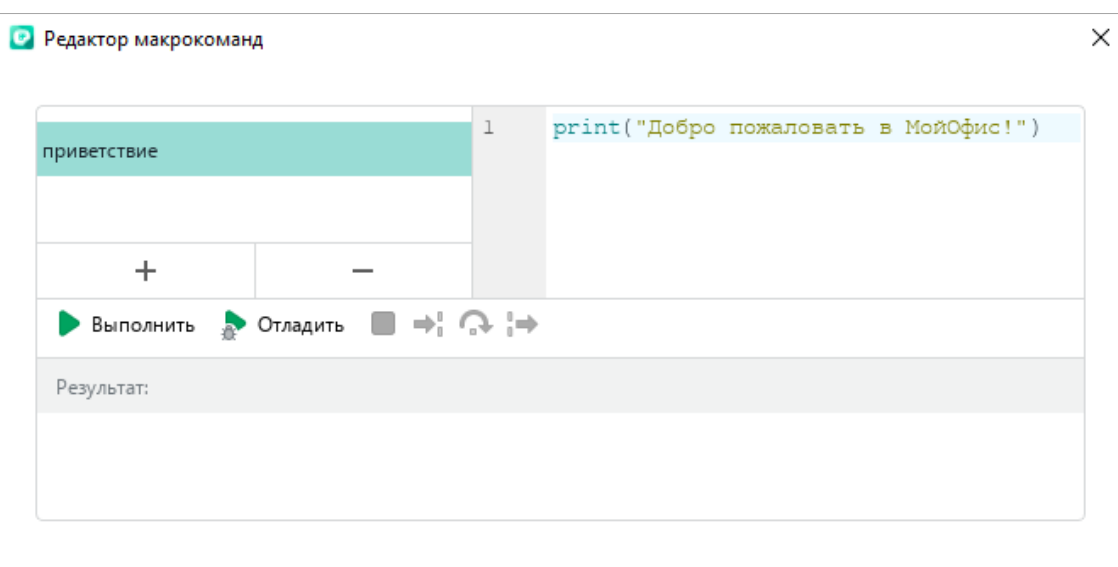

Рисунок 16.1.3-3 — Ввод кода макрокоманды

<span id="page-109-0"></span>Для выполнения макрокоманды в редакторе макрокоманд необходимо выбрать

макрокоманду и нажать кнопку .

В зависимости от того, какие действия заложены в макрокоманду, результат выполнения макрокоманды может быть вообще не виден пользователю.

В большинстве случаев в результате выполнения макрокоманды происходит изменение в текущем документе: добавляется форматирование, меняются данные и т.п.

Возможно вывести результат действия макрокоманды в консоль – нижняя часть окна редактора макрокоманд. Для этого используется функция print().

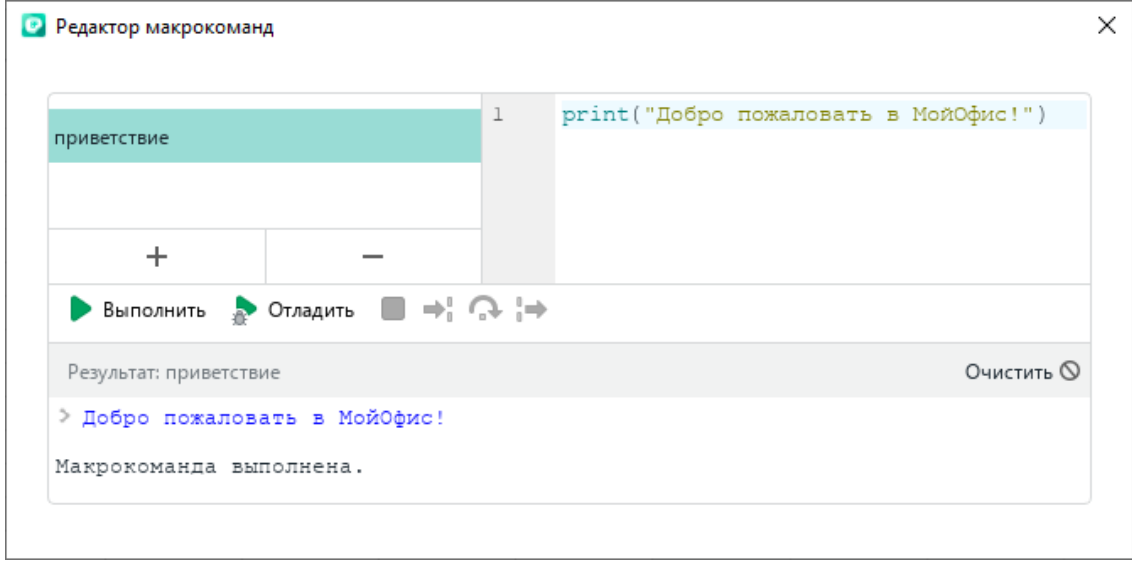

Рисунок 16.1.3-4 — Вывод текста в консоль

<span id="page-109-1"></span>Особенностью макрокоманд является то, что они сохраняются вместе с файлом, в котором были созданы.

Для использования макрокоманды текущего табличного документа в другом табличном документе необходимо:

- 1. скопировать её код;
- 2. перейти в другой документ;

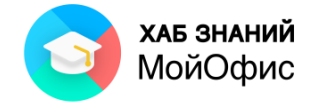

- 3. создать макрокоманду;
- 4. вставить во вновь созданную макрокоманду скопированный код.

#### **16.2. Надстройки**

Надстройка в МойОфис – это файл с расширением mox, который устанавливаеся один раз в приложение и работает в любом файле в этом приложении.

Надстройки имеют более широкие функциональные возможности по сравнению с макрокомандами.

Как правило, надстройки создаются сторонними разработчиками и предназначаются для расширения функциональных возможностей табличного редактора.

Для использования надстройки необходимо:

1.Получить у разработчика файл надстройки с расширением .mox.

2.Установить надстройку.

3.Запустить надстройку с помощью командного меню «МойОфис Таблица».

Файл надстройки может располагаться в любой папке на компьютере. Для установки надстройки необходимо:

1. в меню **Надстройки** выбрать команду **Управление надстройками;**

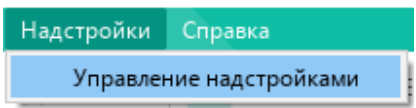

Рисунок 16.2-1 — Вызов окна управления надстройками

<span id="page-110-0"></span>2. нажать кнопку **Установить**.

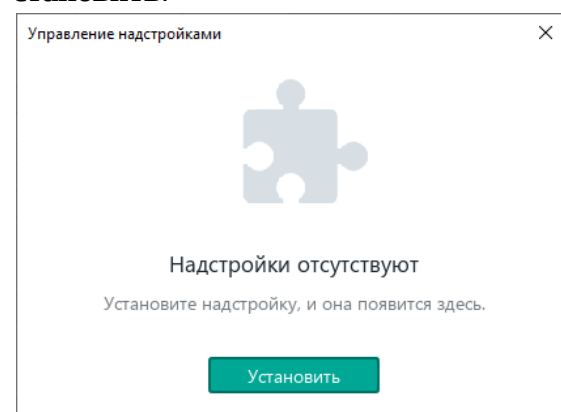

Рисунок 16.2-2 — Установка надстройки

- <span id="page-110-1"></span>3. В окне файлового менеджера выберите файл надстройки.
- 4. нажать кнопку **Продолжить**, если в окне отображается сообщение «Надстройка готова к установке. Хотите продолжить?» (это значит, что автором надстройки является проверенный разработчик и надстройка подписана действующим сертификатом. Чтобы просмотреть информацию о сертификате разработчика, следует нажать кнопку **Показать подробности)**
- 5. нажать кнопку **Принять** в окне **Лицензионное соглашение**.

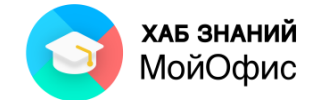

В окне **Управление надстройками** отобразится строка надстройки.

Для просмотра подробной информации об установленной надстройке следует в её строке нажать кнопку **Сведения**.

При успешной установке в строке надстройки отображается статус «Установлена».

После успешной установки надстройки в раздел командного меню **Надстройки** добавляется команда для ее запуска.

Для запуска надстройки в меню **Надстройки** достаточно выбрать требуемую надстройку.

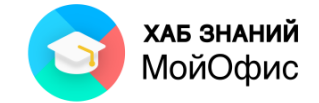

## **17. Возможности совместной работы**

#### **17.1. Отправка по почте**

Документ из окна приложения «**МойОфис Таблица»** можно отправить как вложение по электронной почте. Для этого используется команда **Отправить по почте** меню **Общий доступ**. «**МойОфис Таблица»** вызовет окно приложения почтового клиента, установленного на компьютере пользователя. Документ будет оформлен как вложение в электронное сообщение. Для завершения отправки документа по почте требуется ввести данные получателя и текст сообщения. Отправка сообщения завершается нажатием кнопки **Отправить**.

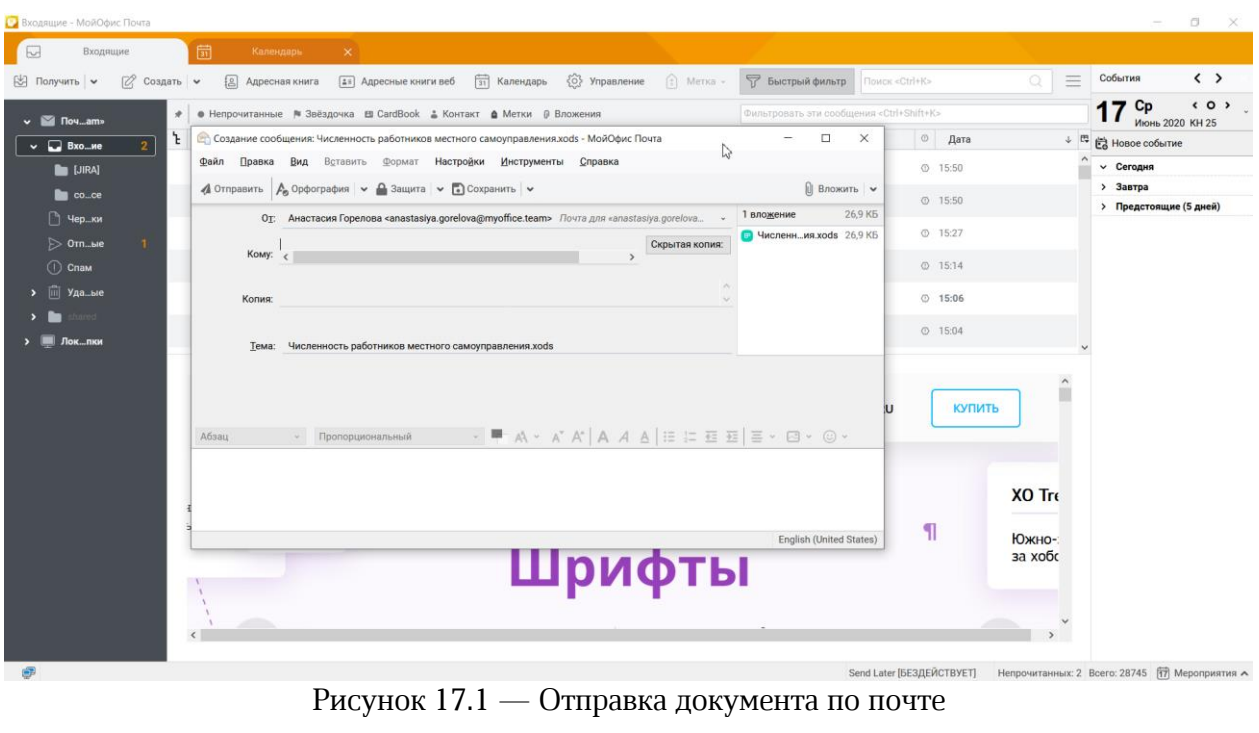

<span id="page-112-0"></span>К данному разделу пособия есть видеоурок. [Смотреть>>](https://myofficehub.ru/materials/videos/myoffice-spreadsheet-otpravka-dokumenta-po-pochte/)

#### **17.2. Подключение из настольного редактора к облаку**

Совместно работать над документом удобно, если документ размещён в облаке.

Из настольного редактора можно подключиться к облаку. Для необходим сначала необходимо авторизоваться в облаке, а потом открыть документ в облаке.

Для авторизации в облаке из настольного редактора необходимо:

1. в меню **Файл** выбрать команду **Работа в облаке**, далее команду **Войти в облако;**

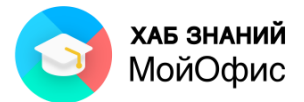

| Файл | Правка                     | Вставка | Формат | Таблица                       | Данные         | Инструменты                             |          |  | Вид    | O |
|------|----------------------------|---------|--------|-------------------------------|----------------|-----------------------------------------|----------|--|--------|---|
|      | Создать                    |         |        | $Ctrl + N$                    |                | XO Thames                               |          |  |        |   |
|      | Создать по шаблону         |         |        |                               |                | Ж                                       | $\kappa$ |  | Y AB 7 |   |
| h    | Открыть                    |         |        | $Ctrl + O$                    | Шрифт          |                                         |          |  |        |   |
|      | Открыть в облаке           |         |        | $Ctrl + Shift + O$            |                |                                         |          |  |        |   |
|      | Недавние документы         |         |        |                               | ٠              |                                         |          |  |        |   |
|      | Работа в облаке            |         |        |                               | Войти в облако |                                         |          |  |        |   |
| 閂    | Сохранить<br>Сохранить как |         |        | $Ctrl + S$<br>F <sub>12</sub> |                | Скачать<br>Загрузить файл<br><b>JUU</b> |          |  |        |   |

Рисунок 17.2-1 — Переход к работе в облаке

<span id="page-113-0"></span>2. ввести свои учётные данные;

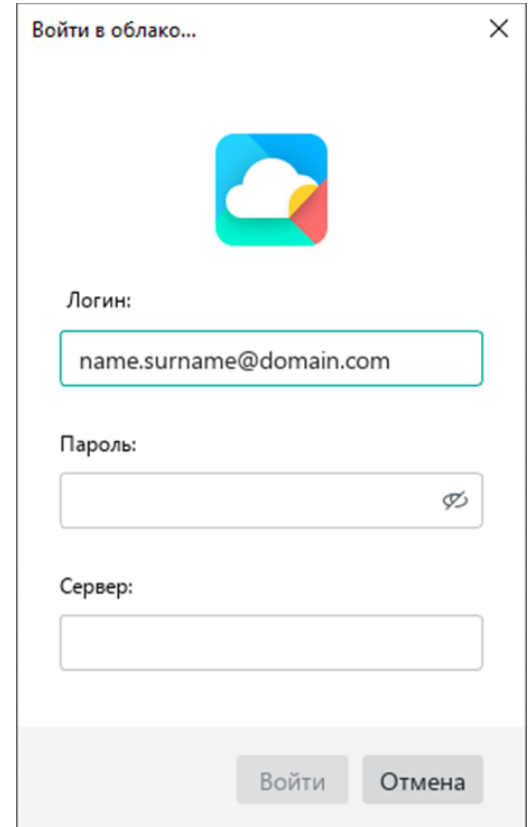

Рисунок 17.2-2 — Авторизация в облаке

<span id="page-113-1"></span>3. нажать кнопку **Войти**.

После авторизации можно открыть документ, расположенный в облачном хранилище. Для этого необходимо:

- 1. в меню **Файл** выбрать команду **Открыть в облаке**;
- 2. выбрать папку;
- 3. выбрать файл;
- 4. нажать **ОК**.

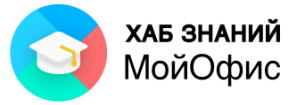

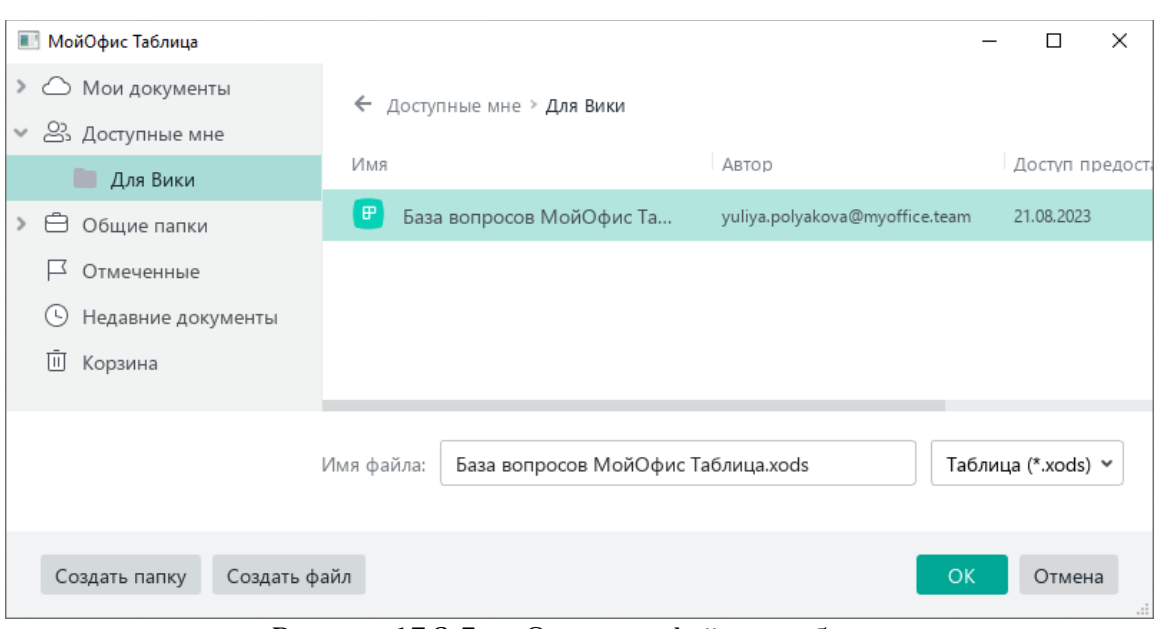

Рисунок 17.2-3 — Открытие файла из облака

<span id="page-114-0"></span>Изменения в файле, открытого из облака, сохраняются автоматически при наличии подключения.

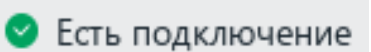

Рисунок 17.2-4 — Индикатор подключения к облаку в строке состояния

<span id="page-114-1"></span>Для совместной работы с коллегой в открытом документе следует предоставить доступ. Для этого необходимо:

1. в меню **Общий доступ** выбрать команду **Настроить доступ**;

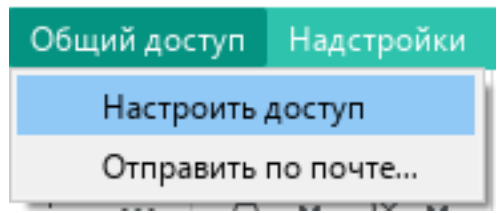

Рисунок 17.2-5 — Предоставление доступа

<span id="page-114-2"></span>2. щёлкнуть в поле **Введите имя или email**;

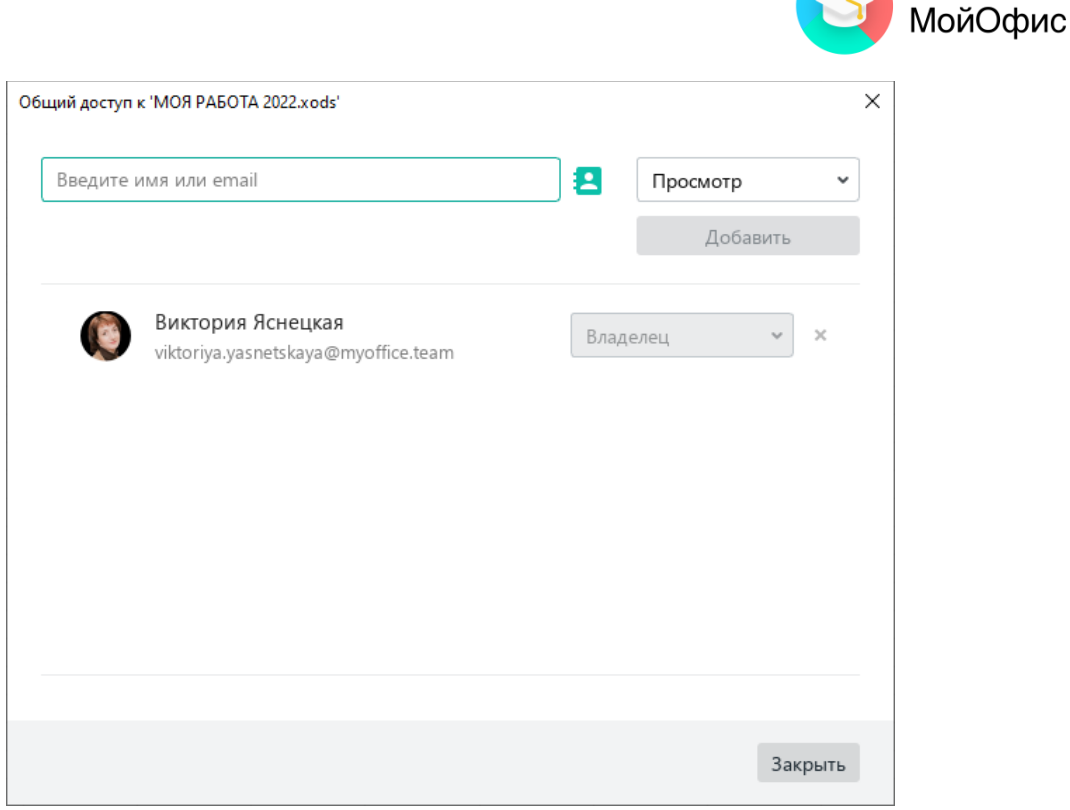

**ХАБ ЗНАНИЙ** 

Рисунок 17.2-6 — Окно предоставления доступа

- <span id="page-115-0"></span>3. ввести фамилию коллеги, которому предоставляется доступ;
- 4. выбрать уровень доступа;

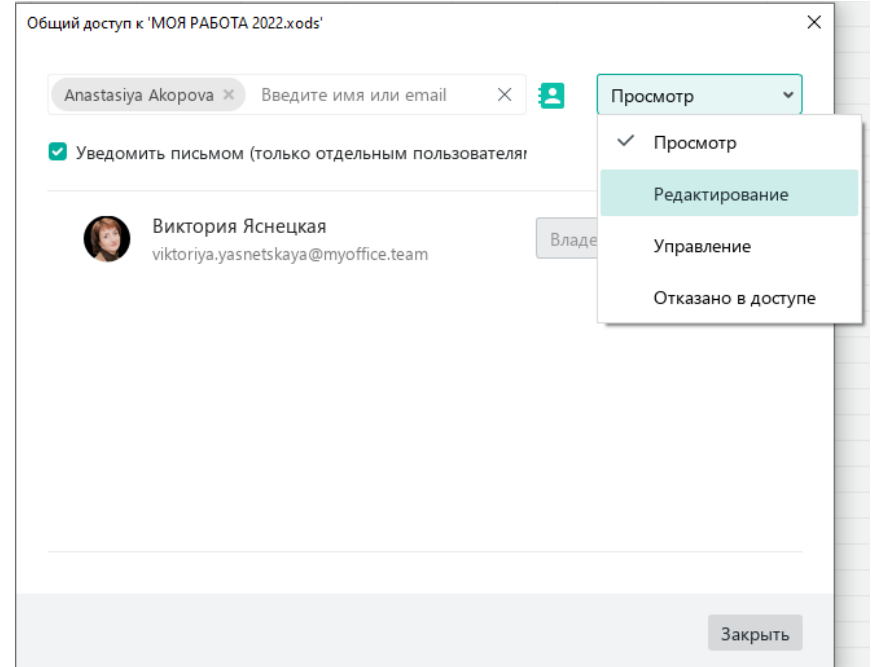

Рисунок 17.2-7 — Выбор уровня доступа

- <span id="page-115-1"></span>5. нажать кнопку **Добавить**;
- 6. нажать кнопку **Закрыть**.

Коллега получит письмо со ссылкой на документ и сможет отредактировать его.

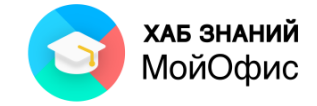

### **18. Вопросы для самопроверки**

Проверить свой уровень владения приложением «МойОфис Таблица» можно по ссылке <https://letstest.ru/74115>

либо по QR-коду:

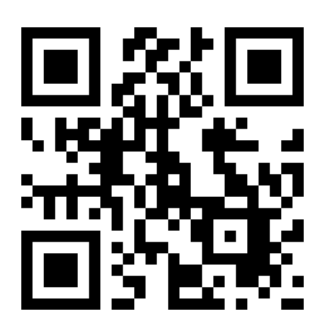

Тест формируется на обширной базе вопросов. Ниже примеры некоторых вопросов:

1. «МойОфис Таблица**»** позволяет сохранять документы в формате(-ах) (возможен выбор нескольких вариантов):

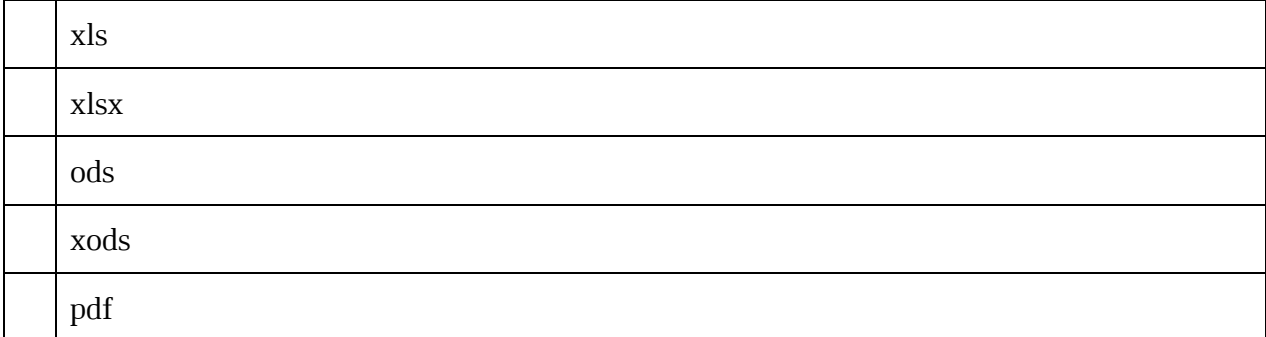

2. Укажите формат данных, установленный для всех ячеек таблицы по умолчанию:

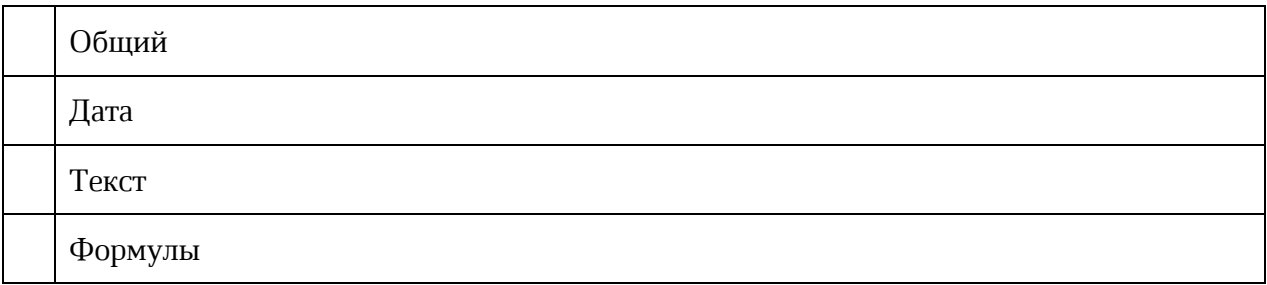

3. Добавить строку в таблицу можно при помощи пиктограммы:

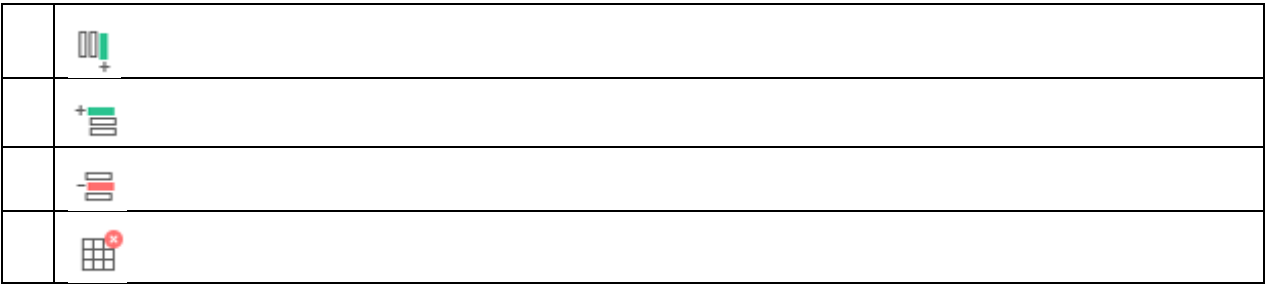

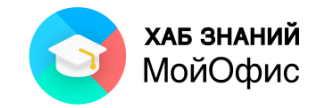

4. Укажите назначение кнопки на панели инструментов:

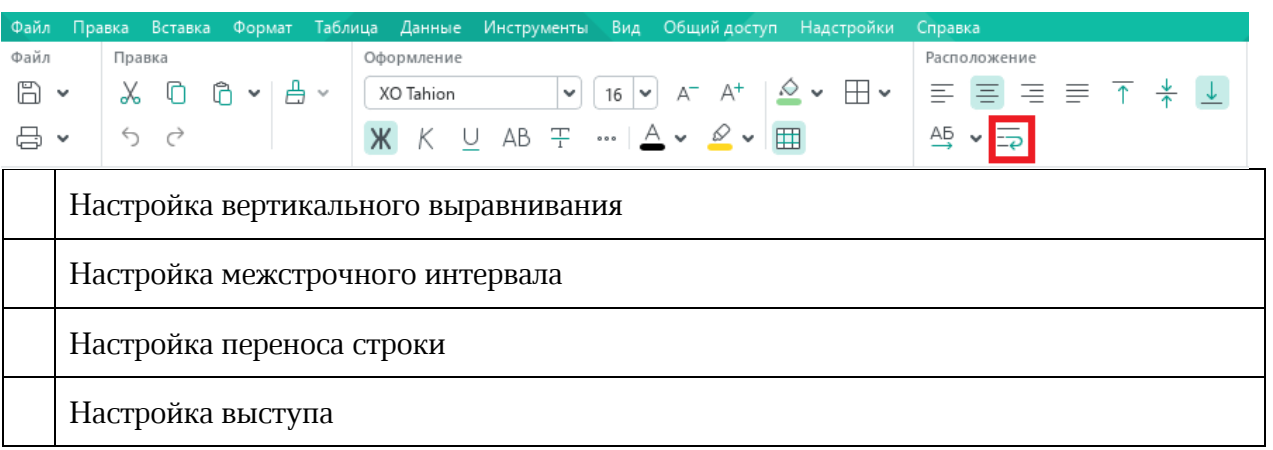

5. Определите правильный диапазон ячеек:

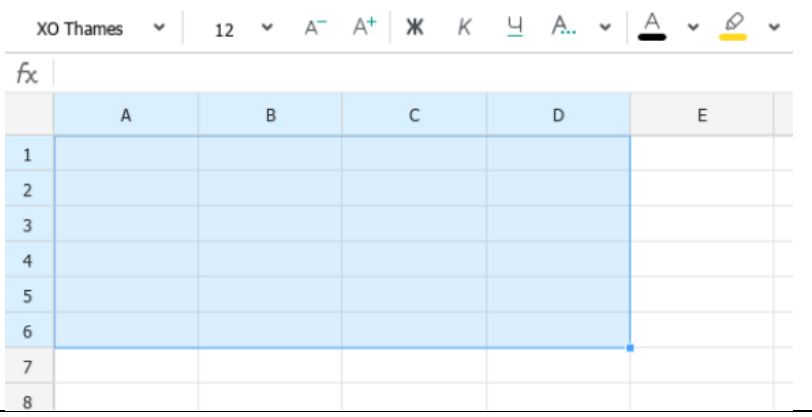

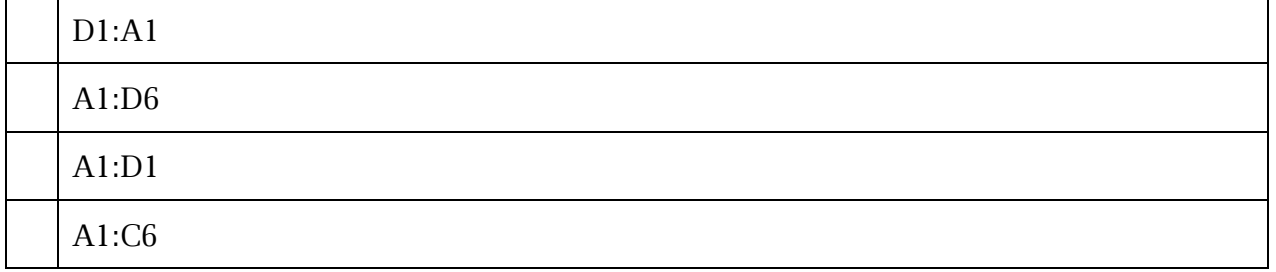

6. Оператору сравнения соответствует знак оператора:

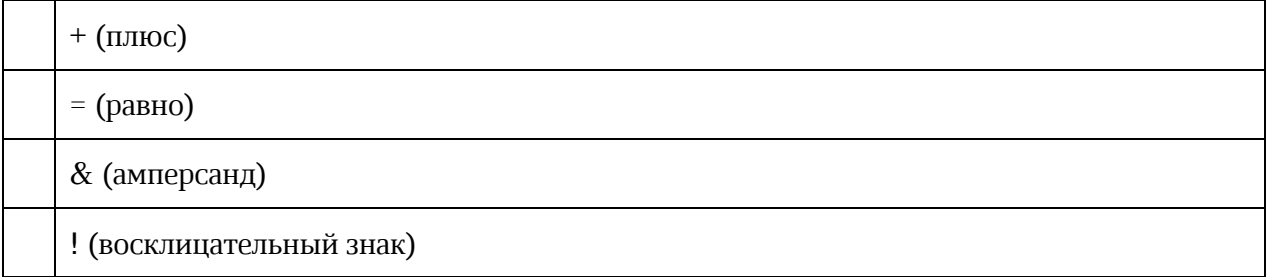

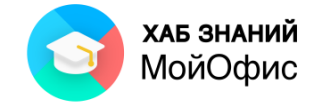

# **19. Список иллюстраций**

Нумерация рисунков привязана к нумерации той части пособия, в котором располагается рисунок.

Пример 1: Рисунок 4.3-1 – это первый рисунок в третьем подразделе раздела 4. Пример 2: Рисунок 5.2 – единственный рисунок во втором подразделе раздела 5.

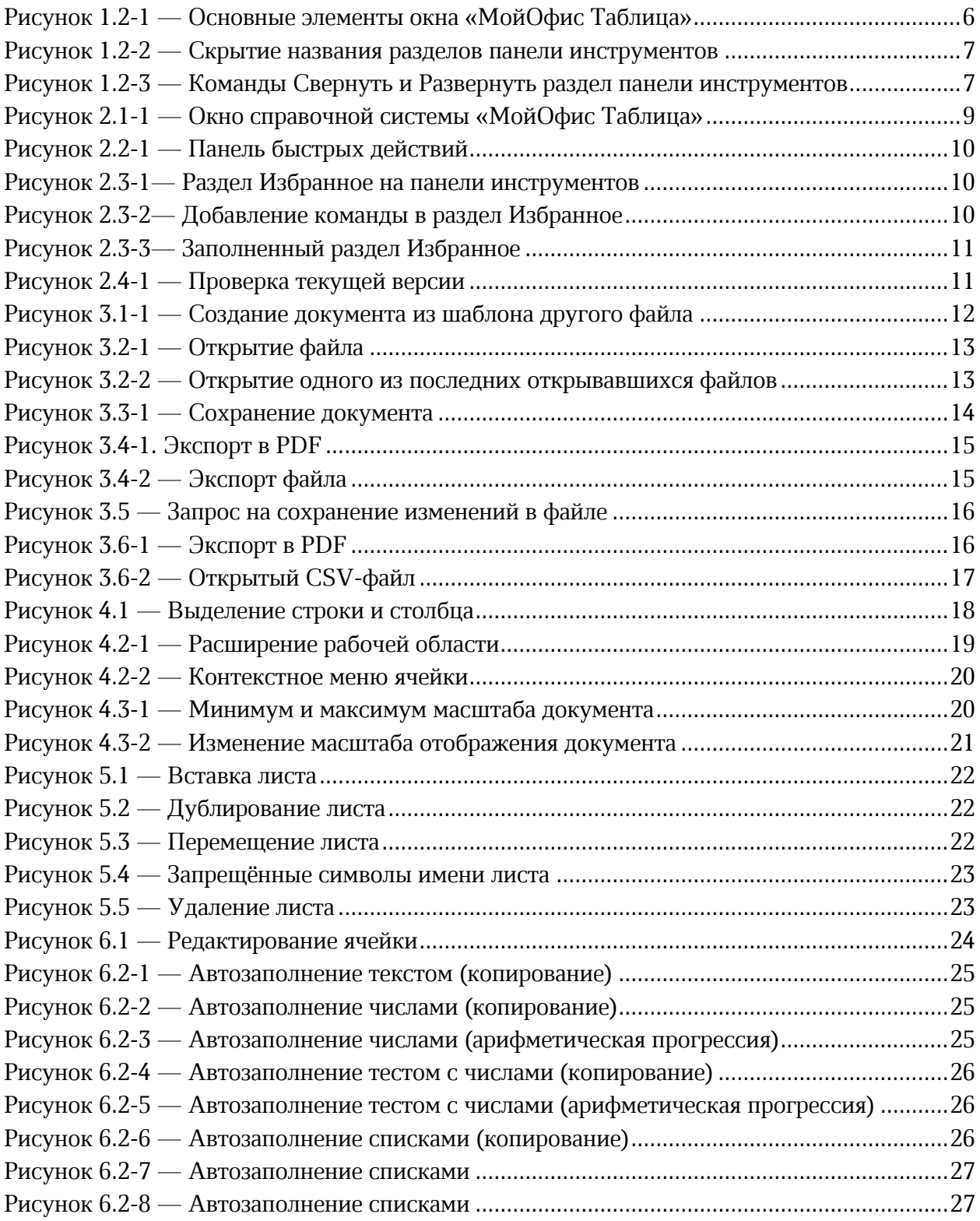

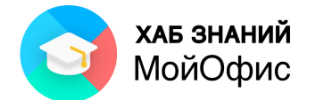

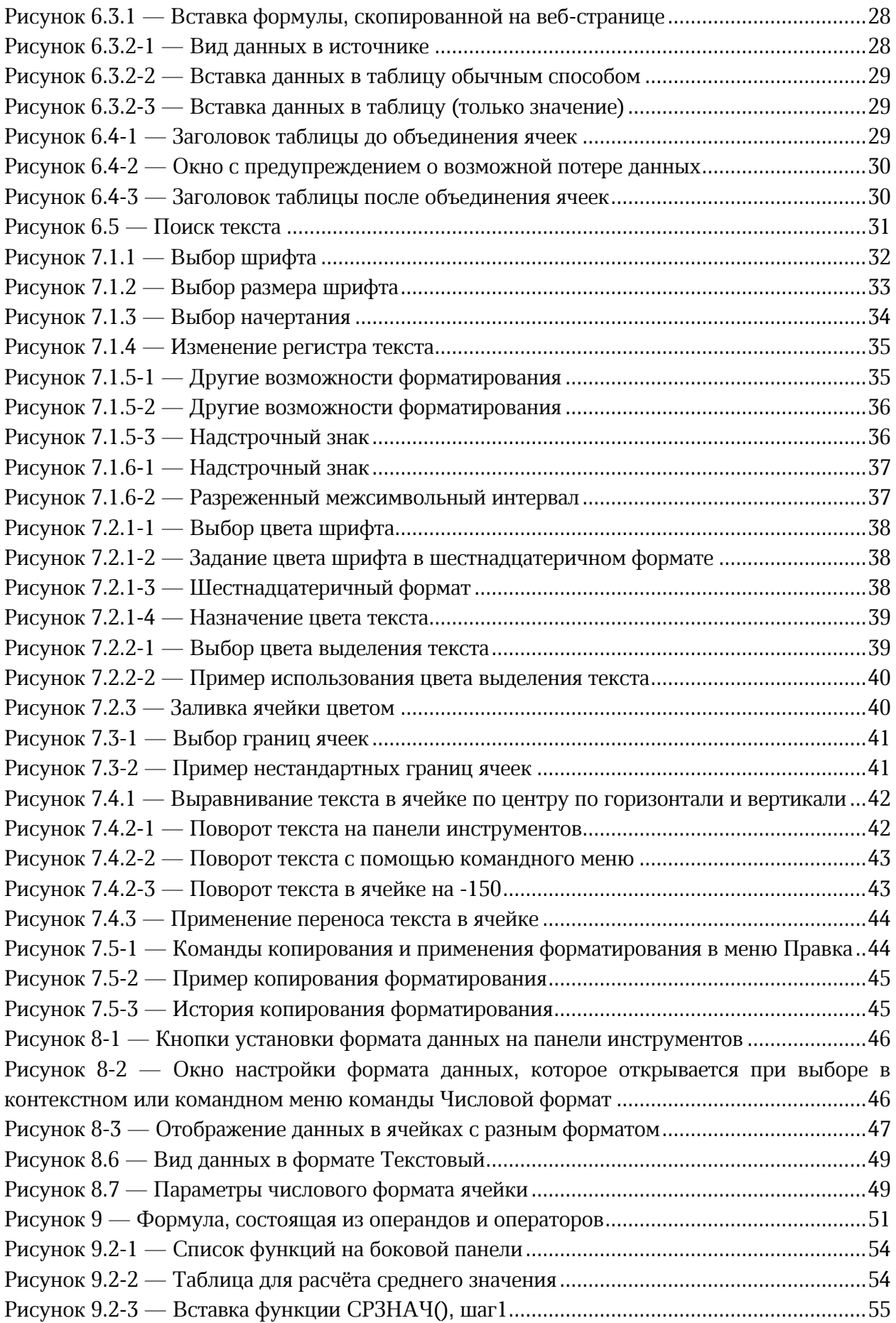

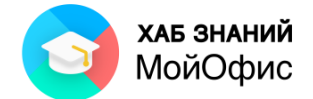

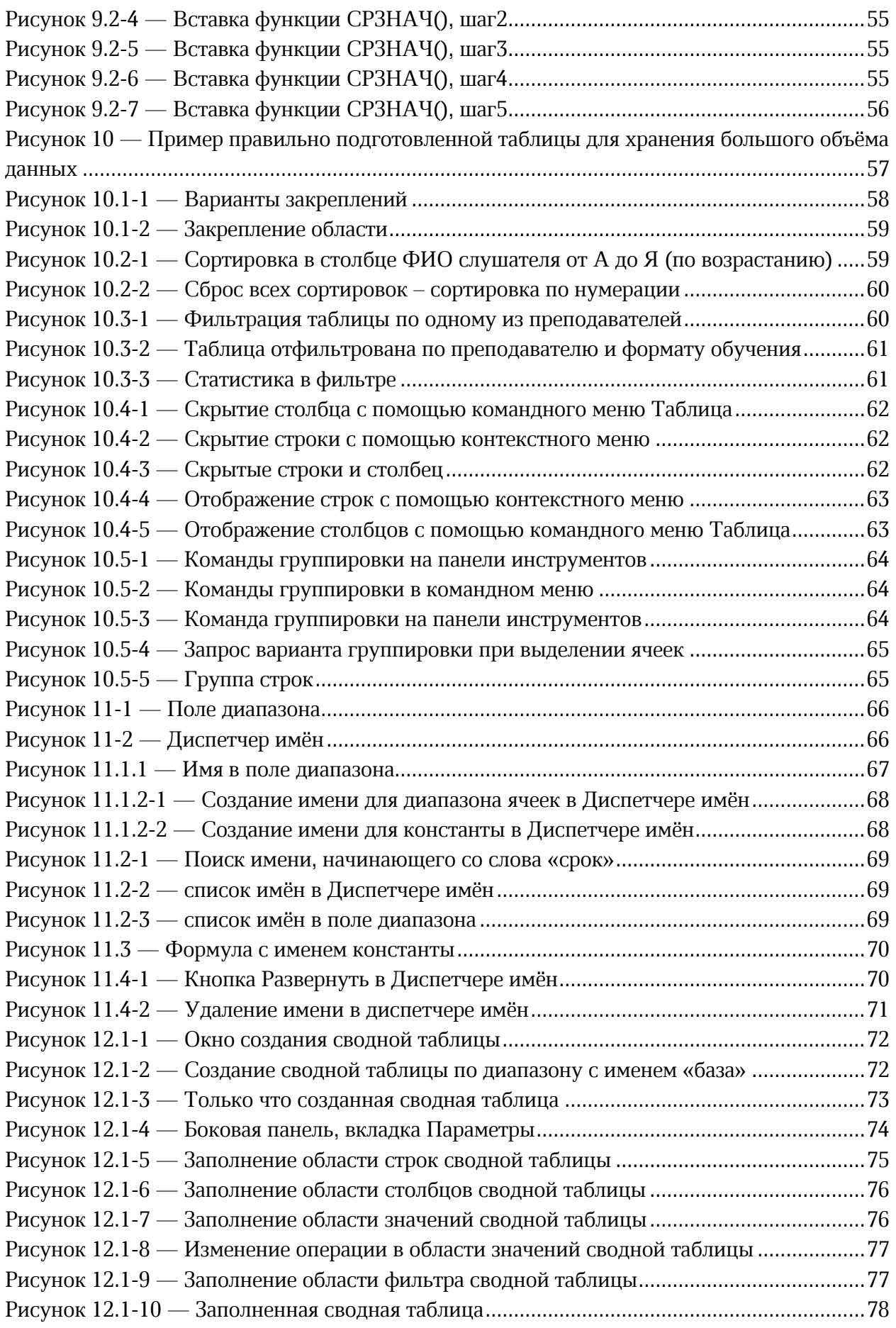

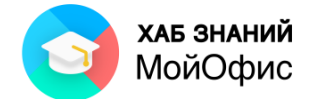

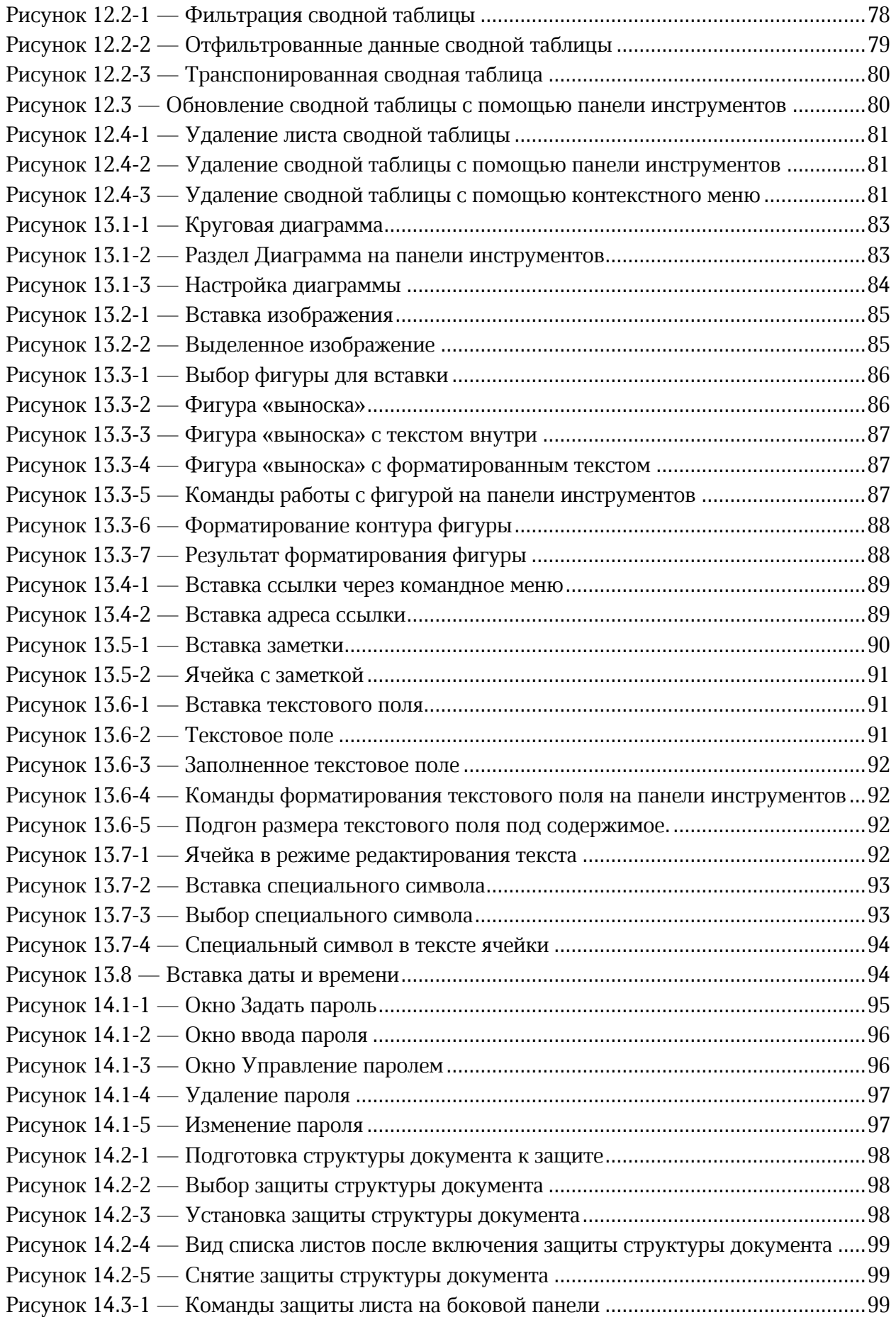

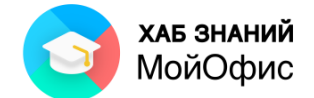

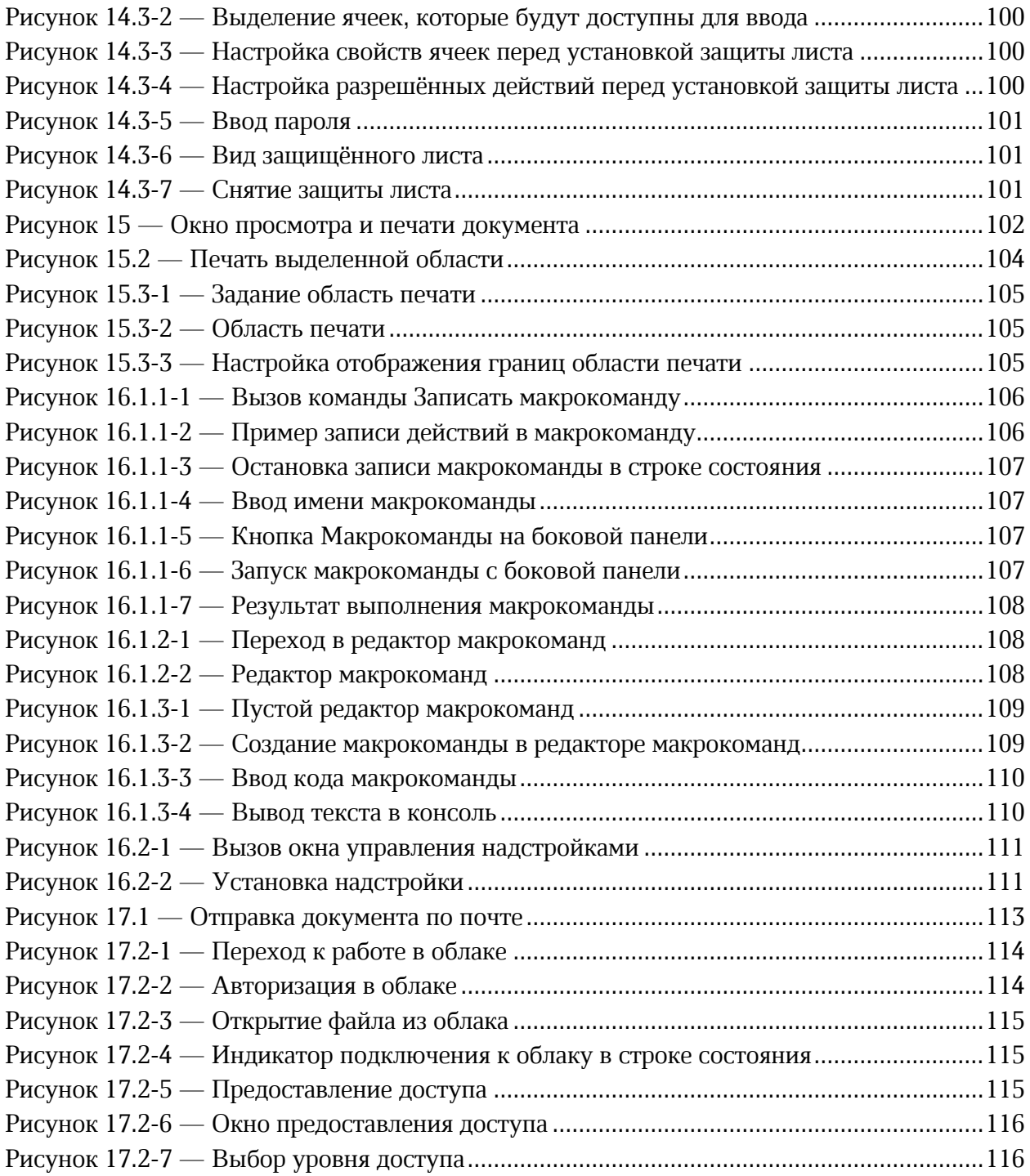